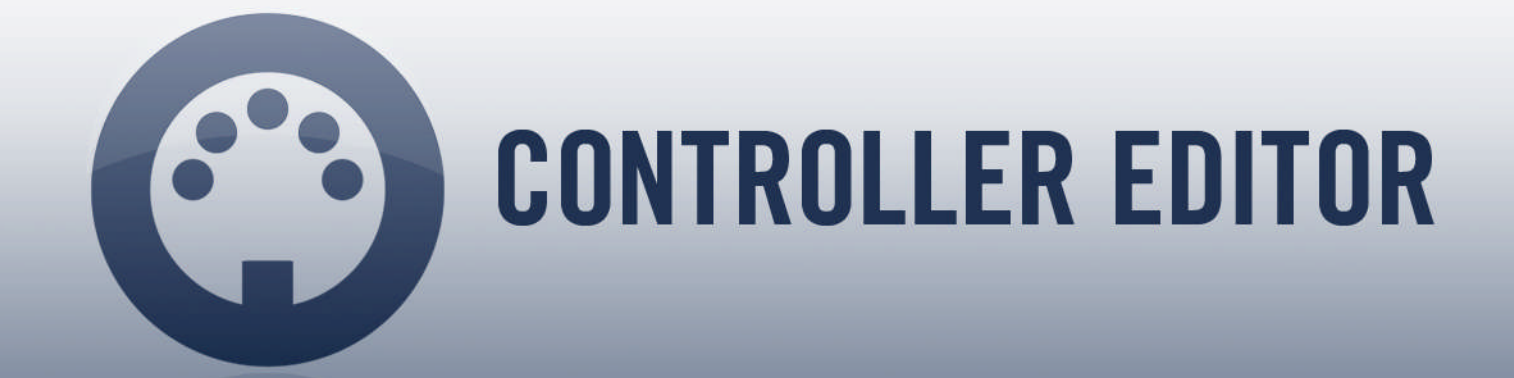

# Guía de usuario

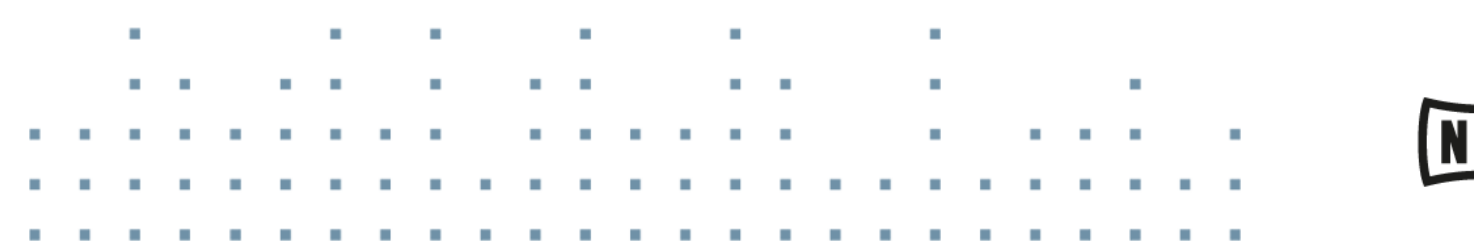

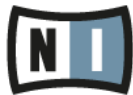

La información contenida en este documento está sujeta a cambios sin previo aviso y no representa compromiso alguno por parte de Native Instruments GmbH. El programa descrito en este documento está sujeto a un acuerdo de licencia y no puede ser copiado a otros medios. Ninguna parte de esta publicación puede ser copiada, reproducida, almacenada o transmitida de manera alguna por ningún medio ni para ningún propósito sin el permiso escrito previo de Native Instruments GmbH, de aquí en más mencionado como Native Instruments.

"Native Instruments", "NI" y los logotipos correspondientes son marcas registradas de Native Instruments GmbH.

Mac, Mac OS, GarageBand, Logic, iTunes y iPod son marcas registradas de Apple Inc., en E.U.A y otros países.

Windows, Windows Vista y DirectSound son marcas registradas de Microsoft Corporation en Estados Unidos y otros países.

El resto de las otras marcas registradas son propiedad de los respectivos propietarios y su empleo no significa vinculación o respaldo de ningún tipo.

Autoría del documento: Native Instruments GmbH Traducido por: Fernando Ramos

Versión del programa: 1.8.0 (04/2015)

Un agradecimiento especial para los miembros del Beta Test Team, cuya valiosa colaboración no solo estuvo en rastrear errores, sino en hacer de este un producto mejor.

#### **NATIVE INSTRUMENTS GmbH**

Schlesische Str. 29-30 D-10997 Berlin Alemania [www.native-instruments.de](http://www.native-instruments.de)

#### **NATIVE INSTRUMENTS North America, Inc.**

6725 Sunset Boulevard 5th Floor Los Angeles, CA 90028 EUA [www.native-instruments.com](http://www.native-instruments.com)

#### **NATIVE INSTRUMENTS K.K.**

YO Building 3F Jingumae 6-7-15, Shibuya-ku, Tokio 150-0001 Japón [www.native-instruments.co.jp](http://www.native-instruments.co.jp)

#### **NATIVE INSTRUMENTS UK Limited** 18 Phipp Street London EC2A 4NU RU [www.native-instruments.com](http://www.native-instruments.com)

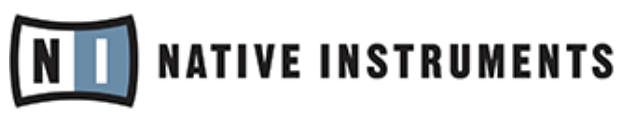

© NATIVE INSTRUMENTS GmbH, 2015. All rights reserved.

# Índice de contenidos

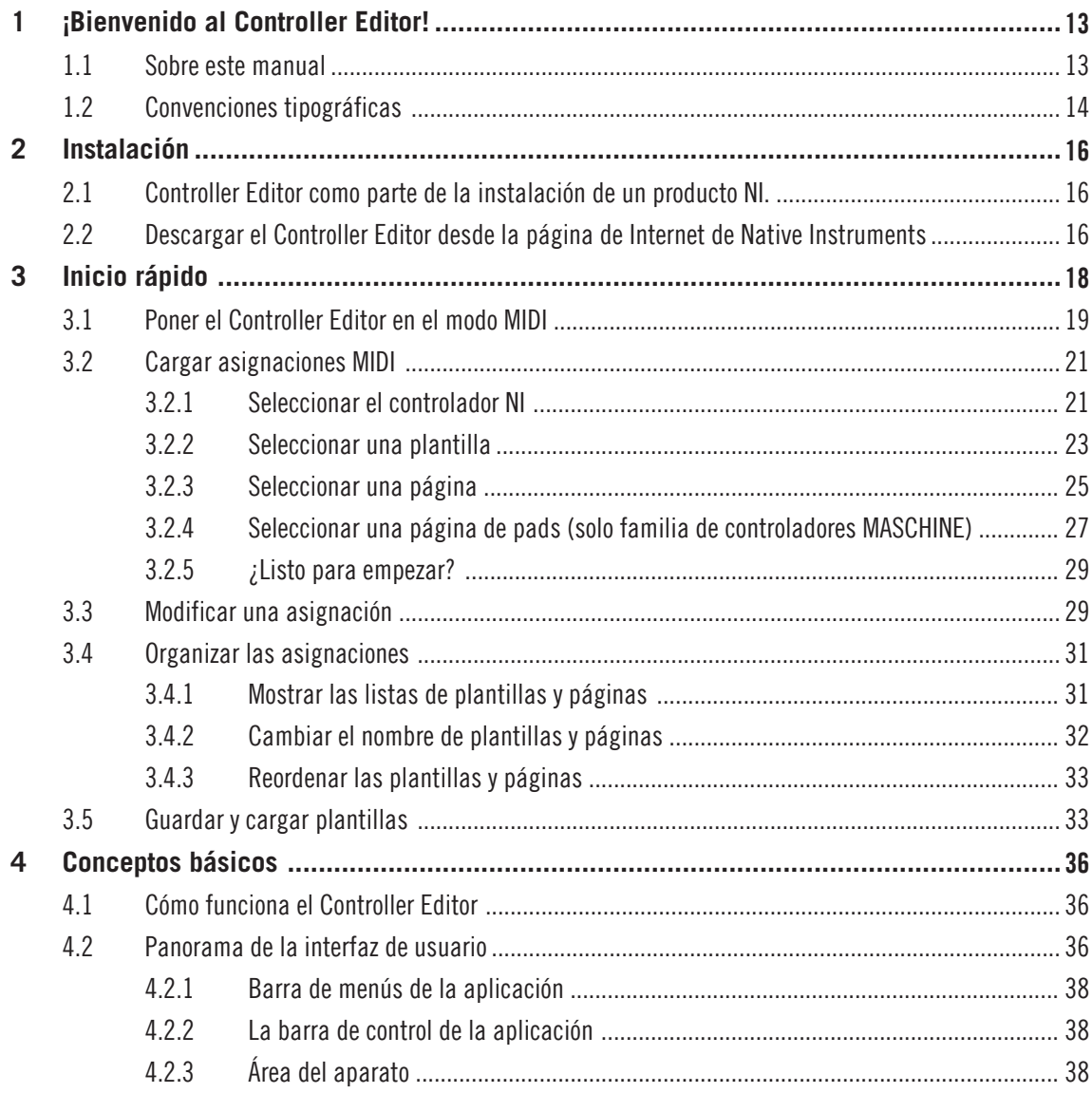

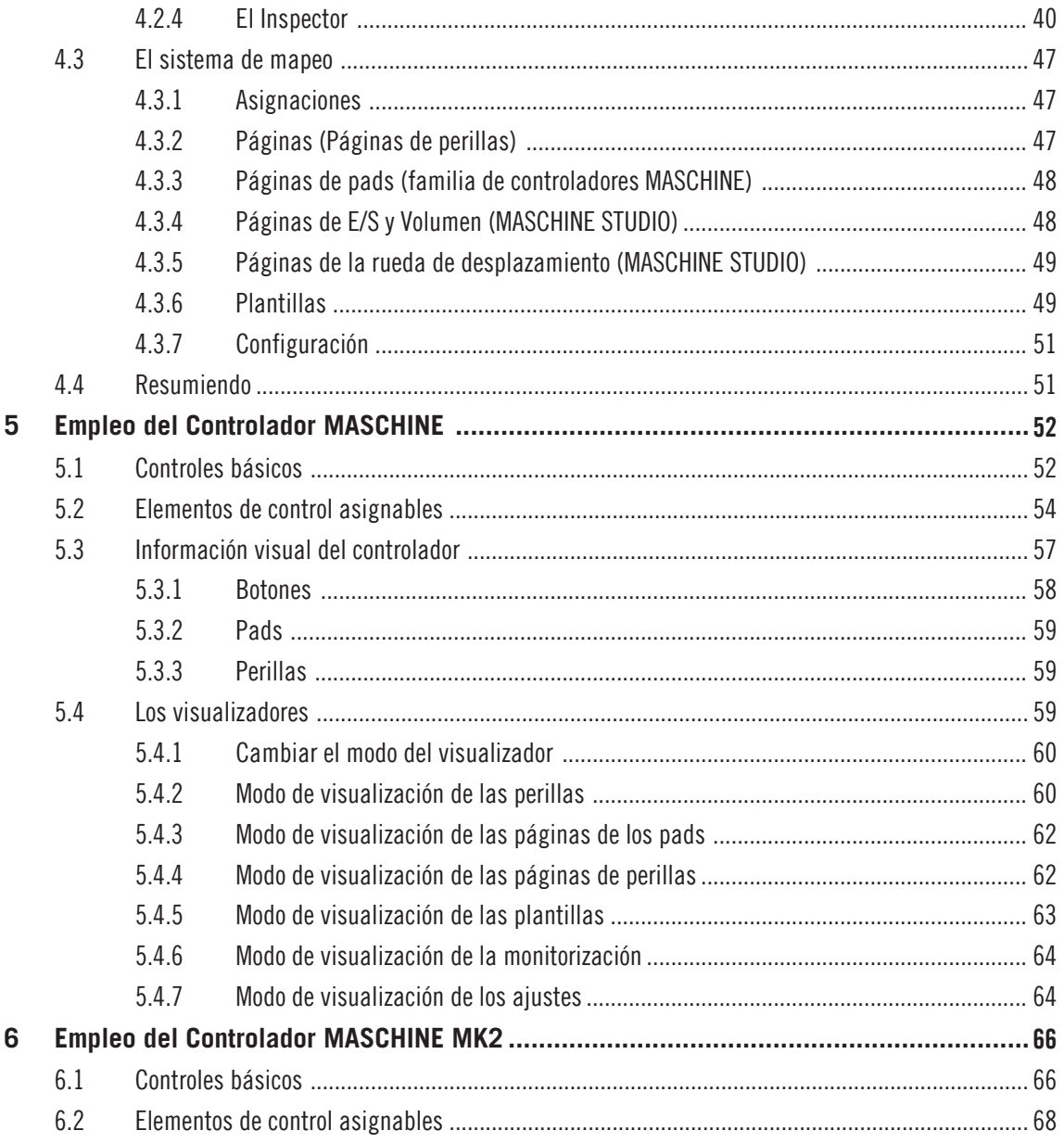

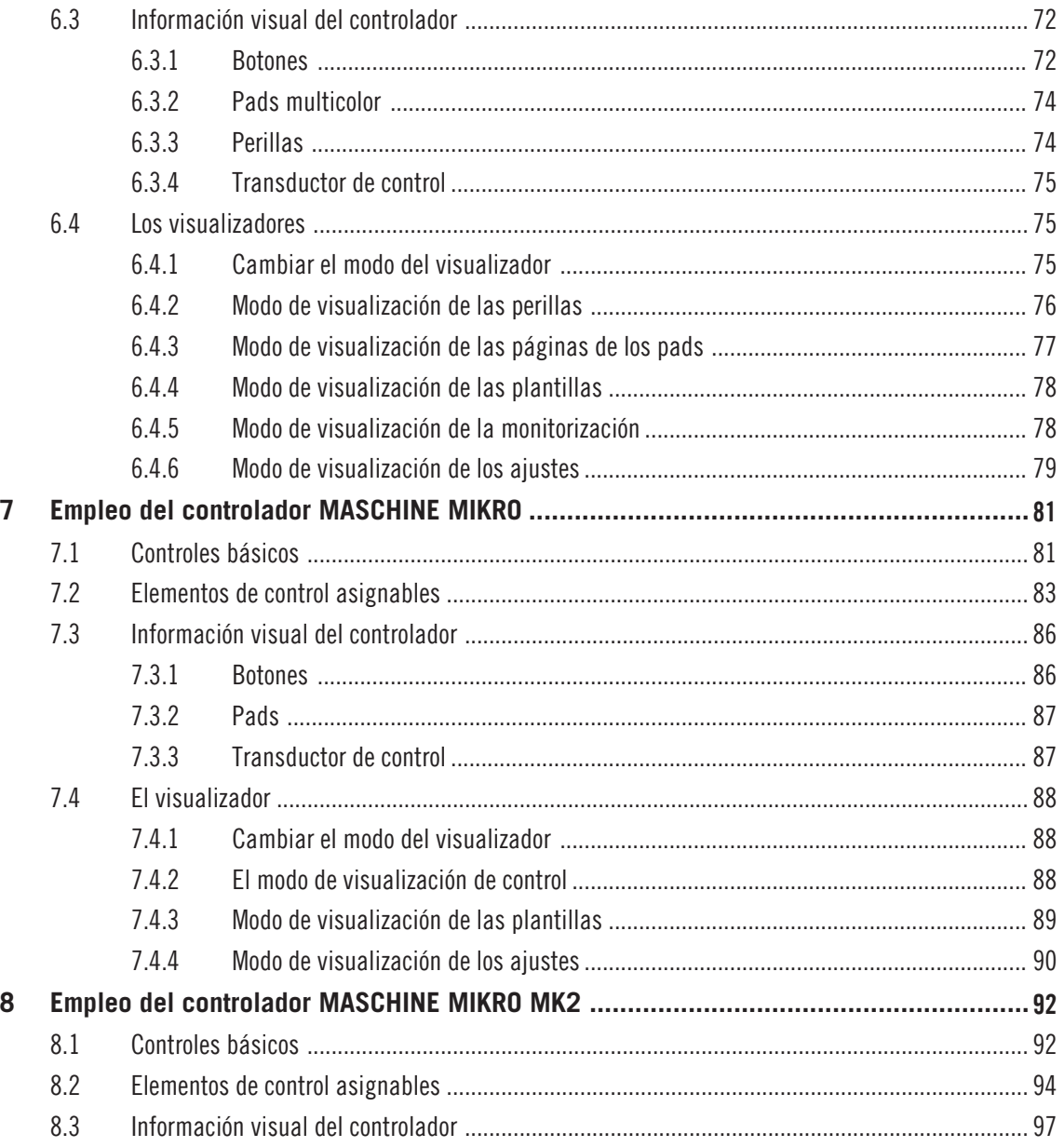

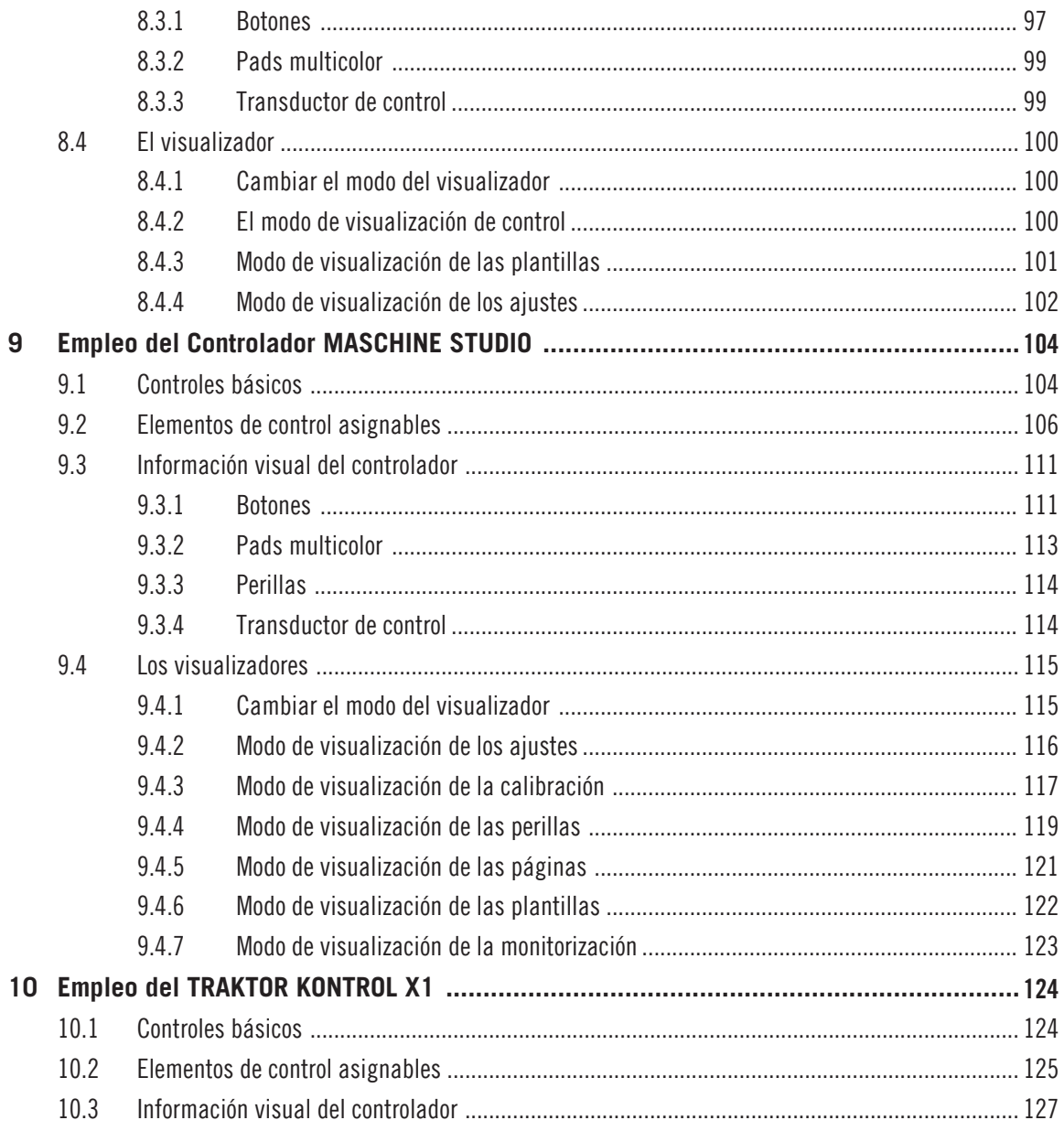

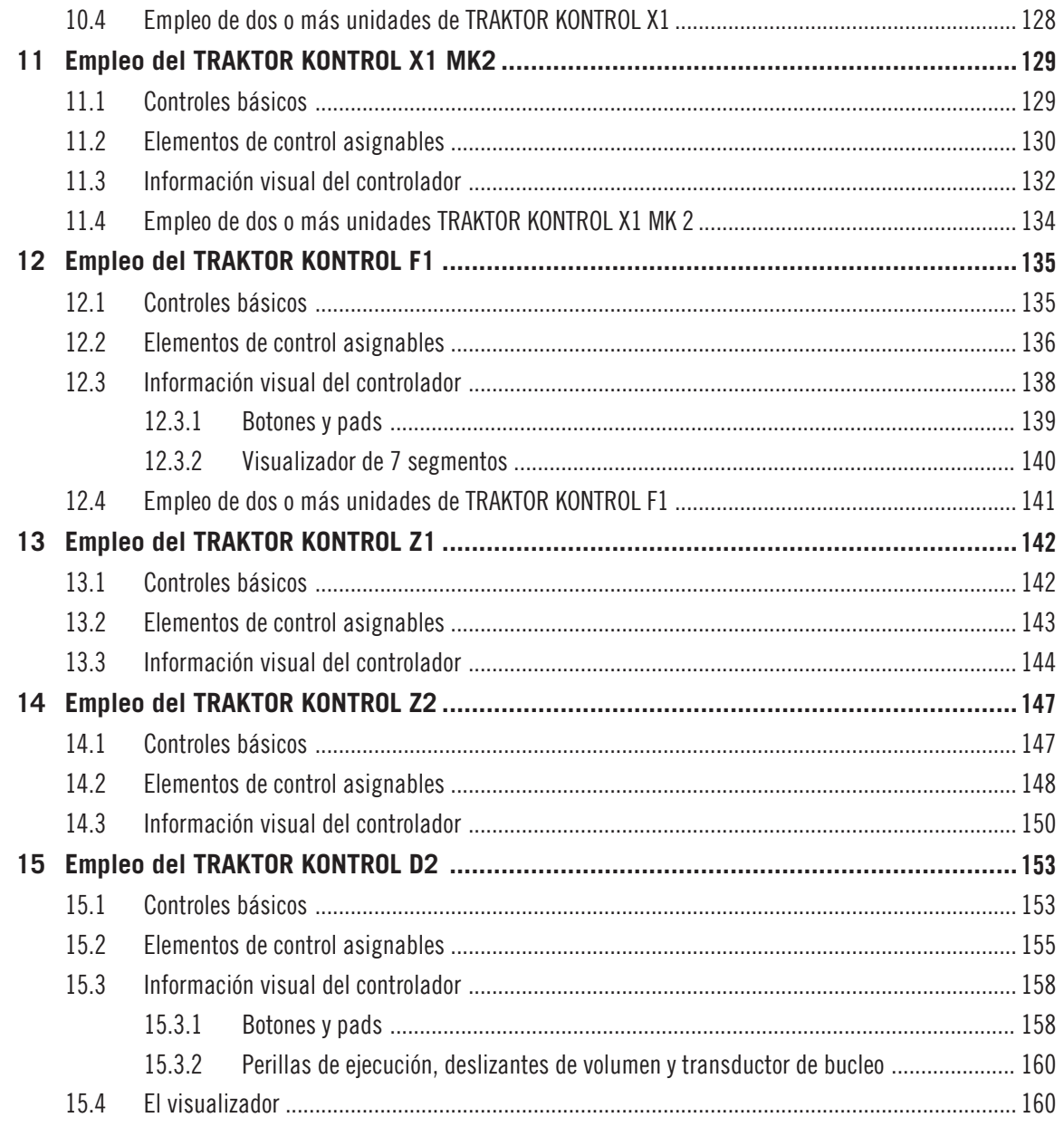

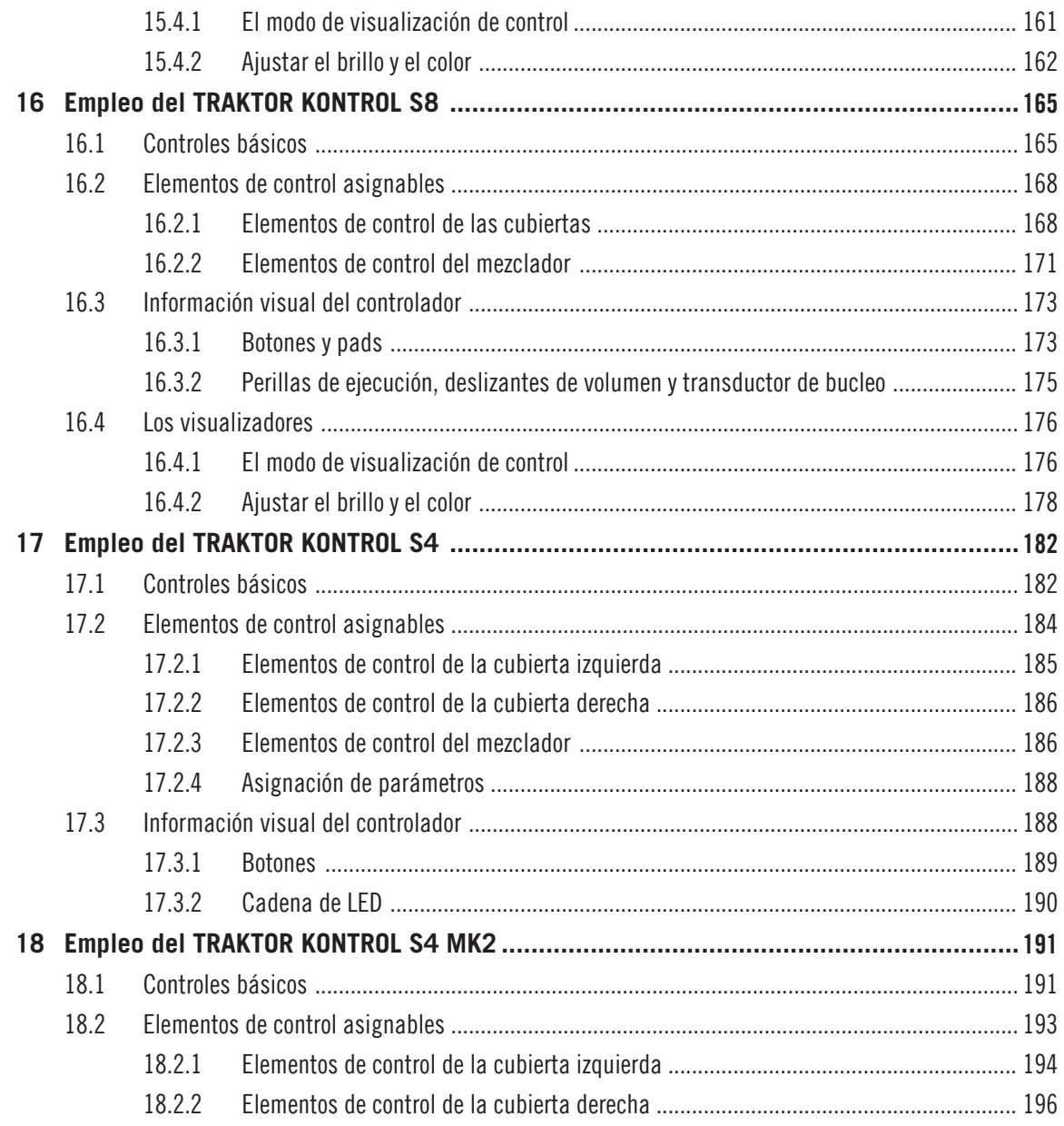

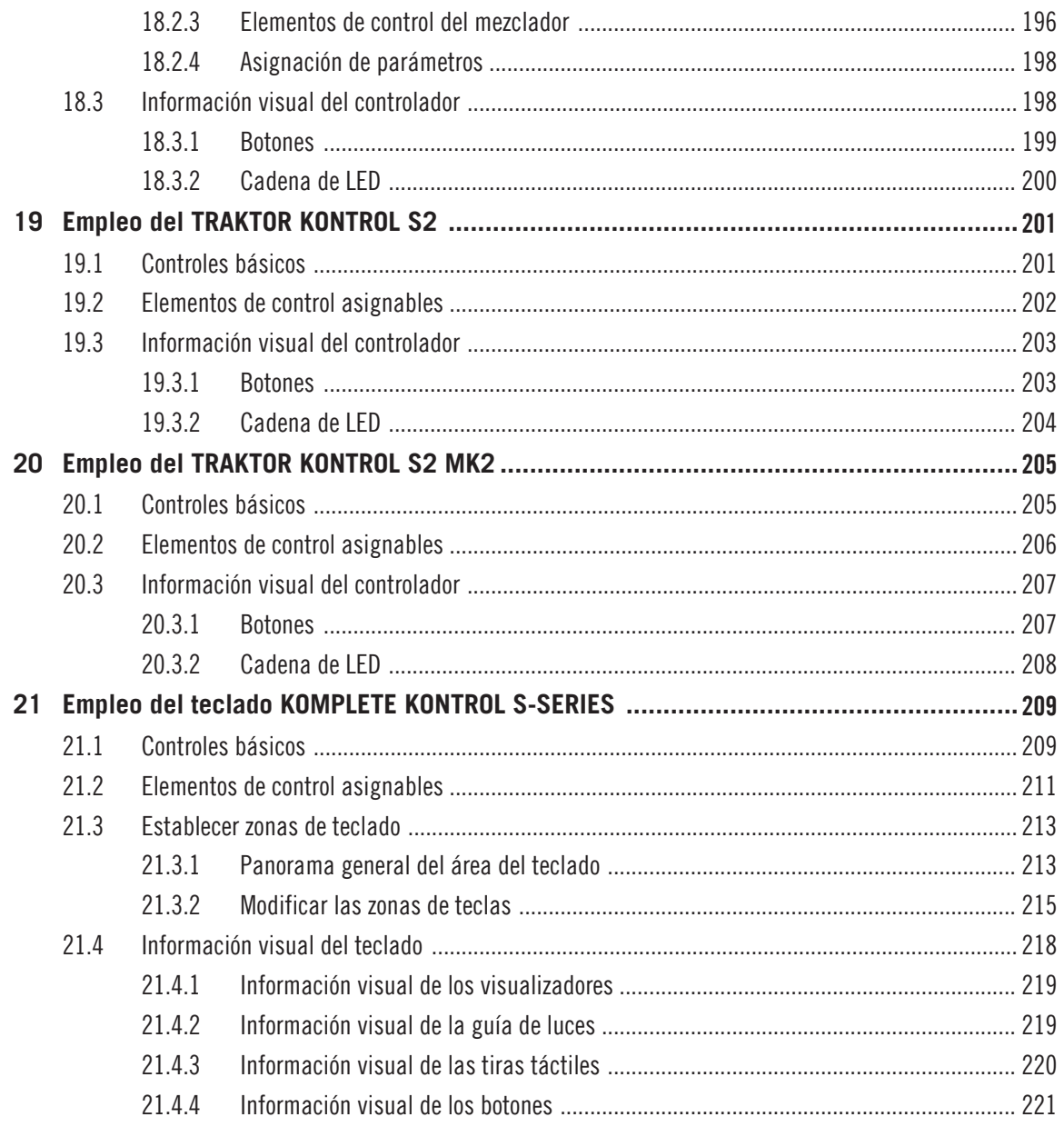

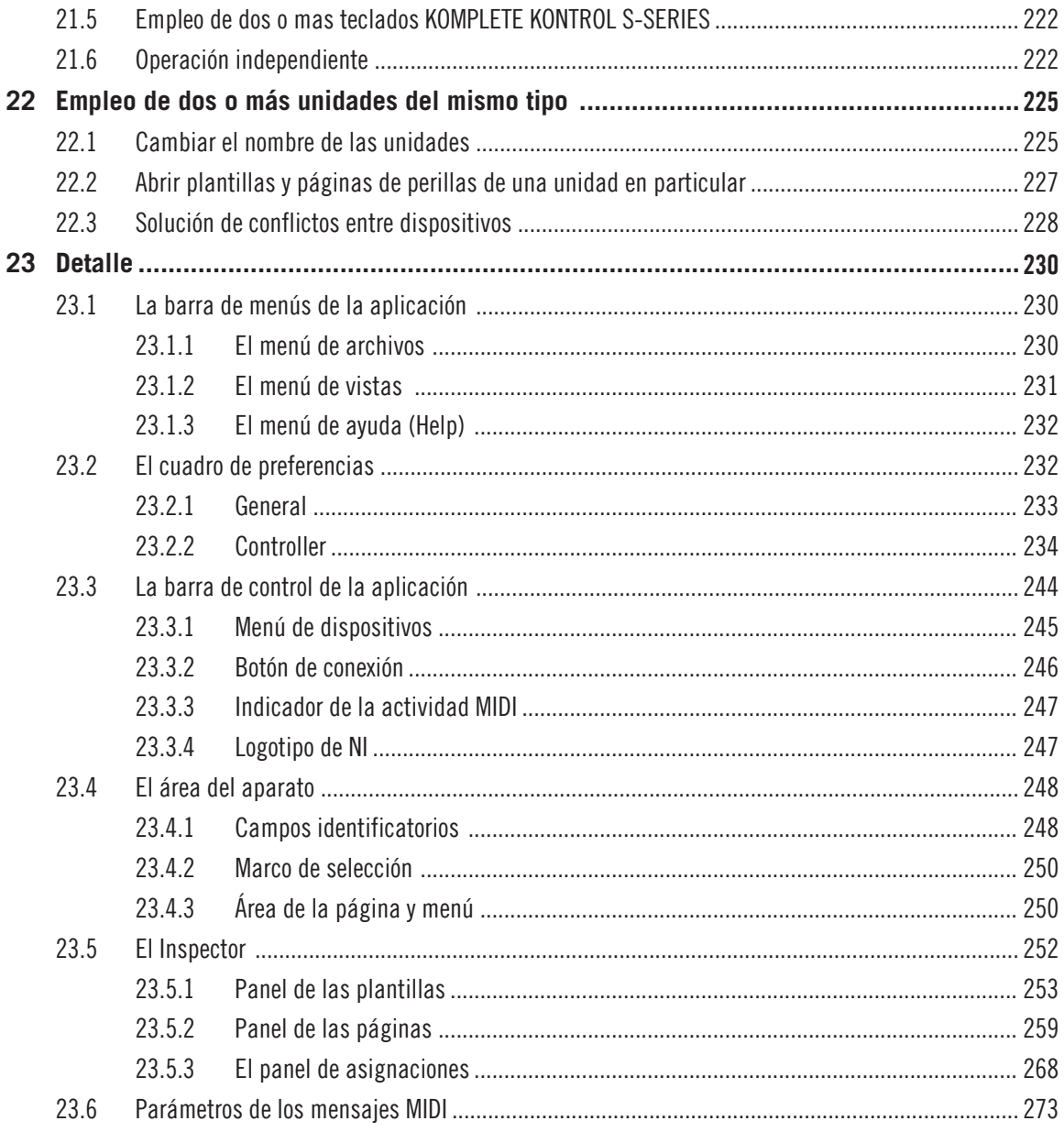

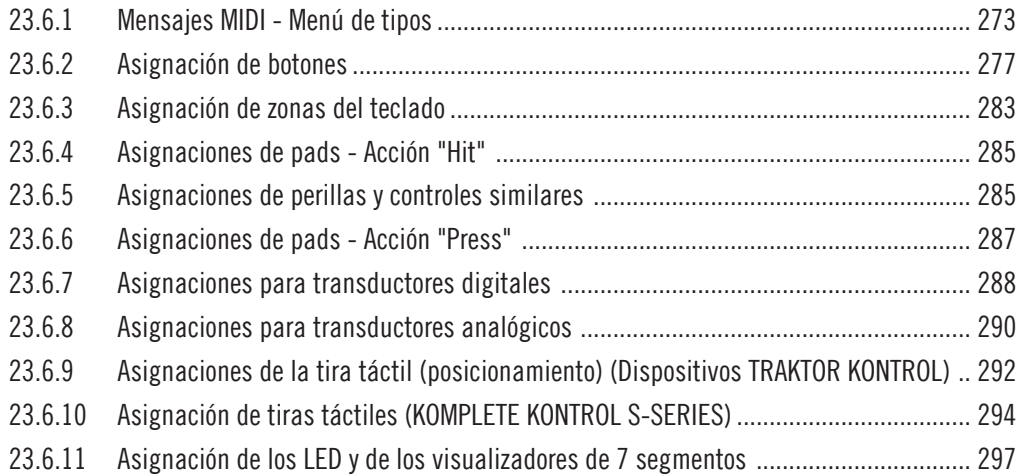

# <span id="page-12-0"></span>1 **iBienvenido al Controller Editor!**

Esta potente herramienta le permitirá convertir su dispositivo controlador Native Instruments en un control remoto MIDI versátil y eficiente, que podrá emplear tanto en el estudio como en sus actuaciones en vivo.

Con el Controller Editor podrá definir de manera precisa los mensajes MIDI a enviar desde el controlador NI. De esta manera, podrá poner toda su música literalmente bajo la punta de sus dedos y manejar a distancia desde el controlador NI cualquier programa o aparato compatible con MIDI. Tras preparar sus asignaciones MIDI con el Controller Editor, podrá concentrarse en lo que realmente importa: ¡hacer música!

### 1.1 Sobre este manual

Este manual está dividido en cuatro partes:

- La primera parte es una introducción al Controller Editor: tras una breve descripción del procedimiento de instalación (capítulo ↑[2, Instalación](#page-15-0)) mostraremos los fundamentos del programa con un simple ejemplo práctico (capítulo ↑[3, Inicio rápido](#page-17-0)).
- La segunda parte ilustra la interfaz de usuario del programa, el esquema de mapeo del Controller Editor y las distintas formas de interactuar con el programa (capítulo ↑[4, Con](#page-35-0)[ceptos básicos\)](#page-35-0). Estos conocimientos le permitirán familiarizarse con el modo de trabajo del Controller Editor.
- La tercera parte muestra la utilización de la aplicación en los distintos controladores NI:
	- capítulo ↑[5, Empleo del Controlador MASCHINE,](#page-51-0)
	- capítulo ↑[6, Empleo del Controlador MASCHINE MK2](#page-65-0),
	- capítulo ↑[7, Empleo del controlador MASCHINE MIKRO,](#page-80-0)
	- capítulo ↑[8, Empleo del controlador MASCHINE MIKRO MK2](#page-91-0),
	- capítulo ↑[9, Empleo del Controlador MASCHINE STUDIO](#page-103-0),
	- capítulo ↑[10, Empleo del TRAKTOR KONTROL X1](#page-123-0),
	- capítulo ↑[11, Empleo del TRAKTOR KONTROL X1 MK2,](#page-128-0)
- <span id="page-13-0"></span>◦ capítulo ↑[12, Empleo del TRAKTOR KONTROL F1](#page-134-0),
- capítulo ↑[13, Empleo del TRAKTOR KONTROL Z1](#page-141-0),
- capítulo ↑[14, Empleo del TRAKTOR KONTROL Z2](#page-146-0),
- capítulo ↑[15, Empleo del TRAKTOR KONTROL D2,](#page-152-0)
- capítulo ↑[16, Empleo del TRAKTOR KONTROL S8,](#page-164-0)
- capítulo ↑[17, Empleo del TRAKTOR KONTROL S4,](#page-181-0)
- capítulo ↑[18, Empleo del TRAKTOR KONTROL S4 MK2](#page-190-0),
- capítulo ↑[19, Empleo del TRAKTOR KONTROL S2,](#page-200-0)
- capítulo ↑[20, Empleo del TRAKTOR KONTROL S2 MK2](#page-204-0),
- capítulo ↑[21, Empleo del teclado KOMPLETE KONTROL S-SERIES](#page-208-0),
- y capítulo ↑[22, Empleo de dos o más unidades del mismo tipo](#page-224-0).
- Finalmente, la cuarta parte (capítulo ↑[23, Detalle\)](#page-229-0) brinda una detallada referencia de la interfaz del programa y su operatoria. Consulte este capítulo para enterarse de la función de cada perilla, botón o campo de lectura de la interfaz del programa. Aquí también encontrará una lista completa de todos los tipos de mensaje MIDI disponibles y sus parámetros.

En la exposición de este manual, los aparatos controladores de Native Instruments se englobarán bajo el término general de "controlador NI". Si alguna información determinada estuviera dirigida a algún dispositivo en especial, p. ej., el controlador MASCHINE, el mismo será mencionado específicamente.

## 1.2 Convenciones tipográficas

Este manual utiliza una disposición tipográfica especial para destacar puntos especiales y advertir sobre posibles problemas. Los símbolos que representan estas notas aclaratorias indican su naturaleza:

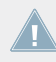

El signo de exclamación distingue las instrucciones o consejos útiles que debería seguir cuando correspondiere.

La figura de una lamparita indica información suplementaria de importancia. Esta información a menudo lo ayudará a resolver una tarea de manera más eficiente, pero la misma no está destinada necesariamente a la configuración o sistema operativo por usted empleado. Vale la pena echarle un vistazo.

Además, se emplea la siguiente tipografía especial:

- Todo texto que aparezca en menús desplegables (p.ej.: Open…, Save as…, etc.), rutas de directorio del disco duro u otros dispositivos de almacenamiento, y en las rutas de las preferencias del programa aparecerá impreso en bastardilla.
- Todo otro texto (rótulos de botones y controles, leyendas junto a casillas de verificación, etc.) aparecerá impreso en azul claro. Cada vez que vea aparecer este formato, verá también que el mismo texto aparece empleado sobre la pantalla.
- El texto que aparece en los visualizadores de los aparatos controladores aparece impreso de color gris. Cada vez que vea aparecer este formato, verá también que el mismo texto aparece empleado sobre por el visualizador del controlador.
- Nombres y conceptos importantes aparecen impresos en **negrita**.
- Los nombres de las teclas del ordenador aparecen encerrados en paréntesis rectangulares (p. ej.: "Presionar [Mayús] + [Intro]").
- 1. Las secuencias de instrucciones aparecen ordenadas numéricamente.
- ► Instrucciones individuales aparecen precedidas por esta flecha.
- $\rightarrow$  El resultado de acciones aparece precedido por esta flecha más pequeña.

# <span id="page-15-0"></span>2 Instalación

Este capítulo describe la instalación del Controller Editor bajo distintas situaciones.

### 2.1 Controller Editor como parte de la instalación de un producto NI.

El Controller Editor se halla incluido en el paquete de programas del controlador NI y se instala automáticamente durante el proceso de instalación del producto.

Vamos a dar por supuesto que el producto NI ya se encuentra instalado en el ordenador. Para una descripción detallada del procedimiento de instalación, consulte por favor la guía de instalación (Setup Guide) provista por su producto NI.

El Controller Editor se halla instalado en la ubicación siguiente:

- Mac OS X: Aplicaciones/Native Instruments/Controller Editor
- Windows: Archivos de programa\Native Instruments\Controller Editor

Si por alguna razón el Controller Editor no se encuentra instalado en el ordenador, verifique por favor que su producto NI esté actualizado. Esto puede comprobarse fácilmente a través de la aplicación Service Center o desde el sitio de Internet de Native Instruments. Si hubiera actualizaciones disponibles para su producto, por favor descárguelas e instálelas.

También podrá descargar un instalador del Controller Editor desde el sitio de Internet de Native Instruments. Véase el apartado siguiente para más detalles.

# 2.2 Descargar el Controller Editor desde la página de Internet de Native Instruments

Además de venir incluido en el paquete de programas del producto NI en cuestión, el Controller Editor también se encuentra disponible en la página de Internet de Native Instruments. Si el controlador NI ya se encuentra instalado en el ordenador, utilice el Centro de Servicio para descargar las ultimas actualizaciones del controlador de dispositivos.

Si el controlador NI todavía no se encuentra instalado, puede descargar manualmente los controladores de dispositivo del controlador NI junto con el Controller Editor. Para hacer esto:

- 1. Abra su navegador de Internet y vaya al siguiente URL: [http://www.native-instruments.com/updates](http://www.native-instruments.com/freeupdates)
- 2. En esta página, vaya al enlace de **unprotected updates, drivers and the Service Center**.
- 3. En la lista de descargas disponibles, vaya hasta el enlace del controlador NI respectivo.
- 4. Descargue el archivo de instalación de su sistema operativo (Windows o Mac OS X) y guárdelo en el disco duro.
- 5. Vaya hasta la ubicación en la que guardo el archivo de instalación y haga doble clic en él. Así comenzará el proceso de instalación.
- 6. El proceso de instalación es directo: siga simplemente las instrucciones de pantalla.

# <span id="page-17-0"></span>3 Inicio rápido

Este capítulo ofrece una introducción práctica del Controller Editor.

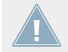

Se da por sentado que el Controller Editor ya se encuentra instalado en su ordenador. Consulte el capítulo ↑[2, Instalación](#page-15-0) para más información.

La forma de empleo del Controller Editor es bastante simple. La mayoría de las acciones pueden realizarse desde el controlador NI o desde la interfaz del Controller Editor, y aquí de varias maneras; solamente tiene que seleccionar la que mejor se adapte a sus necesidades.

En este capítulo, vamos a mostrar la manera de:

- 1. Poner el Controller Editor en el modo MIDI.
- 2. Cargar asignaciones MIDI de tareas específicas; esto es: seleccionar un juego completo de asignaciones (es decir, una plantilla) para el controlador o seleccionar un subjuego de asignaciones (es decir, una página) para elementos de control determinados. Los controladores MASCHINE permiten, además, seleccionar un subjuego adicional de asignaciones para los pads del aparato (es decir, una página de pads).
- 3. Modificar asignaciones para adaptarlas a las necesidades específicas del usuario.
- 4. Organizar sus asignaciones personales.
- 5. Guardar y abrir un juego completo de asignaciones bajo la forma de una plantilla.

En este capítulo, vamos a centrarnos principalmente en la interfaz del Controller Editor. Sin embargo, las instrucciones aquí presentadas también pueden llevarse a cabo en la mayoría de los controladores NI y, en algunos de ellos, de varias maneras. Esto resulta de gran utilidad durante las presentaciones en vivo. Para cada tarea, vamos a brindar un pequeño resumen de los atajos correspondientes en cada uno de los diferentes controladores NI. Para más información sobre el empleo del controlador, consulte el capítulo correspondiente a su aparato específico.

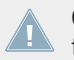

Consulte el capítulo ↑[23, Detalle](#page-229-0) para la información detallada de cada elemento de control presente en la interfaz de usuario del Controller Editor.

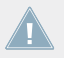

Consulte el capítulo ↑[23, Detalle](#page-229-0) para la información detallada de cada elemento de control presente en la interfaz de usuario del Controller Editor.

### <span id="page-18-0"></span>**Preparativos**

Llegados a este punto, estamos suponiendo que usted:

- Ya tiene encendido el ordenador.
- Ha instalado el controlador NI junto con el Controller Editor (véase capítulo ↑[2, Instala](#page-15-0)[ción](#page-15-0)).
- El controlador NI está conectado al ordenador mediante el cable USB 2.0.

## 3.1 Poner el Controller Editor en el modo MIDI

Antes que nada, pongamos el Controller Editor en el modo MIDI.

El Controller Editor presenta dos modos distintos de operación:

- En el **modo de la aplicación**, controla el programa específico respectivo (p. ej., el programa MASCHINE) a través de un protocolo propietario NHL ultra rápido. Según el programa empleado, este modo será llamado como Modo Maschine, Modo TRAKTOR, etc.
- En el **modo MIDI**, controla cualquier objetivo MIDI (programa o dispositivo) a través de un protocolo MIDI.

### **Pasar al modo MIDI directamente desde el controlador NI**

No es necesario iniciar el Controller Editor para poner el controlador NI en el modo MIDI. Esto puede hacerse directamente desde el controlador.

La tabla siguiente muestra la manera de pasar al modo MIDI en los distintos controladores NI y la forma de verificar rápidamente si el aparato ya se encuentra o no bajo el modo MIDI.

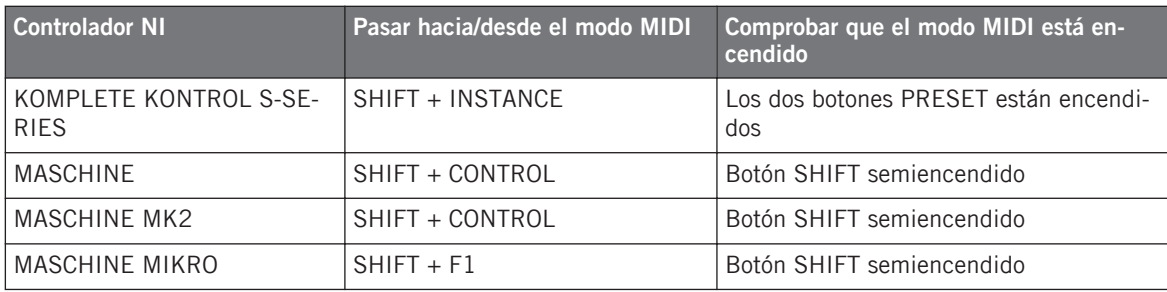

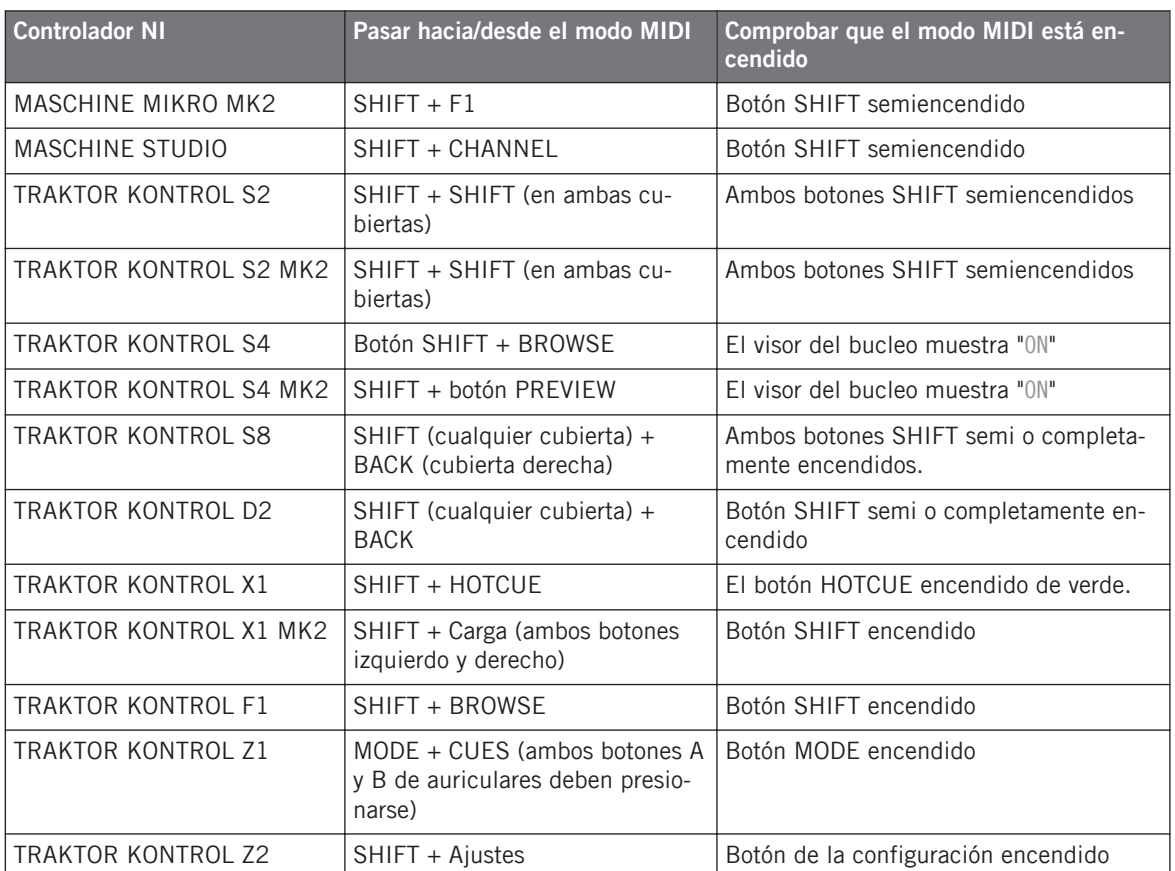

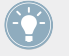

Para más información al respecto, consulte por favor los capítulos respectivos de este manual.

#### **Pasar al modo MIDI al arrancar el Controller Editor**

Para pasar al modo MIDI durante el inicio del Controller Editor, haga lo siguiente:

► Inicie el Controller Editor seleccionando Inicio > Todos los programas > Native Instruments > Controller Editor > Controller Editor (Windows) o Aplicaciones > Native Instruments > Controller Editor (Mac OS X).

<span id="page-20-0"></span> $\rightarrow$  Esto no solo abre el Controller Editor, sino que también pone el controlador automáticamente bajo el modo MIDI.

Si el Controller Editor ya está abierto, en todo momento puede verificar si el controlador NI ya se encuentra en el modo MIDI. Si no lo está, pase al modo MIDI empleando el menú del dispositivo y el botón Connect situado junto a él (véase ↑3.2.1, Seleccionar el controlador NI abajo).

Sea cual fuere el método empleado, al pasar el controlador al modo MIDI, automáticamente se cargará la última asignación MIDI empleada y el estado en que se encontraba por última vez. Al iniciar el Controller Editor por primera vez, se cargarán las asignaciones MIDI predeterminadas del controlador.

¡Así, podrá empezar a emplear de inmediato el controlador NI como control remoto MIDI!

### 3.2 Cargar asignaciones MIDI

Para poder cargar las asignaciones MIDI del controlador NI, vamos a emplear el Controller Editor

Como ya se mencionó, esto también puede hacerse desde la mayoría de los Controladores NI. Consulte el capítulo respectivo en este manual.

En la parte superior de la ventana del Controller Editor, verá una barra horizontal con una serie de controles al final de los cuales se halla el logotipo de NI. Esta barra recibe el nombre de **Barra de control de la aplicación**:

Maschine Studio v Connect

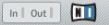

La barra de control de la aplicación está situada en la parte superior de la ventana del Controller Editor.

Vamos a usar la barra de control de la aplicación para cargar un juego nuevo de asignaciones MIDI.

### 3.2.1 Seleccionar el controlador NI

Vamos primero a seleccionar el controlador NI para el cual queremos cargar las asignaciones MIDI.

Para seleccionar el controlador:

Haga clic en el menú de dispositivos (el primer control, a partir de la izquierda de la barra de control de la aplicación) y seleccione en el menú el controlador.

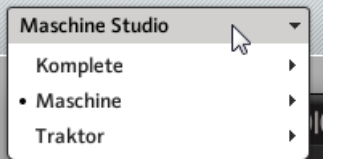

Seleccione el controlador NI en el menú de dispositivos.

Algunas cuestiones de interés acerca del menú de dispositivos y la selección del controlador:

- En el menú, tanto la carpeta que contiene el controlador conectado al ordenador como el nombre propiamente dicho del controlador aparecen indicados por un punto (•) delante del nombre.
- Al efectuar la selección, el menú se cierra y muestra el nombre del controlador seleccionado.
- La imagen del controlador bajo el menú se actualizará de manera correspondiente. Esta parte de la interfaz recibe el nombre de área del aparato y será tratada más adelante.

La selección efectuada en el menú de dispositivos no afecta en modo alguno el hecho de que el controlador NI esté en modo MIDI o no. Su único fin es seleccionar el controlador para poder realizar la carga, cambio y manejo de las asignaciones.

#### **Opcional: comprobar que el controlador seleccionado esté en el modo MIDI**

Además de comprobar el modo MIDI sobre el controlador NI (véase ↑[3.1, Poner el Controller](#page-18-0) [Editor en el modo MIDI\)](#page-18-0), esto mismo puede verificarse desde la interfaz del programa:

► Junto al menú de dispositivos, en la barra de control de la aplicación, constate que el botón de Connect aparezca encendido; indicando de este modo que el controlador NI se halla bajo el modo MIDI (y, por ende, conectado con el Controller Editor).

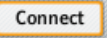

El botón de la conexión (Connect) se enciende cuando el controlador NI está en el modo MIDI.

<span id="page-22-0"></span>Si el botón de Connect aparece apagado por alguna razón (por ejemplo, por haber iniciado el programa MASCHINE, KORE, GUITAR RIG o TRAKTOR después del Controller Editor), haga clic en él para reconectar el controlador seleccionado con el Controller Editor y volver al modo MIDI.

> Si el botón de Connect aparece de color gris e inactivo, probablemente el controlador NI no está conectado al ordenador. Verifique la conexión USB — si el controlador está conectado, asegúrese de que los controladores de dispositivo estén correctamente instalados (véase capítulo ↑[2, Instalación](#page-15-0) para más información).

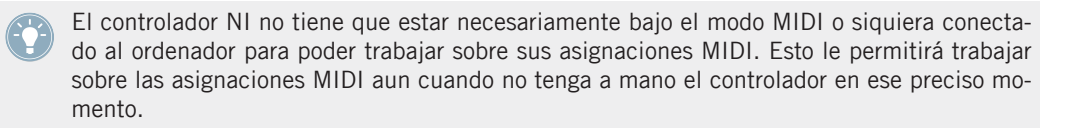

### 3.2.2 Seleccionar una plantilla

Ahora, hay que seleccionar una plantilla; es decir, un juego completo de asignaciones para cada uno de los elementos de control asignables del controlador NI.

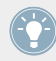

Para más información sobre las plantillas, véase ↑[4.3, El sistema de mapeo](#page-46-0).

► A la derecha de la aplicación, haga clic en Templates y seleccione una plantilla en la lista de abajo.

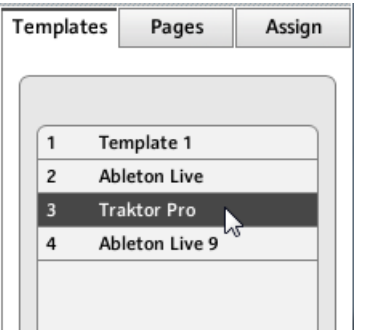

La lista de plantillas permite cargar la plantilla deseada.

#### **Desde el aparato**

Algunos controladores NI permiten también la selección de plantillas a través de los siguientes atajos:

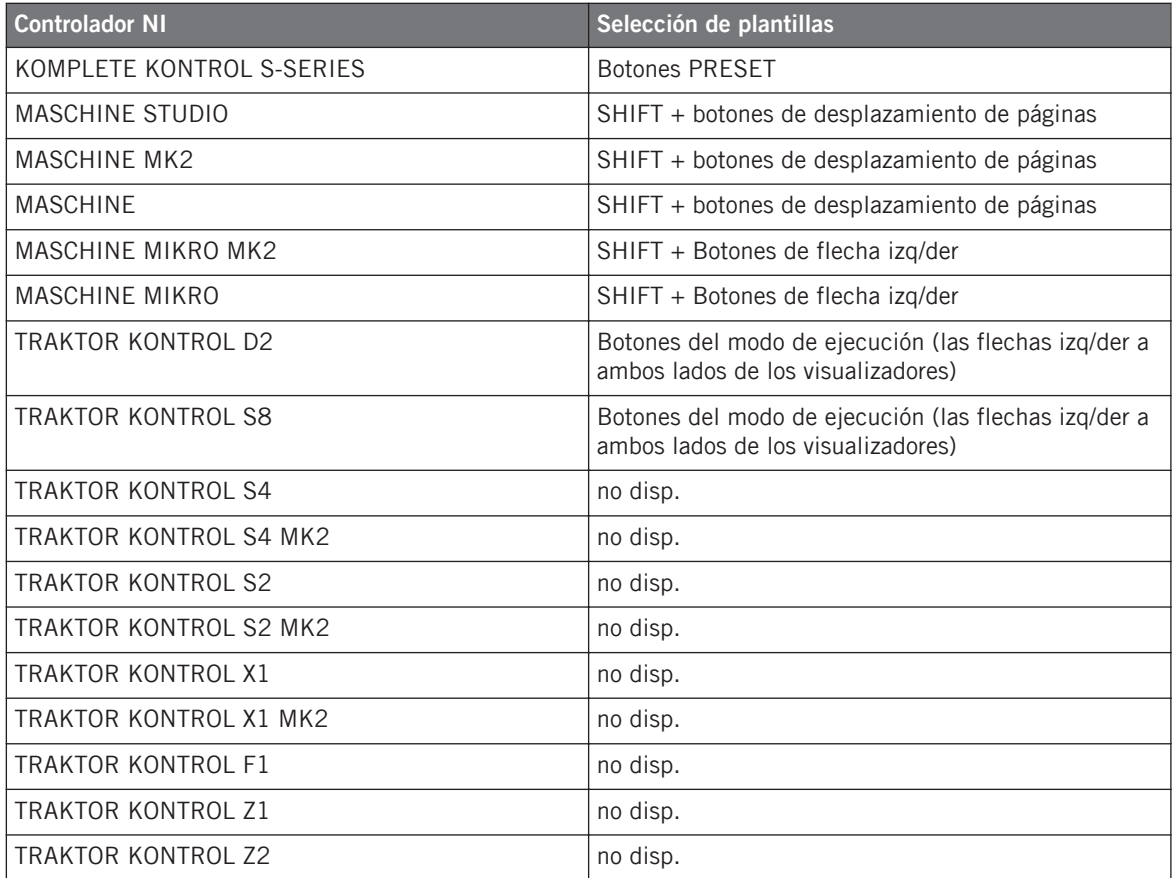

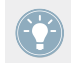

Para más información al respecto, consulte los capítulos respectivos de este manual.

Cualquiera sea el método de selección empleado, la plantilla se cargará automáticamente y se mostrarán las asignaciones correspondientes. Ahora, podrá controlar el nuevo destino desde el controlador NI.

<span id="page-24-0"></span>Cada asignación aparece con su último estado: el programa guarda automáticamente el valor previo de cada uno de los elementos de control asignados a esta plantilla. Al cargar la plantilla por primera vez, todas las asignaciones aparecerán con sus valores predeterminados.

TRAKTOR KONTROL S2: puede saltear las secciones siguientes y pasar directamente a ↑[3.2.5, ¿Listo para empezar?.](#page-28-0)

### 3.2.3 Seleccionar una página

TRAKTOR KONTROL S2: no hay páginas disponibles para estos controladores. Por lo tanto, puede pasar por alto esta sección.

KOMPLETE KONTROL S-SERIES: solo hay una página disponible y aparece siempre seleccionada. Por lo tanto, puede pasar por alto esta sección. La opción de múltiples páginas estará disponible en una próxima actualización de KOMPLETE KONTROL.

Dentro de cada plantilla, algunos elementos de control (o todos) del controlador NI presentarán varias asignaciones, organizadas en distintas páginas (**Pages**). En el área del aparato, estos elementos de control aparecen resaltados por un marco a su alrededor.

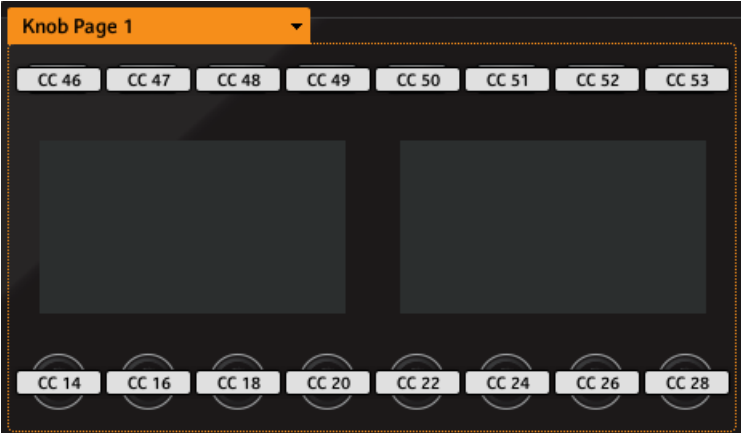

El marco naranja encerrando los elementos de control de la página de perillas, en el área del aparato del controlador MAS-CHINE STUDIO (detalle).

En todo momento, siempre habrá una página activada; es decir, un subjuego de asignaciones para esos elementos de control específicos.

Para más información sobre el sistema de páginas, véase ↑[4.3, El sistema de mapeo](#page-46-0).

Seleccionemos, entonces, una página particular para cargarla:

► Para seleccionar un página, hay que cliquear sobre el **menú de páginas** (el menú naranja situado sobre el marco naranja) y seleccionar una página de la lista.

#### **TRAKTOR KONTROL S2 MK2, S4 (MK2) y S8: el panel panorámico**

Debido al tamaño y cantidad de elementos de control existentes, el Controller Editor divide los controladores TRAKTOR KONTROL S2 MK2, S4 (MK2) y TRAKTOR KONTROL S8 en tres partes: cubierta izquierda, mezclador y cubierta derecha. Por lo tanto, antes de seleccionar una página en alguno de estos controladores, deberá especificar primero el área a ser mostrada. Esto se puede hacer a través del **esquema** presente en la esquina superior izquierda del área del aparato:

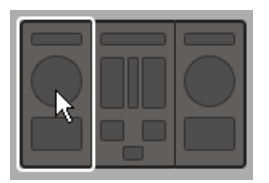

Utilice la representación esquemática del aparato para seleccionar la cubierta deseada (S4 en la ilustración).

Cada cubierta cuenta con dos páginas. Para seleccionar una página determinada:

- 1. Haga clic en la cubierta izquierda o derecha del esquema.
- 2. Haga clic en el menú de páginas (el menú naranja encima del marco naranja) y, en la lista, seleccione la página deseada.

#### **Desde el aparato**

También, la selección de páginas puede hacerse desde el controlador NI:

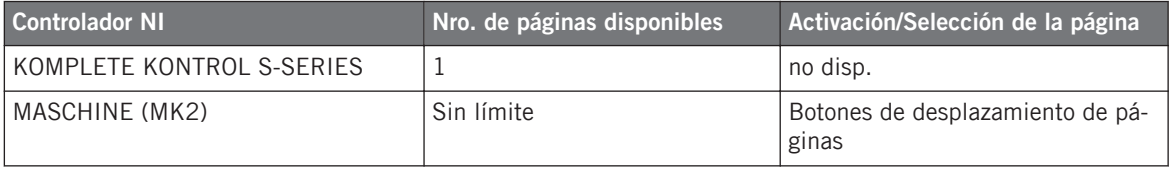

<span id="page-26-0"></span>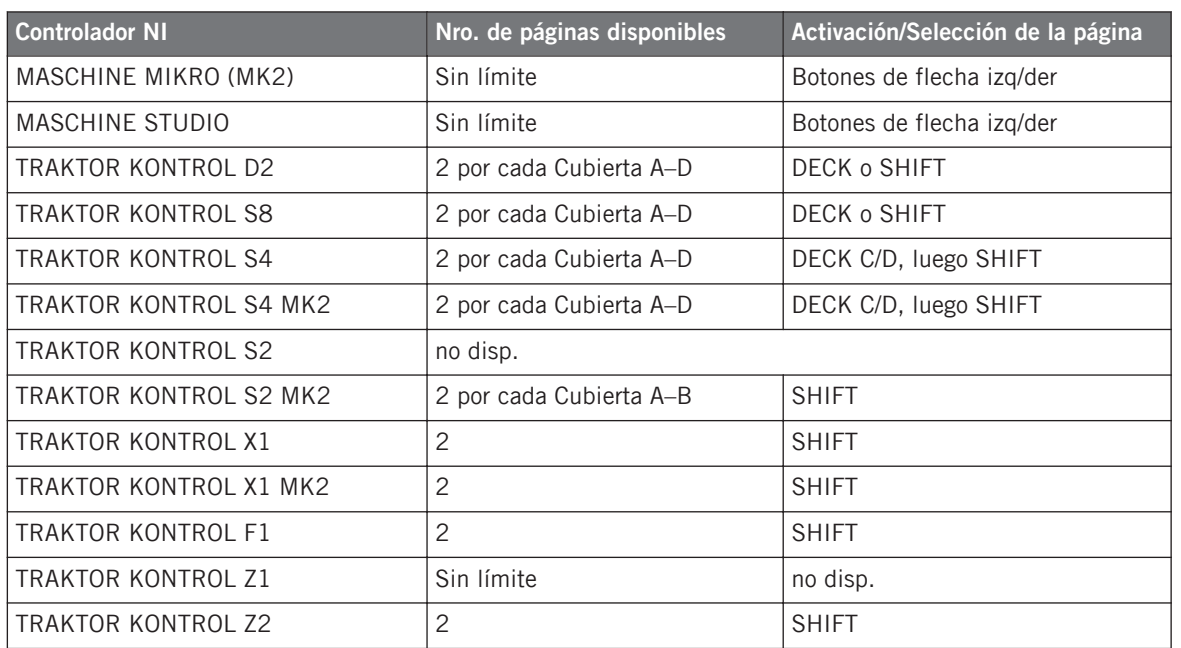

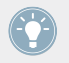

Para más información al respecto, consulte los capítulos correspondientes.

### 3.2.4 Seleccionar una página de pads (solo familia de controladores MASCHINE)

Los dieciséis pads de los controladores MASCHINE STUDIO, MASCHINE (MK2) y MASCHINE MIKRO (MK2) pueden recibir también numerosas asignaciones. Estas asignación se organizan en páginas de pads (**Pad Pages**). Las páginas de pads se determinan según la plantilla: es posible tener algunas plantillas sin páginas de pads (es decir, con una asignación por pad) y tener otras plantillas con varias páginas de pads (es decir, con varias asignaciones para cada pad).

En el área del aparato (siempre que la función de páginas de pads esté activada en la plantilla vigente), la página de pads aparecerá indicada por un marco azul alrededor de los pads:

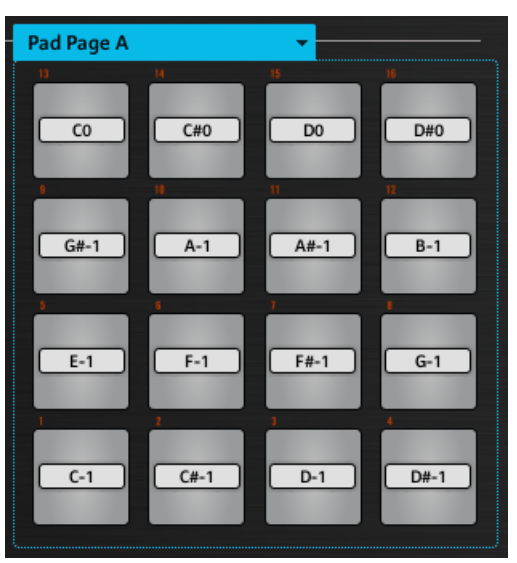

El marco azul representando la página de pads en el área del aparato para la familia de controladores MASCHINE (detalle).

En todo momento, encontrará siempre una página de pads activada; es decir un subjuego de asignación para los pads.

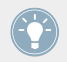

Para más información sobre las páginas de pads, véase ↑[4.3, El sistema de mapeo.](#page-46-0)

Seleccionemos, entonces, una página particular para cargarla:

► Para seleccionar un página de pads, haga clic en el **menú de páginas de pads** (el menú azul encima del marco azul) y seleccione una página de la lista.

MASCHINE STUDIO: el controlador MASCHINE STUDIO ofrece dos sistemas de paginación opcionales: las páginas de E/S y volumen pueden guardar distintas asignaciones para la perilla de volumen de la sección maestra. Las páginas de la rueda de desplazamiento pueden albergar distintas asignaciones para la rueda y su anillo LED. Para más detalles, véanse ↑[4.3.4, Páginas de E/S y Volumen \(MASCHINE STUDIO\)](#page-47-0) y ↑[4.3.5, Páginas de la rueda de](#page-48-0) [desplazamiento \(MASCHINE STUDIO\)](#page-48-0).

#### <span id="page-28-0"></span>**Desde el aparato**

También, la selección de páginas de pads puede llevarse a cabo desde el controlador NI:

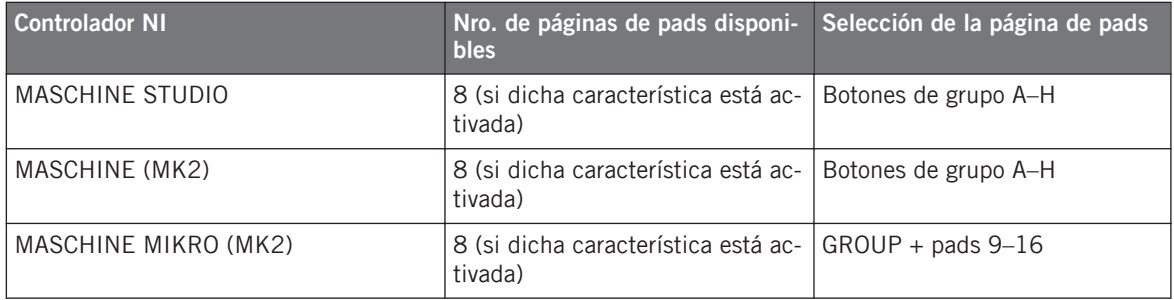

Para más información sobre los comandos del controlador, véanse los capítulos ↑[5, Empleo](#page-51-0) [del Controlador MASCHINE](#page-51-0), ↑[6, Empleo del Controlador MASCHINE MK2](#page-65-0), ↑[7, Empleo del](#page-80-0) [controlador MASCHINE MIKRO,](#page-80-0) ↑[8, Empleo del controlador MASCHINE MIKRO MK2](#page-91-0) o ↑[9,](#page-103-0) [Empleo del Controlador MASCHINE STUDIO](#page-103-0).

### 3.2.5 ¿Listo para empezar?

Si desea solamente emplear la plantilla tal como está; es decir, sin modificar las correspondientes asignaciones de MIDI, no hay nada más que hacer. Obviamente, toda esta operación puede hacerse también desde el controlador MASCHINE, el TRAKTOR KONTROL S8 o los teclados KOMPLETE KONTROL S-SERIES; siendo esta, por supuesto, la opción natural durante una actuación en vivo. Si ya terminó con el Controller Editor, puede cerrar programa, el servicio que trabaja en segundo plano se hará cargo del resto. A partir de este momento, puede empezar a usar el controlador NI como un control remoto MIDI.

## 3.3 Modificar una asignación

Si lo que desea es modificar las asignaciones guardadas en la plantilla seleccionada (o también en alguna de sus páginas), debería realizar lo siguiente:

1. Solo en TRAKTOR KONTROL S2 (MK2) / S4 MK2 / S8: en la representación esquemática situada arriba a la izquierda, cliquee la parte del controlador (cubierta izquierda, mezclador o cubierta derecha) con los elementos de control cuya asignación desea modificar.

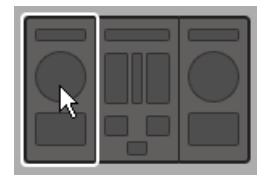

2. Seleccione el elemento de control deseado. Esto puede hacerse de dos maneras: en el Controller Editor, haga clic en el elemento de control representado en la imagen del área del aparato (un doble clic sobre el elemento de control abre el panel de asignaciones (Assign) del Inspector, para una edición más expeditiva). También puede presionar [Mayús] y cliquear sobre varios elementos de control del mismo tipo (o cliquear y arrastrar un rectángulo) para seleccionarlos. O, sobre el controlador NI (salvo KOMPLETE KONTROL S-SERIES), toque el elemento de control correspondiente (la opción Touch Select deberá estar seleccionada en  $File > Preferences > General$  iendo esta la opción predeterminada).

Cualquiera sea la forma de selección elegida, los elementos de control seleccionados para su edición quedarán rodeados por el marco rojo de selección en la ventana del Controller Editor:

3. En el Inspector (la parte derecha de la interfaz del Controller Editor), haga clic en la ficha de asignaciones (Assign):

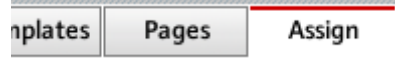

A continuación, el panel de asignaciones (Assign) se abrirá mostrando las propiedades de la asignación del elemento de control seleccionado).

4. Haga los cambios necesarios según necesidad: arriba puede modificar el nombre de la asignación y debajo hallará todas las propiedades MIDI, como el tipo de mensaje MIDI a ser enviado, el canal MIDI empleado, etc. Los detalles de la asignación diferirán según sea el tipo de mensaje MIDI seleccionado.

<span id="page-30-0"></span>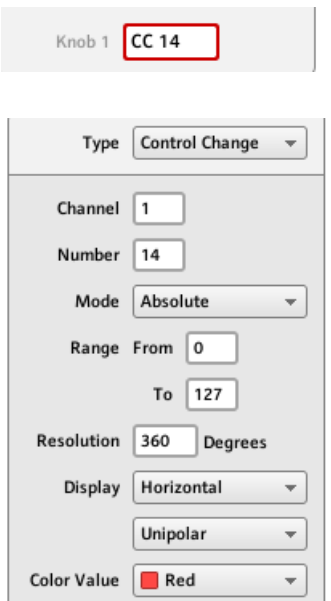

→ ¡Y ya está todo listo! Ahora, el control correspondiente del controlador NI podrá accionar el mensaje MIDI que acaba de ser definido.

## 3.4 Organizar las asignaciones

Gracias a su potente sistema de mapeo, el Controller Editor permite organizar las asignaciones de la manera que le plazca. Plantillas y páginas pueden definirse para resolver distintas cuestiones: por ejemplo, establecer páginas diferentes para controlar distintos instrumentos. O, también, podrían prepararse plantillas diferentes que incluyan todas las páginas necesarias para llevar a cabo una actuación en vivo.

### 3.4.1 Mostrar las listas de plantillas y páginas

Para administrar (crear, eliminar, duplicar, etc) las plantillas y páginas, utilice las otras dos fichas que aparecen en el Inspector: Templates (Plantillas) y Pages (Páginas).

<span id="page-31-0"></span>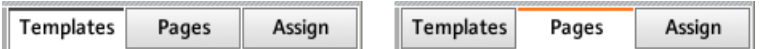

La ficha de plantillas (Templates) y la ficha de páginas (Pages) permiten organizar todas las asignaciones.

- En el panel de las plantillas (Templates), hallará la lista de todas las plantillas existentes (tanto las de fábrica como las definidas por el usuario) y un menú de edición (Edit) con las opciones correspondientes para crear (New), duplicar (Duplicate), eliminar (Delete), etc . Debajo, aparecen algunos ajustes adicionales para la plantilla seleccionada. Estos ajustes varían según el controlador en cuestión.
- En el panel de Pages, una lista similar enumera las páginas de perillas o, también, las páginas de pads de los controladores MASCHINE (y otros tipos de página en MASCHINE STUDIO). También, se muestran los correspondientes menús de edición (Edit).

La función de paginación no está disponible en TRAKTOR KONTROL S2.

En TRAKTOR KONTROL X1 (MK2), F1, S2 MK2, S4 (MK2), S8 y Z2, no existe un menú  $\sqrt{1}$ de edición (Edit) bajo la lista de páginas. En su lugar, se muestra el menú denominado Shift Mode. Para más información al respecto, consulte el capítulo del controlador correspondiente.

KOMPLETE KONTROL S-SERIES: solo hay una página disponible y aparece siempre seleccionada. La opción de múltiples páginas estará disponible en una próxima actualización de KOMPLETE KONTROL.

### 3.4.2 Cambiar el nombre de plantillas y páginas

Supongamos que acaba de definir una página de perillas para controlar uno de sus sintetizadores de software. Seguramente querrá ponerle un nombre adecuado para recordar la función que va a cumplir:

1. En la lista de las páginas de perillas (Knob Pages), haga doble clic en la página que acaba de definir (p. ej., la Knob Page 3). Dicha denominación quedará resaltada.

<span id="page-32-0"></span>2. Escriba un nuevo nombre para esta página (por ejemplo "Absynth Lead") y presione la tecla [Intro] del teclado del ordenador para confirmar el cambio:

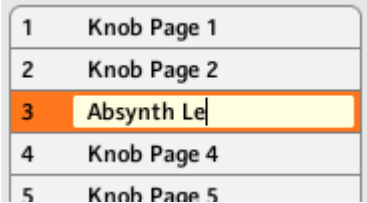

### 3.4.3 Reordenar las plantillas y páginas

Ahora vamos a poner esta página encabezando la lista porque queremos, por ejemplo, usar este sintetizador en primer lugar al tocar nuestra canción y tener así un acceso directo más cómodo a sus parámetros desde el controlador:

- 1. En la lista, haga clic en la página de Absynth Lead, mantenga presionado el ratón y arrastre hacia arriba. Verá aparecer una línea indicando el lugar de inserción de la página dentro de la lista.
- 2. Cuando la línea de inserción alcance el principio de la lista (o la posición deseada, suelte el botón del ratón). La página "Absynth Lead" ocupa ahora el primer renglón de la lista.

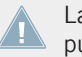

Las páginas de TRAKTOR KONTROL X1 (MK2), F1, S2 MK2, S4 (MK2), S8, y Z2 no se pueden reordenar.

Este procedimiento puede hacerse con otras páginas y también con las plantillas del panel de Templates. Los menús de edición (Edit) ofrecen también otras opciones. Más adelante, hallará más detalles al respecto (sobre todo en las secciones ↑[23.5.1, Panel de las plantillas](#page-252-0) y ↑[23.5.2, Panel de las páginas\)](#page-258-0). Para una descripción detallada del sistema de mapeo, consulte el apartado ↑[4.3, El sistema de mapeo.](#page-46-0)

### 3.5 Guardar y cargar plantillas

Creado el juego de asignaciones, solo restaría guardarlo.

En realidad, no hay necesidad de guardar nada porque el Controller Editor guarda de manera automática los cambios realizados sobre una plantilla (páginas y asignaciones individuales inclusive). Por lo tanto, si planea emplear la plantilla en el mismo ordenador, no es necesario hacer nada más: el Controller Editor abrirá la plantilla con todas sus modificaciones la próxima vez que ponga el controlador NI en modo MIDI y seleccione esta plantilla.

Sin embargo, es posible que quiera usar una plantilla modificada o creada en otro ordenador o, tal vez, quiera compartirla con otros colegas y usuarios. En tal caso, es posible guardar la plantilla como un archivo de plantilla:

1. Vaya al panel de plantillas (Templates) del Inspector y en la lista de las plantillas seleccione con un clic la que desea exportar. El nombre de plantilla quedará resaltado.

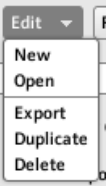

2. Bajo la lista, haga clic en Edit y seleccióne Export:

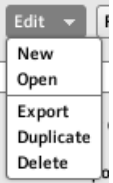

3. En el cuadro que se abre, seleccione el destino y escriba el nombre del archivo de plantilla a ser exportado. Tenga en cuenta que el nombre del archivo tiene que ser diferente del nombre de la plantilla correspondiente en el Controller Editor. Hecho esto, haga clic en Save para exportar el archivo.

Los archivos de plantilla conllevan distintos tipos de extensión, dependiendo del controlador NI empleado. Consulte el apartado ↑[4.3.6, Plantillas](#page-48-0) para ver la lista de todos los tipos de extensión.

El archivo podrá ser ahora transferido a otro ordenador, compartirse entre varios usuarios, etc.

Por otra parte, como es obvio, el Controller Editor permite también cargar archivos de plantilla ajenos. Para llevar esto a cabo:

- 1. En el panel de Templates del Inspector, haga clic en Edit y seleccione Open. Se abrirá un diálogo para abrir la plantilla y en él podrá ir hasta la ubicación del archivo de plantilla que desea importar.
- 2. Seleccione dicho archivo y haga clic en Open. La plantilla se cargará y se integrará a la lista de plantillas.

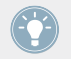

El Controller Editor brinda numerosas plantillas de fábrica para su uso en distintos destinos MIDI. Consulte la documentación sobre las plantillas del Controller Editor para mayor información acerca de su uso.

# <span id="page-35-0"></span>4 Conceptos básicos

En este capítulo vamos a presentar los aspectos básicos del Controller Editor. Algunas cosas ya fueron introducidas en el capítulo anterior. Ahora vamos a contemplar el programa desde una perspectiva más general.

## 4.1 Cómo funciona el Controller Editor

El Controller Editor permite definir los enlaces entre el controlador NI y las aplicaciones de audio que operan dentro del ordenador o los dispositivos MIDI externos. Permite establecer la manera de interpretar las acciones realizadas sobre el controlador NI. Con este fin, el Controller Editor implementa un potente sistema de mapeos que permite definir las asignaciones MI-DI de cada elemento de control (perilla, pad, etc.) presente en el controlador NI.

El Controller Editor trabaja con una serie de componentes instalados durante la instalación del programa que establecen un servicio de trasfondo. Este servicio que opera en segundo plano se ocupa de todas las comunicaciones entre el controlador NI y cualquier dispositivo, programa o aparato, con capacidad MIDI. Permanece activo aun después de cerrar la aplicación, lo cual significa que no es necesario volver a abrir el Controller Editor para poder usar el controlador NI como control remoto MIDI. Usted puede seleccionar o modificar asignaciones dentro del Controller Editor para luego salir de la aplicación: las asignaciones (y las plantillas y páginas) permanecerán activas gracias a este servicio que opera en segundo plano. Así, el Controller Editor puede considerarse como un editor de asignaciones: úselo para verificar o modificar sus asignaciones.

### 4.2 Panorama de la interfaz de usuario

Ahora, echemos un vistazo más detallado a la interfaz de usuario del Controller Editor. Al arrancar, el Controller Editor presenta un aspecto similar al siguiente:
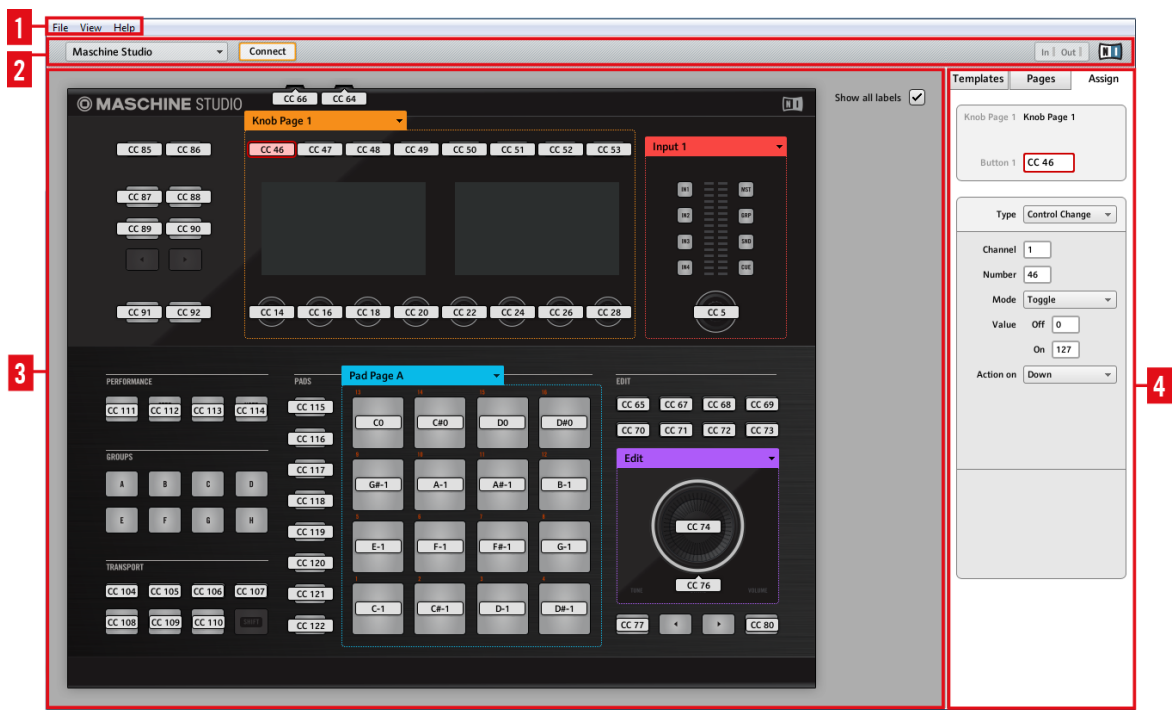

Interfaz del usuario del Controller Editor: vista completa (el controlador MASCHINE STUDIO aparece en el área del aparato de la aplicación, en Windows).

La interfaz de usuario está dividida en cuatro áreas principales:

- **(1)** Barra de menús de la aplicación
- **(2)** Barra de control de la aplicación
- **(3)** Área del aparato
- **(4)** Inspector

A continuación se expondrá una breve introducción sobre cada una de las áreas del programa y sus correspondientes controles. Para una descripción detallada de cada uno de estos elementos, consulte el capítulo ↑[23, Detalle.](#page-229-0)

## <span id="page-37-0"></span>4.2.1 Barra de menús de la aplicación

La barra de menús se encuentra en la parte superior de la ventana del Controller Editor (o en la parte superior de la pantalla de su Mac OS X); esta barra es similar a las barras de menús de otras aplicaciones. Contiene el menú de archivos (File), el menú de vistas (View) y el menú de ayuda (Help), con los cuales podrá gestionar las funciones generales del programa.

File View Help

La barra de menús de la aplicación (versión Windows)

## 4.2.2 La barra de control de la aplicación

Inmediatamente debajo de la barra de menús se encuentra la barra de control de la aplicación, con los menús y botones que permiten controlar el sistema de mapeo:

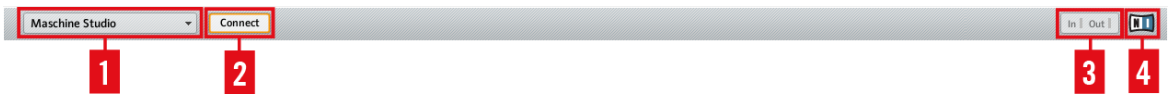

La barra de control de la aplicación

De izquierda a derecha, encontramos los siguientes controles:

**(1) Menú de dispositivos**: permite seleccionar el controlador cuyas asignaciones MIDI desea modificar.

**(2) Botón Connect**: habilita el aparato dentro del programa. Dicho de otra manera, permite pone el controlador en el modo MIDI y conectarlo al Controller Editor, en caso de estar ya conectado a su programa específico.

**(3) Indicador MIDI** (excepto los teclados KOMPLETE KONTROL S-SERIES): muestra el ingreso/ egreso de datos MIDI del controlador seleccionado en (**1**).

**(4) Logotipo NI**: abre la pantalla de la información sobre el programa.

## 4.2.3 Área del aparato

Bajo la barra de control de la aplicación se sitúa el área del aparato. En esta sección, que ocupa la mayor parte de la interfaz de usuario, aparece representado el controlador NI y todos sus elementos de control, la mayoría de los cuales puede asignarse a mensajes MIDI.

El controlador representado en el área del aparato corresponderá al dispositivo seleccionado en el menú de dispositivos de la barra de control de la aplicación (véase más arriba).

► Haga clic sobre un elemento de control asignable, en el área del aparato, para editar sus asignaciones.

Si comparamos esta vista con la del verdadero controlador NI, veremos que el área del aparato presenta algunos elementos adicionales:

• Cada control que puede ser asignado a un mensaje MIDI está encabezado por un campo identificatorio que muestra, por defecto, el nombre de la asignación a la que está sujeto.

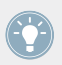

Pares de minibotones en el área del aparato: si al cliquear los minibotones, estos no se seleccionan; haga clic entonces sobre la leyenda respectiva.

- Un marco rojo pone de relieve el elemento seleccionado.
- El menú de color naranja permite seleccionar la correspondiente página de asignaciones de las perillas. Debajo, el área encuadrada por el marco naranja presenta los elementos de control manejados por la página seleccionada en el menú. Consulte ↑[4.3.2, Páginas](#page-46-0) [\(Páginas de perillas\)](#page-46-0) para más información al respecto.

La función de paginación no está disponible en TRAKTOR KONTROL S2.

- Controladores MASCHINE solamente: si las páginas de pads están activadas, aparecerá enmarcado un menú de color azul, con el cual podrá seleccionar una página de asignaciones para los pads. El marco azul encuadra el área de la página de pads con los controles correspondientes (es decir los pads). Consulte ↑[4.3.3, Páginas de pads \(familia de contro](#page-47-0)[ladores MASCHINE\)](#page-47-0) para más información al respecto.
- Solo MASCHINE STUDIO: al activar el panel de I/O and Level Pages, podrá disponer de páginas adicionales para establecer asignaciones para la perilla de volumen de la sección maestra del controlador. El área correspondiente quedará enmarcado por un marco de color rojo. Consulte ↑[4.3.4, Páginas de E/S y Volumen \(MASCHINE STUDIO\)](#page-47-0) para más información al respecto.
- Solo MASCHINE STUDIO: al activar el panel de Jog Wheel Pages, podrá disponer de páginas adicionales para establecer asignaciones para la rueda de desplazamientos y su anillo LED. El área correspondiente quedará enmarcada por un marco de color violeta. Consulte ↑[4.3.5, Páginas de la rueda de desplazamiento \(MASCHINE STUDIO\)](#page-48-0) para más información al respecto.
- Solo TRAKTOR KONTROL S2 (MK2) / S4 (MK2) / S8: arriba, en la esquina izquierda, la diminuta representación esquemática del controlador permite seleccionar la parte a editar (cubierta izquierda, mezclador o cubierta derecha). El área del aparato mostrará la parte seleccionada del S2/S4/S8.

Más adelante, en los capítulos dedicados a cada controlador, brindaremos una descripción detallada de los respectivos elementos de control asignables.

## 4.2.4 El Inspector

El Inspector se encuentra a la derecha del área del aparato y es la "torre de control" del sistema de mapeo. En este lugar especificaremos las acciones que deban llevarse a cabo cada vez que pulsemos, giremos o movamos algo en el controlador NI. Además, nos permitirá organizar todas nuestras asignaciones en páginas y plantillas. El apartado ↑[23.5, El Inspector](#page-251-0) brinda una descripción detallada de todo lo que puede hacerse con el Inspector.

El Inspector está compuesto por tres paneles, cada uno de los cuales controla una parte específica del esquema de mapeos: las plantillas (Templates), las páginas (Pages) y las asignaciones (Assign).

#### **El panel de las plantillas**

El panel de las plantillas (Templates) permite el manejo de las plantillas. Presenta la lista de plantillas existentes más algunas operaciones de edición.

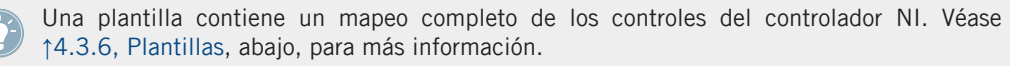

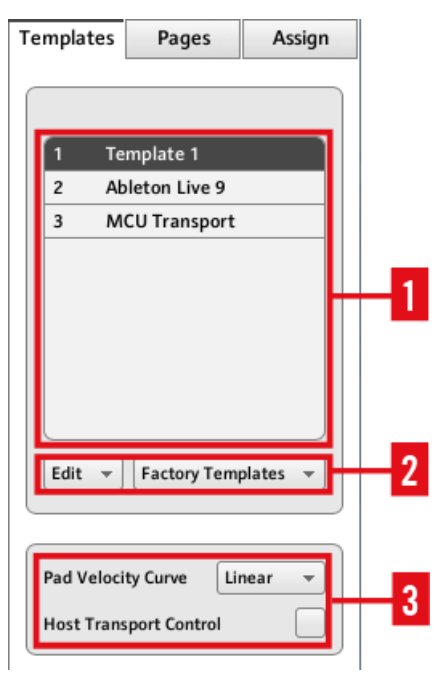

El panel de las plantillas del Inspector (controlador MASCHINE)

El panel de Templates presenta los siguientes elementos:

**(1) Lista de plantillas**: muestra las plantillas indexadas con un número (no modificable) y un nombre (modificable). Para seleccionar una plantilla, basta con cliquear el nombre respectivo. Un doble clic permite cambiar el nombre.

**(2) Menú de edición** y **menú de plantillas de fábrica**: el menú de edición (Edit) brinda funciones de edición como New (nuevo), Save As (guardar como), etc. El menú de plantillas de fábrica (Factory Templates) permite cargar las plantillas de fábrica.

**(3) Área de propiedades**: muestra las propiedades de la plantilla seleccionada en la lista.

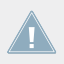

El área de propiedades solo aparece disponible en algunos controladores NI.

### **El panel de las páginas**

El panel de las páginas (Pages) permite gestionar los distintos sistemas de paginación. Una página es un juego de asignaciones para los elementos de control de un área determinada del controlador NI. Por lo tanto, cada controlador NI dispondrá de juegos de páginas diferentes.

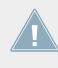

Esta función no está disponible en TRAKTOR KONTROL S2. Si está trabajando en planti-Illas de este controlador, no podrá activar el panel de paginación. La ficha de Pages aparecerá desactivada.

Las páginas son juegos de asignaciones para elementos de control determinados. Para más información, véase ↑[4.3.2, Páginas \(Páginas de perillas\)](#page-46-0), ↑[4.3.3, Páginas de pads \(familia](#page-47-0) [de controladores MASCHINE\),](#page-47-0) ↑[4.3.4, Páginas de E/S y Volumen \(MASCHINE STUDIO\)](#page-47-0) y ↑[4.3.5, Páginas de la rueda de desplazamiento \(MASCHINE STUDIO\).](#page-48-0)

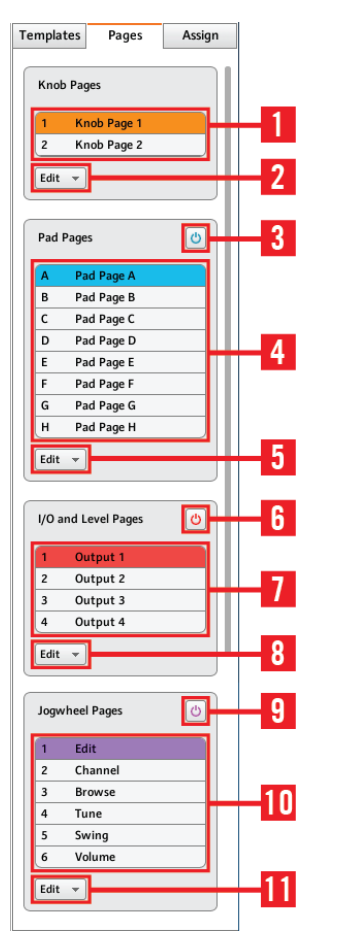

El panel de páginas del Inspector para el controlador MASCHINE STUDIO.

El panel de Pages presenta los siguientes elementos:

**(1) Lista de páginas**: muestra las páginas con las asignaciones del caso. El número de orden no puede cambiarse pero el nombre sí. Para seleccionar una página, basta con cliquear sobre el nombre respectivo. Un doble clic permite modificar el nombre. También, puede seleccionar una página mediante el menú de color presente en el área del aparato y, en algunos casos, también desde el controlador NI.

**(2) Menú de edición**: es un menú con funciones de edición (**New** (nuevo), Duplicate (duplicar), etc).

En algunos controladores NI, en lugar del menú de edición (Edit) aparece el menú de **Shift Mode**, con las opciones Gate y Toggle, las cuales permiten establecer el comportamiento del botón de SHIFT. Para más información al respecto, consulte los capítulos del controlador correspondiente.

Los siguientes elementos se hallan disponibles solo en los controladores MASCHINE.

**(3) Botón de encendido de las páginas de pads**: activa o desactiva las páginas de pads. Si está desactivado, el área aparecerá agrisada y minimizada. Por lo tanto, no será posible trabajar con las páginas de pads.

**(4) Páginas de pads**: muestra la lista de todas las páginas de pads existentes, indexadas con un número (no modificable) y un nombre (modificable). Para editar una página, haga clic en el nombre o pulse un doble clic para cambiar el nombre. Las páginas pueden reordenarse con arrastre. Las páginas de pads se pueden seleccionar también con el menú presente en el área del aparato o directamente desde el controlador. En MASCHINE (MK2) y en MASCHINE STU-DIO, utilice los botones de grupo A‒H. En MASCHINE MIKRO (MK2), utilice el botón de GROUP y los pads 9–16.

**(5) Menú de edición**: ofrece las habituales funciones de edición (New (nuevo), Duplicate (duplicar), etc).

Los siguientes elementos se hallan disponibles solo para el controlador MASCHINE STUDIO.

**(6) Botón de encendido del panel I/O and Level Pages**: activa/desactiva las páginas de la perilla de volumen. Cuando está desactivado, el área aparecerá minimizada y de color gris. Por lo tanto, no será posible trabajar con dichas páginas. Sin embargo, los botones de entrada y salida de dicha área quedarán habilitados para recibir asignaciones MIDI.

**(7) Lista de I/O and Level Pages**: muestra la lista de páginas de la E/S y el volumen. Cada página lleva un número de orden (no modificable) y un nombre (modificable). Pulse una vez para seleccionar la página o pulse un doble clic para cambiar el nombre. Las páginas pueden reordenarse con arrastre. Seleccione la página deseada empleando el menú correspondiente en el área del aparato o, directamente, desde el controlador cuando MASCHINE STUDIO se encuentre en el modo MIDI.

**(8) Menú de edición**: ofrece las habituales funciones de edición para las páginas de E/S y volumen (New (nuevo), Duplicate (duplicar), etc).

**(9) Botón de encendido de la sección Jog Wheel Pages**: activa/desactiva la función de paginación de la rueda de desplazamiento. Cuando está desactivada, el área aparecerá minimizada y de color gris. Por lo tanto, no será posible trabajar con las páginas de la rueda. Sin embargo, los botones de FUNCTION de dicha área quedarán habilitados para recibir asignaciones MIDI.

**(10) Lista de Jog Wheel Pages**: muestra la lista de páginas de la rueda. Cada página lleva un número de orden (no modificable) y un nombre (modificable). Seleccione con un clic la página deseada o pulse un doble clic para modificar el nombre de la página. Las páginas pueden reordenarse con arrastre. Seleccione la página deseada empleando el menú correspondiente en el área del aparato o, directamente, con los botones de FUNCTION cuando MASCHINE STUDIO se encuentre en el modo MIDI.

**(11) Menú de edición**: ofrece funciones de edición para las páginas de la rueda (New (nuevo), Duplicate (duplicar), etc).

#### **El panel de las asignaciones**

La última ficha del Inspector abre el panel de las asignaciones (Assign). Aquí se especifican todos los detalles referidos a las asignaciones de cada control en particular. El panel muestra también las propiedades del elemento de control seleccionado.

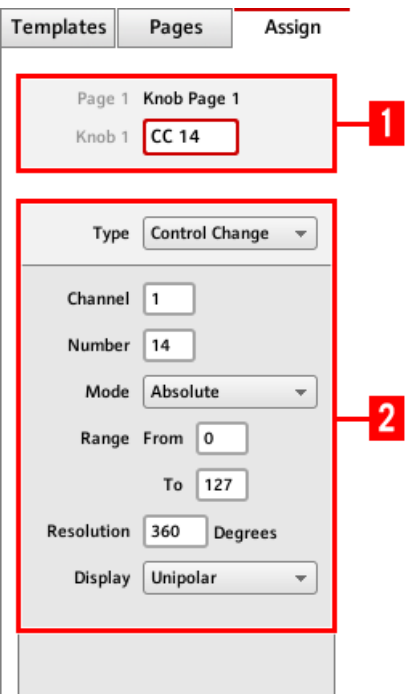

El panel de las asignaciones del Inspector.

El panel de Assign muestra las propiedades según el tipo de elemento seleccionado.

**(1) Área de la descripción**: es una sección informativa, común a todos los elementos de control. Muestra la siguiente información sobre el elemento de control seleccionado:

- El número y nombre de la página del elemento de control seleccionado (vacío en los elementos no incluidos en la página).
- El nombre (modificable) y la descripción (no modificable).

Familia de controladores MASCHINE: según el controlador y el elemento de control seleccionado, pueden aparecer otras descripciones suplementarias. Véase ↑[23.5.3, El panel de](#page-267-0) [asignaciones](#page-267-0) para más detalles.

**(2) Área de la definición**: define las propiedades de la asignación MIDI del elemento de control. Por favor, consulte el apartado ↑[23.5.3, El panel de asignaciones](#page-267-0) para más información.

## <span id="page-46-0"></span>4.3 El sistema de mapeo

Todo lo que haga en el controlador NI, el Controller Editor (con sus servicio de trasfondo) lo convierte en un mensaje MIDI que se envía hacia un puerto MIDI determinado; esto es simplemente lo que hace el Controller Editor: convierte acciones humanas en eventos MIDI.

El sistema de mapeo del Controller Editor permite organizar de manera lógica y eficiente todas las asignaciones que se realizan. Además lo mantiene informado cada vez que opera sobre un elemento de control en el controlador NI. Los siguientes párrafos le explicarán algunos conceptos básicos.

#### 4.3.1 Asignaciones

Una asignación define el evento MIDI a ser accionado por un elemento de control en particular. Los tipos de evento MIDI disponibles son: "MIDI Note", "MIDI CC", etc. Cada acción realizada sobre un elemento de control del aparato se transforma en un evento MIDI y la asignación correspondiente será la que defina la reglas de dicha transformación.

Las asignaciones varían según el tipo de elemento de control en cuestión (botón, perilla, pad, deslizante, transductor, pedal, interruptor de pie, etc.). Para más detalles sobre las asignaciones posibles para cada uno de los tipos de control, consulte por favor el apartado ↑[23.6, Pará](#page-272-0)[metros de los mensajes MIDI](#page-272-0).

## 4.3.2 Páginas (Páginas de perillas)

La función de paginación no está disponible en TRAKTOR KONTROL S2.

Algunos elementos de control pueden poseer varias asignaciones, las cuales se organizan bajo un esquema de páginas (o páginas de perillas en determinados controladores). Estos elementos de control aparecen situados sobre el área encuadrada por el marco naranja, en el área del aparato (véase ↑[4.2.3, Área del aparato](#page-37-0)). Una página (o una página de perillas) está constituida por el juego de asignaciones que reciben los elementos de control de dicha página. Sólo puede seleccionarse (y cargarse) una página por vez.

<span id="page-47-0"></span>Las páginas pueden abrirse con el menú presente en el área del aparato o desde la lista de páginas en el Inspector. También, puede realizar esta acción directamente desde el controlador NI (consulte el capítulo respectivo del del controlador NI).

Al seleccionar otra página, las asignaciones de los elementos de control cambiarán de manera consecuente. Las páginas se guardan como una lista editable en la ficha de páginas (Pages) del Inspector (para más información sobre el Inspector, véase ↑[23.5, El Inspector\)](#page-251-0).

### 4.3.3 Páginas de pads (familia de controladores MASCHINE)

Un sistema similar de paginación de asignaciones reciben los pads de los controladores MAS-CHINE STUDIO, MASCHINE (MK2) y MASCHINE MIKRO (MK2). Las páginas de pads funcionan de manera similar a las otras páginas descritas anteriormente. En este caso particular, los controles afectados son los dieciséis pads del controlador.

El número de páginas de pads está limitado a ocho. Sólo puede seleccionarse una página de pad por vez. Al seleccionar otra página de pads, todas las asignaciones de los dieciséis pads cambiarán consecuentemente. Las ocho páginas de pads disponibles se guardan en una lista editable en la ficha de Pages del Inspector (véase ↑[23.5, El Inspector](#page-251-0) para más detalles).

Las páginas de pads pueden activarse o desactivarse según necesidad con el botón de la sección correspondiente del panel de Pages del Inspector.

- Si la opción está activada, las páginas podrán accederse desde el menú presente en el área del aparato o a desde la lista de páginas de pads del Inspector. Esto puede hacerse desde el controlador NI, con los botones de grupo (A–H); o con el botón de GROUP y los pads 9–16) en los controladores MIKRO.
- Cuando la función está desactivada, cada uno de los pads solo puede recibir una sola asignación. Los botones de grupo A–H (o el botón de GROUP en los controladores MIK-RO) pueden asignarse también a comandos MIDI.

## 4.3.4 Páginas de E/S y Volumen (MASCHINE STUDIO)

Un sistema similar de paginación de asignaciones reciben los controles de la sección de E/S y volumen de MASCHINE STUDIO: I/O and Level Pages. Se trata de ocho páginas opcionales que permiten guardar ocho juegos de asignaciones diferentes para la perilla de volumen. Solo puede seleccionarse una página a la vez.

<span id="page-48-0"></span>Estas páginas se habilitan o deshabilitan con el botón presente en la sección de I/O and LE-VEL Pages del Inspector (véase ↑[23.5, El Inspector](#page-251-0) para más detalles sobre el Inspector).

- Cuando están activadas, pueden abrirse directamente con los botones de entrada (IN1, IN2, IN3, IN4) y los botones del volumen (MST, GRP, SND, CUE) del controlador. La página en cuestión quedará indicada por el encendido del respectivo botón. Desde el Controller Editor, esto mismo puede hacerse con el menú presente en el área del aparato o desde la lista de I/O and Level Pages del inspector.
- Cuando la función está desactivada, la perilla de volumen puede recibir solamente una sola asignación. Por su parte, los botones de entrada y volumen del controlador quedarán liberados para recibir asignaciones MIDI.

## 4.3.5 Páginas de la rueda de desplazamiento (MASCHINE STUDIO)

El controlador MASCHINE STUDIO ofrece también un juego opcional de páginas dedicado a la rueda de desplazamiento y su anillo LED (denominado Jog Wheel Pages). En la sección de Jog Wheel Pages, hallará un total de seis páginas para almacenar las asignaciones de la rueda y su anillo luminoso. Sólo puede seleccionarse una página por vez.

Las páginas se activan o desactivan con el correspondiente botón de encendido presente en la sección de Jog Wheel Pages (véase ↑[23.5, El Inspector](#page-251-0) para más detalles sobre el Inspector).

- Cuando están activadas, las páginas pueden recorrerse con los botones de FUNCTION del controlador (los botones situados bajo la rueda). Los LED alrededor de la rueda (EDIT, CHANNEL, BROWSE, TUNE, SWING y VOLUME) indican la página seleccionada. Desde el Controller Editor, esto mismo puede hacerse con el menú presente en el área del aparato o desde la lista de Jog Wheel Pages del inspector.
- Cuando la función está desactivada, la rueda y su anillo solo pueden recibir una sola asignación. Los botones de FUNCTION, por su parte, quedarán liberados para ser asignados a comandos MIDI.

## 4.3.6 Plantillas

Una plantilla consiste en el mapeo de todas las asignaciones de los elementos de control del controlador NI (y el conjunto de páginas involucradas). Las plantillas se seleccionan de a una por vez. Una plantilla también determina si los eventos MIDI generados tienen que enviarse a un puerto MIDI interno (para acceder a una aplicación que esté captando mensajes MIDI del

ordenador) o externo (para acceder a un dispositivo externo equipado con puertos MIDI). Pasar de una plantilla a otra podría servir, por ejemplo, para manejar distintas aplicaciones dentro del ordenador o para manejar instrumentos diferentes.

Una plantilla guarda todos los datos de las páginas empleadas (perillas, pads, rueda, etc.), el listado de las mismas y el número de la última página empleada. Una plantilla guarda también el último estado de cada elemento de control.

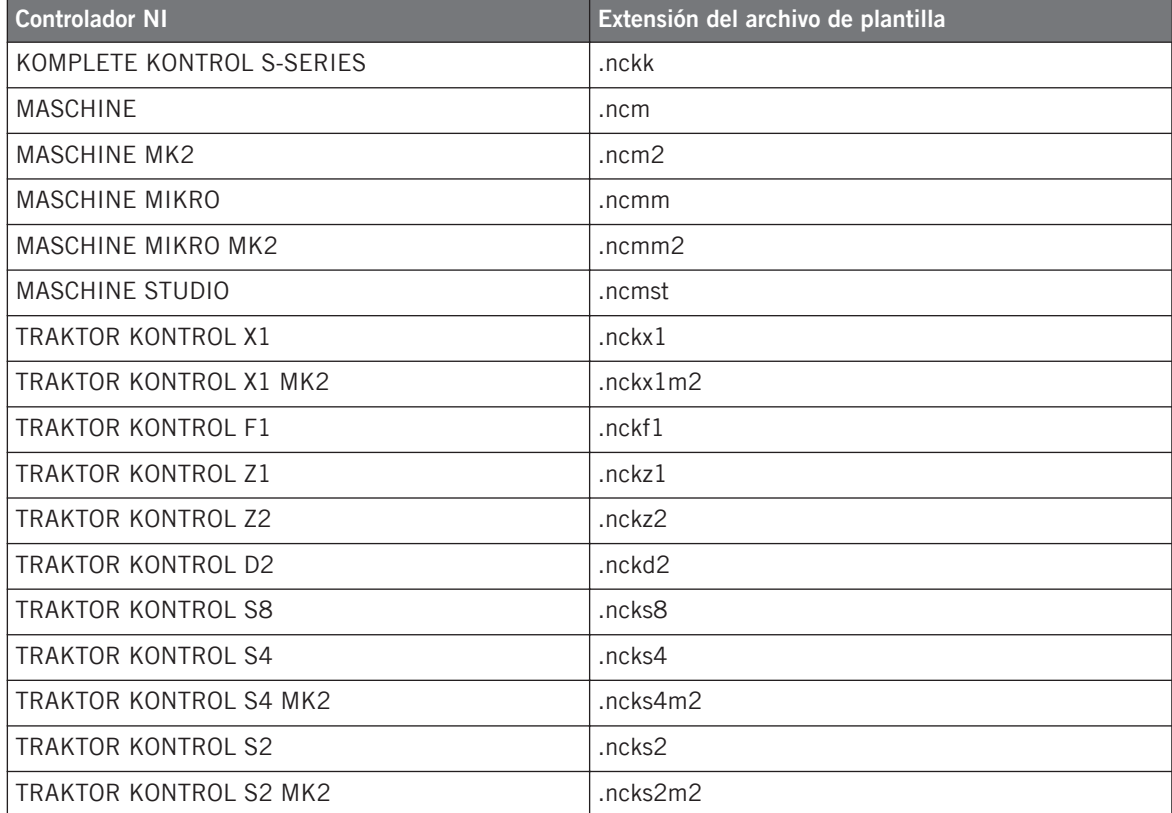

Las plantillas pueden guardarse en el ordenador bajo un formato de archivo determinado.

Las plantillas, sean de fábrica o del usuario, aparecen disponibles en la lista de plantillas del panel de Templates del Inspector. También puede accederse directamente desde los controladores NI (consulte los capítulos respectivos a cada controlador para más detalles).

Al seleccionar otra plantilla, todas las asignaciones de los elementos de control del controlador cambiarán consecuentemente, páginas inclusive.

El Controller Editor brinda numerosas plantillas de fábrica para su uso en distintos destinos MIDI. Consulte la documentación de las plantillas del Controller Editor para más información acerca de su uso.

### 4.3.7 Configuración

Tanto la plantilla seleccionada como el resto de las otras plantillas y sus páginas de asignaciones se procesan de manera conjunta.

El conjunto de todos estos datos con los que se configura el trabajo del controlador pueden almacenarse, en el ordenador, bajo la forma de un único archivo. Este archivo lleva la extensión ".ncc".

## 4.4 Resumiendo

Al emplear el controlador NI y el servicio del aparato (conformado por el Controller Editor y el servicio de trasfondo NI) le será posible controlar a distancia cualquier objetivo MIDI. El servicio del aparato fue diseñado para que usted se olvide de él durante sus actuaciones en vivo. Una vez configuradas las asignaciones deseadas, podrá confiar en el controlador NI para controlar todo lo necesario para su actuación; pudiendo así manejar directamente desde el aparato otros dispositivos y aplicaciones MIDI, y accionar en el momento distintos juegos de asignaciones.

De hecho, lo único que no podrá hacer desde el controlador es modificar las asignaciones: ¡para ello es necesario el Controller Editor! Pero gracias al potente sistema de mapeo de plantillas y páginas, podrá preparar todas las asignaciones necesarias y emplearlas de manera instantánea durante una actuación en vivo.

En los capítulos siguientes le mostraremos la manera de usar el controlador empleando las asignaciones definidas en el Controller Editor.

# <span id="page-51-0"></span>5 Empleo del Controlador MASCHINE

En este capítulo, vamos a concentrarnos en el funcionamiento del controlador MASCHINE. Aprenderemos:

- El empleo de los controles básicos del controlador para recorrer el sistema de mapeos MI-DI.
- La lista de todos los elementos de control asignables del controlador.
- La información suministrada a través de los distintos indicadores luminosos.
- El aprovechamiento de los visualizadores del controlador MASCHINE bajo el modo MIDI.

Para aprovechar completamente la funcionalidad del controlador NI como un control remoto MIDI, sobre todo en lo concerniente al estado de algunos elementos de control y al comportamiento de los LED, será necesario informar al controlador NI el estado actual del parámetro en el destino MIDI. Esto puede hacerse configurando canales de información MIDI desde el destino MIDI hasta el controlador NI. De esta manera, el controlador estará siempre al tanto de los valores del parámetro en cuestión. Para más información sobre la manera de configurar estos canales de información MIDI, consulte la documentación de su programa/dispositivo de destino.

## 5.1 Controles básicos

Esta sección detalla los comandos de controlador MASCHINE para la realización de las tareas básicas: cambio entre el modo MIDI y el modo MASCHINE, y selección de juegos (plantillas) y subjuegos (páginas de perillas y de pads) de asignaciones MIDI.

> Todas estas acciones pueden, por supuesto, llevarse a cabo a través de la interfaz del Controller Editor (véase capítulo ↑[3, Inicio rápido,](#page-17-0) por ejemplo). Sin embargo, el empleo del controlador NI resultará muy práctico en situaciones en las que se tenga que tocar en directo.

Controles básicos

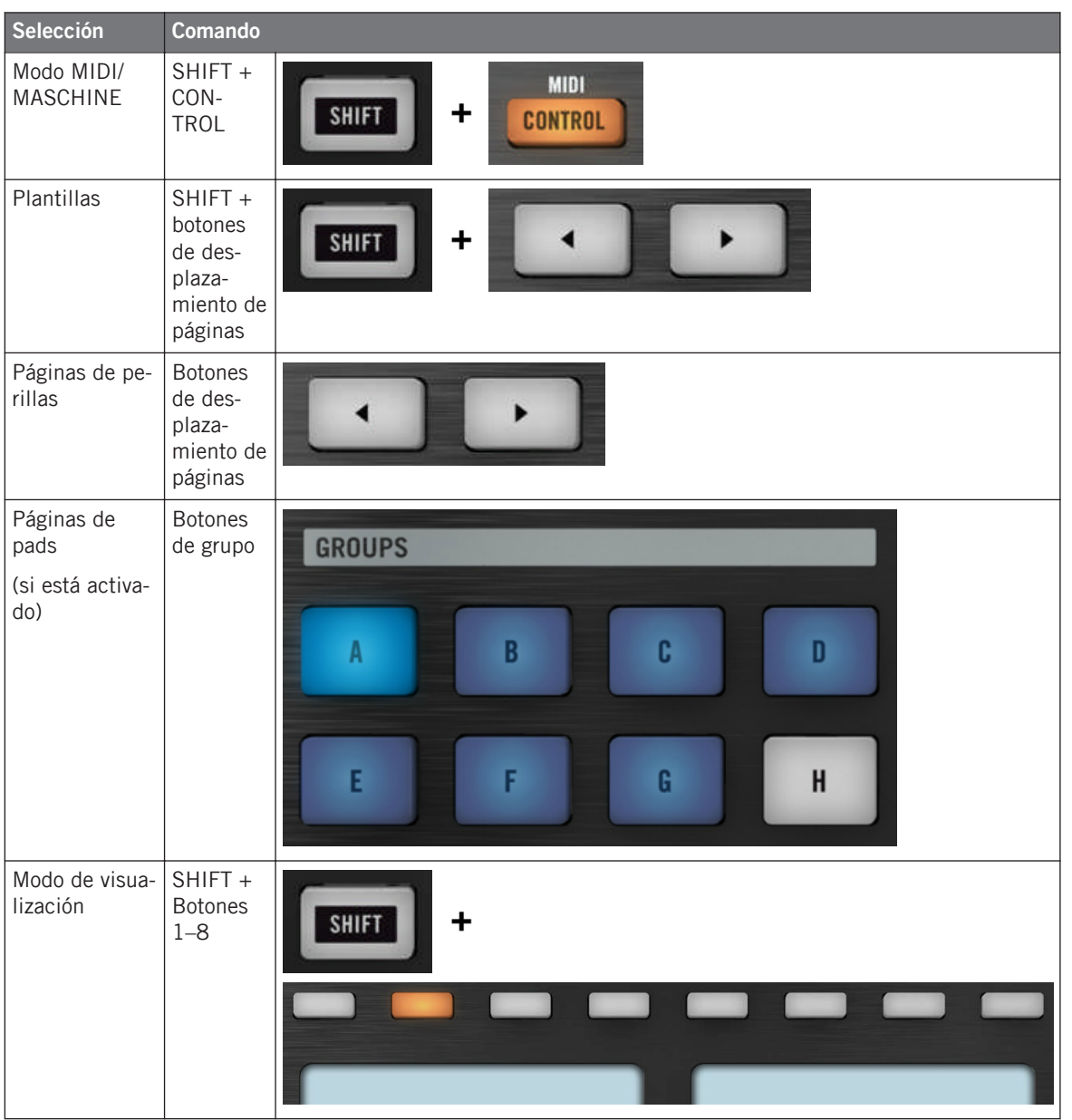

Para más detalles acerca de las plantillas y las páginas véase ↑[4.3, El sistema de mapeo.](#page-46-0)

Para más información sobre los modos de visualización, véase ↑[5.4, Los visualizadores.](#page-58-0) Allí, aprenderá la manera de seleccionar y cargar plantillas y páginas de perillas desde el controlador.

Cuando el controlador MASCHINE está en modo MIDI, el botón de SHIFT aparece semiencendido

#### **Ajustes del controlador**

Los ajustes del controlador MASCHINE pueden llevarse a cabo ingresando al modo de visualización de los ajustes o yendo a File > Preferences > Controller. Véase ↑[5.4.7, Modo de visuali](#page-63-0)[zación de los ajustes](#page-63-0) para más información.

## 5.2 Elementos de control asignables

Al seleccionar el controlador MASCHINE en el menú de dispositivos de la barra de control de la aplicación, el área del aparato mostrará el siguiente aspecto:

Elementos de control asignables

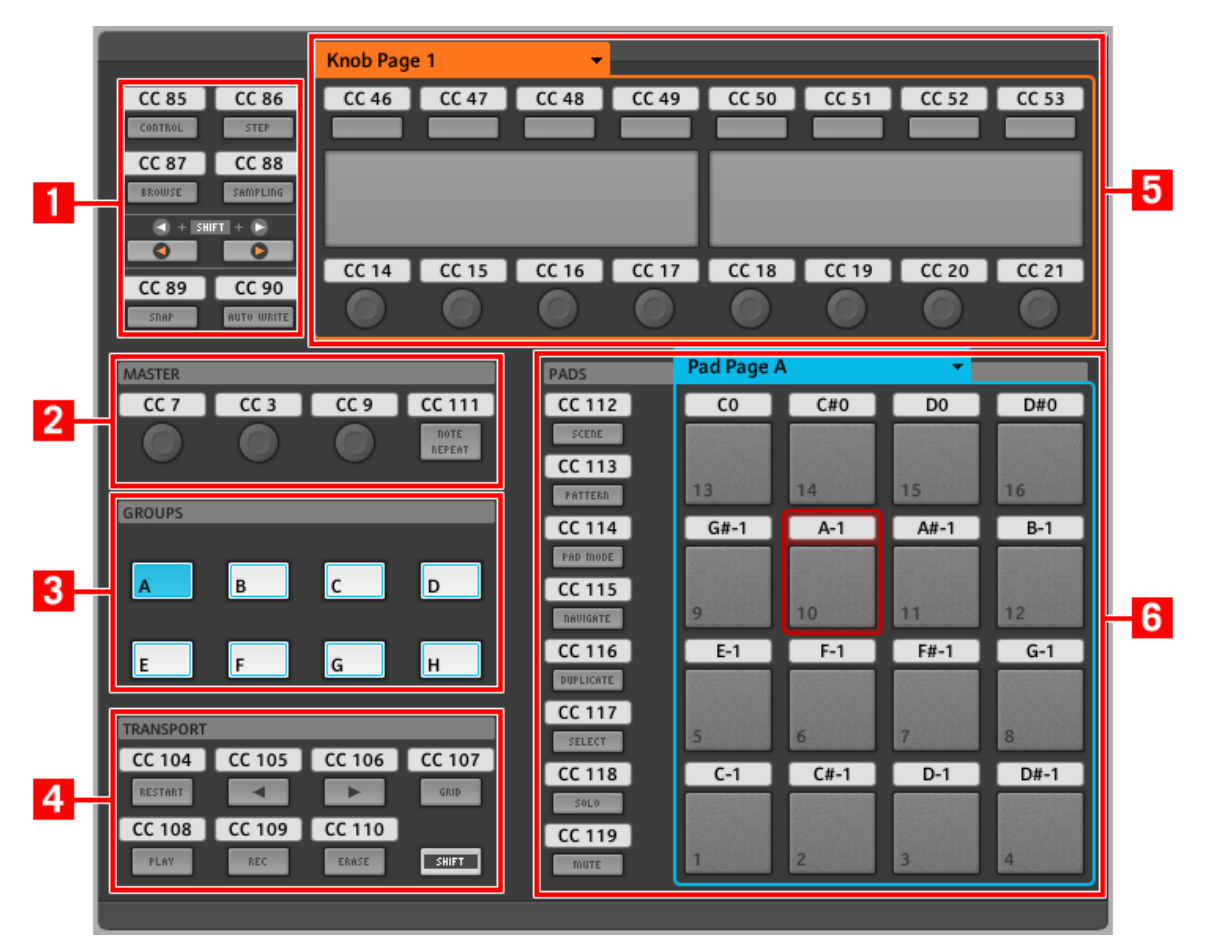

El área del aparato representando el controlador MASCHINE.

En el área del aparato, podrá observar el menú de páginas de perillas y su área asociada (marco naranja); el menú de páginas de pads y su área asociada (marco azul); y el marco rojo de selección enmarcando el elemento de control seleccionado (pad 10 en la ilustración de arriba).

El controlador MASCHINE presenta las siguientes áreas:

Los nombres que se ven en el dispositivo hacen referencia a su función original en el programa MASCHINE. ¡Sólo empleamos estos nombres aquí para describir la interfaz y nada más!

**(1) Botones de página y botones circundantes**: en la parte superior izquierda, encontrará un juego de ocho botones dispuestos en cuatro filas de dos botones cada una. De estos ocho botones, seis son asignables libremente (CONTROL y STEP, BROWSE y SAMPLING, SNAP (F1), y AUTO WRITE (F2)), y dos poseen funciones especiales: los botones izquierdo y derecho de **desplazamiento de páginas** (véase apartado anterior).

**(2) Área del máster**: el área de MASTER alberga cuatro elementos de control libremente asignables (tres perillas y un botón).

**(3) Área de grupos**: el área de GROUPS contiene los ocho botones de grupo identificados con las letras A - H. Si el botón de páginas de pads, en el panel de Pages del Inspector, está activado; estos botones podrán seleccionar la página de asignaciones correspondiente (véase ↑[4.3.3, Páginas de pads \(familia de controladores MASCHINE\)](#page-47-0)). Si las páginas de pads no están activadas, estos ocho botones pueden asignarse libremente a eventos MIDI.

**(4) Área de la ejecución**: el área de TRANSPORT presenta ocho botones. Siete de ellos se pueden asignar libremente: RESTART (LOOP), Anterior, Siguiente, GRID, PLAY, REC y ERASE. El último botón, el botón de SHIFT, es un botón especial (véase apartado anterior). Por lo tanto, el Controller Editor no puede realizar asignaciones sobre este botón.

**(5) Área de las perillas**: el área de las páginas de perillas alberga un juego de ocho botones y ocho perillas, situados respectivamente arriba y abajo de los visualizadores. Estos dieciséis controles pueden asignarse libremente. El área de las perillas está delimitada por un marco naranja y encabezada por el correspondiente menú de páginas.

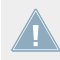

Los botones y perillas de la página de perillas pueden tener otras funciones, según el modo de visualización vigente. Véase ↑[5.4, Los visualizadores](#page-58-0) para más detalles al respecto.

**(6) Área de los pads**: el área de PADS muestra una columna de ocho botones libremente asignables (SCENE, PATTERN, PAD MODE (KEYBOARD), NAVIGATE, DUPLICATE, SELECT, SO-LO, and MUTE) y una botonera de dieciséis pads libremente asignables también. Si el botón de encendido de la sección Pad Pages (panel Pages del Inspector) está activado, los pads quedarán enmarcados por un marco azul y encabezados por el correspondiente menú de páginas.

#### **Resumiendo**

Todos los elementos de control del controlador MASCHINE pueden asignarse libremente a eventos MIDI (con ciertas limitaciones debidas a la índole misma del tipo de control), salvo las siguientes excepciones:

- Los botones de desplazamiento de páginas y el botón SHIFT presentan funciones ya predefinidas (véase apartado anterior).
- Los botones de grupo, denominados con las letras A a H, no son asignables cuando las páginas de pads están activadas; en dicho caso, se usan para poder seleccionar las páginas de pads (véase apartado anterior). Si las páginas de pads están desactivadas, los botones de grupo se pueden asignar libremente.

También puede dividir los controles del controlador entre los modos MIDI y MASCHINE, para poder controlar la instancia de un plugin de MASCHINE y mandar, a la vez, mensajes MIDI al anfitrión mediante los controles de la ejecución. Véase ↑[23.5.1, Panel de las plan](#page-252-0)[tillas](#page-252-0) para más información.

#### **Asignación de parámetros**

La siguiente tabla muestra los apartados correspondientes a las asignaciones de cada tipo de elemento de control:

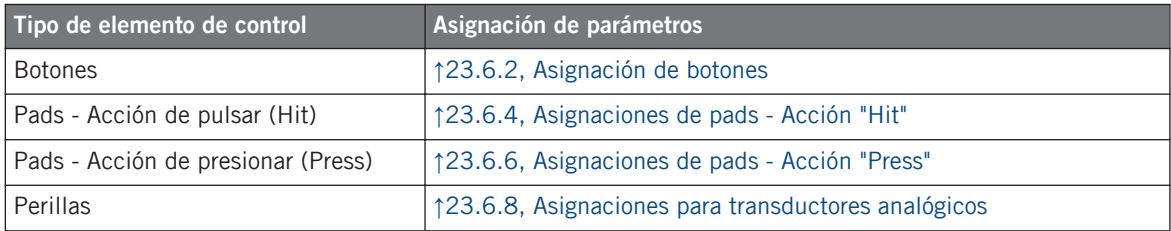

## 5.3 Información visual del controlador

La fluida comunicación bidireccional entre el controlador MASCHINE y el servicio del aparato permite una actualización constante de todos los indicadores de estado del controlador en tiempo real.

El controlador MASCHINE brinda distinta información visual:

- Todos los botones y pads están equipados con LED que informan, en todo momento, el estado de la asignación del elementos de control.
- Los visualizadores muestran información adicional sobre las asignaciones.

#### 5.3.1 Botones

Los LED bajo cada botón presentan tres estados: apagado, semiencendido y brillante.

La siguiente tabla indica los estados posibles de los LED:

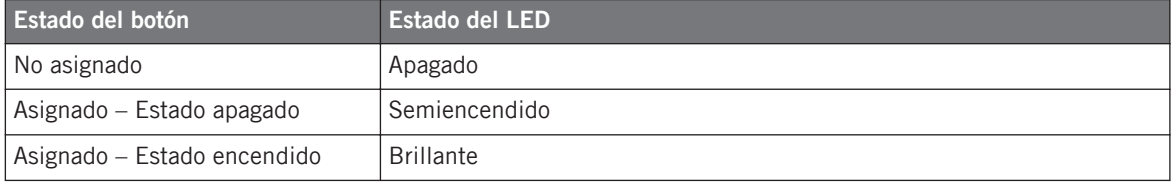

Para los botones que operan en modo incremental, el estado de apagado corresponde al valor cero y el estado de encendido corresponde a valores mayores que cero. Véase ↑[23.6.2,](#page-276-0) [Asignación de botones](#page-276-0) para más información sobre los distintos modos de los botones.

#### **Controlar el estado del botón**

El estado de encendido/apagado de cada botón puede controlarse de dos maneras: internamente, a través de las acciones sobre el botón; o remotamente, vía MIDI:

- En el modo de alternancia (Toggle), ambos controles están habilitados: tanto las acciones sobre el botón como los posibles mensajes MIDI entrantes son tomados en cuenta para actualizar el estado del botón o del LED.
- En los modos Trigger, Gate e Increment, puede seleccionar el modo de control (interno o remoto vía MIDI) que desea emplear. Esto se lleva a cabo en el menú de LED On del panel de asignaciones (Assign) del Inspector.

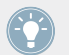

Para más información acerca de los modos del botón, el menú LED On y la información MIDI, véase ↑[23.6.2, Asignación de botones](#page-276-0).

Además, para los Botones 1–8, ubicados encima de los visualizadores, la asignación aparece mostrada por los visualizadores, en el modo de visualización de las perillas (véase ↑[5.4.2, Mo](#page-59-0)[do de visualización de las perillas](#page-59-0)).

## <span id="page-58-0"></span>5.3.2 Pads

Aquí van algunas reglas para los pads. Dado que los pads presentan dos funciones (y son sensibles a la presión), el estado de los mismos se indica de la siguiente manera:

- Si el pad no está asignado, aparecerá apagado.
- Si hay una asignación para la acción de pulsar, el LED de los pads funciona como si fuera un botón (ver apartado anterior).
- Si la acción de presionar ("Press") está asignada para los mensajes de nota (en vez de la acción de pulsar ("Hit")), el LED brillará débil para mostrar el estado de apagado y brillará fuerte para mostrar el de encendido. Para todos los otros tipos de mensajes, el LED permanece en brillo débil.

## 5.3.3 Perillas

Los visualizadores muestran las asignaciones de las ocho perillas cuando el modo de visualización de perillas está activado. Si alguna de estas perillas no estuviera asignada, el visualizador mostrará la palabra OFF.

Las perillas de VOLUME, TEMPO y SWING del área MASTER no tienen visualizador propio pero, al igual que el resto de los controles, el valor correspondiente aparecerá en los visualizadores, en la línea de eventos (Event) del modo de monitorización (Monitor).

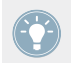

Para más detalles sobre los modos de visualización del controlador MACHINE, véase la próxima sección.

## 5.4 Los visualizadores

Los visualizadores del controlador MASCHINE pueden mostrar las diferentes partes del mapeo, según el **modo de visualización** activado. Cada modo de visualización modifica el comportamiento de los Botones 1-8, situados arriba, y de las Perillas 1-8, ubicadas debajo. Las secciones siguientes le brindarán más información sobre los distintos modos de visualización del controlador MASCHINE.

## <span id="page-59-0"></span>5.4.1 Cambiar el modo del visualizador

Primero, vamos a cambiar de modo de visualización: pulse y mantenga presionado el botón SHIFT del controlador MASCHINE. En los visualizadores debería aparecer una imagen parecida a la siguiente:

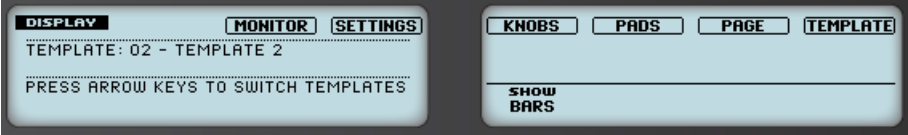

Los visualizadores del controlador MASCHINE en modo MIDI, cuando el botón SHIFT está presionado.

Esta pantalla permite seleccionar el modo de visualización deseado. En la parte superior, se encuentran seis campos representando cada uno de los modos de visualización. De derecha a izquierda, estos modos son: MONITOR, SETTINGS, KNOBS, PADS, PAGE y TEMPLATE.

► Para pasar a cualquiera de los modos de visualización, mantenga presionado el botón SHIFT y presione el Botón 3-8 respectivo, arriba de los visualizadores.

Cuando quiera, vuelva a presionar el botón SHIFT para pasar a otro modo de visualización.

En la parte central del visualizador, verá el nombre de la plantilla seleccionada. Esto es común para todos los modos de visualización (excepto para el modo de visualización de los ajustes), por lo que siempre sabrá cual es la plantilla actualmente seleccionada.

Abajo, una leyenda le recuerda que puede cambiar de plantilla presionando los botones de desplazamiento de páginas (dado que el botón SHIFT ya está siendo presionado; véase ↑[5.1,](#page-51-0) [Controles básicos\)](#page-51-0).

### 5.4.2 Modo de visualización de las perillas

El modo de visualización de perillas es probablemente uno de los más utilizados. En este modo, los visualizadores muestran la página de perilla cargada, con sus ochos asignaciones de botón, en la fila de arriba, y sus ocho asignaciones de perilla, en la fila de abajo:

Los visualizadores

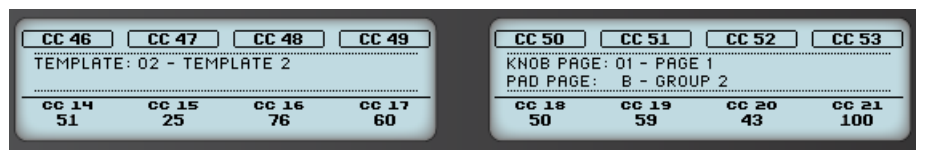

El modo de visualización de perillas refleja la página de perilla cargada.

Este modo de visualización permite ver claramente el mensaje MIDI asignado a cada elemento de control de la página de perilla cargada. En este modo, los 16 elementos de control que rodean los visualizadores (Botones 1-8 arriba y las Perillas 1-8 abajo) accionarán los mensajes MIDI asignados.

Cada campo refleja el nombre definido en el campo identificatorio del panel de asignaciones (Assign) del Inspector: si todavía no se ha especificado ningún nombre para ese elemento de control, entonces se lo identificará simplemente con el mensaje MIDI asignado.

En la hilera de abajo, el visualizador muestra el valor vigente de cada perilla. Estos valores pueden mostrarse de dos maneras: de manera numérica (como lo muestra la ilustración de arriba), o como pequeños medidores en forma de barra:

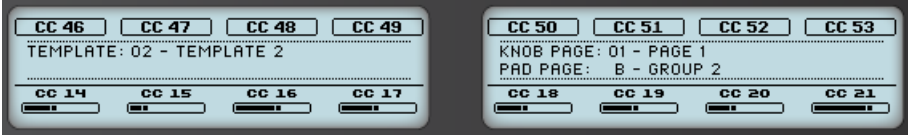

El modo de visualización de perillas mostrando barras en vez de valores numéricos.

Puede pasar de una vista a otra, manteniendo presionado el botón SHIFT y girando la Perilla 5:

1. Mantenga presionado SHIFT (para cambiar la manera de visualización; explicado en ↑[5.4.1, Cambiar el modo del visualizador\)](#page-59-0). Encima de la Perilla 5 podrá ver la opción SHOW BARS o SHOW VALUES (según sea la vista re-

presentada en ese momento).

- 2. Gire la Perilla 5 para seleccionar la vista deseada.
- 3. Suelte el botón SHIFT.
- $\rightarrow$  La nueva vista pasará a mostrarse.

Tenga en cuenta que dependiendo de las propiedades de asignación de cada perilla, los valores (o barras) correspondientes pueden ir de 0 a 127 o de -63 a 64 (bipolar); esta última escala puede resultar útil para algunos tipos de control (por ejemplo, un balance estéreo). Esto solo afectará los valores/barras mostrados en los visualizadores. El valor MIDI real, como siempre, va de 0 a 127. Consulte ↑[23.6.8, Asignaciones para transductores analógicos](#page-289-0) para más información al respecto.

### 5.4.3 Modo de visualización de las páginas de los pads

El modo de visualización de páginas de pads (PADS) refleja la página de pads cargada, permitiendo comprobar las asignaciones de los pads del controlador MASCHINE:

| PADS                            |     | C#5 | כע  | D#5 |
|---------------------------------|-----|-----|-----|-----|
| [EMPLATE: 01 - UNNAMED TEMPLATE | G#4 |     | A#4 | B4  |
| KNOB PAGE: 01 - PAGE 1          | £σ  |     | F#4 | G4  |
|                                 | c   |     |     | 0#4 |

El modo de visualización de páginas de pads refleja la página de pad cargada.

En el visualizador de la izquierda, encontrará información general sobre la plantilla, página de perillas y página de pads cargadas. A la derecha, se muestran las asignaciones de pads almacenadas en la página de pads.

## 5.4.4 Modo de visualización de las páginas de perillas

El modo de visualización de páginas de perillas (PAGE) permite cambiar de página de perillas:

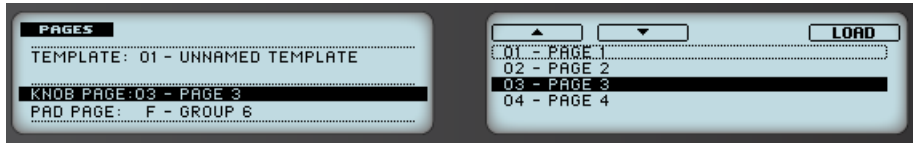

El modo de visualización de páginas de perillas permite cambiar de página de perillas.

En el visualizador de la izquierda encontrará información general sobre la plantilla, la página de perillas y la página de pads cargadas.

El visualizador derecho muestra la lista de páginas de perillas (Knob Pages), tal como fue definida en el panel de Pages del Inspector.

- 1. Use los Botones 5 y 6 para recorrer la lista y seleccionar la página de perillas deseada. También, puede girar la Perilla 5.
- 2. Seleccionada una página, presione el Botón 8 (LOAD) para cargarla.

Recuerde que esta operación puede concretarse de diferentes maneras: en el Controller Editor, puede usar el menú de páginas de perillas (en el área del aparato) o la lista de Knob Pages (en el panel Pages del Inspector). En el controlador MASCHINE, puede emplear los botones de desplazamiento. Sin embargo, con el modo de visualización de páginas de perillas logrará un mayor control sobre la selección de las páginas directamente desde el controlador MASCHINE:

- A diferencia del menú de páginas de perillas y de la lista de páginas de perillas, no hay necesidad de abrir el Controller Editor para poder efectuar un cambio de página.
- A diferencia de los botones de desplazamiento de páginas del controlador, usted aquí puede seleccionar la próxima página de perillas de manera más simple. Puede verificar también los nombres para recordar sus asignaciones y puede recorrer toda la lista, hasta dar con la página que anda buscando.

Al llegar al final de la lista, puede elegir si la selección salta hasta la otra punta de la lista o se queda en ese último ítem. Esto puede configurarse en Preferences > General > Wrap Template and Page Lists.

## 5.4.5 Modo de visualización de las plantillas

El modo de visualización de las plantillas permite cambiar de plantilla.

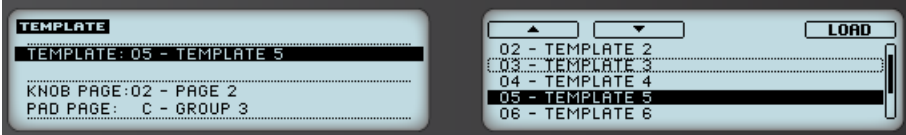

El modo de visualización de las plantillas permite cambiar de plantilla.

En el visualizador de la izquierda encontrará información general sobre la plantilla, la página de perillas y la página de pads cargadas.

A la derecha, se mostrará la lista de plantillas definida en el panel de las plantillas (Templates) del Inspector.

1. Use los Botones 5 y 6 para recorrer la lista y seleccionar la plantilla deseada. También puede girar la Perilla 5.

<span id="page-63-0"></span>2. Seleccionada la plantilla, presione el Botón 8 (LOAD) para cargarla.

Esta función puede llevarse a cabo de varias maneras: con la lista de plantillas de Templates, en el Controller Editor, o con SHIFT+ botones de desplazamiento, en el controlador MASCHI-NE. Sin embargo, este modo de visualización le brindará un mayor control sobre el proceso de selección de plantillas directamente desde el dispositivo.

## 5.4.6 Modo de visualización de la monitorización

El modo de visualización de la monitorización brinda la información pertinente sobre los datos MIDI enviados por el Controlador MASCHINE.

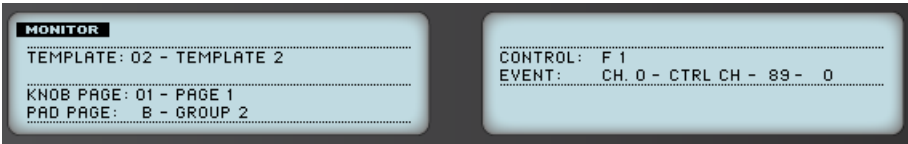

El modo de visualización de la monitorización brinda la información pertinente sobre los datos MIDI enviados por el controlador MASCHINE.

El visualizador de la izquierda mostrará la información habitual sobre la plantilla y página cargada.

El visualizador de la derecha muestra dos datos:

- Control: indica el elemento de control sobre el que se está trabajando.
- Event: muestra los detalles del evento MIDI que está siendo enviado por el elemento de control.

Este modo de visualización resulta muy útil para supervisar lo que está saliendo del controlador; por ejemplo, para efectuar depuraciones: si algo no funciona en algún lugar de la cadena MIDI, aquí podrá verificar que es lo que está enviando el controlador MASCHINE.

## 5.4.7 Modo de visualización de los ajustes

El modo de visualización de los ajustes permite ajustar algunos parámetros relevantes y le brinda información sobre el controlador MASCHINE.

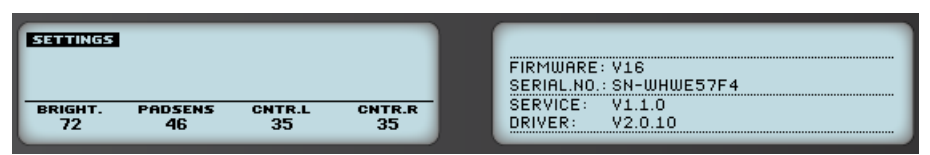

El modo de visualización de los ajustes brinda acceso a los parámetros del controlador MASCHINE.

Los ajustes aparecen agrupados en el visualizador de la izquierda. Son los mismos que los hallados en File > Preferences > Controller (cuando el controlador MASCHINE se halla seleccionado en el menú de controladores). Estos parámetros son:

- **Brightness**: modifica la luminosidad de los visualizadores.
- **Pad Sensitivity**: regula la sensibilidad de los pads.
- **Contrast L**: establece el contraste del visualizador izquierdo.
- **Contrast R**: establece el contraste del visualizador derecho.

El visualizador derecho le brinda información importante acerca del controlador MASCHINE y del servicio del aparato:

- En la parte superior, encontrará la versión del firmware del controlador MASCHINE junto con su número de serie.
- En la parte final del visualizador, hallará los números de versión del servicio del aparato NI y de los controladores de dispositivo.

# 6 Empleo del Controlador MASCHINE MK2

En este capítulo, vamos a concentrarnos en el Controlador MASCHINE MK 2. Aprenderemos:

- El empleo de los controles básicos del controlador para recorrer el sistema de mapeos MI-DI.
- La lista de todos los elementos de control asignables del controlador.
- La información suministrada a través de los distintos indicadores luminosos.
- El aprovechamiento de los visualizadores del controlador MASCHINE MK 2 bajo el modo MIDI.

Para aprovechar completamente la funcionalidad del controlador NI como un control remoto MIDI, sobre todo en lo concerniente al estado de algunos elementos de control y al comportamiento de los LED, será necesario informar al controlador NI el estado actual del parámetro en el destino MIDI. Esto puede hacerse configurando canales de información MIDI desde el destino MIDI hasta el controlador NI. De esta manera, el controlador estará siempre al tanto de los valores del parámetro en cuestión. Para más información sobre la manera de configurar estos canales de información MIDI, consulte la documentación de su programa/dispositivo de destino.

## 6.1 Controles básicos

Esta sección detalla los comandos de controlador MASCHINE MK2 para la realización de las tareas básicas: cambio entre el modo MIDI y el modo MASCHINE, y selección de juegos (plantillas) y subjuegos (páginas de perillas y de pads) de asignaciones MIDI.

Todas estas acciones pueden, por supuesto, llevarse a cabo a través de la interfaz del Controller Editor (véase capítulo ↑[3, Inicio rápido,](#page-17-0) por ejemplo). Sin embargo, el empleo del controlador NI resultará muy práctico en situaciones en las que se tenga que tocar en directo.

Controles básicos

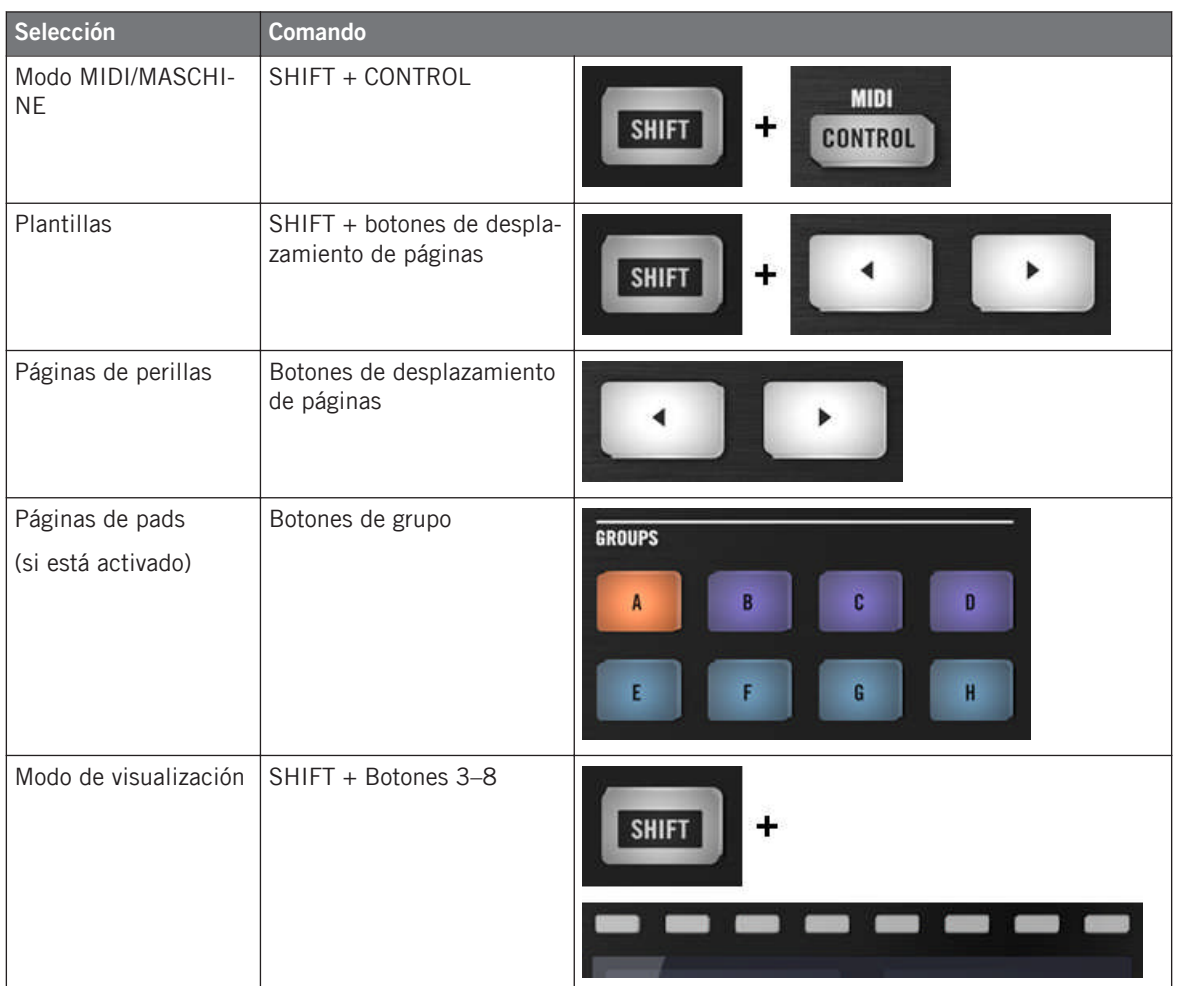

Para más detalles acerca de las plantillas y las páginas véase ↑[4.3, El sistema de mapeo.](#page-46-0)

 $\bigodot$ 

Para más información sobre los modos de visualización, véase ↑[6.4, Los visualizadores.](#page-74-0) Allí, aprenderá la manera de seleccionar y cargar plantillas y páginas de perillas desde el controlador.

Cuando el controlador MASCHINE MK2 está en modo MIDI, el botón SHIFT aparece semiencendido.

#### **Ajustes del controlador**

Los ajustes del controlador MASCHINE MK2 pueden llevarse a cabo ingresando al modo de visualización de los ajustes o yendo a File > Preferences > Controller. Véase ↑[6.4.6, Modo de](#page-78-0) [visualización de los ajustes](#page-78-0) para más información.

## 6.2 Elementos de control asignables

Al seleccionar el controlador MASCHINE MK2 en el menú de dispositivos de la barra de control de la aplicación, el área del aparato mostrará el siguiente aspecto:

Elementos de control asignables

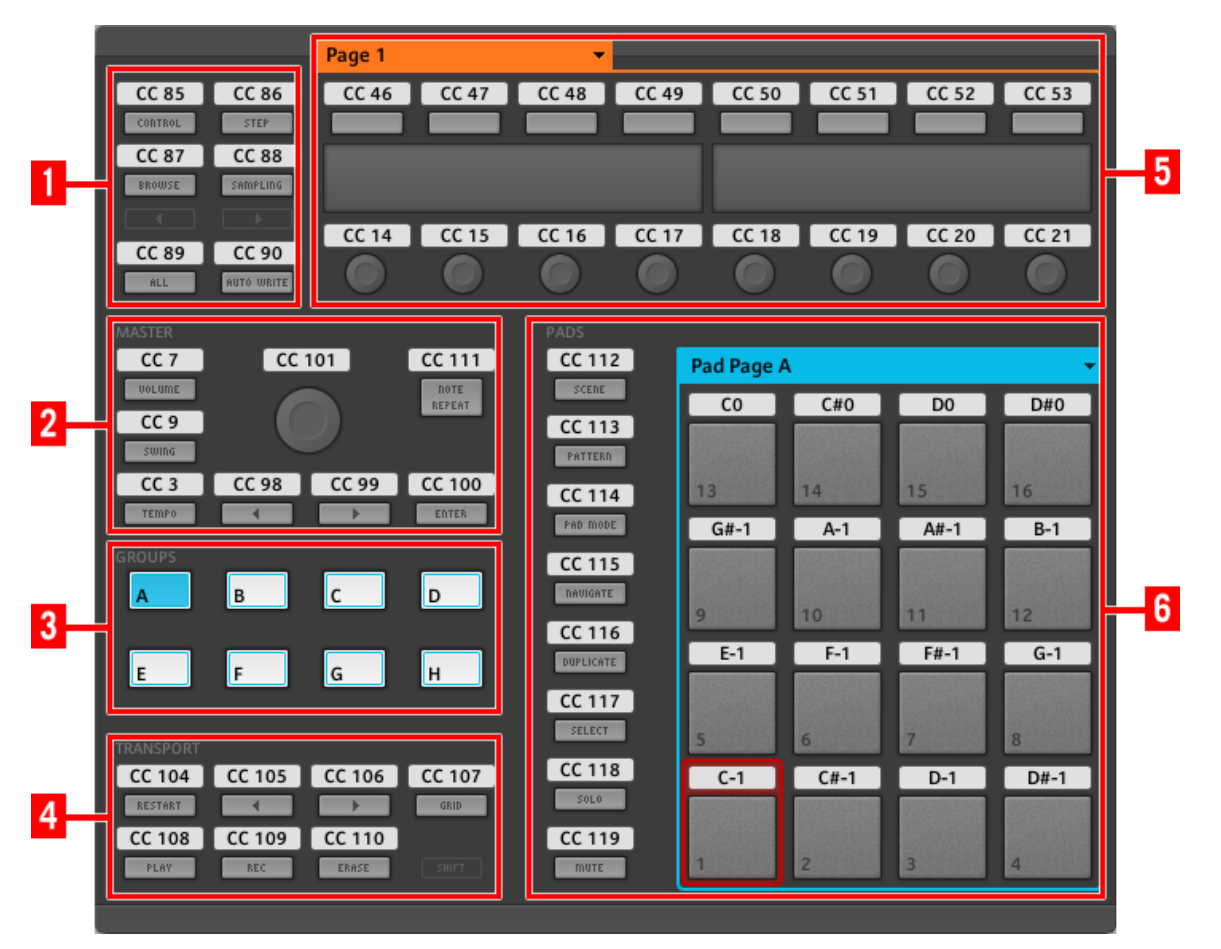

El área del aparato con el controlador MASCHINE MK2.

En el área del aparato, podrá observar el menú de páginas de perillas y su área asociada (marco naranja); el menú de páginas de pads y su área asociada (marco azul); y el marco rojo de selección enmarcando el elemento de control seleccionado (pad 1 en la ilustración de arriba).

El controlador MASCHINE MK2 presenta las siguientes áreas:

Los nombres que se ven en el dispositivo hacen referencia a su función original en el programa MASCHINE. ¡Sólo empleamos estos nombres aquí para describir la interfaz y nada más!

**(1) Botones de página y botones circundantes**: en la parte superior izquierda, encontrará un juego de ocho botones dispuestos en cuatro filas de dos botones cada una. De estos ocho botones, seis son asignables libremente (CONTROL y STEP, BROWSE y SAMPLING, ALL y AUTO WR.), y dos poseen funciones especiales: los botones izquierdo y derecho de **desplazamiento de páginas** (véase apartado anterior).

**(2) Área máster**: el área MASTER contiene ocho elementos de control libremente asignables (siete botones y la perilla transductora de control).

**(3) Área de grupos**: el área de GROUPS contiene los ocho botones de grupo identificados con las letras A - H. Si el botón de la sección de Pad Pages (ficha Pages del Inspector) está encendido, estos botones podrán seleccionar la página de asignaciones correspondiente (véase ↑[4.3.3, Páginas de pads \(familia de controladores MASCHINE\)](#page-47-0)). Si las páginas de pads no están activadas, estos ocho botones pueden asignarse libremente a eventos MIDI.

**(4) Área de la ejecución**: el área de TRANSPORT presenta ocho botones. Siete de ellos se pueden asignar libremente: RESTART, Anterior, Siguiente, GRID, PLAY, REC y ERASE. El último botón, el botón de SHIFT, es un botón especial (véase apartado anterior). Por lo tanto, el Controller Editor no puede realizar asignaciones sobre este botón.

**(5) Área de las perillas**: el área de las páginas de perillas alberga un juego de ocho botones y ocho perillas, situados respectivamente arriba y abajo de los visualizadores. Estos dieciséis controles pueden asignarse libremente. El área de las perillas está delimitada por un marco naranja y encabezada por el correspondiente menú de páginas.

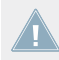

Los botones y perillas de la página de perillas pueden tener otras funciones, según el modo de visualización vigente. Véase ↑[6.4, Los visualizadores](#page-74-0) para más detalles al respecto.

**(6) Área de los pads**: el área de PADS muestra una columna de ocho botones libremente asignables (SCENE, PATTERN, PAD MODE, NAVIGATE, DUPLICATE, SELECT, SOLO y MUTE) y una botonera de dieciséis pads libremente asignables también. Si el botón de encendido de las páginas de pads (panel Pages del Inspector) está activado, los pads quedarán enmarcados por un marco azul y encabezados por el correspondiente menú de páginas.

#### **Resumiendo**

Todos los elementos de control del controlador MASCHINE MK2 pueden asignarse libremente a eventos MIDI (con ciertas limitaciones debidas a la índole misma del tipo de control), salvo las siguientes excepciones:

- Los botones de desplazamiento de páginas y el botón SHIFT presentan funciones ya predefinidas (véase apartado anterior).
- Los botones de grupo, denominados con las letras A a H, no son asignables cuando las páginas de pads están activadas; en dicho caso, se usan para poder seleccionar las páginas de pads (véase apartado anterior). Si las páginas de pads están desactivadas, los botones de grupo se pueden asignar libremente.

También puede dividir los controles del controlador entre los modos MIDI y MASCHINE, para poder controlar la instancia de un plugin de MASCHINE y mandar, a la vez, mensajes MIDI al anfitrión mediante los controles de la ejecución. Véase ↑[23.5.1, Panel de las plan](#page-252-0)[tillas](#page-252-0) para más información.

#### **Asignación de parámetros**

La siguiente tabla muestra los apartados correspondientes a las asignaciones de cada tipo de elemento de control:

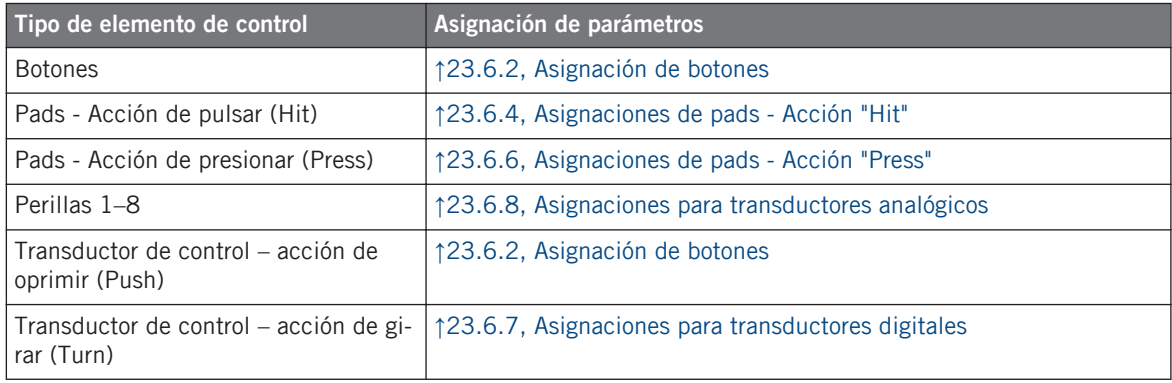

## 6.3 Información visual del controlador

La fluida comunicación bidireccional entre el controlador MASCHINE MK2 y el servicio del aparato permite una actualización constante de todos los indicadores de estado del controlador.

El controlador MASCHINE MK2 brinda distinta información visual:

- Todos los botones y pads están equipados con LED que informan, en todo momento, el estado de la asignación. Además, los 16 pads y los 8 botones de grupo brindan LED con iluminación RGB.
- Los visualizadores muestran información adicional sobre las asignaciones.

### 6.3.1 Botones

Básicamente, cada botón del controlador presenta tres estados:

- No asignado
- Asignado en estado de apagado
- Asignado en estado encendido

A continuación, describiremos la información que los LED brindan sobre el estado de los botones.

#### **Botones de un solo color**

En todos los botones, menos en los botones de grupo, los LED presentan tres estados: apagado, semiencendido y brillante. Todos los botones son blancos, excepto el botón de PLAY (verde) y el botón de REC (rojo). El estado del LED representa directamente el estado del botón:

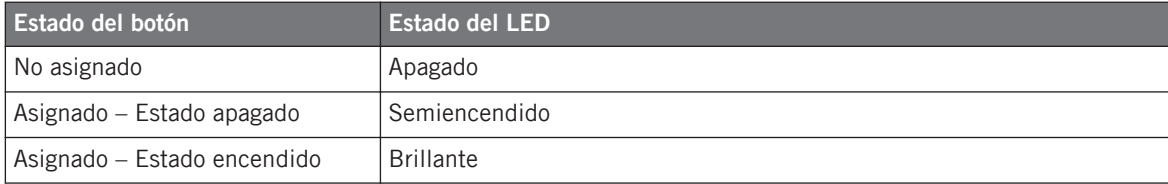
Para los botones que operan en modo incremental, el estado de apagado corresponde al valor cero y el estado de encendido corresponde a valores mayores que cero. Véase ↑[23.6.2,](#page-276-0) [Asignación de botones](#page-276-0) para más información sobre los distintos modos de los botones.

#### **Botones de varios colores**

Los ocho botones de grupo del controlador están equipados con LED RGB. Esto aumenta grandemente la capacidad de supervisión de estos elementos de control. El color mostrado dependerá de si las páginas de pads están habilitadas o no.

- Páginas de pads habilitadas: cada botón de grupo refleja el color definido para la primera página de pads (el ajuste de Color de las páginas de pads se describe en ↑[23.5.3, El pa](#page-267-0)[nel de asignaciones](#page-267-0)). Todos los botones de grupo aparecen semiencendidos salvo el botón correspondiente a la página de pads seleccionada.
- Páginas de pads deshabilitadas: los botones de grupo se pueden asignar libremente. Para cada uno de ellos, es posible elegir el color a emplear para los estados de encendido y apagado (entre 16 colores disponibles).

Cuando las páginas de pads están deshabilitadas, los botones de grupo ofrecen tres modos de color:

- Modo individual: permite seleccionar el color que será empleado de manera brillante o atenuada para los estados de encendido y apagado, respectivamente. En este modo, la iluminación del botón se comporta igual que la de los botones monocolor (ver arriba).
- Modo dual: permite seleccionar un color para el estado de encendido y otro color para el de apagado. Ambos colores se emplean con su brillo completo.
- Modo HSB: este modo funciona solamente cuando el estado del botón se controla vía MI-DI (ver abajo). El modo HSB permite definir, desde el destino MIDI, el color a emplear por el botón.

#### **Controlar el estado del botón**

El estado de encendido/apagado de cada botón (mono o multicolor) puede controlarse de dos maneras: internamente, a través de las acciones sobre el botón; o remotamente, vía MIDI:

• En el modo de alternancia (Toggle), ambos controles están habilitados: tanto las acciones sobre el botón como los posibles mensajes MIDI entrantes son tomados en cuenta para actualizar el estado del botón o del LED.

• En los modos Trigger, Gate e Increment, puede seleccionar el modo de control (interno o remoto vía MIDI) que desea emplear. Esto se lleva a cabo en el menú de LED On del panel de asignaciones (Assign) del Inspector.

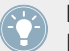

Para más información acerca de los modos del botón, el menú LED On y la información MIDI, véase ↑[23.6.2, Asignación de botones](#page-276-0).

Además, para los Botones 1–8, ubicados encima de los visualizadores, la asignación aparece mostrada por los visualizadores, en el modo de visualización de las perillas (véase ↑[6.4.2, Mo](#page-75-0)[do de visualización de las perillas](#page-75-0)).

### 6.3.2 Pads multicolor

Los dieciséis pads del controlador están equipados con LED RGB. La iluminación trabaja de manera parecida a las de los botones multicolor pero, dado que los pads presentan dos funciones (pulsar y presionar), su estado se indica de la siguiente manera:

- Si el pad no está asignado, aparecerá apagado.
- Si hay una asignación para la acción de pulsar ("Hit"), el LED de los pads funciona como el de un botón multicolor (véase apartado anterior).
- Si la acción de presionar ("Press") está asignada para los mensajes de nota (en vez de la acción de pulsar ("Hit")), el LED brillará débil para mostrar el estado de apagado y brillará fuerte para mostrar el de encendido. Para todos los otros tipos de mensajes, el LED permanece en brillo débil.

### 6.3.3 Perillas

Los visualizadores muestran las asignaciones de las ocho perillas cuando el modo de visualización de perillas está activado. Si alguna de estas perillas no estuviera asignada, el visualizador mostrará la palabra OFF.

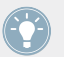

Para más detalles sobre los modos de visualización del controlador MACHINE MK2, véase ↑[6.4, Los visualizadores.](#page-74-0)

### <span id="page-74-0"></span>6.3.4 Transductor de control

El transductor de control no brinda información visual pero, al igual que cualquier otro control, su asignación y valor aparecen indicados en el visualizador derecho, cuando los visualizadores están bajo el modo de supervisión (Monitor). Si el transductor de control no está asignado, el visualizador mostrará la palabra NONE.

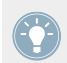

Para más detalles sobre los modos de visualización del controlador MACHINE MK2, véase la próxima sección.

## 6.4 Los visualizadores

Los visualizadores del controlador MASCHINE MK2 pueden mostrar las diferentes partes del mapeo, según el **modo de visualización** activado. Cada modo de visualización modifica el comportamiento de los Botones 1-8, situados arriba, y de las Perillas 1-8, ubicadas debajo. Las secciones siguientes le brindarán más información sobre los distintos modos de visualización del controlador MASCHINE MK2.

### 6.4.1 Cambiar el modo del visualizador

Primero, vamos a cambiar de modo de visualización: pulse y mantenga presionado el botón SHIFT del controlador MASCHINE MK2. En los visualizadores debería aparecer una imagen parecida a la siguiente:

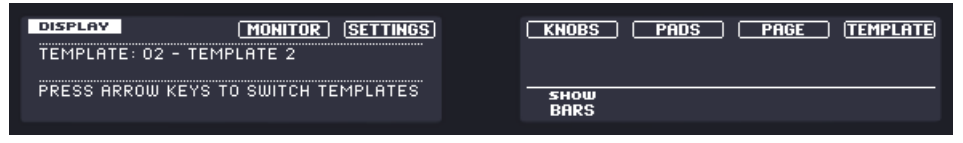

Los visualizadores del controlador MASCHINE MK2 en modo MIDI, cuando el botón SHIFT está presionado.

Esta pantalla permite seleccionar el modo de visualización deseado. En la parte superior, se encuentran seis campos representando cada uno de los modos de visualización. De derecha a izquierda, estos modos son: MONITOR, SETTINGS, KNOBS, PADS, PAGE y TEMPLATE.

<span id="page-75-0"></span>► Para pasar a cualquiera de los modos de visualización, mantenga presionado el botón SHIFT y presione el Botón 3-8 respectivo, arriba de los visualizadores.

Cuando quiera, vuelva a presionar el botón SHIFT para pasar a otro modo de visualización.

En la parte central del visualizador, verá el nombre de la plantilla seleccionada. Esto es común para todos los modos de visualización (excepto para el modo de visualización de los ajustes), por lo que siempre sabrá cual es la plantilla actualmente seleccionada.

Abajo, una leyenda le recuerda que puede cambiar de plantilla presionando los botones de desplazamiento de páginas (dado que el botón SHIFT ya está siendo presionado; véase ↑[6.1,](#page-65-0) [Controles básicos\)](#page-65-0).

### 6.4.2 Modo de visualización de las perillas

El modo de visualización de perillas es probablemente uno de los más utilizados. En este modo, los visualizadores muestran la página de perilla cargada, con sus ochos asignaciones de botón, en la fila de arriba, y sus ocho asignaciones de perilla, en la fila de abajo:

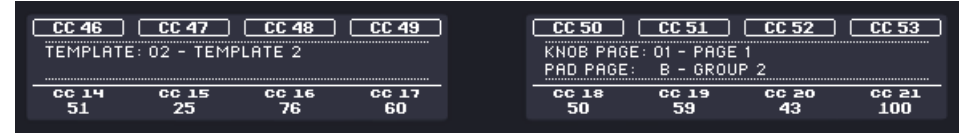

El modo de visualización de perillas refleja la página de perilla cargada.

Este modo de visualización permite ver claramente el mensaje MIDI asignado a cada elemento de control de la página de perilla cargada. En este modo, los 16 elementos de control que rodean los visualizadores (Botones 1-8 arriba y las Perillas 1-8 abajo) accionarán los mensajes MIDI asignados.

Cada campo refleja el nombre definido en el campo identificatorio del panel de asignaciones (Assign) del Inspector: si todavía no se ha especificado ningún nombre para ese elemento de control, entonces se lo identificará simplemente con el mensaje MIDI asignado.

En la hilera de abajo, el visualizador muestra el valor vigente de cada perilla. Estos valores pueden mostrarse de dos maneras: de manera numérica (como lo muestra la ilustración de arriba), o como pequeños medidores en forma de barra:

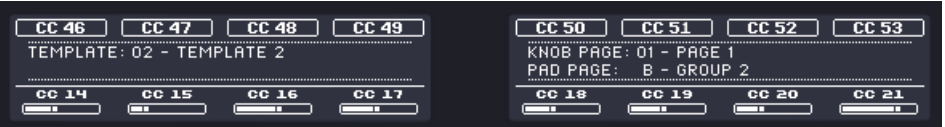

El modo de visualización de perillas mostrando barras en vez de valores numéricos.

Puede pasar de una vista a otra, manteniendo presionado el botón SHIFT y girando la Perilla 5:

1. Mantenga presionado SHIFT (para cambiar la manera de visualización explicada en ↑[6.4.1, Cambiar el modo del visualizador\)](#page-74-0).

Encima de la Perilla 5 podrá ver la opción SHOW BARS o SHOW VALUES (según sea la vista representada en ese momento).

- 2. Gire la Perilla 5 para seleccionar la vista deseada.
- 3. Suelte el botón SHIFT.
- $\rightarrow$  La nueva vista pasará a mostrarse.

Tenga en cuenta que dependiendo de las propiedades de asignación de cada perilla, los valores (o barras) correspondientes pueden ir de 0 a 127 o de -63 a 64 (bipolar); esta última escala puede resultar útil para algunos tipos de control (por ejemplo, un balance estéreo). Esto solo afectará los valores/barras mostrados en los visualizadores. El valor MIDI real, como siempre, va de 0 a 127. Consulte ↑[23.6.8, Asignaciones para transductores analógicos](#page-289-0) para más información al respecto.

#### 6.4.3 Modo de visualización de las páginas de los pads

El modo de visualización de páginas de pads (PADS) refleja la página de pads cargada, permitiendo comprobar las asignaciones de los pads del controlador MASCHINE MK2:

| <b>PADS</b>                     | <br>,,,,,,,,,,,,,,,,,,,,,,,,,,,,,,,, |    | ıF |    |
|---------------------------------|--------------------------------------|----|----|----|
| TEMPLATE: 01 - UNNAMED TEMPLATE | r#4                                  | 84 |    |    |
| KNOB PAGE: 01 - PAGE 1          |                                      |    |    | Ŧ4 |
|                                 |                                      |    | ız |    |

El modo de visualización de páginas de pads refleja la página de pad cargada.

En el visualizador de la izquierda, encontrará información general sobre la plantilla, página de perillas y página de pads cargadas. A la derecha, se muestran las asignaciones de pads almacenadas en la página de pads.

### 6.4.4 Modo de visualización de las plantillas

El modo de visualización de las plantillas permite cambiar de plantilla.

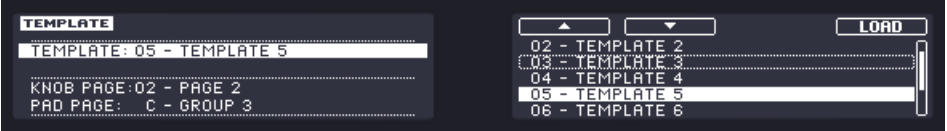

El modo de visualización de las plantillas permite cambiar de plantilla.

En el visualizador de la izquierda encontrará información general sobre la plantilla, la página de perillas y la página de pads cargadas.

A la derecha, se mostrará la lista de plantillas definida en el panel de las plantillas (Templates) del Inspector.

- 1. Use los Botones 5 y 6 para recorrer la lista y seleccionar la plantilla deseada. También, puede girar la Perilla 5 o el transductor de control.
- 2. Seleccionada la plantilla, presione el Botón 8 (LOAD) para cargarla.

Esta función puede llevarse a cabo de varias maneras: con la lista de plantillas de Templates, en el Controller Editor, o con SHIFT+ botones de desplazamiento, en el controlador MASCHI-NE MK2. Sin embargo, este modo de visualización le brindará un mayor control sobre el proceso de selección de plantillas directamente desde el dispositivo.

> Al llegar al final de la lista, puede elegir si la selección salta hasta la otra punta de la lista o se queda en ese último ítem. Esto puede configurarse en Preferences > General > Wrap Template and Page Lists.

## 6.4.5 Modo de visualización de la monitorización

El modo de visualización de la monitorización (MONITOR) le brinda la información pertinente sobre los datos MIDI enviados por el Controlador MASCHINE MK2.

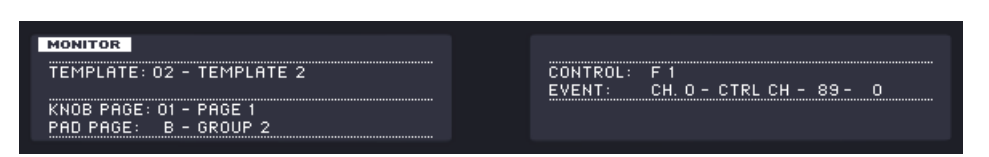

El modo de visualización Monitor le brinda la información pertinente sobre los datos MIDI enviados por el controlador MAS-CHINE MK2.

El visualizador de la izquierda mostrará la información habitual sobre la plantilla y página cargada.

El visualizador de la derecha muestra dos datos:

- Control: indica el elemento de control sobre el que se está trabajando.
- Event: muestra los detalles del evento MIDI que está siendo enviado por el elemento de control.

Este modo de visualización resulta muy útil para supervisar lo que está saliendo del controlador; por ejemplo, para efectuar depuraciones: si algo no funciona en algún lugar de la cadena MIDI, aquí podrá verificar que es lo que está enviando el controlador MASCHINE MK2.

#### 6.4.6 Modo de visualización de los ajustes

El modo de visualización de los ajustes permite ajustar algunos parámetros relevantes y brinda información sobre el controlador MASCHINE MK2.

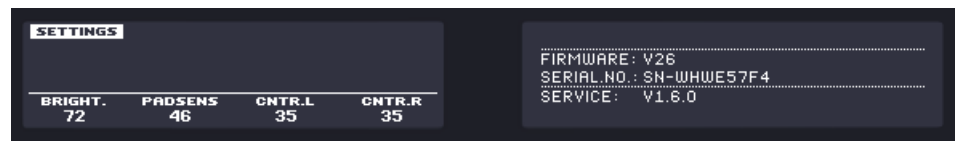

El modo de visualización de los ajustes brinda acceso a los parámetros del controlador MASCHINE MK2.

Los ajustes aparecen agrupados en el visualizador de la izquierda. Son los mismos que los hallados en File > Preferences > Controller (cuando el controlador MASCHINE MK2 se halla seleccionado en el menú de controladores). Estos parámetros son:

- **Brightness**: modifica la luminosidad de los visualizadores.
- **Pad Sensitivity**: regula la sensibilidad de los pads.
- **Contrast L**: establece el contraste del visualizador izquierdo.

• **Contrast R**: establece el contraste del visualizador derecho.

El visualizador derecho brinda información importante acerca del controlador MASCHINE MK2 y la aplicación de servicio del aparato:

- En la parte superior, encontrará la versión del firmware del controlador MASCHINE MK2 junto con su número de serie.
- Debajo, se halla el número de versión del servicio del aparato de NI y el número de versión del controlador de dispositivo.

# <span id="page-80-0"></span>7 Empleo del controlador MASCHINE MIKRO

En este capítulo, vamos a concentrarnos en el funcionamiento del controlador MASCHINE MIKRO. Aprenderemos:

- El empleo de los controles básicos del controlador para recorrer el sistema de mapeos MI-DI.
- La lista de todos los elementos de control asignables del controlador.
- La información suministrada a través de los distintos indicadores luminosos.
- El aprovechamiento del visualizador del controlador MASCHINE MIKRO bajo el modo MI-DI.

Para aprovechar completamente la funcionalidad del controlador NI como un control remoto MIDI, sobre todo en lo concerniente al estado de algunos elementos de control y al comportamiento de los LED, será necesario informar al controlador NI el estado actual del parámetro en el destino MIDI. Esto puede hacerse configurando canales de información MIDI desde el destino MIDI hasta el controlador NI. De esta manera, el controlador estará siempre al tanto de los valores del parámetro en cuestión. Para más información sobre la manera de configurar estos canales de información MIDI, consulte la documentación de su programa/dispositivo de destino.

# 7.1 Controles básicos

Esta sección detalla los comandos de controlador MASCHINE MIKRO para la realización de las tareas básicas: cambio entre el modo MIDI y el modo MASCHINE, y selección de juegos (plantillas) y subjuegos (páginas de perillas y de pads) de asignaciones MIDI.

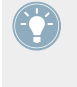

Todas estas acciones pueden, por supuesto, llevarse a cabo a través de la interfaz del Controller Editor (véase capítulo ↑[3, Inicio rápido,](#page-17-0) por ejemplo). Sin embargo, el empleo del controlador NI resultará muy práctico en situaciones en las que se tenga que tocar en directo.

Controles básicos

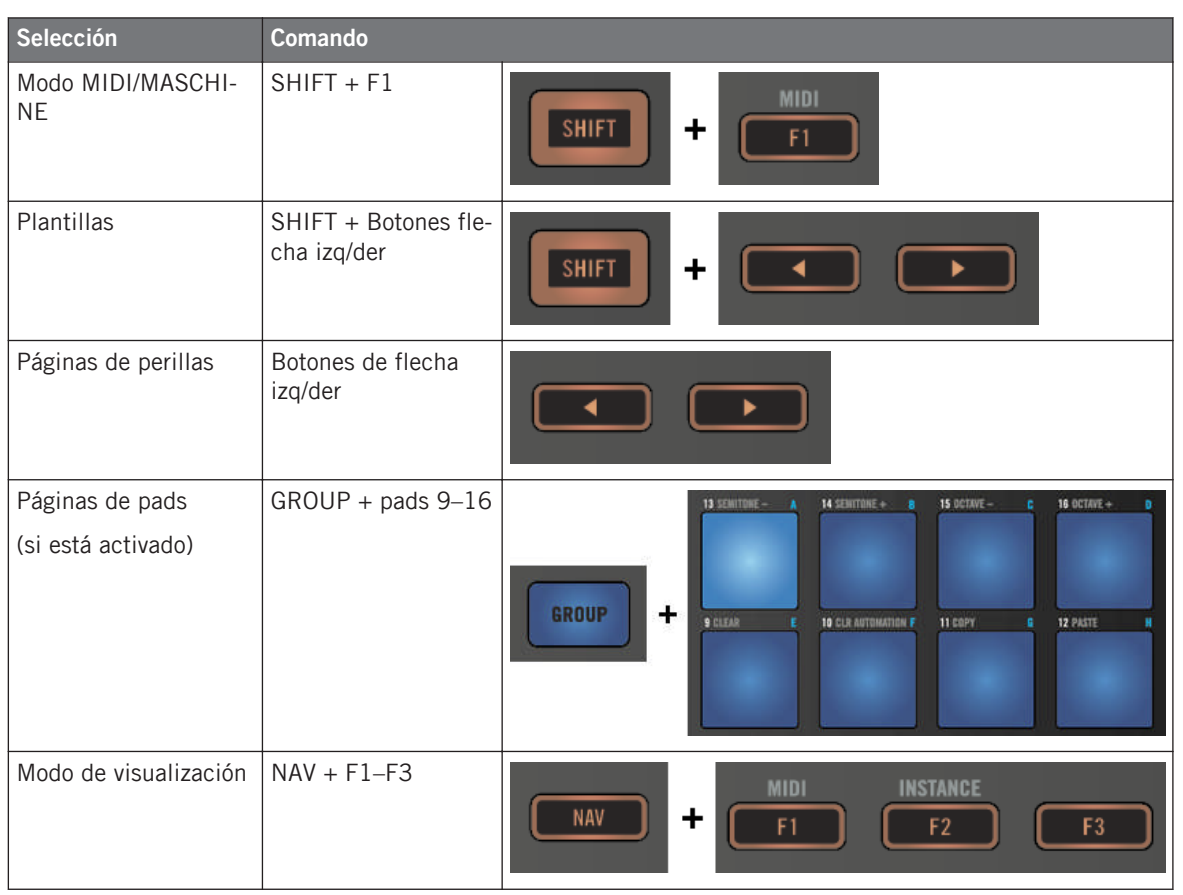

Para más detalles acerca de las plantillas y las páginas véase ↑[4.3, El sistema de mapeo.](#page-46-0)

Para más información sobre los modos de visualización, véase .↑[7.4, El visualizador](#page-87-0)

Cuando el controlador MASCHINE MIKRO está en el modo MIDI, el botón de SHIFT aparece semiencendido.

#### **Ajustes del controlador**

Los ajustes del controlador MASCHINE MIKRO pueden llevarse a cabo ingresando al modo de visualización de los ajustes o yendo a File > Preferences > Controller. Véase ↑[7.4.4, Modo de](#page-89-0) [visualización de los ajustes](#page-89-0) para más información.

## 7.2 Elementos de control asignables

Al seleccionar el controlador MASCHINE MIKRO en el menú de dispositivos de la barra de control de la aplicación, el área del aparato mostrará el siguiente aspecto:

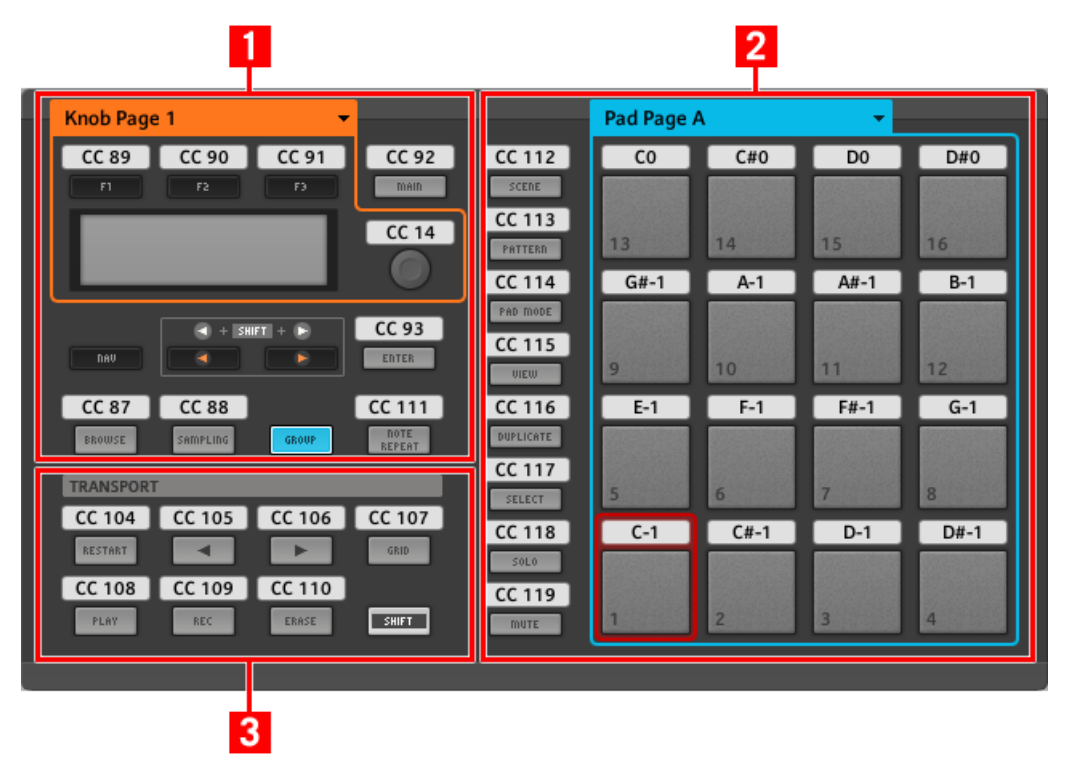

El área del aparato mostrando el controlador MASCHINE MIKRO.

En el área del aparato, podrá observar el menú de páginas de perillas y su área asociada (marco naranja); el menú de páginas de pads y su área asociada (marco azul); y el marco rojo de selección enmarcando el elemento de control seleccionado (pad 1 en la ilustración de arriba).

El controlador MASCHINE MIKRO presenta las siguientes áreas:

Los nombres que se ven en el dispositivo hacen referencia a su función original en el programa MASCHINE. ¡Sólo empleamos estos nombres aquí para describir la interfaz y nada más!

**(1) Área de control**: en la parte superior izquierda, se presentan doce botones y un transductor de control dispuestos alrededor del visualizador. De estos elementos de control, ocho son libremente asignables (F1, F2, F3, MAIN, ENTER, BROWSE, SAMPLING y NOTE REPEAT), al igual que el transductor de control. Los cuatro botones restantes (NAV, Flecha izq/der y GROUP) presentan funciones especiales (consultar sección anterior).

El área de control también contiene el área de las páginas de perillas, delimitada por el marco naranja y encabezada por el correspondiente menú. El área de las páginas de perillas incluye los botones F1, F2 y F3, y el transductor de control.

Los elementos de control de la página de perillas pueden tener otras funciones, según el modo de visualización vigente. Este también es el caso del botón de ENTER. Véase ↑[7.4,](#page-87-0) [El visualizador](#page-87-0) para más detalles al respecto.

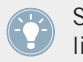

Si las páginas de pads se encuentran desactivadas, el botón de GROUP se puede asignar libremente.

**(2) Área de los pads**: el área de PADS muestra una columna de ocho botones libremente asignables (SCENE, PATTERN, PAD MODE, VIEW, DUPLICATE, SELECT, SOLO y MUTE) y una botonera de dieciséis pads libremente asignables también. Si el botón de encendido de las páginas de pads (panel Pages del Inspector) está activado, los pads quedarán enmarcados por un marco azul y encabezados por el correspondiente menú de páginas.

**(3) Área de la ejecución**: el área de TRANSPORT presenta ocho botones. Todos ellos son libremente asignables salvo el botón de SHIFT, el cual presenta una funcionamiento especial (véase apartado anterior).

#### **Resumiendo**

Todos los elementos de control del controlador MASCHINE MIKRO pueden asignarse libremente a eventos MIDI (con ciertas limitaciones debidas a la índole misma del tipo de control), salvo las siguientes excepciones:

- Los botones de NAV, flecha izq/der y SHIFT cuentan ya con un función predefinida (véase ↑[7.1, Controles básicos](#page-80-0)).
- El botón de grupo no es asignable cuando la función de páginas de pads está activada. En este caso servirá para seleccionar las páginas de pads (véase ↑[7.1, Controles básicos](#page-80-0)). Si las páginas de pads están desactivadas, el botón de GROUP puede asignarse libremente como cualquier otro botón.

También puede dividir los controles del controlador entre los modos MIDI y MASCHINE, para poder controlar la instancia de un plugin de MASCHINE y mandar, a la vez, mensajes MIDI al anfitrión mediante los controles de la ejecución. Véase ↑[23.5.1, Panel de las plan](#page-252-0)[tillas](#page-252-0) para más información.

#### **Asignación de parámetros**

La siguiente tabla muestra los apartados correspondientes a las asignaciones de cada tipo de elemento de control:

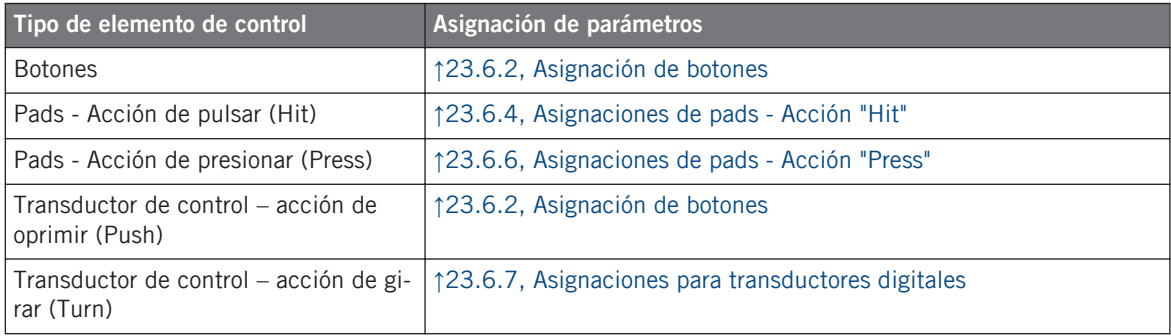

## 7.3 Información visual del controlador

La fluida comunicación bidireccional entre el controlador MASCHINE MIKRO y el servicio del aparato permite una actualización constante de todos los indicadores de estado del controlador.

El controlador MASCHINE MIKRO brinda distinta información visual:

- Todos los botones y pads están equipados con LED que informan, en todo momento, el estado de la asignación del elementos de control.
- El visualizador muestra información adicional sobre las asignaciones.

### 7.3.1 Botones

Los LED bajo cada botón presentan tres estados: apagado, semiencendido y brillante.

El estado del LED representa directamente el estado del botón:

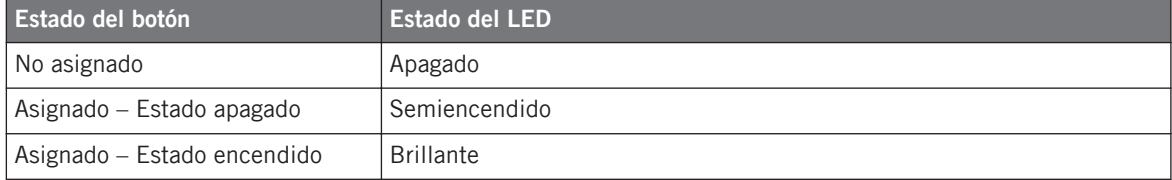

Para los botones que operan en modo incremental, el estado de apagado corresponde al valor cero y el estado de encendido corresponde a valores mayores que cero. Véase ↑[23.6.2,](#page-276-0) [Asignación de botones](#page-276-0) para más información sobre los distintos modos de los botones.

#### **Controlar el estado del botón**

El estado de encendido/apagado de cada botón puede controlarse de dos maneras: internamente, a través de las acciones sobre el botón; o remotamente, vía MIDI:

• En el modo de alternancia (Toggle), ambos controles están habilitados: tanto las acciones sobre el botón como los posibles mensajes MIDI entrantes son tomados en cuenta para actualizar el estado del botón o del LED.

• En los modos Trigger, Gate e Increment, puede seleccionar el modo de control (interno o remoto vía MIDI) que desea emplear. Esto se lleva a cabo en el menú de LED On del panel de asignaciones (Assign) del Inspector.

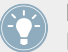

Para más información acerca de los modos del botón, el menú LED On y la información MIDI, véase ↑[23.6.2, Asignación de botones](#page-276-0).

Además, para los botones F1–F3 y la perilla transductora de control, la asignación correspondiente aparece mostrada en el visualizador en el modo de visualización de control (véase ↑[7.4.2, El modo de visualización de control](#page-87-0)).

## 7.3.2 Pads

Aquí van algunas reglas para los pads. Dado que los pads presentan dos funciones (y son sensibles a la presión), el estado de los mismos se indica de la siguiente manera:

- Si el pad no está asignado, aparecerá apagado.
- Si hay una asignación para la acción de pulsar, el LED de los pads funciona como si fuera un botón (ver apartado anterior).
- Si la acción de presionar ("Press") está asignada para los mensajes de nota (en vez de la acción de pulsar ("Hit")), el LED brillará débil para mostrar el estado de apagado y brillará fuerte para mostrar el de encendido. Para todos los otros tipos de mensajes, el LED permanece en brillo débil.

### 7.3.3 Transductor de control

La asignación para el transductor de control aparece indicada sobre el visualizador en el modo de visualización de control. Si la perilla no está asignada y su nombre predeterminado no fue cambiado, en el visualizador aparecerá la palabra OFF.

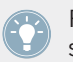

Para más detalles sobre los modos de visualización del controlador MACHINE MIKRO, véase la próxima sección.

## <span id="page-87-0"></span>7.4 El visualizador

El visualizador del controlador MASCHINE MIKRO puede mostrar las diferentes partes del mapeo, según el **modo de visualización** activado. Las secciones siguientes le brindarán más información sobre los distintos modos de visualización del controlador MASCHINE MIKRO.

### 7.4.1 Cambiar el modo del visualizador

Primero, vamos a cambiar de modo de visualización: pulse y mantenga presionado el botón NAV del controlador MASCHINE MIKRO. En la parte superior del visualizador aparecerán tres fichas:

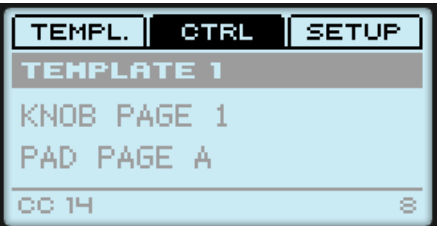

Las tres fichas en la parte superior del visualizador del controlador MASCHINE MIKRO, cuando NAV está siendo presionado.

Esta ficha permiten seleccionar el modo de visualización deseado: Template, Control y Setup:

► Para pasar de un modo a otro, mantenga presionado el botón NAV y presione el botón correspondiente (F1 - F3), arriba del visualizador.

Cuando quiera, vuelva a presionar el botón NAV para pasar a otro modo de visualización.

## 7.4.2 El modo de visualización de control

El modo de visualización de control es probablemente uno de los más utilizados.

► Para pasar al modo de visualización de control, presione NAV + F2.

En este modo, el visualizador muestra las asignaciones de la página de perillas cargada, con las tres asignaciones de botón en la fila superior, para los botones F1–F3, y la asignación del transductor de control en la fila de abajo:

| FX 1<br>FX 2<br>FX 3 |  |  |
|----------------------|--|--|
| <b>TEMPLATE 1</b>    |  |  |
| KNOB PAGE 1          |  |  |
| pad page a           |  |  |
| DRY/WET<br>국내        |  |  |

El modo de visualización de control refleja la página de perillas cargada.

En este modo, los botones F1–F3 y el transductor de control accionarán los mensajes MIDI asignados.

Cada campo refleja el nombre definido en el campo identificatorio del panel de asignaciones (Assign) del Inspector: si no se ha especificado ningún nombre para ese elemento de control, entonces se lo identificará simplemente con el mensaje MIDI asignado.

En el medio del visualizador, observará que las funciones Template, Knob Page y (posiblemente) Pad Page se encuentran activadas. Podrá pasar a las mismas empleando los atajos descritos (véase ↑[7.1, Controles básicos](#page-80-0)).

### 7.4.3 Modo de visualización de las plantillas

El modo de visualización de las plantillas permite cambiar de plantilla.

Para pasar al modo de visualización de las plantillas, presione NAV + F1.

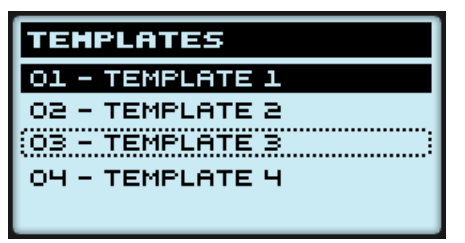

El modo de visualización de las plantillas facilita el cambio de plantilla.

En este modo, verá la lista de plantillas definida en el panel de plantillas (Templates) del Inspector. La plantilla activada aparecerá resaltada.

- <span id="page-89-0"></span>1. Gire el transductor de control para recorrer la lista y dar con la plantilla deseada. La plantilla seleccionada quedará indicada mediante un borde punteado.
- 2. Cuando la tenga, presione la perilla control para cargar la plantilla seleccionada.

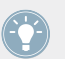

En lugar de la perilla control puede emplear también los botones de flecha izq/der para seleccionar otra plantilla, luego presione ENTER para cargarla.

Esta función puede llevarse a cabo de varias maneras: con la lista de plantillas de Templates, en el Controller Editor, o con SHIFT+ flecha izq/der, en el controlador MASCHINE MIKRO. El modo de visualización de las plantillas, sin embargo, brinda mayor flexibilidad sobre la selección de plantillas desde el controlador:

- A diferencia de la lista de plantillas, en la interfaz del Controller Editor, este modo permite prescindir del Controller Editor para pasar de una plantilla a otra.
- A diferencia del atajo SHIFT + flecha der/izg del controlador, es posible seleccionar aquí plantillas no contiguas. Puede echar un vistazo al nombre de la plantilla para recordar sus asignaciones y recorrer toda la lista, hasta dar con la plantilla que anda buscando.

### 7.4.4 Modo de visualización de los ajustes

El modo de visualización de los ajustes permite ajustar algunos parámetros relevantes y brinda información sobre el controlador MASCHINE MIKRO.

► Para pasar al modo de visualización de los ajustes, presione NAV + F3.

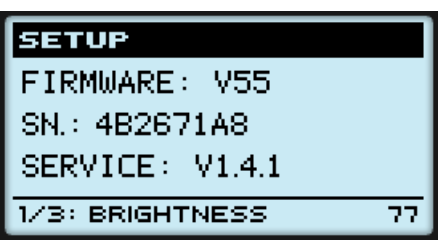

El modo de visualización de los ajustes brinda acceso a los parámetros del controlador MASCHINE MIKRO.

Los ajustes aparecen en la hilera final del visualizador:

1. Presione los botones de flecha izq/der repetidamente para recorrer las configuraciones posibles.

2. Gire el transductor de control para cambiar el valor de un ajuste en particular.

Los ajustes son los mismos que los hallados en *File > Preferences > Controller* (obviamente, cuando el controlador MASCHINE MIKRO se halla seleccionado en el menú de controladores). Estos parámetros son:

- **Brightness**: ajusta el brillo del visualizador.
- **Contrast**: ajusta el contraste del visualizador.
- **Pad Sensitivity**: regula la sensibilidad de los pads.

La parte central del visualizador brinda información importante acerca del controlador MAS-CHINE MIKRO y el servicio del aparato:

- En la parte superior, encontrará la versión del firmware del controlador MASCHINE MIK-RO junto con el número de serie.
- Debajo, se halla el número de versión del servicio del aparato NI.

# <span id="page-91-0"></span>8 Empleo del controlador MASCHINE MIKRO MK2

En este capítulo, vamos a concentrarnos en el funcionamiento del controlador MASCHINE MIKRO MK2. Aprenderemos:

- El empleo de los controles básicos del controlador para recorrer el sistema de mapeos MI-DI.
- La lista de todos los elementos de control asignables del controlador.
- La información suministrada a través de los distintos indicadores luminosos.
- El aprovechamiento del visualizador del controlador MASCHINE MIKRO MK2 bajo el modo MIDI.

Para aprovechar completamente la funcionalidad del controlador NI como un control remoto MIDI, sobre todo en lo concerniente al estado de algunos elementos de control y al comportamiento de los LED, será necesario informar al controlador NI el estado actual del parámetro en el destino MIDI. Esto puede hacerse configurando canales de información MIDI desde el destino MIDI hasta el controlador NI. De esta manera, el controlador estará siempre al tanto de los valores del parámetro en cuestión. Para más información sobre la manera de configurar estos canales de información MIDI, consulte la documentación de su programa/dispositivo de destino.

## 8.1 Controles básicos

Esta sección detalla los comandos de controlador MASCHINE MIKRO MK2 para la realización de las tareas básicas: cambio entre el modo MIDI y el modo MASCHINE, y selección de juegos (plantillas) y subjuegos (páginas de perillas y de pads) de asignaciones MIDI.

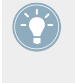

Todas estas acciones pueden, por supuesto, llevarse a cabo a través de la interfaz del Controller Editor (véase capítulo ↑[3, Inicio rápido,](#page-17-0) por ejemplo). Sin embargo, el empleo del controlador NI resultará muy práctico en situaciones en las que se tenga que tocar en directo.

**Empleo del controlador MASCHINE MIKRO MK2**

Controles básicos

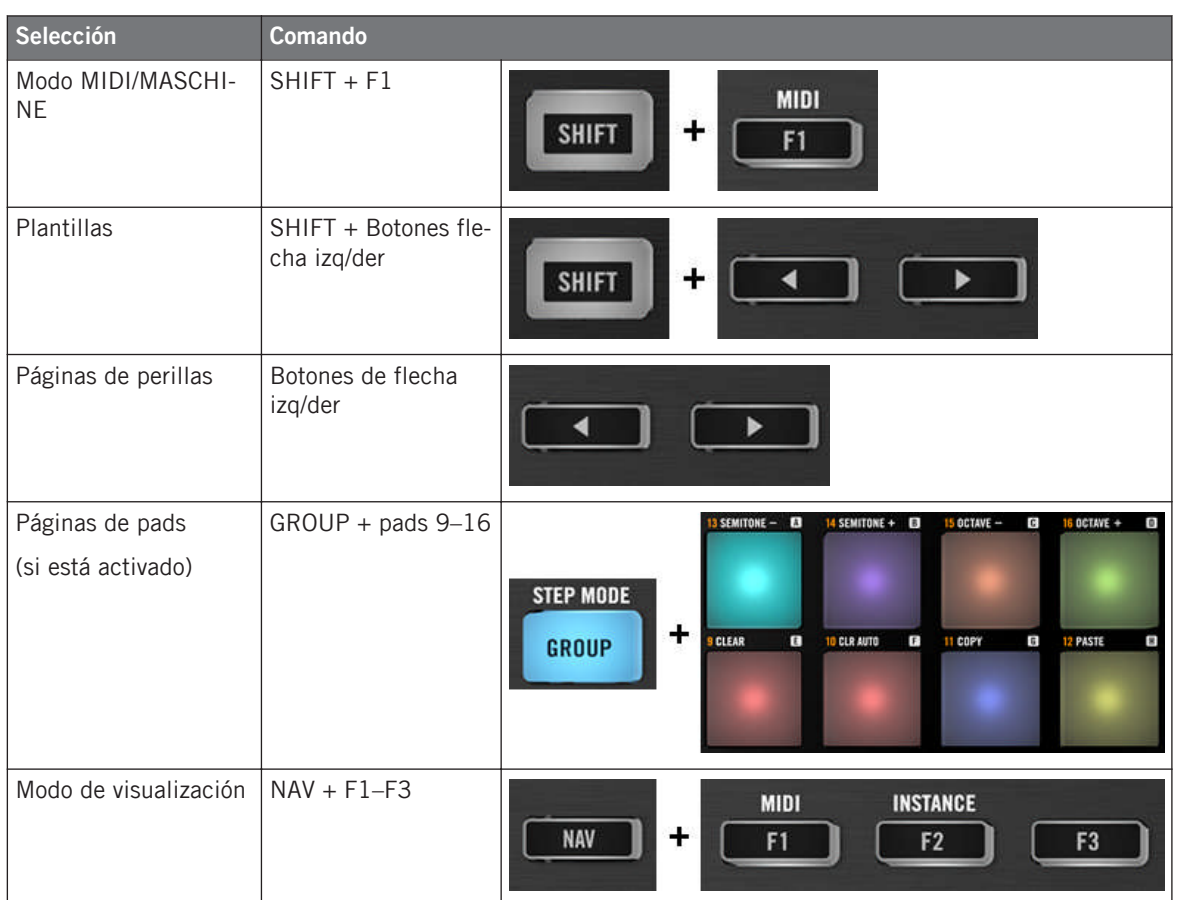

Para más detalles acerca de las plantillas y las páginas véase ↑[4.3, El sistema de mapeo.](#page-46-0)

Para más información sobre los modos de visualización, véase .↑[8.4, El visualizador](#page-99-0)

Cuando el controlador MASCHINE MIKRO MK2 está en modo MIDI, el botón de SHIFT aparecerá semiencendido.

#### **Ajustes del controlador**

Los ajustes del controlador MASCHINE MIKRO MK2 pueden llevarse a cabo ingresando al modo de visualización de los ajustes o yendo a File > Preferences > Controller. Véase ↑[8.4.4, Mo](#page-101-0)[do de visualización de los ajustes](#page-101-0) para más información.

## 8.2 Elementos de control asignables

Al seleccionar el controlador MASCHINE MIKRO MK2 en el menú de dispositivos de la barra de control de la aplicación, el área del aparato mostrará el siguiente aspecto:

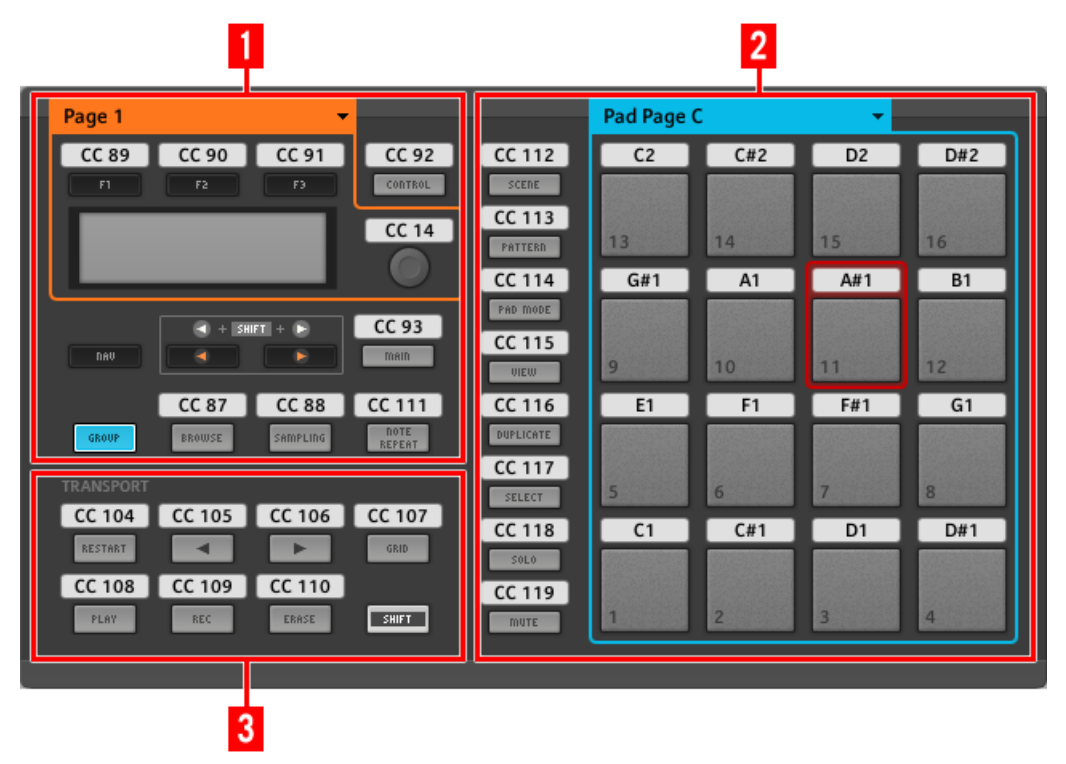

El área del aparato con el controlador MASCHINE MIKRO MK2.

En el área del aparato, podrá observar el menú de páginas de perillas y su área asociada (marco naranja); el menú de páginas de pads y su área asociada (marco azul); y el marco rojo de selección enmarcando el elemento de control seleccionado (pad 11 en la ilustración de arriba).

El controlador MASCHINE MIKRO MK2 presenta las siguientes áreas:

Los nombres que se ven en el dispositivo hacen referencia a su función original en el programa MASCHINE. ¡Sólo empleamos estos nombres aquí para describir la interfaz y nada más!

**(1) Área de control**: en la parte superior izquierda, se presentan doce botones y un transductor de control dispuestos alrededor del visualizador. De estos elementos de control, ocho son libremente asignables (F1, F2, F3, CONTROL, MAIN, BROWSE, SAMPLING y NOTE REPEAT), lo mismo que el transductor de control. Los cuatro botones restantes (NAV, Flecha izq/der y GROUP) presentan funciones especiales (consultar sección anterior).

El área de control también contiene el área de las páginas de perillas, delimitada por el marco naranja y encabezada por el correspondiente menú. El área de las páginas de perillas incluye los botones F1, F2 y F3, y el transductor de control.

Los elementos de control del área de páginas de perillas pueden tener otras funciones, según el modo de visualización vigente. Véase ↑[8.4, El visualizador](#page-99-0) para más detalles al respecto.

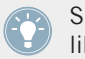

Si las páginas de pads se encuentran desactivadas, el botón de GROUP se puede asignar libremente.

**(2) Área de los pads**: el área de PADS muestra una columna de ocho botones libremente asignables (SCENE, PATTERN, PAD MODE, VIEW, DUPLICATE, SELECT, SOLO y MUTE) y una botonera de dieciséis pads libremente asignables también. Si el botón de encendido de las páginas de pads (panel Pages del Inspector) está activado, los pads quedarán enmarcados por un marco azul y encabezados por el correspondiente menú de páginas.

**(3) Área de la ejecución**: el área de TRANSPORT presenta ocho botones. Todos ellos son libremente asignables salvo el botón de SHIFT, el cual presenta una funcionamiento especial (véase apartado anterior).

#### **Resumiendo**

Todos los elementos de control del controlador MASCHINE MIKRO MK2 pueden asignarse libremente a eventos MIDI (con ciertas limitaciones debidas a la índole misma del tipo de control), salvo las siguientes excepciones:

- Los botones de NAV, flecha izq/der y SHIFT cuentan ya con un función predefinida (véase ↑[7.1, Controles básicos](#page-80-0)).
- El botón de grupo no es asignable cuando la función de páginas de pads está activada. En este caso servirá para seleccionar las páginas de pads (véase ↑[8.1, Controles básicos](#page-91-0)). Si las páginas de pads están desactivadas, el botón de GROUP puede asignarse libremente como cualquier otro botón.

También puede dividir los controles del controlador entre los modos MIDI y MASCHINE, para poder controlar la instancia de un plugin de MASCHINE y mandar, a la vez, mensajes MIDI al anfitrión mediante los controles de la ejecución. Véase ↑[23.5.1, Panel de las plan](#page-252-0)[tillas](#page-252-0) para más información.

#### **Asignación de parámetros**

La siguiente tabla muestra los apartados correspondientes a las asignaciones de cada tipo de elemento de control:

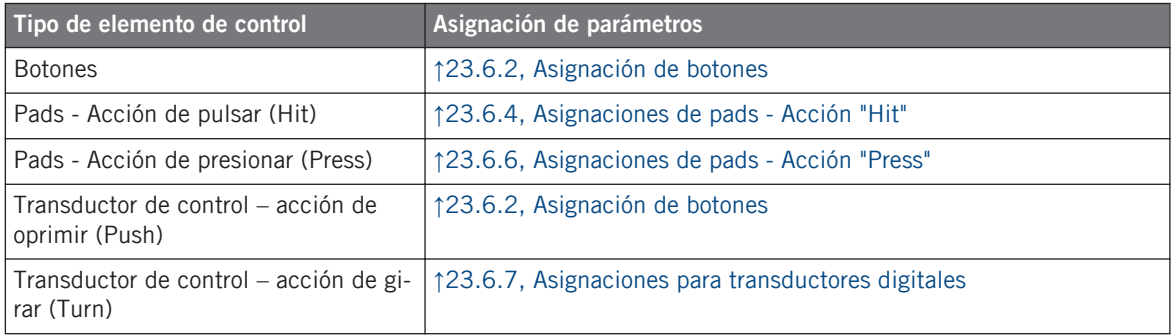

## 8.3 Información visual del controlador

La fluida comunicación bidireccional entre el controlador MASCHINE MIKRO MK2 y el servicio del aparato permite una actualización constante de todos los indicadores de estado del controlador.

El controlador MASCHINE MIKRO MK2 brinda distinta información visual:

- Todos los botones y pads están equipados con LED que informan, en todo momento, el estado de la asignación. Además, los 16 pads y el botón GROUP cuentan con LED RGB.
- El visualizador muestra información adicional sobre las asignaciones.

### 8.3.1 Botones

Básicamente, cada botón del controlador presenta tres estados:

- No asignado
- Asignado en estado de apagado
- Asignado en estado encendido

A continuación, describiremos la información que los LED brindan sobre el estado de los botones.

#### **Botones de un solo color**

En todos los botones, menos los botones de grupo, el LED bajo cada botón presenta tres estados: apagado, semiencendido y brillante. Todos los botones son blancos, excepto el botón de PLAY (verde) y el botón de REC (rojo).

El estado del LED representa directamente el estado del botón:

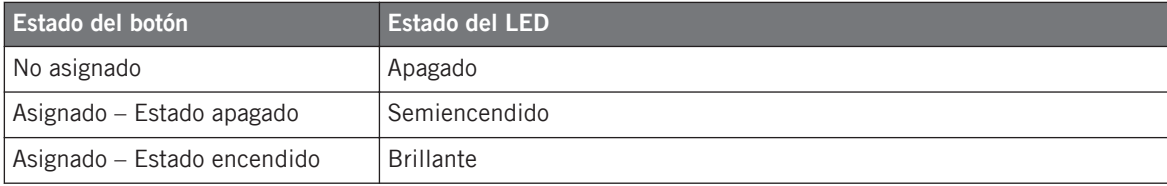

Información visual del controlador

Para los botones que operan en modo incremental, el estado de apagado corresponde al valor cero y el estado de encendido corresponde a valores mayores que cero. Véase ↑[23.6.2,](#page-276-0) [Asignación de botones](#page-276-0) para más información sobre los distintos modos de los botones.

#### **Botón de grupo**

El botón de grupo (GROUP) del controlador está equipado con un LED RGB. Es una característica que extiende las posibilidades de monitorización de este botón. El color mostrado dependerá de si las páginas de pads están habilitadas o no.

- Páginas de pads habilitadas: el botón de GROUP refleja el color definido para la primera página de pads (el ajuste de Color de las páginas de pads se describe en ↑[23.5.3, El pa](#page-267-0)[nel de asignaciones\)](#page-267-0).
- Páginas de pads deshabilitadas: el botón de grupo puede asignarse libremente y es posible elegir el color del encendido y apagado (de entre 16 colores).

Cuando las páginas de pads están deshabilitadas, el botón de grupo ofrece tres modos de color:

- Modo individual: permite seleccionar un color que será empleado de manera brillante y atenuada para los estado de encendido y apagado, respectivamente. En este modo, la iluminación del botón se comporta igual que la de los botones monocolor descritos más arriba.
- Modo dual: permite seleccionar un color para el estado de encendido y otro color para el de apagado. Ambos colores se emplean con su brillo completo.
- Modo HSB: este modo funciona solamente cuando el estado del botón se controla vía MI-DI (ver abajo). El modo HSB permite definir, desde el destino MIDI, el color a emplear por el botón.

#### **Controlar el estado del botón**

El estado de encendido/apagado de cada botón puede controlarse de dos maneras: internamente, a través de las acciones sobre el botón; o remotamente, vía MIDI:

• En el modo de alternancia (Toggle), ambos controles están habilitados: tanto las acciones sobre el botón como los posibles mensajes MIDI entrantes son tomados en cuenta para actualizar el estado del botón o del LED.

• En los modos Trigger, Gate e Increment, puede seleccionar el modo de control (interno o remoto vía MIDI) que desea emplear. Esto se lleva a cabo en el menú de LED On del panel de asignaciones (Assign) del Inspector.

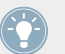

Para más información acerca de los modos del botón, el menú LED On y la información MIDI, véase ↑[23.6.2, Asignación de botones](#page-276-0).

Es más, la asignación de los botones F1–F3 aparece mostrada en el visualizador (en el modo de visualización de control; véase ↑[8.4.2, El modo de visualización de control](#page-99-0))

### 8.3.2 Pads multicolor

Los dieciséis pads del controlador están equipados con LED RGB. La iluminación trabaja de manera parecida a la del botón GROUP pero, dado que los pads presentan dos funciones (pulsar y presionar), su estado se indica de la siguiente manera:

- Si el pad no está asignado, aparecerá apagado.
- Si hay una asignación para la acción de pulsar ("Hit"), el LED de los pads funciona como el de un botón multicolor (véase apartado anterior).
- Si la acción de presionar ("Press") está asignada para los mensajes de nota (en vez de la acción de pulsar ("Hit")), el LED brillará débil para mostrar el estado de apagado y brillará fuerte para mostrar el de encendido. Para todos los otros tipos de mensajes, el LED permanece en brillo débil.

### 8.3.3 Transductor de control

La asignación para el transductor de control aparece indicada sobre el visualizador en el modo de visualización de control. Si la perilla no está asignada y su nombre predeterminado no fue cambiado, en el visualizador aparecerá la palabra OFF.

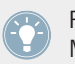

Para más detalles sobre los modos de visualización del controlador MACHINE MIKRO MK2, véase la próxima sección.

## <span id="page-99-0"></span>8.4 El visualizador

El visualizador del controlador MASCHINE MIKRO MK2 puede mostrar las diferentes partes del mapeo, según el **modo de visualización activado**. Las secciones siguientes le brindarán más información sobre los distintos modos de visualización del controlador MASCHINE MIKRO MK2.

#### 8.4.1 Cambiar el modo del visualizador

Primero, vamos a cambiar de modo de visualización: pulse y mantenga presionado el botón NAV del controlador MASCHINE MIKRO MK2. En la parte superior del visualizador aparecerán tres fichas:

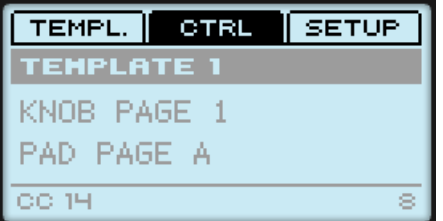

Las tres fichas en la parte superior del visualizador del controlador MASCHINE MIKRO MK2, cuando NAV está presionado.

Esta ficha permiten seleccionar el modo de visualización deseado: Template, Control y Setup:

► Para pasar de un modo a otro, mantenga presionado el botón NAV y presione el botón correspondiente (F1 - F3), arriba del visualizador.

Cuando quiera, vuelva a presionar el botón NAV para pasar a otro modo de visualización.

### 8.4.2 El modo de visualización de control

El modo de visualización de control es probablemente uno de los más utilizados.

► Para pasar al modo de visualización de control, presione NAV + F2.

En este modo, el visualizador muestra las asignaciones de la página de perillas cargada, con las tres asignaciones de botón en la fila superior, para los botones F1–F3, y la asignación del transductor de control en la fila de abajo:

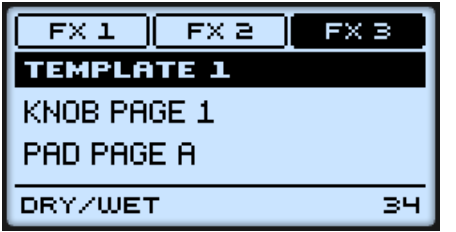

El modo de visualización de control refleja la página de perillas cargada.

En este modo, los botones F1–F3 y el transductor de control accionarán los mensajes MIDI asignados.

Cada campo refleja el nombre definido en el campo identificatorio del panel de asignaciones (Assign) del Inspector: si no se ha especificado ningún nombre para ese elemento de control, entonces se lo identificará simplemente con el mensaje MIDI asignado.

En el medio del visualizador, observará que las funciones Template, Knob Page y (posiblemente) Pad Page se encuentran activadas. Podrá pasar a las mismas empleando los atajos descritos (véase ↑[7.1, Controles básicos](#page-80-0)).

### 8.4.3 Modo de visualización de las plantillas

El modo de visualización de las plantillas permite cambiar de plantilla.

Para pasar al modo de visualización de las plantillas, presione NAV + F1.

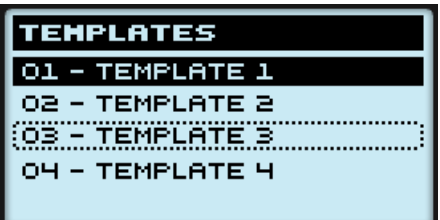

El modo de visualización de las plantillas facilita el cambio de plantilla.

<span id="page-101-0"></span>En este modo, verá la lista de plantillas definida en el panel de plantillas (Templates) del Inspector. La plantilla activada aparecerá resaltada.

- 1. Gire el transductor de control para recorrer la lista y dar con la plantilla deseada. La plantilla seleccionada quedará indicada mediante un borde punteado.
- 2. Cuando la tenga, presione la perilla control para cargar la plantilla seleccionada.

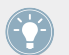

En lugar de girar el transductor de control, puede emplear también los botones de flecha izq/der para seleccionar otra plantilla, luego presione el transductor para cargarla.

Esta función puede llevarse a cabo de varias maneras: con la lista de plantillas de Templates, en el Controller Editor, o con SHIFT+ flecha izg/der, en el controlador MASCHINE MIKRO MK2. El modo de visualización de las plantillas, sin embargo, brinda mayor flexibilidad sobre la selección de plantillas desde el controlador:

- A diferencia de la lista de plantillas, en la interfaz del Controller Editor, este modo permite prescindir del Controller Editor para pasar de una plantilla a otra.
- A diferencia del atajo SHIFT + flecha der/izq del controlador, es posible seleccionar aquí plantillas no contiguas. Puede echar un vistazo al nombre de la plantilla para recordar sus asignaciones y recorrer toda la lista, hasta dar con la plantilla que anda buscando.

### 8.4.4 Modo de visualización de los ajustes

El modo de visualización de los ajustes permite ajustar algunos parámetros relevantes y brinda información sobre el controlador MASCHINE MIKRO MK2.

Para pasar al modo de visualización de los ajustes, presione NAV + F3.

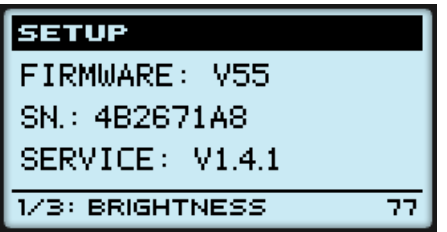

El modo de visualización de los ajustes brinda acceso a los parámetros del controlador MASCHINE MIKRO MK2.

Los ajustes aparecen en la hilera final del visualizador:

- 1. Presione los botones de flecha izq/der repetidamente para recorrer las configuraciones posibles.
- 2. Gire el transductor de control para cambiar el valor de un ajuste en particular.

Los ajustes son los mismos que los hallados en *File > Preferences > Controller* (obviamente, cuando el controlador MASCHINE MIKRO MK2 se encuentra seleccionado en el menú de controladores). Estos parámetros son:

- **Brightness**: ajusta el brillo del visualizador.
- **Contrast**: ajusta el contraste del visualizador.
- **Pad Sensitivity**: regula la sensibilidad de los pads.

La parte central del visualizador brinda información importante acerca del controlador MAS-CHINE MIKRO MK2 y el servicio del aparato:

- En la parte superior, encontrará la versión del firmware del controlador MASCHINE MIK-RO MK 2 junto con su número de serie.
- Debajo, se halla el número de versión del servicio del aparato NI.

# <span id="page-103-0"></span>9 Empleo del Controlador MASCHINE STUDIO

En este capítulo, vamos a concentrarnos en el funcionamiento del controlador MASCHINE STUDIO. Aprenderemos:

- El empleo de los controles básicos del controlador para recorrer el sistema de mapeos MI-DI.
- La lista de todos los elementos de control asignables del controlador.
- La información suministrada a través de los distintos indicadores luminosos.
- El aprovechamiento de los visualizadores del Controlador MASCHINE STUDIO bajo el modo MIDI.

Para aprovechar completamente la funcionalidad del controlador NI como un control remoto MIDI, sobre todo en lo concerniente al estado de algunos elementos de control y al comportamiento de los LED, será necesario informar al controlador NI el estado actual del parámetro en el destino MIDI. Esto puede hacerse configurando canales de información MIDI desde el destino MIDI hasta el controlador NI. De esta manera, el controlador estará siempre al tanto de los valores del parámetro en cuestión. Para más información sobre la manera de configurar estos canales de información MIDI, consulte la documentación de su programa/dispositivo de destino.

# 9.1 Controles básicos

Esta sección detalla los comandos del controlador MASCHINE STUDIO para la realización de las tareas básicas: cambio entre el modo MIDI y el modo MASCHINE, y selección de juegos (plantillas) y subjuegos (páginas de perillas, pads, E/S y volumen, y rueda de desplazamiento) de asignaciones MIDI.

Todas estas acciones pueden, por supuesto, llevarse a cabo a través de la interfaz del Controller Editor (véase capítulo ↑[3, Inicio rápido,](#page-17-0) por ejemplo). Sin embargo, el empleo del controlador NI resultará muy práctico en situaciones en las que se tenga que tocar en directo.

**Empleo del Controlador MASCHINE STUDIO**

Controles básicos

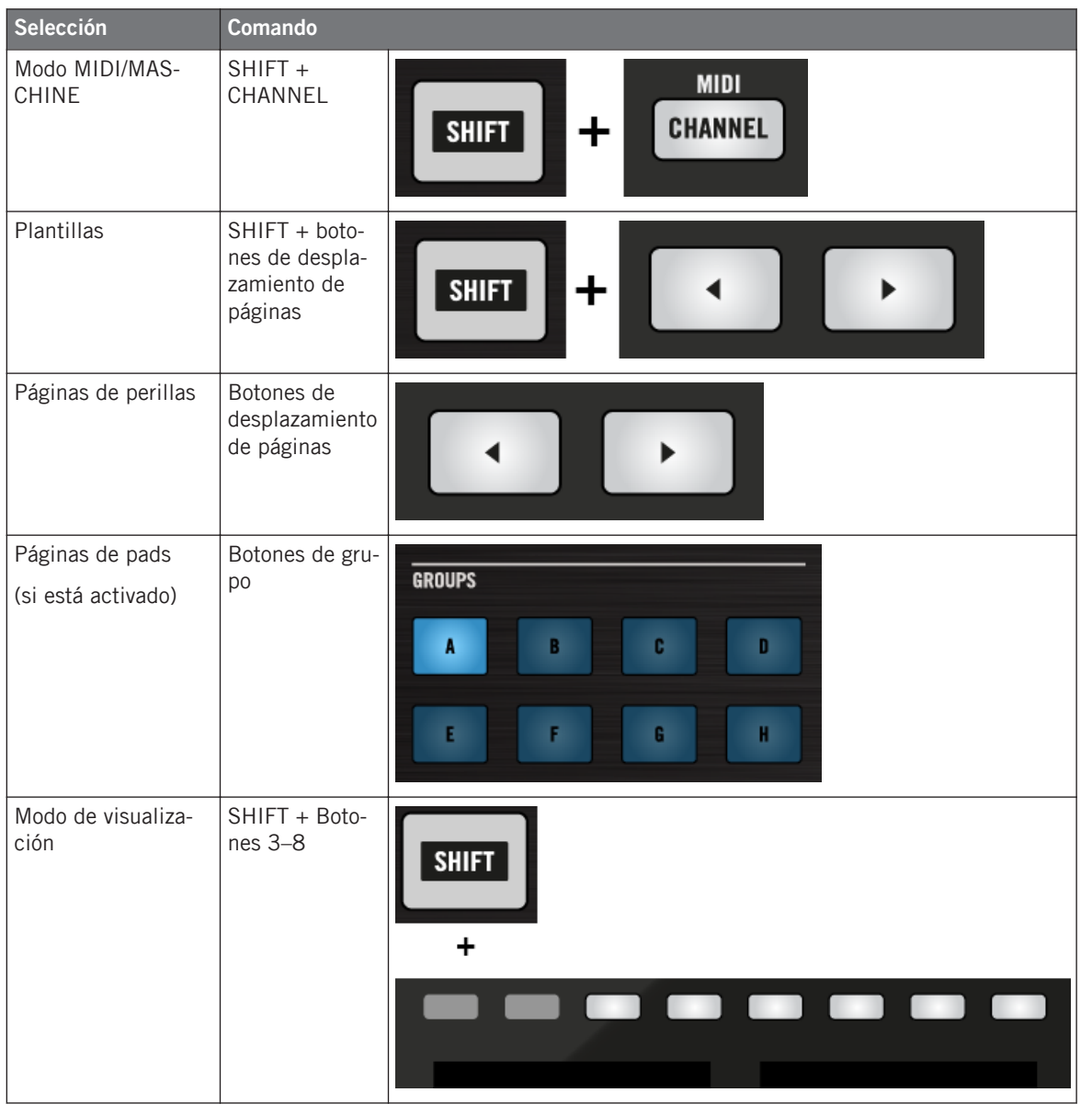

Elementos de control asignables

Para más información sobre plantillas y páginas, véase ↑[4.3, El sistema de mapeo](#page-46-0).

Para más información sobre los modos de visualización, véase ↑[9.4, Los visualizadores.](#page-114-0) Allí, aprenderá la manera de seleccionar y cargar plantillas y páginas de perillas desde el controlador.

Cuando el controlador MASCHINE STUDIO está en modo MIDI, el botón de SHIFT aparece semiencendido.

#### **Ajustes del controlador**

Los ajustes del controlador MASCHINE STUDIO pueden llevarse a cabo ingresando al modo de visualización de los ajustes o yendo a File > Preferences > Controller. Véase ↑[9.4.2, Modo de](#page-115-0) [visualización de los ajustes](#page-115-0) para más información.

## 9.2 Elementos de control asignables

Al seleccionar el controlador MASCHINE STUDIO en el menú de dispositivos de la barra de control de la aplicación, el área del aparato mostrará el siguiente aspecto:

Elementos de control asignables

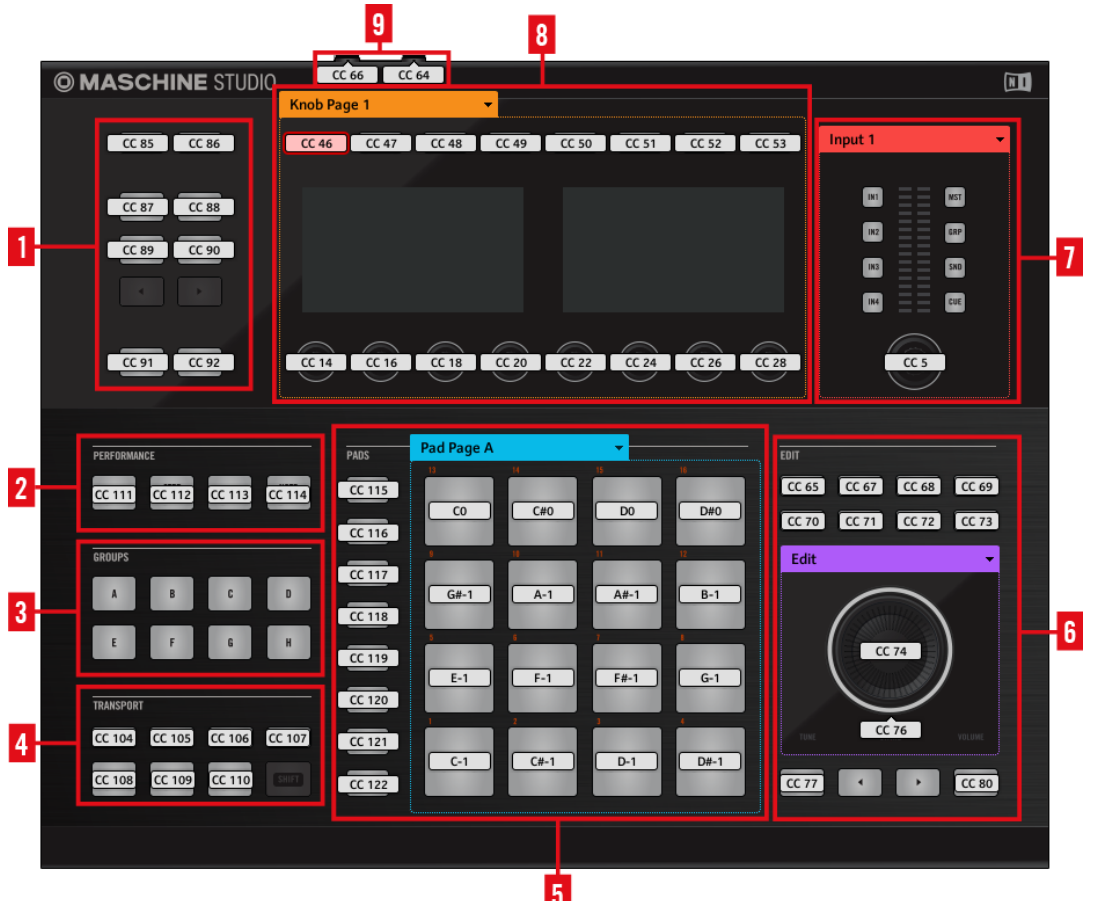

El área del aparato con el controlador MASCHINE STUDIO.

El controlador MASCHINE STUDIO presenta las siguientes áreas:

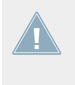

Los nombres que se ven en el dispositivo hacen referencia a su función original en el programa MASCHINE. ¡Sólo empleamos estos nombres aquí para describir la interfaz y nada más!

**(1) Botones de control**: los diez botones dispuestos en cinco filas de a dos, en la parte superior izquierda del aparato. De estos diez botones, ocho son asignables (CHANNEL y PLUG-IN, ARRANGE y MIX, BROWSE y SAMPLING, ALL y AUTO) y dos cumplen funciones especiales: los **botones de desplazamiento** izquierdo y derecho (véase ↑[9.1, Controles básicos\)](#page-103-0).

**(2) Área de interpretación**: el área de PERFORMANCE presenta cuatro botones libremente asignables.

**(3) Área de grupos**: el área de GROUPS contiene los ocho botones de grupo identificados con las letras A - H. Si el botón de la sección de Pad Pages (ficha Pages del Inspector) está encendido, estos botones podrán seleccionar la página de asignaciones correspondiente (véase ↑[4.3.3, Páginas de pads \(familia de controladores MASCHINE\)](#page-47-0)). Si las páginas de pads no están activadas, estos ocho botones pueden asignarse libremente a eventos MIDI.

**(4) Área de la ejecución**: el área de TRANSPORT presenta ocho botones. Siete de ellos se pueden asignar libremente: RESTART, METRO, EVENTS, GRID, PLAY, REC and ERASE. El último botón, el botón de SHIFT, es un botón especial (véase apartado anterior). Por lo tanto, el Controller Editor no puede realizar asignaciones sobre este botón.

**(5) Área de los pads**: el área de PADS muestra una columna de ocho botones libremente asignables (SCENE, PATTERN, PAD MODE, NAVIGATE, DUPLICATE, SELECT, SOLO y MUTE) y una botonera de dieciséis pads libremente asignables también. Si el botón de encendido de las páginas de pads (panel Pages del Inspector) está activado, los pads quedarán enmarcados por un marco azul y encabezados por el correspondiente menú de páginas.

**(6) Área de edición**: el área de EDIT presenta ocho botones asignables: COPY, PASTE, NOTE, NUDGE, UNDO, REDO, QUANTIZE y CLEAR. Además, la rueda propiamente dicha y su anillo externo también pueden recibir asignaciones. Bajo la rueda, los botones BACK y ENTER son libremente asignables. Los otros dos botones (los botones izq/der de FUNCTION) permiten seleccionar la página de asignaciones para la rueda (EDIT, CHANNEL, BROWSE, TUNE, SWINGy VOLUME). Si las páginas de la rueda están habilitadas en el panel de Pages del Inspector, las páginas disponibles aparecerán en el menú correspondiente del área delimitada por el marco violeta. Si están desactivadas, los dos botones de FUNCTION se pueden asignar libremente a eventos MIDI.

**(7) Área de E/S y volumen**: el área de E/S y Volumen presenta dos columnas de cuatro botones que permiten seleccionar la página deseada (IN1, IN2, IN3, IN4, MST, GRP, SND y CUE). La perilla del volumen se puede asignar libremente. Si las páginas están activadas en el panel de
Pages del Inspector, el área aparecerá delimitada por un marco rojo. El correspondiente menú de páginas aparecerá encabezando esta sección. Si las páginas están desactivadas, los ocho botones podrán asignarse a eventos MIDI.

**(8) Área de las perillas**: el área de las páginas de perillas alberga un juego de ocho botones y ocho perillas, situados respectivamente arriba y abajo de los visualizadores. Estos dieciséis controles pueden asignarse libremente. Además, las perillas 1-8 pueden ser giradas o simplemente tocadas, lo que da lugar a dos asignaciones posibles. El área de las perillas está delimitada por un marco naranja y encabezada por el correspondiente menú de páginas.

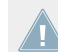

Los botones y perillas de la página de perillas pueden tener otras funciones, según el modo de visualización vigente. Véase ↑[9.4, Los visualizadores](#page-114-0) para más detalles al respecto.

**(9) Área del pedal**: el área del pedal contiene dos entradas asignables que pueden controlarse con un pedal. Dichas entradas son estereofónicas y, en cada una, los canales izquierdo y derecho pueden asignarse de manera independiente.

#### **Resumiendo**

Todos los elementos de control del controlador MASCHINE STUDIO pueden asignarse libremente a eventos MIDI (con ciertas limitaciones debidas a la índole misma del tipo de control), salvo las siguientes excepciones:

- Los botones de desplazamiento de páginas; los botones de FUNCTION y el botón de SHIFT presentan funciones ya predefinidas (véase apartado anterior).
- Los botones de grupo, denominados con las letras A a H, no son asignables cuando las páginas de pads están activadas; en dicho caso, se usan para poder seleccionar las páginas de pads (véase apartado anterior). Si las páginas de pads están desactivadas, los botones de grupo se pueden asignar libremente.

También puede dividir los controles del controlador entre los modos MIDI y MASCHINE, para poder controlar la instancia de un plugin de MASCHINE y mandar, a la vez, mensajes MIDI al anfitrión mediante los controles de la ejecución. Véase ↑[23.5.1, Panel de las plan](#page-252-0)[tillas](#page-252-0) para más información.

### **Asignación de parámetros**

La siguiente tabla muestra los apartados correspondientes a las asignaciones de cada tipo de elemento de control:

Elementos de control asignables

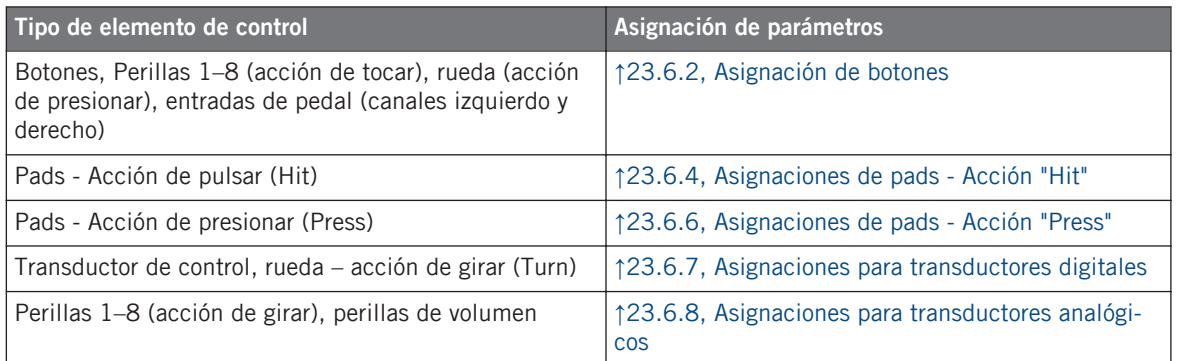

#### **Importante: ¡actualizar el firmware del controlador!**

La sensibilidad al tacto es una propiedad introducida en la versión 1.7.1 del Controller Editor para las perillas 1–8 (es decir, la nueva acción de tocar (Touch). Esta propiedad solo podrá funcionar en el controlador MASCHINE STUDIO si el firmware del dispositivo es la versión 22 o una posterior.

Si el firmware de MASCHINE ESTUDIO es una versión inferior a la 22, el Controller Editor mostrará un mensaje de advertencia para indicar que el firmware del controlador debe ser actualizado:

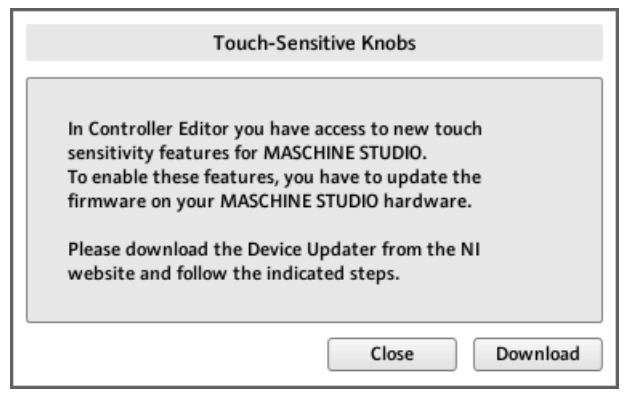

El mensaje de advertencia para actualizar el firmware del controlador.

Si este mensaje aparece al conectar el controlador MASCHINE STUDIO, haga lo siguiente para actualizar su firmware:

- 1. Pulse un clic en el botón de Download. El buscador de Internet abrirá automáticamente la página de Native Instruments con el enlace para la actualización del dispositivo.
- 2. Haga clic en el enlace para descargar el archivo con la actualización.
- 3. Tras descargar el archivo, descomprima la carpeta.
- 4. Luego, utilice el Explorador (Windows) o el Finder (Mac OS X) para abrir la carpeta.
- 5. Según el sistema operativo empleado, pulse un clic en "DeviceUpdater.exe" (Windows) o en "DeviceUpdater" (Mac OS X).

La actualización del dispositivo empezará a llevarse a cabo.

6. Siga las instrucciones indicadas hasta completar la actualización.

En el resto de esta sección, vamos a dar por supuesto que la versión de MASCHINE STUDIO es la 22 o una versión posterior.

Si el ordenador no está conectado a Internet, haga clic en el botón de Close del mensaje de advertencia: el Controller Editor se podrá emplear pero la sensibilidad al tacto del controlador MASCHINE STUDIO no estará disponible. Podrá descargar la actualización más tarde, desde la siguiente página: [http://www.native-instruments.com/es/support/downloads/.](http://www.native-instruments.com/en/support/downloads/) Allí, seleccione el enlace de Drivers and other files, vaya hasta la sección de Maschine Controller y seleccione el actualizador correspondiente a su sistema operativo.

# 9.3 Información visual del controlador

La fluida comunicación bidireccional entre el controlador MASCHINE STUDIO y el servicio del aparato permite una actualización constante de todos los indicadores de estado del controlador.

El controlador MASCHINE STUDIO brinda distinta información visual:

- Todos los botones y pads están equipados con LED que informan, en todo momento, el estado de la asignación. Además, los 16 pads y los 8 botones de grupo brindan LED con iluminación RGB.
- Los visualizadores muestran información adicional sobre las asignaciones.

### 9.3.1 Botones

Básicamente, cada botón del controlador presenta tres estados:

- No asignado
- Asignado en estado de apagado
- Asignado en estado encendido

A continuación, describiremos la información que los LED brindan sobre el estado de los botones.

#### **Botones de un solo color**

En todos los botones, menos en los botones de grupo, los LED presentan tres estados: apagado, semiencendido y brillante. Todos los botones son blancos, excepto el botón de PLAY (verde), el botón de REC (rojo) y los botones IN 1-4 (azul). El estado del LED representa directamente el estado del botón:

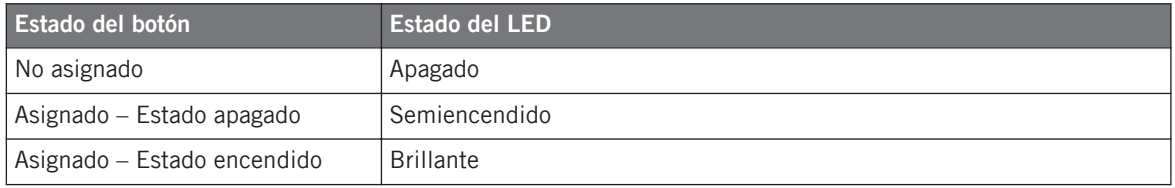

Para los botones que operan en modo incremental, el estado de apagado corresponde al valor cero y el estado de encendido corresponde a valores mayores que cero. Véase ↑[23.6.2,](#page-276-0) [Asignación de botones](#page-276-0) para más información sobre los distintos modos de los botones.

#### **Botones de varios colores**

Los ocho botones de grupo del controlador están equipados con LED RGB. Esto aumenta grandemente la capacidad de supervisión de estos elementos de control. El color mostrado dependerá de si las páginas de pads están habilitadas o no.

- Páginas de pads habilitadas: cada botón de grupo refleja el color definido para la primera página de pads (el ajuste de Color de las páginas de pads se describe en ↑[23.5.3, El pa](#page-267-0)[nel de asignaciones](#page-267-0)). Todos los botones de grupo aparecen semiencendidos salvo el botón correspondiente a la página de pads seleccionada.
- Páginas de pads deshabilitadas: los botones de grupo se pueden asignar libremente. Para cada uno de ellos, es posible elegir el color a emplear para los estados de encendido y apagado (entre 16 colores disponibles).

Cuando las páginas de pads están deshabilitadas, los botones de grupo ofrecen tres modos de color:

- Modo individual: permite seleccionar el color que será empleado de manera brillante o atenuada para los estados de encendido y apagado, respectivamente. En este modo, la iluminación del botón se comporta igual que la de los botones monocolor (ver arriba).
- Modo dual: permite seleccionar un color para el estado de encendido y otro color para el de apagado. Ambos colores se emplean con su brillo completo.
- Modo HSB: este modo funciona solamente cuando el estado del botón se controla vía MI-DI (ver abajo). El modo HSB permite definir, desde el destino MIDI, el color a emplear por el botón.

#### **Controlar el estado del botón**

El estado de encendido/apagado de cada botón (mono o multicolor) puede controlarse de dos maneras: internamente, a través de las acciones sobre el botón; o remotamente, vía MIDI:

- En el modo de alternancia (Toggle), ambos controles están habilitados: tanto las acciones sobre el botón como los posibles mensajes MIDI entrantes son tomados en cuenta para actualizar el estado del botón o del LED.
- En los modos Trigger, Gate e Increment, puede seleccionar el modo de control (interno o remoto vía MIDI) que desea emplear. Esto se lleva a cabo en el menú de LED On del panel de asignaciones (Assign) del Inspector.

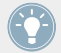

Para más información acerca de los modos del botón, el menú LED On y la información MIDI, véase ↑[23.6.2, Asignación de botones](#page-276-0).

Además, para los Botones 1–8, ubicados encima de los visualizadores, la asignación aparece mostrada por los visualizadores, en el modo de visualización de las perillas (véase ↑[9.4.4, Mo](#page-118-0)[do de visualización de las perillas](#page-118-0)).

### 9.3.2 Pads multicolor

Los dieciséis pads del controlador están equipados con LED RGB. La iluminación trabaja de manera parecida a las de los botones multicolor pero, dado que los pads presentan dos funciones (pulsar y presionar), su estado se indica de la siguiente manera:

• Si el pad no está asignado, aparecerá apagado.

- Si hay una asignación para la acción de pulsar ("Hit"), el LED de los pads funciona como el de un botón multicolor (véase apartado anterior).
- Si la acción de presionar ("Press") está asignada para los mensajes de nota (en vez de la acción de pulsar ("Hit")), el LED brillará débil para mostrar el estado de apagado y brillará fuerte para mostrar el de encendido. Para todos los otros tipos de mensajes, el LED permanece en brillo débil.

### 9.3.3 Perillas

Los visualizadores muestran las asignaciones de las ocho perillas cuando el modo de visualización de perillas está activado. Si alguna de estas perillas no estuviera asignada, el visualizador mostrará la palabra OFF.

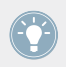

La casilla de MCU Mode permite poner los visualizadores de MASCHINE STUDIO en el modo MCU para, de esta manera, poder recibir la información de la Mackie de su EAD, y mantener, a la vez, las asignaciones originales de botones y perillas del área de perillas. El modo MCU se aplica sobre la página entera.

Para más detalles sobre los modos de visualización del controlador MACHINE STUDIO, véase .↑[9.4, Los visualizadores](#page-114-0)

### 9.3.4 Transductor de control

El transductor de control no brinda información visual pero, al igual que cualquier otro control, su asignación y valor aparecen indicados en el visualizador derecho, cuando los visualizadores están bajo el modo de supervisión (Monitor). Si el transductor de control no está asignado, el visualizador mostrará la palabra NONE.

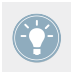

Para más detalles sobre los modos de visualización del controlador MACHINE STUDIO, véase la próxima sección.

# <span id="page-114-0"></span>9.4 Los visualizadores

Los visualizadores del controlador MASCHINE STUDIO pueden mostrar las diferentes partes del mapeo, según el **modo de visualización** activado. Cada modo de visualización modifica el comportamiento de los Botones 1-8, situados arriba, y de las Perillas 1-8, ubicadas debajo. Las secciones siguientes le brindarán más información sobre los distintos modos de visualización del controlador MASCHINE STUDIO.

### 9.4.1 Cambiar el modo del visualizador

Primero, vamos a cambiar de modo de visualización: pulse y mantenga presionado el botón SHIFT del controlador MASCHINE STUDIO. En los visualizadores debería aparecer una imagen parecida a la siguiente:

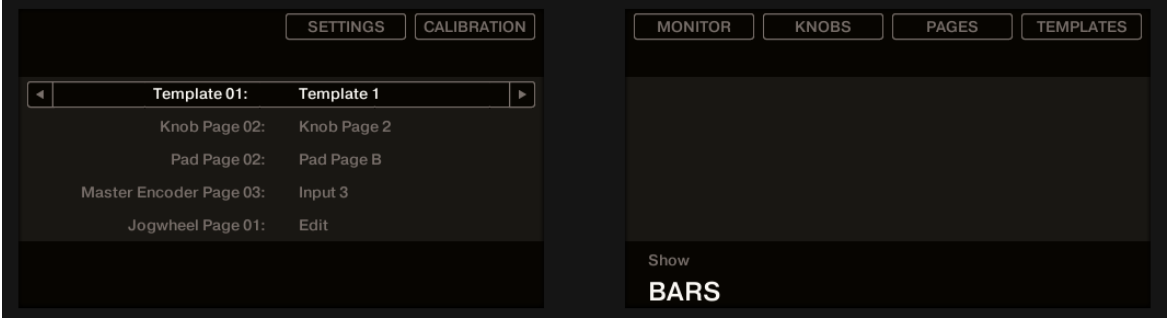

Los visualizadores del controlador MASCHINE STUDIO en modo MIDI, cuando el botón SHIFT está presionado.

Esta pantalla permite seleccionar el modo de visualización deseado. En la parte superior, se encuentran seis campos representando cada uno de los modos de visualización. De derecha a izquierda, estos modos son: SETTINGS, CALIBRATION, MONITOR, KNOBS, PAGES y TEMPLATES.

► Para pasar a cualquiera de los modos de visualización, mantenga presionado el botón SHIFT y presione el Botón 2-8 respectivo, arriba de los visualizadores.

Cuando quiera, vuelva a presionar el botón SHIFT para pasar a otro modo de visualización.

En la parte central del visualizador, verá el nombre de la plantilla seleccionada. Esto es común para todos los modos de visualización (excepto para los modos de visualización de la calibración y de los ajustes), por lo que siempre sabrá cual es la plantilla seleccionada.

Abajo, una leyenda le recuerda que puede cambiar de plantilla presionando los botones de desplazamiento de páginas (dado que el botón SHIFT ya está siendo presionado; véase ↑[9.1,](#page-103-0) [Controles básicos\)](#page-103-0).

### 9.4.2 Modo de visualización de los ajustes

El modo de visualización de los ajustes permite ajustar algunas funciones del dispositivo y brinda información sobre el controlador MASCHINE STUDIO.

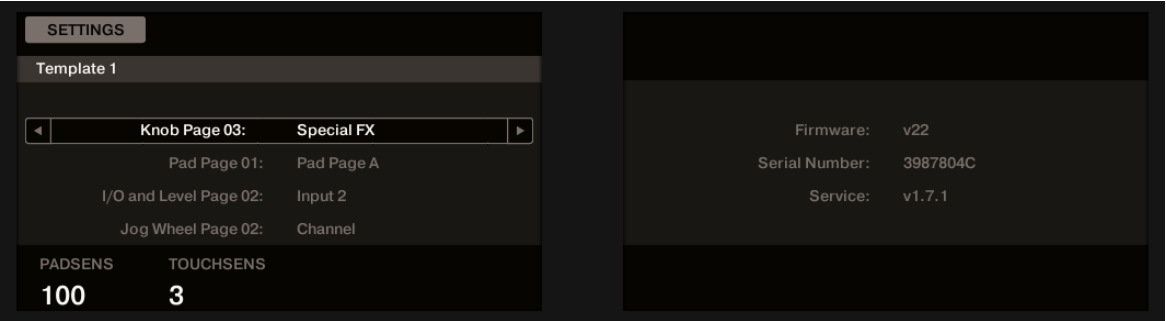

El modo de visualización de los ajustes brinda acceso a los parámetros del controlador MASCHINE STUDIO.

### **Visualizador izquierdo**

Los ajustes aparecen agrupados en el visualizador de la izquierda. La pantalla ofrece también el panorama de las páginas seleccionadas. Los parámetros están dispuestos de la siguiente manera:

- La Perilla 1 controla la **sensibilidad de los pads**.
- La Perilla 2 controla la **sensibilidad al tacto de las Perillas 1–8**. Valores bajos requieren la aplicación de una mayor presión sobre las perillas para la emisión de mensajes MIDI. Por el contrario, una sensibilidad más alta demandará una presión más suave para el envío de mensajes MIDI.

La sensibilidad de las Perillas 1–8 aparece representada sobre la Perilla 2 para facilitar el ajuste más conveniente:

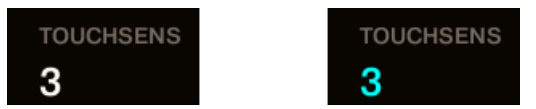

¡A la izquierda, la presión no está detectada. A la derecha, está detectada!

- 1. Al ajustar el valor de sensibilidad, toque cualquiera de las Perillas 1–8. Tan pronto como la presión sobre la perilla sea detectada, el número quedará resaltado.
- 2. Aplique distintos tipos de presión sobre la perilla y reajuste el deslizante de manera consecuente hasta dar con el valor deseado.

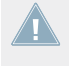

Estos ajustes pueden llevarse a cabo en el Controller Editor, en File > Preferences > Controller (naturalmente, cuando MASCHINE STUDIO se encuentra seleccionado en menú de controladores). Consulte ↑[23.2.2, Controller](#page-233-0) para más detalles.

#### **Visualizador derecho**

El visualizador derecho brinda información importante acerca del controlador MASCHINE STU-DIO y el servicio del aparato:

- En la parte superior, encontrará la versión del firmware del controlador MASCHINE STU-DIO junto con el número de serie.
- Debajo, se halla el número de versión del servicio del aparato NI.

### 9.4.3 Modo de visualización de la calibración

El modo de visualización de la calibración permite ajustar el color y el brillo de los visualizadores, y corregir cualquier diferencia de color existente entre ellos.

Los visualizadores

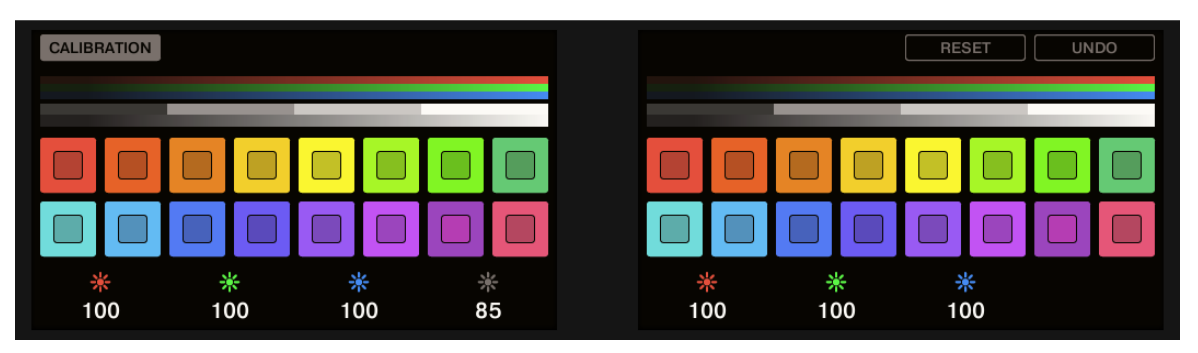

El modo de visualización de la calibración permite ajustar el color y el brillo del controlador MASCHINE STUDIO.

Los parámetros RGB (rojo, verde y azul) se despliegan a lo largo de los dos visualizadores. El parámetro de brillo aparece representado sobre el visualizador izquierdo. La calibración se ajusta de la siguiente manera:

- La Perilla 1 controla el rojo de la pantalla izquierda.
- La Perilla 2 controla el verde de la pantalla izquierda.
- La Perilla 3 controla el azul de la pantalla izquierda.
- La perilla 4 controla el brillo de ambas pantallas.
- La Perilla 5 controla el rojo de la pantalla derecha.
- La Perilla 6 controla el verde de la pantalla derecha.
- La Perilla 7 controla el azul de la pantalla derecha.
- El Botón 7 restablece la calibración a sus valores por defecto.
- El Botón 8 revierte los cambios efectuados sobre la calibración.

El ajuste del brillo (Perilla 4) puede llevarse a cabo en el Controller Editor, en File > Prefe-**EXECUTE:** rences > Controller (naturalmente, cuando MASCHINE STUDIO se encuentra seleccionado en menú de controladores). Consulte ↑[23.2.2, Controller](#page-233-0) para más detalles.

### <span id="page-118-0"></span>9.4.4 Modo de visualización de las perillas

El modo de visualización de las perillas es probablemente uno de los más utilizados. Bajo este modo, los visualizadores muestran la página de perilla cargada, con las ochos asignaciones de botón, en la fila de arriba, y las ocho asignaciones de perilla, en la fila de abajo:

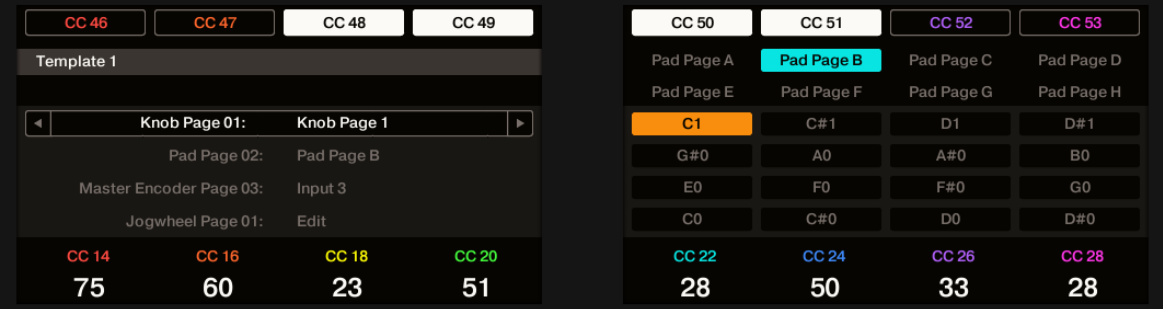

El modo de visualización de las perillas refleja la página de perillas cargada. .

Este modo de visualización permite ver claramente el mensaje MIDI asignado a cada elemento de control de la página de perillas cargada. Bajo este modo, los 16 elementos de control que rodean los visualizadores (Botones 1-8 arriba y las Perillas 1-8 abajo) accionarán los mensajes MIDI asignados.

Cada uno de los campos refleja el nombre de la asignación definido en el panel de asignaciones (Assign) del Inspector. Si no se definió ningún nombre para el elemento de control, el mensaje MIDI asignado aparecerá por defecto.

En la hilera de abajo, el visualizador muestra el valor vigente de cada perilla. Estos valores pueden mostrarse de dos maneras: de manera numérica (como lo muestra la ilustración de arriba), o como pequeños medidores en forma de barra:

Los visualizadores

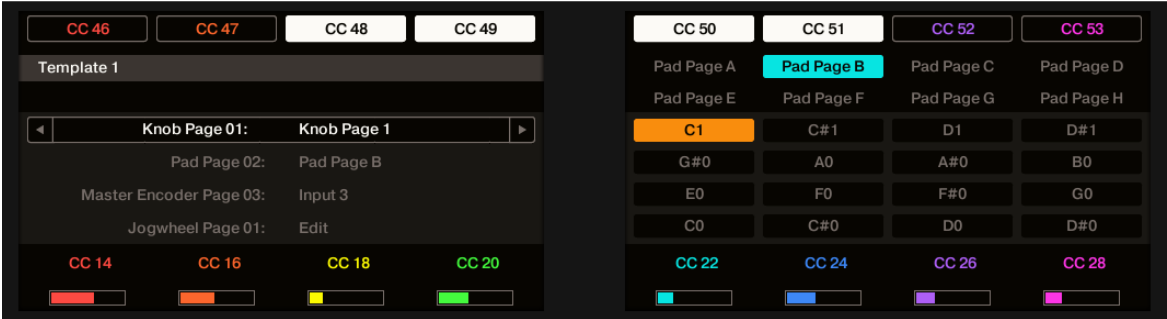

El modo de visualización de las perillas mostrando barras en vez de valores numéricos.

Puede pasar de una vista a otra, manteniendo presionado SHIFT y girando la Perilla 5:

1. Presione SHIFT (para cambiar la manera de visualización explicada en ↑[9.4.1, Cambiar el](#page-114-0) [modo del visualizador](#page-114-0)). Encima de la Perilla 5 podrá ver la opción de SHOW BARS o SHOW VALUES (dependiendo de la vista seleccionada).

2. Gire la Perilla 5 para seleccionar la vista deseada.

- 3. Suelte SHIFT.
- → La nueva vista pasará a mostrarse.

Tenga en cuenta que dependiendo de las propiedades de asignación de cada perilla, los valores (o barras) correspondientes pueden ir de 0 a 127 o de -63 a 64 (bipolar); esta última escala puede resultar útil para algunos tipos de control (por ejemplo, un balance estéreo). Esto solo afectará los valores/barras mostrados en los visualizadores. El valor MIDI real, como siempre, va de 0 a 127. Consulte ↑[23.6.8, Asignaciones para transductores analógicos](#page-289-0) para más información al respecto.

> La casilla de MCU Mode permite poner los visualizadores de MASCHINE STUDIO en el modo MCU para, de esta manera, poder recibir la información de la Mackie de su EAD, y mantener, a la vez, las asignaciones originales de botones y perillas del área de perillas. El modo MCU se aplica sobre la página entera.

### 9.4.5 Modo de visualización de las páginas

El modo de visualización de las páginas permite comprobar el estado de las asignaciones de los elementos de control de MASCHINE STUDIO:

| <b>PAGES</b><br>LOAD       | LOAD                    | LOAD                             | LOAD                        |
|----------------------------|-------------------------|----------------------------------|-----------------------------|
| Knob Page 01 - Knob Page 1 | Pad Page A - Pad Page A | I/O and Level Page 01 - Input 1  | Jog Wheel Page 01 - Edit    |
| Knob Page 02 - Knob Page 2 | Pad Page B - Pad Page B | I/O and Level Page 02 - Input 2  | Jog Wheel Page 02 - Channel |
|                            | Pad Page C - Pad Page C | I/O and Level Page 03 - Input 3  | Jog Wheel Page 03 - Browse  |
|                            | Pad Page D - Pad Page D | I/O and Level Page 04 - Input 4  | Jog Wheel Page 04 - Tune    |
|                            | Pad Page E - Pad Page E | I/O and Level Page 05 - Output 1 | Jog Wheel Page 05 - Swing   |
|                            | Pad Page F - Pad Page F | I/O and Level Page 06 - Output 2 | Jog Wheel Page 06 - Volume  |
|                            | Pad Page G - Pad Page G | I/O and Level Page 07 - Output 3 |                             |
|                            | Pad Page H - Pad Page H | I/O and Level Page 08 - Output 4 |                             |

El modo de visualización de las páginas refleja las asignaciones de la página de cargada.

Los visualizadores muestran las cuatro listas de páginas respectivas (perillas, pads, E/S y volumen, y rueda de desplazamiento). Utilice las perillas 1-8 para seleccionar un página diferente y presione el botón de carga (LOAD) para cargar la página seleccionada. Por ejemplo, para cargar una nueva página de perillas:

- 1. Use la Perilla 1 para recorrer la lista y encontrar la página de perillas que desea cargar.
- 2. Seleccionada la página, presione el Botón 2 (LOAD) para cargarla.

Recuerde que esta operación puede concretarse de diferentes maneras: en el Controller Editor, puede usar el menú de páginas de perillas (en el área del aparato) o la lista de Knob Pages (en el panel de Pages del Inspector). En el controlador MASCHINE STUDIO, puede emplear los botones de desplazamiento. Sin embargo, con el modo de visualización de páginas de perillas logrará un mayor control sobre la selección de páginas directamente desde el controlador MAS-CHINE STUDIO:

- Al emplear los visualizadores, no es necesario emplear el Controller Editor para pasar a otra página.
- También, este modo de visualización permite seleccionar páginas que no se encuentran inmediatamente antes o después de la página cargada. Los visualizadores permiten también echar un vistazo al nombre de la plantilla para recordar sus asignaciones y recorrer toda la lista, hasta dar con la plantilla deseada.

Al llegar al final de la lista, puede elegir si la selección salta hasta la otra punta de la lista o se queda en ese último ítem. Esto puede configurarse en Preferences > General > Wrap Template and Page Lists.

### 9.4.6 Modo de visualización de las plantillas

El modo de visualización de las plantillas permite cambiar de plantilla.

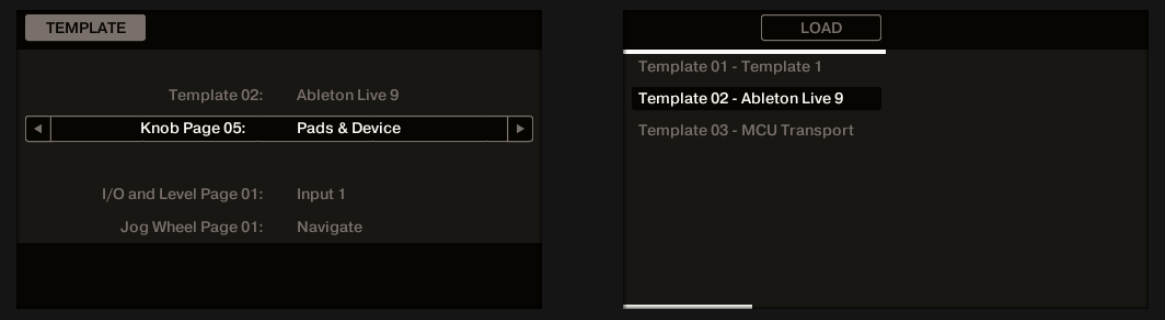

El modo de visualización de las plantillas permite cambiar de plantilla.

En el visualizador de la izquierda encontrará la información general sobre la plantilla cargada.

A la derecha, se mostrará la lista de plantillas definida en el panel de las plantillas (Templates) del Inspector.

- 1. Use la perilla 5 para recorrer la lista y dar con la plantilla deseada.
- 2. Hecha la selección, presione el Botón 6 (LOAD) para cargarla.

Por supuesto, esto puede hacerse de otras maneras. En el Controller Editor, utilice la lista de plantillas (ficha Templates del Inspector) y en el controlador MASCHINE STUDIO, los botones de desplazamiento. Sin embargo, el modo de visualización le brindará un mayor control sobre el proceso de selección de plantillas directamente desde el aparato.

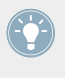

Al llegar al final de la lista, puede elegir si la selección salta hasta la otra punta de la lista o se queda en ese último ítem. Esto puede configurarse en Preferences > General > Wrap Template and Page Lists.

### 9.4.7 Modo de visualización de la monitorización

El modo de visualización de la monitorización brinda la información pertinente sobre los datos MIDI enviados por el controlador MASCHINE STUDIO.

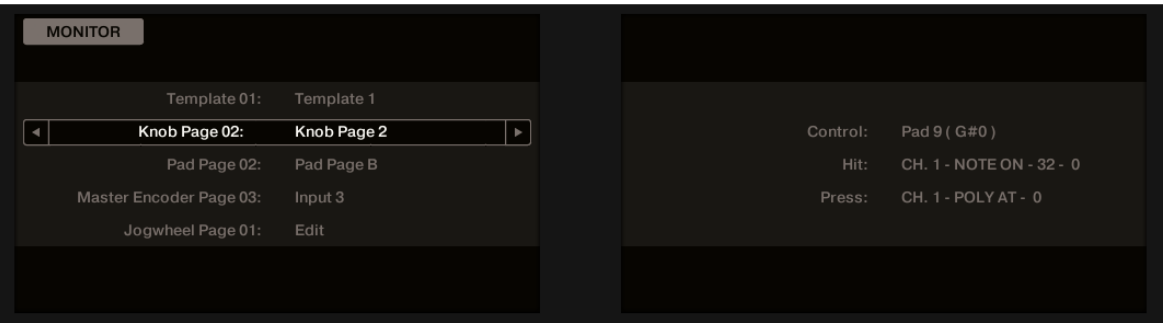

El modo de visualización de la monitorización brinda la información pertinente sobre los datos MIDI enviados por el controlador MASCHINE STUDIO.

El visualizador de la izquierda mostrará la información habitual sobre la plantilla y página cargada.

El visualizador derecho muestra más información sobre el último mensaje MIDI enviado:

- La primera línea (Control) indica el último elemento de control utilizado.
- Si dicho elemento de control no es un pad, la segunda línea (Event) mostrará los detalles del mensaje MIDI enviado.
- Si el último elemento de control utilizado es un pad, la segunda (Hit) y la tercera línea (Press) mostrarán los detalles de los mensajes MIDI enviados según las acciones de pulsar y presionar, respectivamente.

Este modo de visualización resulta muy útil para supervisar lo que está saliendo del controlador; por ejemplo, para efectuar depuraciones: si algo no funciona en algún lugar de la cadena MIDI, aquí podrá verificar que es lo que está enviando el controlador MASCHINE STUDIO.

# 10 Empleo del TRAKTOR KONTROL X1

En este capítulo, vamos a concentrarnos en la operación del TRAKTOR KONTROL X1. Aprenderemos:

- El empleo de los controles básicos del controlador para recorrer el sistema de mapeos MI-DI.
- La lista de todos los elementos de control asignables del teclado.
- La información suministrada a través de los distintos indicadores luminosos.
- La manera de configurar más de un X1 para su empleo como controles remotos MIDI.

# 10.1 Controles básicos

Este apartado detalla los comandos del TRAKTOR KONTROL X1 para la realización de las tareas básicas: cambio del modo MIDI al modo TRAKTOR y selección de subjuegos (páginas) de asignaciones MIDI.

Todas estas acciones pueden, por supuesto, llevarse a cabo a través de la interfaz del Controller Editor (véase capítulo ↑[3, Inicio rápido,](#page-17-0) por ejemplo). Sin embargo, el empleo del controlador NI resultará muy práctico en situaciones en las que se tenga que tocar en directo.

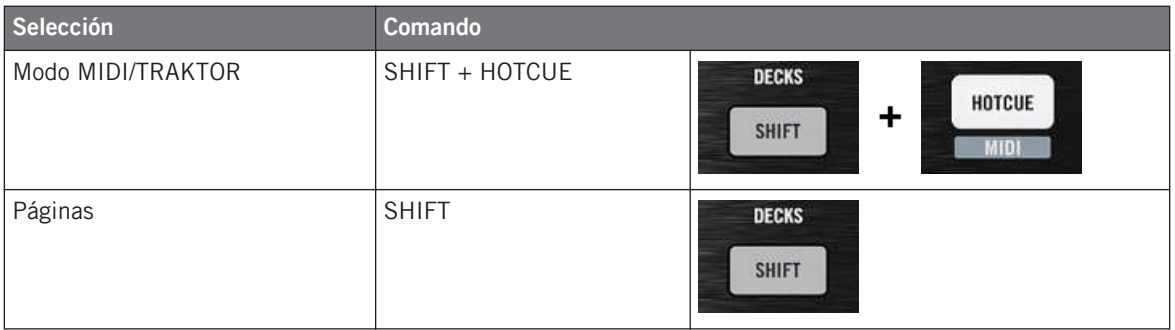

Para más información sobre el sistema de páginas, véase ↑[4.3, El sistema de mapeo](#page-46-0).

No es posible cambiar de plantilla desde el TRAKTOR KONTROL X1. Para hacerlo, deberá emplear la interfaz del Controller Editor (véase ↑[3.2, Cargar asignaciones MIDI](#page-20-0)).

Cuando el X1 está en el modo MIDI, el botón de HOTCUE aparece encendido de color verde.

#### **Cambiar de página: Gate vs. Toggle**

El botón de SHIFT presenta dos modos de operación:

- Modo Gate: la página se activa durante el tiempo que el botón se mantenga presionado.
- Modo Toggle: la página se activa hasta que el botón se presione otra vez.

El modo de operación de SHIFT se selecciona en el Controller Editor. Para llevar esto a cabo:

- 1. Compruebe que TRAKTOR KONTROL X1 aparezca seleccionado en el menú de dispositivos.
- 2. En el panel de páginas (Pages) del Inspector, haga clic en el menú de Shift Mode y seleccione entre las opciones Gate y Toggle.

#### **Ajustes del controlador**

Para llevar a cabo los ajustes de TRAKTOR KONTROL X1, vava a File > Preferences > Controller. Véase ↑[23.2.2, Controller](#page-233-0) para más información.

## 10.2 Elementos de control asignables

Al seleccionar TRAKTOR KONTROL X 1 en el menú de dispositivos de la barra de control de la aplicación, el área del aparato mostrará el siguiente aspecto:

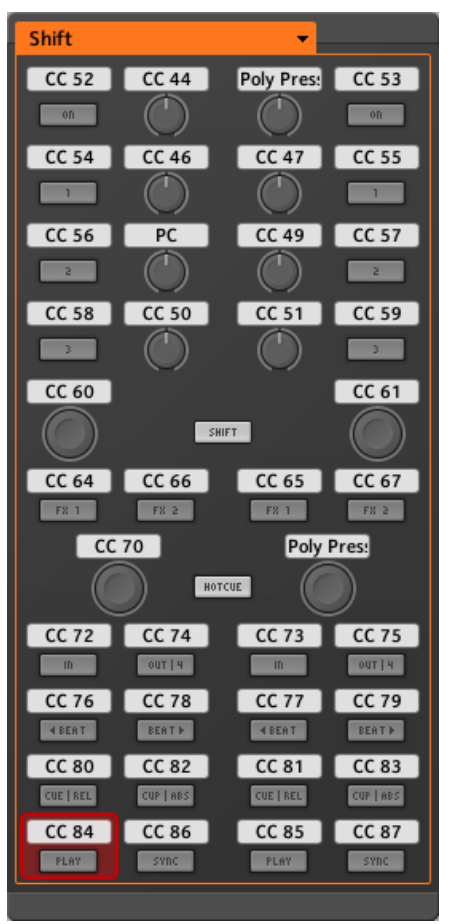

El área del aparato con el TRAKTOR KONTROL X1.

En el área del aparato, se puede observar el menú de páginas y su área asociada (marco naranja), y el marco rojo de selección enmarcando el elemento de control seleccionado (botón de reproducción izquierdo, en la ilustración de arriba).

Todos los elementos de control del TRAKTOR KONTROL X1 pueden asignarse libremente a cualquier evento MIDI (con las limitaciones correspondientes a la clase de elemento de control en cuestión). Las únicas excepciones son los botones SHIFT y HOTCUE cuya función específica ya fue explicada en el apartado anterior.

Los nombres que se ven en el dispositivo hacen referencia a su función original en el programa TRAKTOR.

TRAKTOR KONTROL X1 presenta los siguientes elementos de controles asignables:

- 24 botones de libre asignación.
- 8 perillas de libre asignación.
- 4 transductores presionables de libre asignación.

#### **Asignación de parámetros**

La siguiente tabla muestra los apartados correspondientes a las asignaciones de cada tipo de elemento de control:

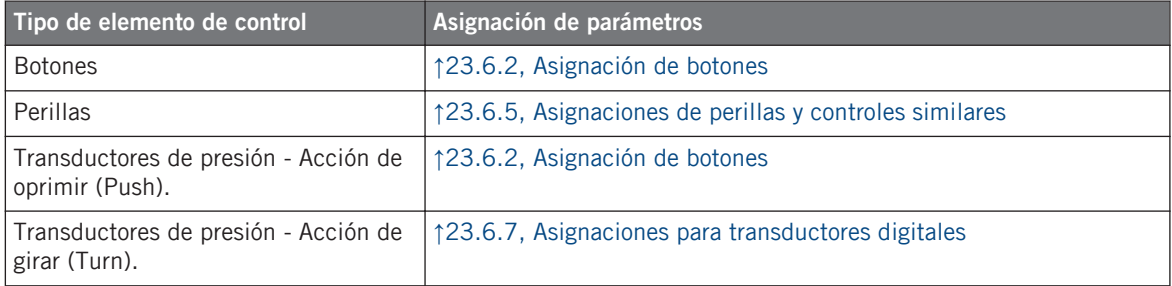

# 10.3 Información visual del controlador

La fluida comunicación bidireccional entre TRAKTOR KONTROL X1 y el servicio del aparato permite una actualización constante de todos los indicadores de estado del controlador.

En el TRAKTOR KONTROL X1, todos los botones están equipados con luces LED que informan sobre el estado de la asignación del botón. Los LED bajo cada elemento de control presentan tres estados: apagado, semiencendido y brillante.

La siguiente tabla indica los estados posibles de los LED:

Empleo de dos o más unidades de TRAKTOR KONTROL X1

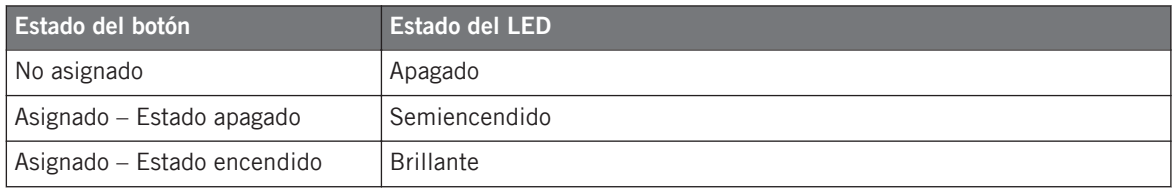

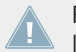

Para los botones que operan en modo incremental, el estado de apagado corresponde al valor cero y el estado de encendido corresponde a valores mayores que cero.

#### **Controlar el estado del botón**

El estado de cada botón puede controlarse de dos maneras: internamente, a través de las acciones sobre el botón; o remotamente, vía MIDI:

- En el modo de alternancia (Toggle), ambos controles están habilitados: tanto las acciones sobre el botón como los posibles mensajes MIDI entrantes son tomados en cuenta para actualizar el estado del botón.
- En los modos Trigger, Gate e Increment, puede escoger el modo de control a emplear mediante el menú LED On del panel de asignaciones (Assign) del Inspector.

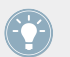

Para más información acerca de los modos del botón, el menú LED On y la información MIDI, véase ↑[23.6.2, Asignación de botones](#page-276-0).

#### **Ajustar el brillo de los LED**

El brillo de los LED puede ajustarse en *File > Preferences > Controller > Traktor Kontrol X1 - x* > LEDs (véase ↑[23.2, El cuadro de preferencias](#page-231-0) para más información sobre la ventana de preferencias).

# 10.4 Empleo de dos o más unidades de TRAKTOR KONTROL X1

Pueden emplearse hasta cuatro unidades TRAKTOR KONTROL X1 simultáneamente. Esto permite extender el número de parámetros controlables. Consulte el capítulo ↑[22, Empleo de dos](#page-224-0) [o más unidades del mismo tipo](#page-224-0) para más información sobre la configuración de varios TRAK-TOR KONTROL X1 en un mismo ordenador.

# 11 Empleo del TRAKTOR KONTROL X1 MK2

En este capítulo, vamos a concentrarnos en la operación del TRAKTOR KONTROL X1 MK2. Aprenderemos:

- El empleo de los controles básicos del controlador para recorrer el sistema de mapeos MI-DI.
- La lista de todos los elementos de control asignables del teclado.
- La información suministrada a través de los distintos indicadores luminosos.
- La manera de configurar más de un X1 para su empleo como controles remotos MIDI.

# 11.1 Controles básicos

Este apartado detalla los comandos del TRAKTOR KONTROL X1 MK2 para la realización de las tareas básicas: cambio del modo MIDI al modo TRAKTOR y selección de subjuegos (páginas) de asignaciones MIDI.

Todas estas acciones pueden, por supuesto, llevarse a cabo a través de la interfaz del Controller Editor (véase capítulo ↑[3, Inicio rápido,](#page-17-0) por ejemplo). Sin embargo, el empleo del controlador NI resultará muy práctico en situaciones en las que se tenga que tocar en directo.

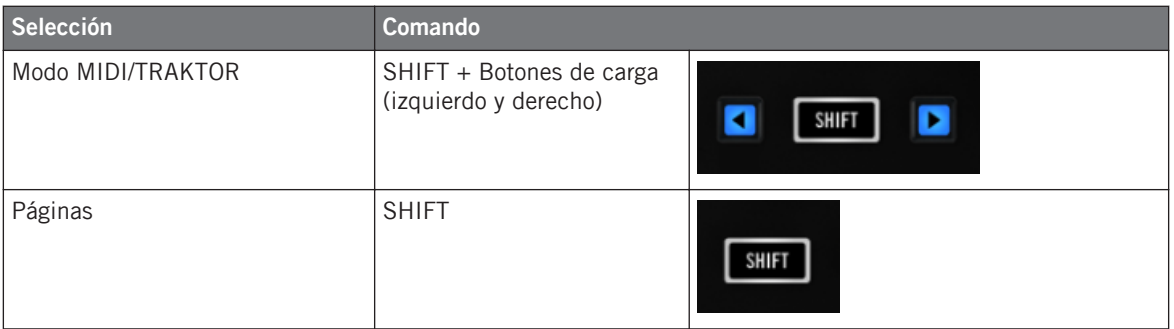

Para más información sobre el sistema de páginas, véase ↑[4.3, El sistema de mapeo](#page-46-0).

No es posible cambiar de plantilla desde el TRAKTOR KONTROL X1 MK2. Para hacerlo, deberá emplear la interfaz del Controller Editor (véase ↑[3.2, Cargar asignaciones MIDI\)](#page-20-0).

Cuando TRAKTOR KONTROL X1 MK2 está en modo MIDI, el botón de SHIFT se enciende completamente.

#### **Cambiar de página: Gate vs. Toggle**

El botón de SHIFT presenta dos modos de operación:

- Modo Gate: la página se activa durante el tiempo que el botón se mantenga presionado.
- Modo Toggle: la página se activa hasta que el botón se presione otra vez.

El modo de operación de SHIFT se selecciona en el Controller Editor. Para llevar esto a cabo:

- 1. Compruebe que TRAKTOR KONTROL X1 MK2 aparezca seleccionado en el menú de dispositivos.
- 2. En el panel de páginas (Pages) del Inspector, haga clic en el menú de Shift Mode y seleccione entre las opciones Gate y Toggle.

#### **Ajustes del controlador**

Para llevar a cabo los ajustes de TRAKTOR KONTROL X1 MK2, vaya a File > Preferences > Controller. Véase ↑[23.2.2, Controller](#page-233-0) para más información.

# 11.2 Elementos de control asignables

Al seleccionar TRAKTOR KONTROL X 1 MK2 en el menú de dispositivos de la barra de control de la aplicación, el área del aparato mostrará el siguiente aspecto:

Elementos de control asignables

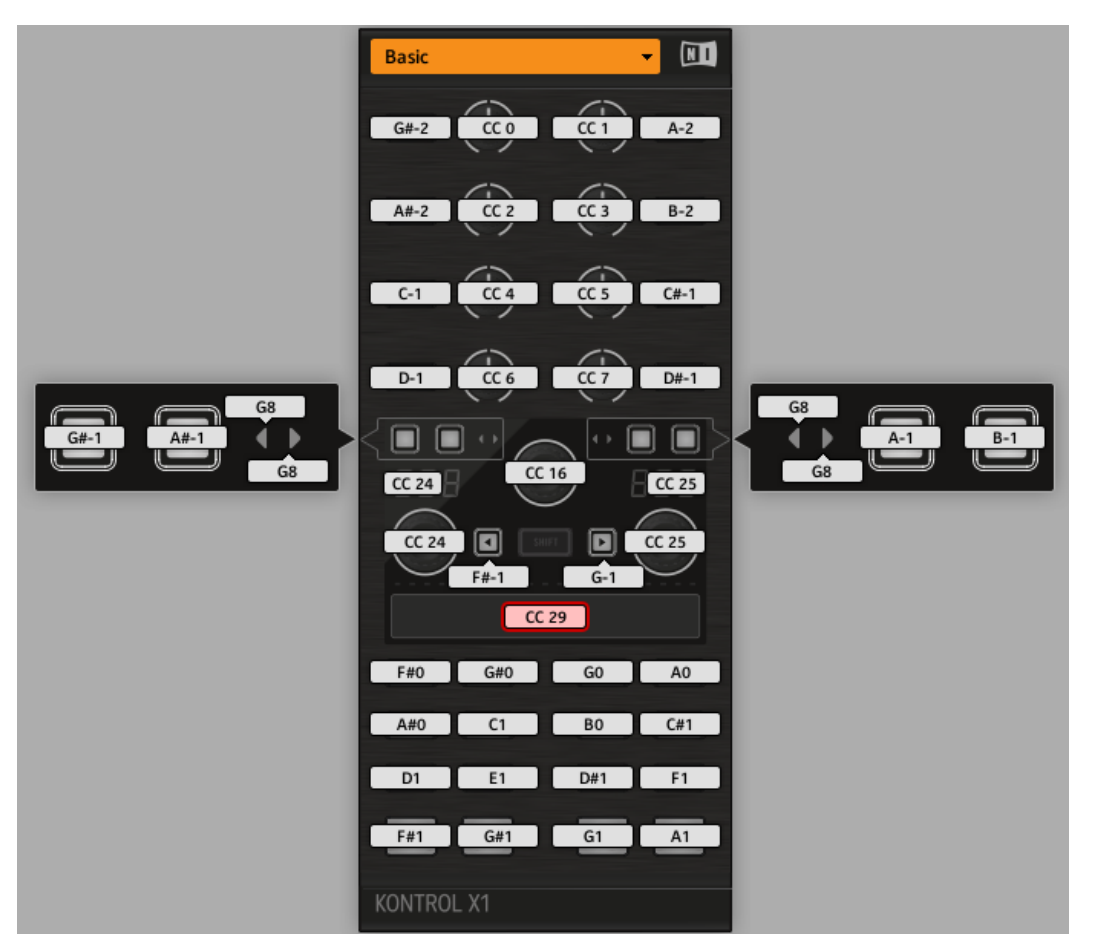

El área del aparato con el TRAKTOR KONTROL X1 MK2.

En el área del aparato, se puede observar el menú de páginas y su área asociada; y el marco rojo de selección enmarcando el elemento de control seleccionado (la tira táctil, en la ilustración de arriba).

Todos los elementos de control del TRAKTOR KONTROL X1 MK2 pueden asignarse libremente a cualquier evento MIDI (con las limitaciones correspondientes a la clase de elemento de control en cuestión). La únicas excepción es el botón SHIFT. Este botón cumple un función específica, ya explicada anteriormente.

Los nombres que se ven en el dispositivo hacen referencia a su función original en el programa TRAKTOR.

TRAKTOR KONTROL X1 MK2 presenta los siguientes elementos de controles asignables:

- 32 botones de libre asignación.
- 8 perillas de libre asignación.
- 3 transductores condensadores de libre asignación.
- 1 visualizador de siete segmentos
- 1 Una tira táctil libremente asignable.

#### **Asignación de parámetros**

La siguiente tabla muestra los apartados correspondientes a las asignaciones de cada tipo de elemento de control:

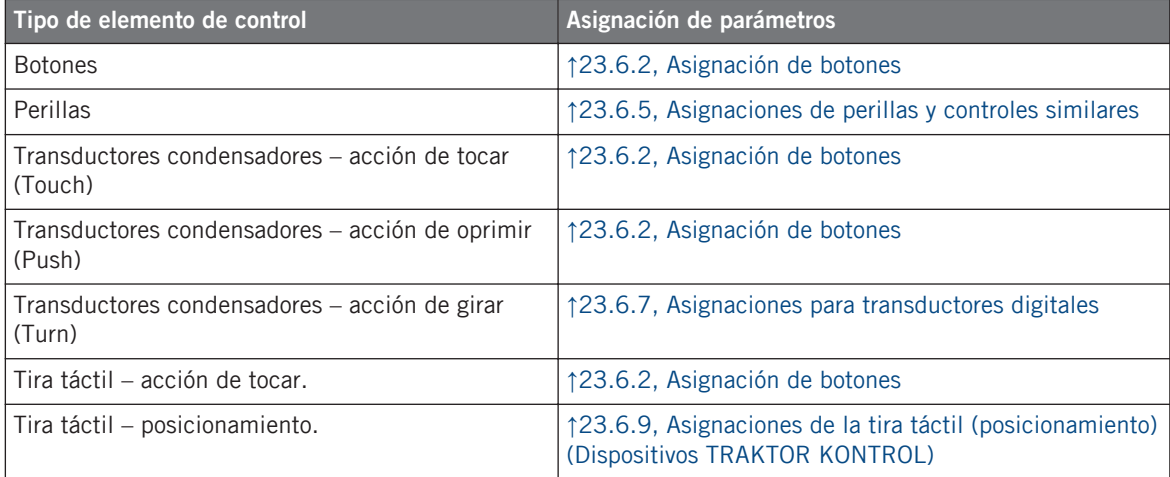

# 11.3 Información visual del controlador

La fluida comunicación bidireccional entre TRAKTOR KONTROL X1 MK2 y el servicio del aparato permite una actualización constante de todos los indicadores de estado del controlador.

En el TRAKTOR KONTROL X1 MK2, todos los botones están equipados con luces LED que informan sobre el estado de la asignación del botón. Los LED bajo cada elemento de control presentan tres estados: apagado, semiencendido y brillante. La iluminación que presenten dependerá del tipo de elemento de control y su estado actual.

La siguiente tabla indica los estados posibles de los LED:

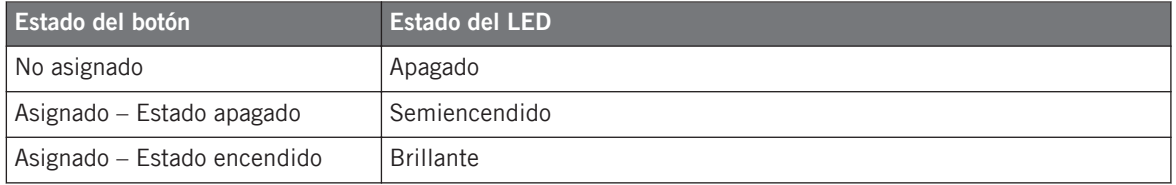

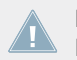

Para los botones que operan en modo incremental, el estado de apagado corresponde al valor cero y el estado de encendido corresponde a valores mayores que cero.

#### **Controlar el estado del botón**

El estado de cada botón puede controlarse de dos maneras: internamente, a través de las acciones sobre el botón; o remotamente, vía MIDI:

- En el modo de alternancia (Toggle), ambos controles están habilitados: tanto las acciones sobre el botón como los posibles mensajes MIDI entrantes son tomados en cuenta para actualizar el estado del botón.
- En los modos Trigger, Gate e Increment, puede escoger el modo de control a emplear mediante el menú LED On del panel de asignaciones (Assign) del Inspector.

Para más información acerca de los modos del botón, el menú LED On y la información MIDI, véase ↑[23.6.2, Asignación de botones](#page-276-0).

#### **Ajustar el brillo de los LED**

El brillo de los LED puede ajustarse en File > Preferences > Controller > Traktor Kontrol X1  $MK2 - x > LEDs$  (véase  $\uparrow$  [23.2, El cuadro de preferencias](#page-231-0) para más información sobre la ventana de preferencias).

#### **Control de la cadena de LED de la tira táctil**

El estado de los LED de la tira puede controlarse de dos maneras: internamente, a través de las acciones sobre la tira misma o remotamente, vía MIDI. Para mas detalles, consulte por favor el apartado ↑[23.6.9, Asignaciones de la tira táctil \(posicionamiento\) \(Dispositivos TRAK-](#page-291-0)[TOR KONTROL\)](#page-291-0).

# 11.4 Empleo de dos o más unidades TRAKTOR KONTROL X1 MK 2

Pueden emplearse hasta cuatro unidades de TRAKTOR KONTROL X1 MK2 de manera simultánea. Esto permite extender el número de parámetros controlables. Consulte el capítulo ↑[22,](#page-224-0) [Empleo de dos o más unidades del mismo tipo](#page-224-0) para más información sobre la configuración de varios TRAKTOR KONTROL X1 MK2 en un mismo ordenador.

# 12 Empleo del TRAKTOR KONTROL F1

En este capítulo, vamos a concentrarnos en la operación del TRAKTOR KONTROL F1. Aprenderemos:

- El empleo de los controles básicos del controlador para recorrer el sistema de mapeos MI-DI.
- La lista de todos los elementos de control asignables del teclado.
- La información suministrada a través de los distintos indicadores luminosos.
- La manera de configurar más de un F1 para su empleo como controles remotos MIDI.

# 12.1 Controles básicos

Este apartado detalla los comandos del TRAKTOR KONTROL F1 para la realización de las tareas básicas: cambio del modo MIDI al modo TRAKTOR y selección de subjuegos (páginas) de asignaciones MIDI.

Todas estas acciones pueden, por supuesto, llevarse a cabo a través de la interfaz del Controller Editor (véase capítulo ↑[3, Inicio rápido,](#page-17-0) por ejemplo). Sin embargo, el empleo del controlador NI resultará muy práctico en situaciones en las que se tenga que tocar en directo.

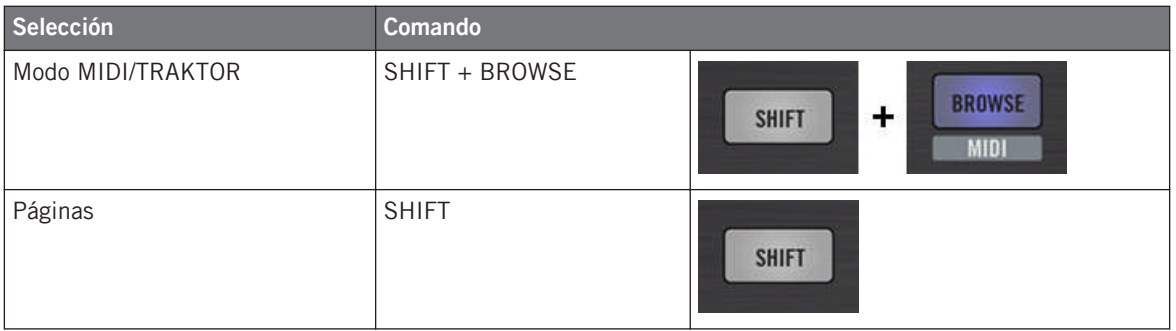

Para más información sobre el sistema de páginas, véase ↑[4.3, El sistema de mapeo](#page-46-0).

No es posible cambiar de plantilla desde el TRAKTOR KONTROL X1. Para hacerlo, deberá emplear la interfaz del Controller Editor (véase ↑[3.2, Cargar asignaciones MIDI](#page-20-0)).

Cuando el F1 está en modo MIDI, el botón SHIFT aparece encendido.

#### **Cambiar de página: Gate vs. Toggle**

El botón de SHIFT presenta dos modos de operación:

- Modo Gate: la página se activa durante el tiempo que el botón se mantenga presionado.
- Modo Toggle: la página se activa hasta que el botón se presione otra vez.

El modo de operación de SHIFT se selecciona en el Controller Editor. Para llevar esto a cabo:

- 1. Compruebe que TRAKTOR KONTROL F1 aparezca seleccionado en el menú de dispositivos.
- 2. En el panel de páginas (Pages) del Inspector, haga clic en el menú de Shift Mode y seleccione entre las opciones Gate y Toggle.

#### **Ajustes del controlador**

Para llevar a cabo los ajustes de TRAKTOR KONTROL F1, vaya a File > Preferences > Controller. Véase ↑[23.2.2, Controller](#page-233-0) para más información.

## 12.2 Elementos de control asignables

Al seleccionar TRAKTOR KONTROL F1 en el menú de dispositivos de la barra de control de la aplicación, el área del aparato mostrará el siguiente aspecto:

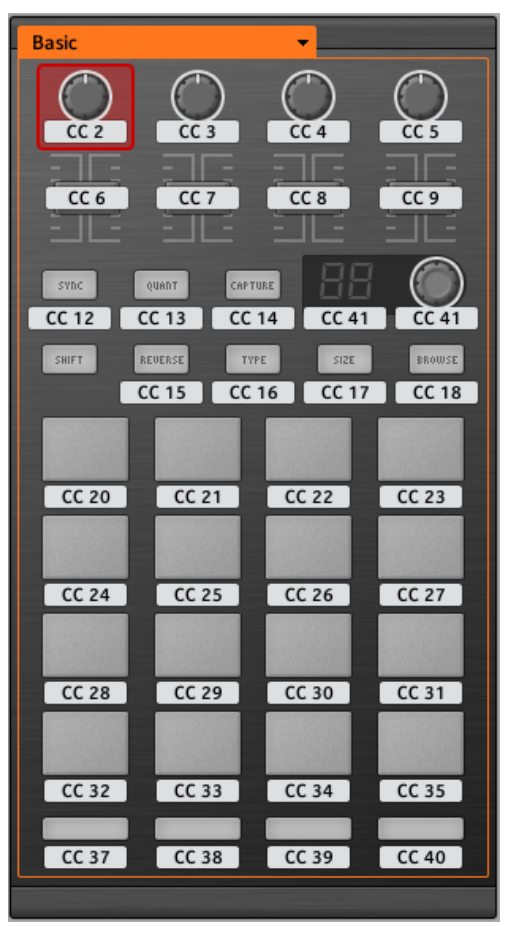

El área del aparato con el TRAKTOR KONTROL F1.

En el área del aparato, se puede observar el menú de páginas y su área asociada (marco naranja), y el marco rojo de selección enmarcando el elemento de control seleccionado (la primera perilla de filtrado, en la ilustración de arriba).

Todos los elementos de control del TRAKTOR KONTROL F1 pueden asignarse libremente a cualquier evento MIDI (con las limitaciones correspondientes a la clase de elemento de control en cuestión). La únicas excepción es el botón de SHIFT. La función específica de este botón ya fue explicada en el apartado anterior.

Los nombres que se ven en el dispositivo hacen referencia a su función original en el programa TRAKTOR.

TRAKTOR KONTROL F1 presenta los siguientes elementos de controles asignables:

- 11 botones de libre asignación.
- 4 perillas de libre asignación.
- 4 deslizantes de libre asignación.
- 1 perilla transductora de libre asignación.
- 1 visualizador de 7 segmentos de libre asignación.
- 16 pads de libre asignación.

#### **Asignación de parámetros**

La siguiente tabla muestra los apartados correspondientes a las asignaciones de cada tipo de elemento de control:

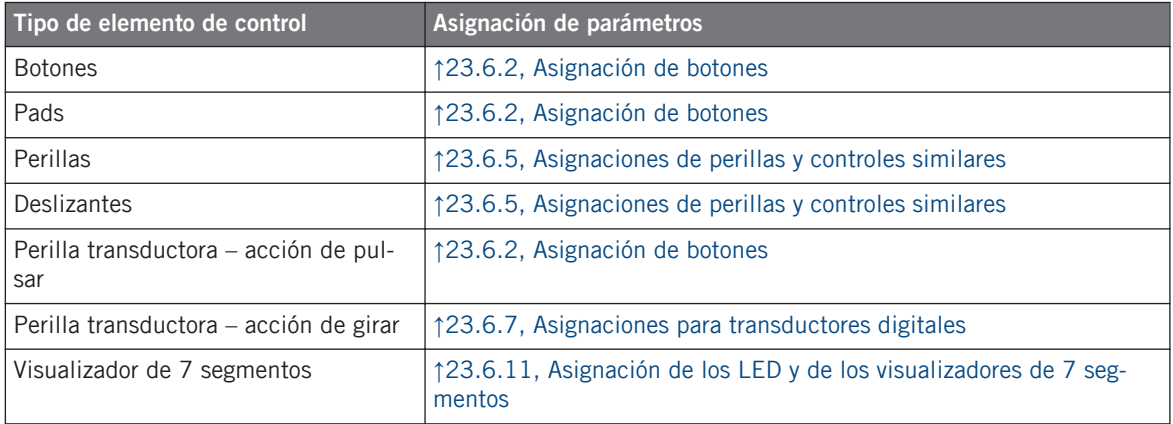

# 12.3 Información visual del controlador

La fluida comunicación bidireccional entre TRAKTOR KONTROL F1 y el servicio del aparato permite una actualización constante de todos los indicadores de estado del controlador.

TRAKTOR KONTROL F1 brinda distintos tipos de información visual:

- Todos los botones y pads están equipados con LED que informan, en todo momento, el estado de la asignación del elementos de control.
- El visualizador de 7 segmentos muestra información adicional acerca de la asignación seleccionada.

## 12.3.1 Botones y pads

Los LED bajo cada botón presentan tres estados: apagado, semiencendido y brillante. La iluminación que presenten dependerá del tipo de elemento de control y su estado actual.

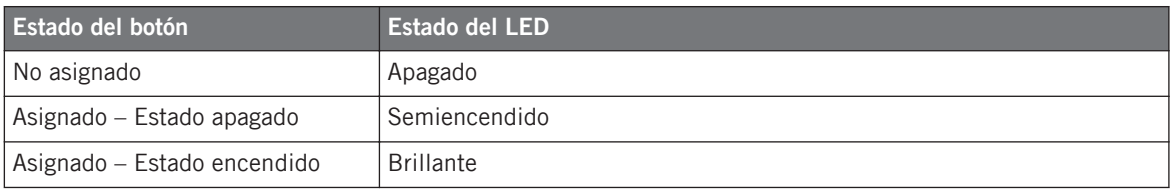

La siguiente tabla indica los estados posibles de los LED:

Para los botones que operan en modo incremental, el estado de apagado corresponde al valor cero y el estado de encendido corresponde a valores mayores que cero.

### **Pads multicolor**

Los pads también cuentan con LED RGB. Esto aumenta grandemente la capacidad de supervisión de estos elementos de control. Además, es posible elegir el color de los estados de encendido y apagado de entre 16 colores diferentes; ¡y esto, de manera individual para cada uno de los pads!

Los pads ofrecen tres modalidades de color:

- Modo individual: permite seleccionar el color que será empleado de manera brillante o atenuada para los estados de encendido y apagado, respectivamente. Bajo este modo, la iluminación de los pads se comporta igual que la de los botones (véase la tabla de arriba).
- Modo dual: permite seleccionar un color para el estado de encendido y otro color para el de apagado. Ambos colores se emplean con su brillo completo.

• Modo HSB: este modo funciona solamente cuando el estado del pad se controla vía MIDI (véase abajo). El modo HSB permite definir, desde el destino MIDI, el color a emplear por el pad.

#### **Controlar el estado de los elementos de control**

El estado de cada botón o pad puede controlarse de dos maneras: internamente, a través de las acciones sobre el botón; o remotamente, vía MIDI:

- En el modo Toggle, ambos controles están habilitados: tanto las acciones sobre el elemento de control como los posibles mensajes MIDI entrantes son tomados en cuenta para actualizar el estado del botón.
- En los modos Trigger, Gate e Increment, puede escoger el modo de control a emplear mediante el menú LED On del panel de asignaciones (Assign) del Inspector.

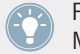

Para más información acerca de los modos del botón, el menú LED On y la información MIDI, véase ↑[23.6.2, Asignación de botones](#page-276-0).

#### **Ajustar el brillo de los LED**

El brillo de los LED puede ajustarse en File > Preferences > Controller > Traktor Kontrol F1 - x > LEDs (véase ↑[23.2, El cuadro de preferencias](#page-231-0) para más información sobre la ventana de preferencias).

### 12.3.2 Visualizador de 7 segmentos

El visualizador de 7 segmentos, junto a la perilla transductora, muestra mensajes de velocidad de nota MIDI o valores de CC MIDI. Los valores mostrados por el visualizador dependerán de la asignación configurada en el panel de asignaciones (Assign) del Inspector. Véase ↑[23.6.11,](#page-296-0) [Asignación de los LED y de los visualizadores de 7 segmentos](#page-296-0) para más información sobre las asignaciones posibles.

Dado que el visualizador de 7 segmentos muestra una lectura de dos dígitos y los valores posibles abarcan desde 0 hasta 127, los mismos se representarán de la siguiente manera:

- Valores comprendidos entre 0 y 99 se mostrarán como 0–99.
- Valores comprendidos entre 100 y 127 se mostrarán como  $0-27$  y con un punto ( $\bullet$ ) adicional en la esquina superior izquierda del visualizador (significando "+100").

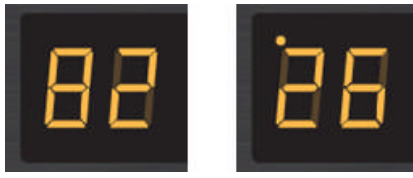

El visualizador de 7 segmentos muestra una lectura de 82 (izquierda) y de 126 (derecha).

# 12.4 Empleo de dos o más unidades de TRAKTOR KONTROL F1

Pueden emplearse hasta cuatro unidades TRAKTOR KONTROL F1 simultáneamente. Esto permite extender el número de parámetros controlables. Consulte el capítulo ↑[22, Empleo de dos](#page-224-0) [o más unidades del mismo tipo](#page-224-0) para más información sobre la configuración de varios TRAK-TOR KONTROL F1 en un mismo ordenador.

# 13 Empleo del TRAKTOR KONTROL Z1

En este capítulo, vamos a concentrarnos en la operación del TRAKTOR KONTROL Z1. Aprenderemos:

- El empleo de los controles básicos del controlador para recorrer el sistema de mapeos MI-DI.
- La lista de todos los elementos de control asignables del teclado.
- La información suministrada a través de los distintos indicadores luminosos.

# 13.1 Controles básicos

Esta sección describe los comandos del TRAKTOR KONTROL Z1 utilizados para pasar del modo MIDI al modo de TRAKTOR.

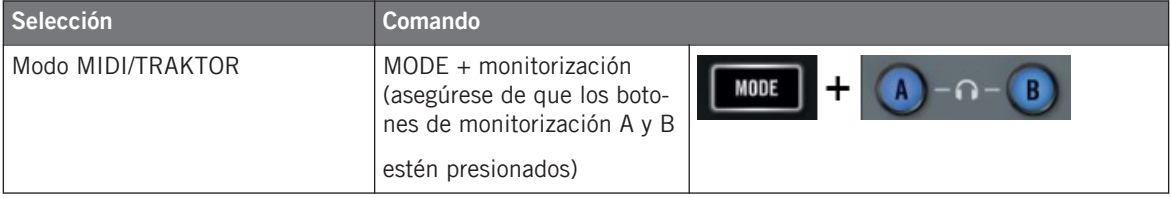

No es posible cambiar de plantilla desde el TRAKTOR KONTROL Z1. Para hacerlo, deberá emplear la interfaz del Controller Editor (véase ↑[3.2, Cargar asignaciones MIDI](#page-20-0)).

Cuando el Z1 está en modo MIDI, el botón de MODE aparece encendido.

### **Ajustes del controlador**

Para llevar a cabo los ajustes de TRAKTOR KONTROL Z1, vaya a *File > Preferences > Contro*ller. Véase ↑[23.2.2, Controller](#page-233-0) para más información.

# 13.2 Elementos de control asignables

Al seleccionar TRAKTOR KONTROL Z1 en el menú de dispositivos de la barra de control de la aplicación, el área del aparato mostrará el siguiente aspecto:

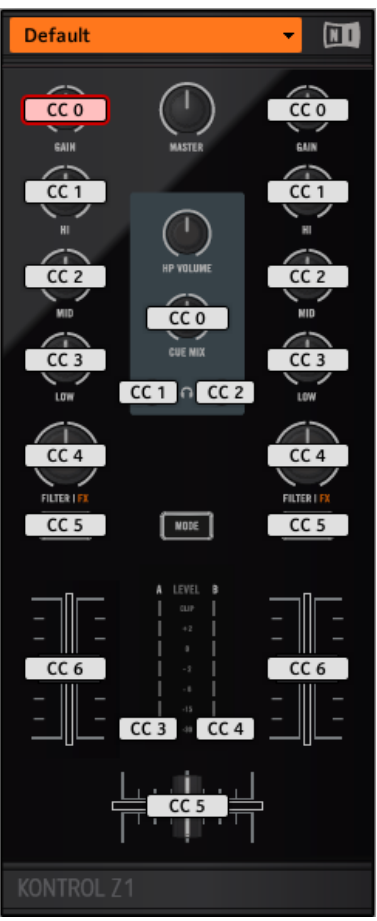

El área del aparato con el TRAKTOR KONTROL Z1.

En el área del aparato, se puede observar el menú de páginas y su área asociada (marco naranja), y el marco rojo de selección enmarcando el elemento de control seleccionado (botón B, en la ilustración de arriba).

Todos los elementos de control marcados con un campo de nombre de color blanco, en el área del aparato, son de libre asignación a cualquier evento MIDI (con las limitaciones propias debidas a la índole misma del tipo de elemento de control).

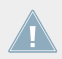

Los nombres que se ven en el dispositivo hacen referencia a su función original en el programa TRAKTOR.

TRAKTOR KONTROL Z1 presenta los siguientes elementos de controles asignables:

- 4 botones de libre asignación.
- 11 perillas de libre asignación.
- 3 controles deslizantes de libre asignación (2 deslizantes de canal y 1 crossfader)
- 2 medidores LED asignables

#### **Asignación de parámetros**

La siguiente tabla muestra los apartados correspondientes a las asignaciones de cada tipo de elemento de control:

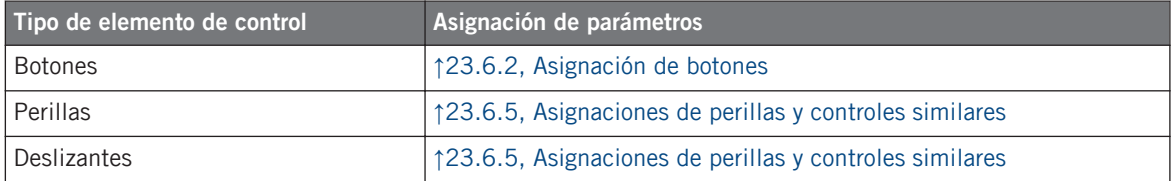

# 13.3 Información visual del controlador

La fluida comunicación bidireccional entre TRAKTOR KONTROL Z1 y el servicio del aparato permite una actualización constante de todos los indicadores de estado del controlador. Todos los botones están equipados con LED que informan, en todo momento, el estado de la asignación.

Básicamente, cada botón del controlador presenta tres estados:
- No asignado
- Asignado en estado de apagado
- Asignado en estado encendido

A continuación, describiremos la información que los LED brindan sobre el estado de los botones.

### **Botones de un solo color**

En todos los botones, los LED presentan tres estados: apagado, semiencendido y brillante. El estado del LED representa directamente el estado del botón:

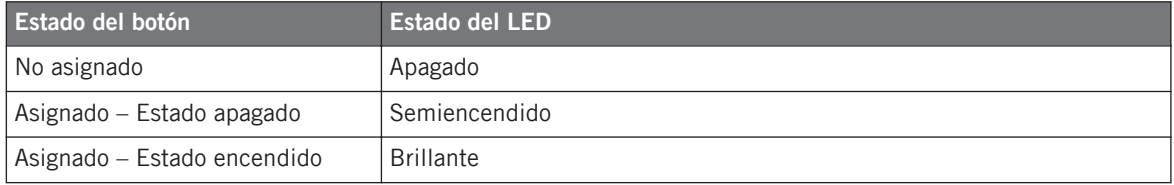

Para los botones que operan en modo incremental, el estado de apagado corresponde al valor cero y el estado de encendido corresponde a valores mayores que cero. Véase ↑[23.6.2,](#page-276-0) [Asignación de botones](#page-276-0) para más información sobre los distintos modos de los botones.

### **Controlar el estado del botón**

El estado de encendido/apagado de cada botón (mono o multicolor) puede controlarse de dos maneras: internamente, a través de las acciones sobre el botón; o remotamente, vía MIDI:

- En el modo de alternancia (Toggle), ambos controles están habilitados: tanto las acciones sobre el botón como los posibles mensajes MIDI entrantes son tomados en cuenta para actualizar el estado del botón o del LED.
- En los modos Trigger, Gate e Increment, puede seleccionar el modo de control (interno o remoto vía MIDI) que desea emplear. Esto se lleva a cabo en el menú de LED On del panel de asignaciones (Assign) del Inspector.

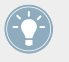

Para más información acerca de los modos del botón, el menú LED On y la información MIDI, véase ↑[23.6.2, Asignación de botones](#page-276-0).

### **Ajustar el brillo de los LED**

El brillo de los LED puede ajustarse en File > Preferences > Controller > Traktor Kontrol Z1 - x > LEDs (véase ↑[23.2, El cuadro de preferencias](#page-231-0) para más información sobre la ventana de preferencias).

# 14 Empleo del TRAKTOR KONTROL Z2

En este capítulo, vamos a concentrarnos en la operación del TRAKTOR KONTROL Z2. Aprenderemos:

- El empleo de los controles básicos del controlador para recorrer el sistema de mapeos MI-DI.
- La lista de todos los elementos de control asignables del teclado.
- La información suministrada a través de los distintos indicadores luminosos.

## 14.1 Controles básicos

Este apartado detalla los comandos del TRAKTOR KONTROL Z2 para la realización de las tareas básicas: cambio del modo MIDI al modo TRAKTOR y selección de subjuegos (páginas) de asignaciones MIDI.

> Todas estas acciones pueden, por supuesto, llevarse a cabo a través de la interfaz del Controller Editor (véase capítulo ↑[3, Inicio rápido,](#page-17-0) por ejemplo). Sin embargo, el empleo del controlador NI resultará muy práctico en situaciones en las que se tenga que tocar en directo.

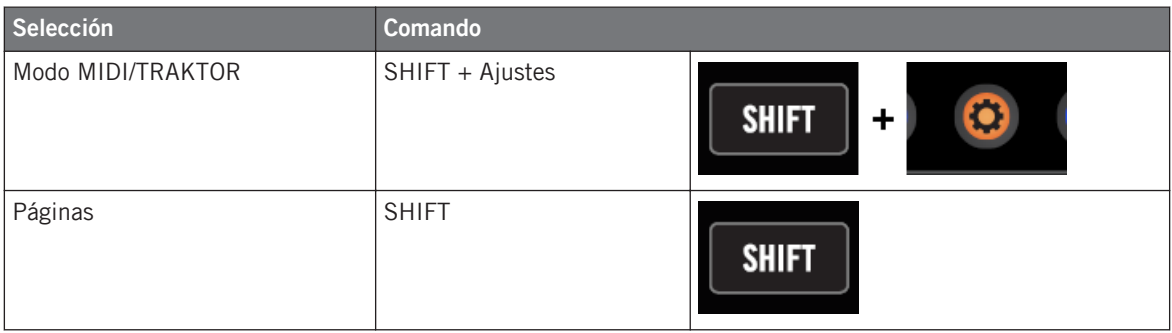

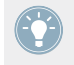

Para más información sobre el sistema de páginas, véase ↑[4.3, El sistema de mapeo](#page-46-0).

No es posible cambiar de plantilla desde el TRAKTOR KONTROL Z2. Para hacerlo, deberá emplear la interfaz del Controller Editor (véase ↑[3.2, Cargar asignaciones MIDI](#page-20-0)).

Cuando el Z2 está en modo MIDI, el botón de ajustes (la rueda dentada) aparece encendido.

#### **Cambiar de página: Gate vs. Toggle**

El botón de SHIFT presenta dos modos de operación:

- Modo Gate: la página se activa durante el tiempo que el botón se mantenga presionado.
- Modo Toggle: la página se activa hasta que el botón se presione otra vez.

El modo de operación de SHIFT se selecciona en el Controller Editor. Para llevar esto a cabo:

- 1. Compruebe que TRAKTOR KONTROL Z2 aparezca seleccionado en el menú de dispositivos.
- 2. En el panel de páginas (Pages) del Inspector, haga clic en el menú de Shift Mode y seleccione entre las opciones Gate y Toggle.

#### **Ajustes del controlador**

Para llevar a cabo los ajustes de TRAKTOR KONTROL Z2, vaya a *File > Preferences > Contro*ller. Véase ↑[23.2.2, Controller](#page-233-0) para más información.

## 14.2 Elementos de control asignables

Al seleccionar TRAKTOR KONTROL Z2 en el menú de dispositivos de la barra de control de la aplicación, el área del aparato mostrará el siguiente aspecto:

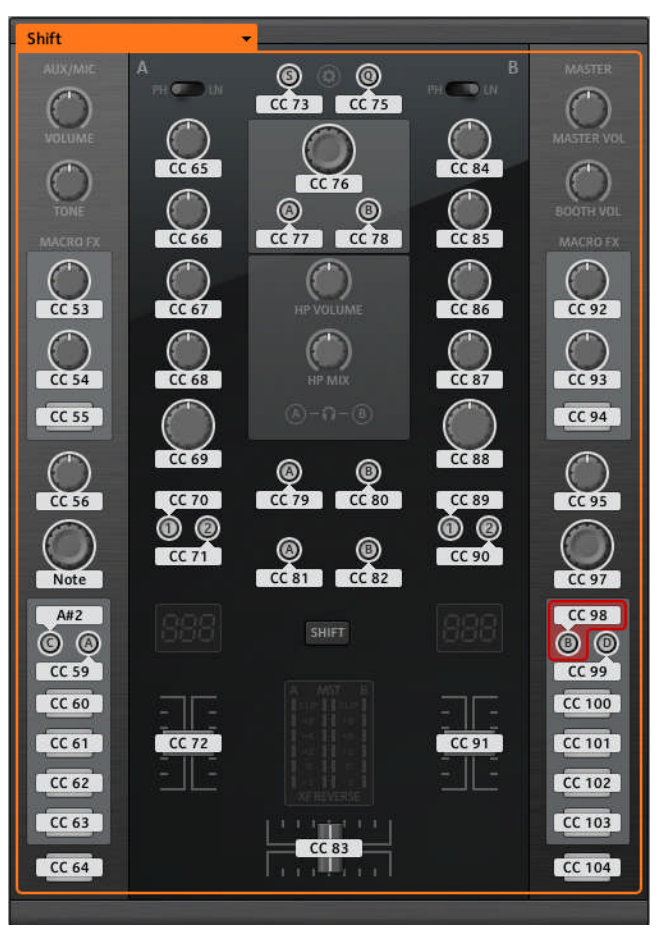

El área del aparato con el TRAKTOR KONTROL Z2.

En el área del aparato, se puede observar el menú de páginas y su área asociada (marco naranja), y el marco rojo de selección enmarcando el elemento de control seleccionado (el botón B, en la ilustración de arriba).

Todos los elementos de control marcados con un campo de nombre de color blanco, en el área del aparato, son de libre asignación a cualquier evento MIDI (con las limitaciones propias debidas a la índole misma del tipo de elemento de control).

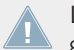

Los nombres que se ven en el dispositivo hacen referencia a su función original en el programa TRAKTOR.

TRAKTOR KONTROL Z2 presenta los siguientes elementos de controles asignables:

- 28 botones de libre asignación, incluyendo 8 botones multicolor.
- 3 transductores, con acción de girar y pulsar, libremente asignables (2 transductores de bucleo automático y el transductor BROWSER).
- 16 perillas de libre asignación.
- 3 controles deslizantes de libre asignación (2 deslizantes de canal y 1 crossfader)

#### **Asignación de parámetros**

La siguiente tabla muestra los apartados correspondientes a las asignaciones de cada tipo de elemento de control:

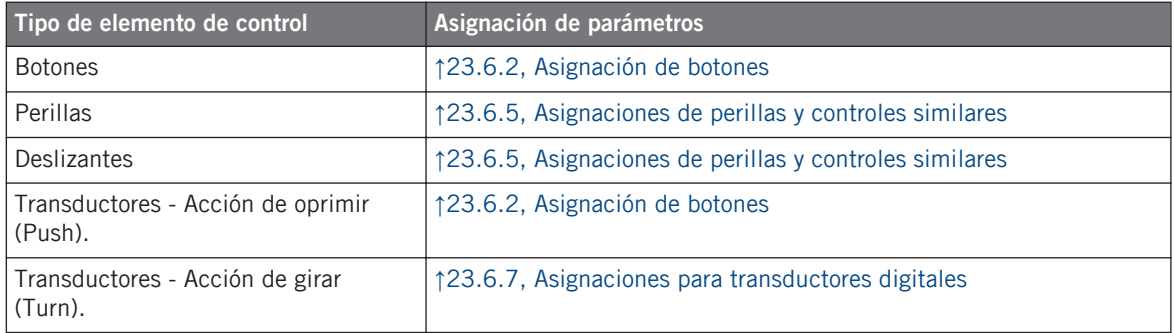

## 14.3 Información visual del controlador

La fluida comunicación bidireccional entre TRAKTOR KONTROL Z2 y el servicio del aparato permite una actualización constante de todos los indicadores de estado del controlador. Todos los botones cuentan con luces LED que informan sobre el estado de la asignación.

Básicamente, cada botón del controlador presenta tres estados:

- No asignado
- Asignado en estado de apagado

• Asignado – en estado encendido

A continuación, describiremos la información que los LED brindan sobre el estado de los botones.

#### **Botones de un solo color**

En todos los botones (salvo los botones 1-4 a cada lado del controlador), los LED presentan tres estados: apagado, semiencendido y brillante. El estado del LED representa directamente el estado del botón:

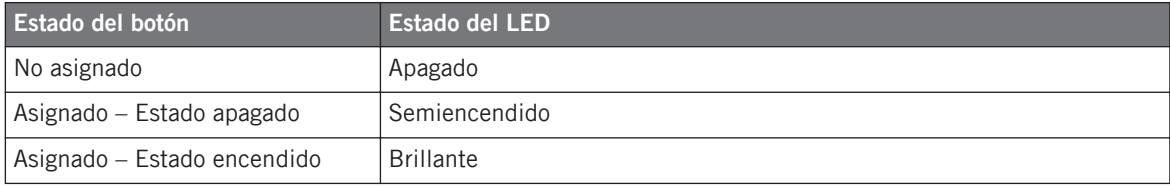

Para los botones que operan en modo incremental, el estado de apagado corresponde al valor cero y el estado de encendido corresponde a valores mayores que cero. Véase ↑[23.6.2,](#page-276-0) [Asignación de botones](#page-276-0) para más información sobre los distintos modos de los botones.

#### **Botones de varios colores**

Los ocho botones numerados destinados al accionamiento de puntos de inserción y de samples (cuatro a cada lado del controlador) están equipados con LED RGB. Esto aumenta grandemente la capacidad de supervisión de estos elementos de control. Además, existe la posibilidad de elegir el color de los estados de encendido y apagado de entre 16 colores diferentes; ¡y esto, de manera individual para cada uno de los botones!

Los botones de accionamiento ofrecen tres modalidades de color:

- Modo individual: permite seleccionar el color que será empleado de manera brillante o atenuada para los estados de encendido y apagado, respectivamente. En este modo, la iluminación del botón se comporta igual que la de los botones monocolor (ver arriba).
- Modo dual: permite seleccionar un color para el estado de encendido y otro color para el de apagado. Ambos colores se emplean con su brillo completo.
- Modo HSB: este modo funciona solamente cuando el estado del botón se controla vía MI-DI (ver abajo). El modo HSB permite definir, desde el destino MIDI, el color a emplear por el botón.

### **Controlar el estado del botón**

El estado de encendido/apagado de cada botón (mono o multicolor) puede controlarse de dos maneras: internamente, a través de las acciones sobre el botón; o remotamente, vía MIDI:

- En el modo de alternancia (Toggle), ambos controles están habilitados: tanto las acciones sobre el botón como los posibles mensajes MIDI entrantes son tomados en cuenta para actualizar el estado del botón o del LED.
- En los modos Trigger, Gate e Increment, puede seleccionar el modo de control (interno o remoto vía MIDI) que desea emplear. Esto se lleva a cabo en el menú de LED On del panel de asignaciones (Assign) del Inspector.

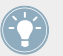

Para más información acerca de los modos del botón, el menú LED On y la información MIDI, véase ↑[23.6.2, Asignación de botones](#page-276-0).

## **Ajustar el brillo de los LED**

El brillo de los LED puede ajustarse en File > Preferences > Controller > Traktor Kontrol Z2 > LEDs (véase ↑[23.2, El cuadro de preferencias](#page-231-0) para más información sobre la ventana de preferencias).

# <span id="page-152-0"></span>15 Empleo del TRAKTOR KONTROL D2

En este capítulo, vamos a concentrarnos en la operación del TRAKTOR KONTROL D2. Aprenderemos:

- El empleo de los controles básicos del controlador para recorrer el sistema de mapeos MI-DI.
- La lista de todos los elementos de control asignables del controlador.
- La información suministrada a través de los distintos indicadores luminosos.
- La manera de emplear los visualizadores del TRAKTOR KONTROL D2 en el modo MIDI.

Para aprovechar completamente la funcionalidad del controlador NI como un control remoto MIDI, sobre todo en lo concerniente al estado de algunos elementos de control y al comportamiento de los LED, será necesario informar al controlador NI el estado actual del parámetro en el destino MIDI. Esto puede hacerse configurando canales de información MIDI desde el destino MIDI hasta el controlador NI. De esta manera, el controlador estará siempre al tanto de los valores del parámetro en cuestión. Para más información sobre la manera de configurar estos canales de información MIDI, consulte la documentación de su programa/dispositivo de destino.

## 15.1 Controles básicos

Esta sección detalla los comandos del TRAKTOR KONTROL D2 empleados para llevar a cabo las tareas básicas: cambio entre el modo MIDI y el modo TRAKTOR, selección de plantillas, selección de cubiertas, selección de subjuegos (páginas) de asignaciones MIDI y selección de los distintos modos de visualización.

Todas estas acciones pueden, por supuesto, llevarse a cabo a través de la interfaz del Controller Editor (véase capítulo ↑[3, Inicio rápido,](#page-17-0) por ejemplo). Sin embargo, el empleo del controlador NI resultará muy práctico en situaciones en las que se tenga que tocar en directo.

Controles básicos

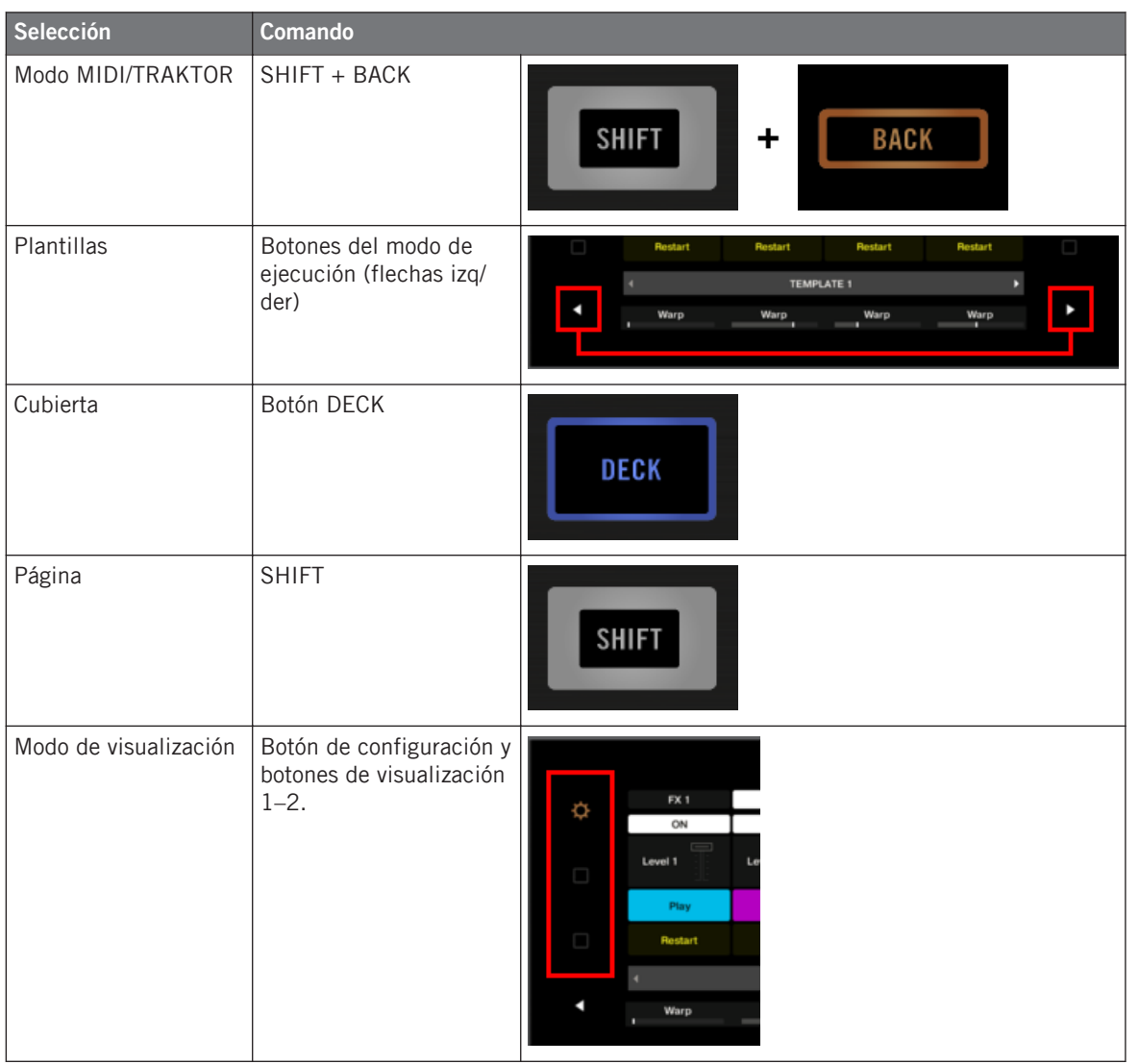

Ô

Para más detalles sobre plantillas y páginas véase ↑[4.3, El sistema de mapeo](#page-46-0).

Cuando el D2 está en modo MIDI, el botón de SHIFT aparece encendido.

### **Cambiar de página**

En modo MIDI, el D2 permite acceder a cuatro páginas diferentes, a través de las Cubiertas A y C. Para cargar cualquiera de estas páginas (en sus variantes "Shift" y "Basic"), haga lo siguiente:

- 1. Seleccione la cubierta deseada empleando los botones de DECK. Al seleccionar la Cubierta A, el botón de DECK y los controles situados encima quedarán encendidos de color azul. Al pasar a la Cubierta C, el botón de DECK y los elementos de control se pondrán de color blanco.
- 2. Pase a la variante deseada de esa cubierta con el correspondiente botón de SHIFT.

## **Cambiar de cubierta y de página: Gate vs. Toggle**

Los botones DECK y SHIFT presentan dos modos de operación:

- Modo Gate: la cubierta/página queda activada durante el tiempo que el botón se mantenga presionado.
- Modo Toggle: la cubierta/página queda activada hasta que el botón se presione otra vez.

El modo de operación deseado se selecciona en el Controller Editor. Para llevar esto a cabo:

- 1. Compruebe que TRAKTOR KONTROL D2 aparezca seleccionado en el menú de dispositivos.
- 2. En el panel de páginas (Pages) del Inspector, haga clic en el menú de Shift Mode y seleccione entre las opciones Gate o Toggle.

## **Ajustes del controlador**

Los ajustes del TRAKTOR KONTROL D2 pueden definirse en File > Preferences > Controller (véase ↑[23.2.2, Controller](#page-233-0)). También, se pueden llevar a cabo directamente en el controlador, empleando el modo de visualización de ajustes (véase ↑[15.4.2, Ajustar el brillo y el color\)](#page-161-0).

## 15.2 Elementos de control asignables

A continuación presentaremos los elementos asignables de una cubierta del D2.

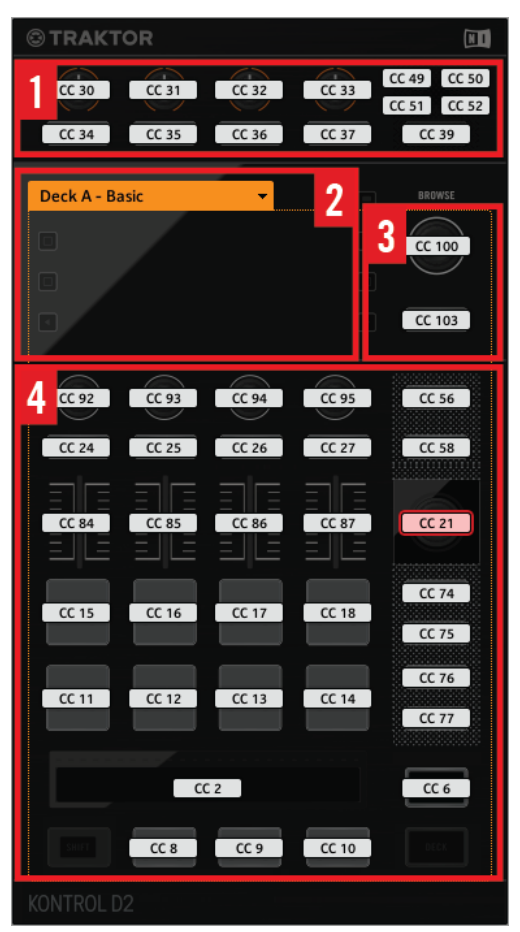

Controles del D2

El D2 puede dividirse en las siguientes áreas:

**(1) Área FX:** contiene los cuatro botones y las cuatro perillas de efectos, los botones de selección de cubierta A-D y el botón de FX SELECT. La presión de los botones FX puede asignarse. Las perillas, por su parte, permiten, tanto la asignación de la acción de giro como la de toque.

**(2) Área de visualización**: no presenta elementos asignables a MIDI. El visualizador y los botoncitos relacionados informan sobre el estado de las asignaciones y permiten ajustar algunos aspectos del controlador. Véase 16.4 para más información al respecto.

**(3) Transductor BROWSE y botón BACK**: estos elementos de control son de libre asignación. BACK permite asignar la presión del botón. Por su parte, BROWSE permite asignar el giro, la presión o el toque de la perilla.

**(4) Área de páginas**: el área de la página contiene todos los controles de la cubierta. Salvo DECK y SHIFT, el resto de los controles se puede asignar libremente. El área de la página está encabezada por el menú correspondiente. Además, muchos de estos elementos de control presentan varias funciones:

- La perilla de bucleo puede girarse, presionarse o tocarse, dando lugar a tres asignaciones posibles para este transductor.
- Las cuatro perillas bajo el visualizador permiten asignar las acciones de giro y de toque.
- Los cuatro deslizantes de volumen permiten la asignación de las acciones de deslizamiento y de toque.
- La tira táctil detecta tanto el toque como la posición del dedo y, por lo tanto, puede recibir dos asignaciones diferentes.

#### **Asignación de parámetros para los elementos de control de las cubiertas**

La siguiente tabla muestra los apartados correspondientes a las asignaciones de cada tipo de elemento de control:

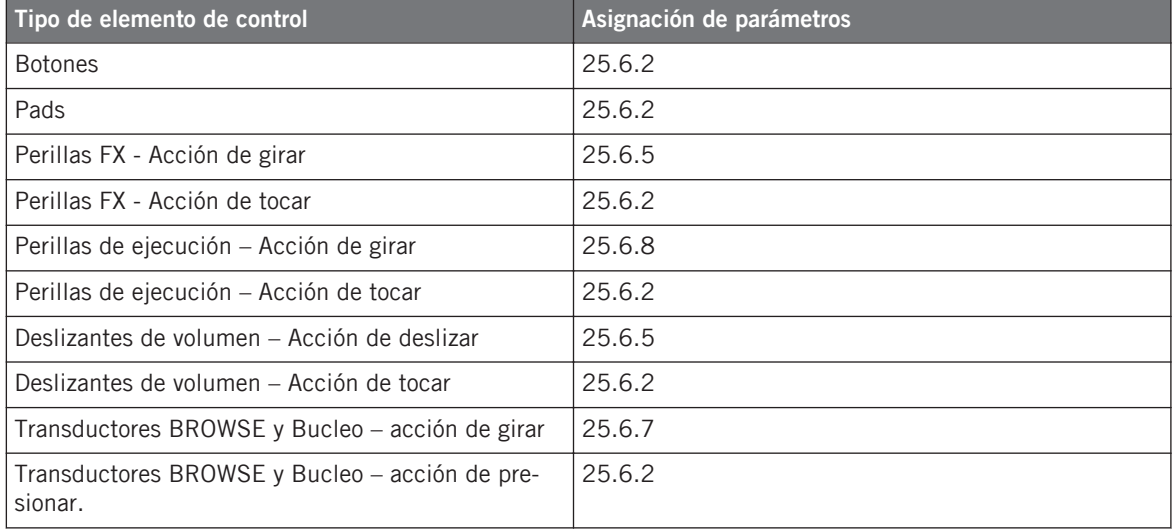

Información visual del controlador

<span id="page-157-0"></span>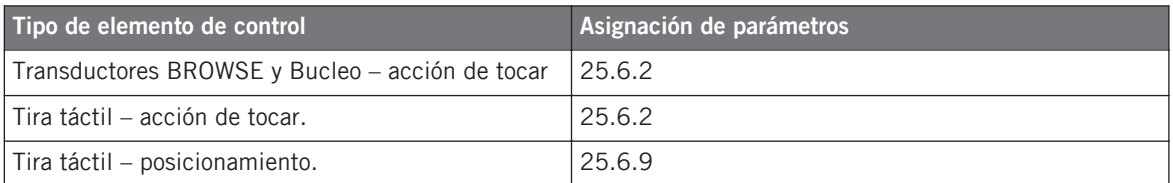

## 15.3 Información visual del controlador

La fluida comunicación bidireccional entre TRAKTOR KONTROL D2 y el servicio del aparato permite una actualización constante de todos los indicadores de estado del controlador.

TRAKTOR KONTROL D2 brinda distintos tipos de información visual:

- Todos los botones y pads cuentan con luces LED que informan sobre el estado de la asignación. Además, los 8 pads brindan LED con iluminación RGB.
- El visualizador muestra información adicional sobre las asignaciones. Esto se describe en ↑[15.4, El visualizador](#page-159-0).

## 15.3.1 Botones y pads

Los botones y pads están equipados con LED monocromos o polícromos. Básicamente, cada botón o pad del controlador presenta tres estados:

- No asignado
- Asignado en estado de apagado
- Asignado en estado encendido

### **Botones de un solo color**

En todos los botones, los LED presentan tres estados: apagado, semiencendido o brillante.

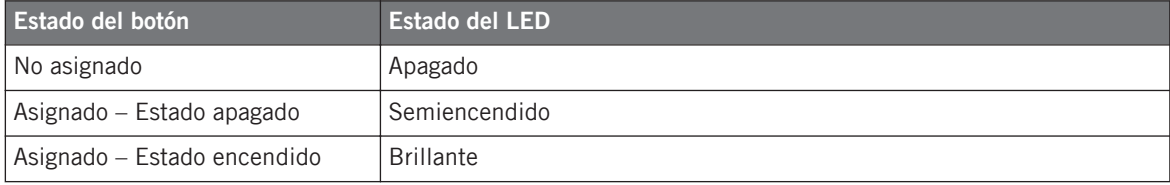

Para los botones que operan en modo incremental, el estado de apagado corresponde al valor cero y el estado de encendido corresponde a valores mayores que cero. Véase ↑[23.6.2,](#page-276-0) [Asignación de botones](#page-276-0) para más información sobre los distintos modos de los botones.

#### **Pads multicolor**

Los ocho pads del controlador están equipados con LED RGB. Esto aumenta grandemente la capacidad de supervisión de estos elementos de control. Los pads ofrecen tres modalidades de color:

- Modo individual: permite seleccionar el color que será empleado de manera brillante o atenuada para los estados de encendido y apagado, respectivamente. En este modo, la iluminación del pad funciona como la de los botones de un solo color (véase arriba). Sin embargo, es posible seleccionar el color de su preferencia.
- Modo dual: permite seleccionar un color para el estado de encendido y otro color para el de apagado. Ambos colores se emplean con su brillo completo.
- Modo HSB: este modo funciona solamente cuando el estado del pad se controla vía MIDI (véase abajo). El modo HSB permite definir, desde el destino MIDI, el color a emplear por el pad.

### **Controlar el estado del botón/pad**

El estado de encendido/apagado de cada botón o pad puede controlarse de dos maneras: internamente, a través de las acciones sobre el botón, o remotamente, vía MIDI:

- En el modo Toggle, ambos controles están habilitados: tanto las acciones sobre el botón/ pad como los posibles mensajes MIDI entrantes son tomados en cuenta para actualizar el estado del botón/pad o del LED.
- En los modos Trigger, Gate e Increment, puede seleccionar el modo de control (interno o remoto vía MIDI) que desea emplear. Esto se lleva a cabo en el menú de LED On del panel de asignaciones (Assign) del Inspector.

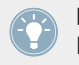

Para más información acerca de los modos del botón, el menú LED On y la información MIDI, véase ↑[23.6.2, Asignación de botones](#page-276-0).

### <span id="page-159-0"></span>**Botones y pads en el visualizador**

Además de la información visual de los LED, en el modo de visualización, el visualizador también puede mostrar la información referida a la asignación de botones FX, botones de ejecución y pads

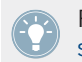

Para mas información sobre el visualizador de TRAKTOR KONTROL S2, véase ↑15.4, El visualizador

## 15.3.2 Perillas de ejecución, deslizantes de volumen y transductor de bucleo

El TRAKTOR KONTROL D2 brinda también información sobre los siguientes elementos de control:

• Al trabajar en el modo de visualización, las asignaciones del giro de las cuatro perillas bajo el visualizador y del deslizamiento de los cuatro deslizantes de volumen aparecen mostradas en el visualizador.

Para mas información sobre el visualizador de TRAKTOR KONTROL D2, véase ↑15.4, El visualizador

• El transductor de bucleo (la perilla situada junto los deslizantes de volumen) cuenta con un anillo luminoso que indica el estado correspondiente a la acción de oprimir. El anillo luminoso funciona de manera similar a la iluminación de los botones (véase ↑[15.3.1, Bo](#page-157-0)[tones y pads\)](#page-157-0). Salvo que aquí, los modos Trigger, Gate e Increment no tienen el menú de LED On. El anillo luminoso es un LED que registra siempre el ingreso de señales MIDI (para más información sobre los modos del botón y el menú LED On, véase ↑[23.6.2, Asig](#page-276-0)[nación de botones](#page-276-0)).

## 15.4 El visualizador

El visualizador del D2 permite mostrar distintos aspectos del mapeo MIDI y brinda también acceso a los ajustes del controlador. La función efectuada dependerá del **modo de visualización** activado.

• El modo de visualización por defecto es el **modo de visualización de control**. Bajo este modo, el visualizador muestra las asignaciones específicas de los elementos de control.

• El **modo de visualización de los ajustes** permite ajustar la calibración del color del visualizador.

A continuación, pasaremos a describir cada uno de estos modos.

## 15.4.1 El modo de visualización de control

Por defecto, el visualizador del D2 opera en el modo de visualización de control. Este modo permite controlar el estado de las asignaciones de los distintos elementos de control.

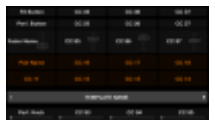

El visualizador en el modo de visualización de control.

El visualizador muestra el nombre del elemento de control que aparece definido en el campo de identificación.

Por defecto, el nombre definido en el campo de identificación es el mensaje MIDI enviado a dicho elemento de control, pero puede ser modificado según necesidad (como lo muestra la ilustración de arriba). Para más detalles, véanse ↑[23.4.1, Campos identificatorios](#page-247-0) y ↑[23.5.3, El panel de asignaciones](#page-267-0).

De arriba abajo, los visualizadores muestran la asignación y estado (apagado o encendido) de los siguientes elementos de control:

- Primera fila: **botones FX 1–4** (arriba del visualizador). Los botones apagados (Off) se indican con un fondo oscuro. Los botones encendidos (On) aparecen resaltados.
- Segunda fila: **botones de ejecución 1–4** (bajo el visualizador). Los botones apagados se muestran con un fondo oscuro. Los botones encendidos aparecen resaltados.
- Tercera fila: **Deslizantes de volumen 1–4** (acción de deslizar). El valor vigente aparece representado por un pequeño control deslizante.
- Cuarta y quinta fila: **Pads 1–8**. El estado del pad aparece indicado de varias maneras, según la opción seleccionada en el menú de Color Mode del panel de asignaciones (Assign) del Inspector:
- <span id="page-161-0"></span>◦ En el modo de color individual o dual, el estado de encendido del pad emplea el color fijado por el parámetro de Color Value (modo individual) o el parámetro de Color On (modo dual). El estado de apagado emplea el mismo color pero en un tono más oscuro.
- En el modo HSB (solo disponible cuando el menú de LED On está en la opción de For MIDI Out), el estado del pad aparece indicado igual que los botones (fondo oscuro cuando está apagado y resaltado en blanco cuando está encendido).

Las opciones del menú de Color Mode se detallan en ↑[15.3.1, Botones y pads](#page-157-0).

- Sexta fila: esta fila muestra la **plantilla vigente**. Para pasar a la plantilla anterior o siguiente, utilice los botones del modo de ejecución (las flechas izquierda y derecha). Véase ↑[15.1, Controles básicos.](#page-152-0)
- Séptima fila: **perillas de ejecución 1–4** justo bajo el visualizador (acción de girar). Una barra indica el valor de giro vigente en cada perilla. Tenga en cuenta que la barra puede representar el valor de cero en el extremo izquierdo o en su parte media, según la opción seleccionada en el menú de Display del panel de asignaciones (Assign) del Inspector. Véase ↑[23.6.8, Asignaciones para transductores analógicos.](#page-289-0)

## 15.4.2 Ajustar el brillo y el color

El modo de visualización de ajustes permite configurar algunos aspectos del aparato directamente desde el D2.

► Para ingresar a este modo, presione el botón de configuración (la rueda dentada), en la parte superior izquierda del visualizador.

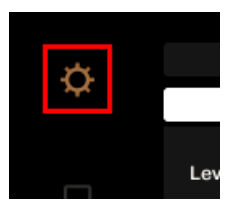

El botón de la configuración.

El ajuste del color permite ajustar el brillo y la proporción de rojo, verde y azul empleada. El valor de los ajustes aparece mostrado en la parte inferior del visualizador:

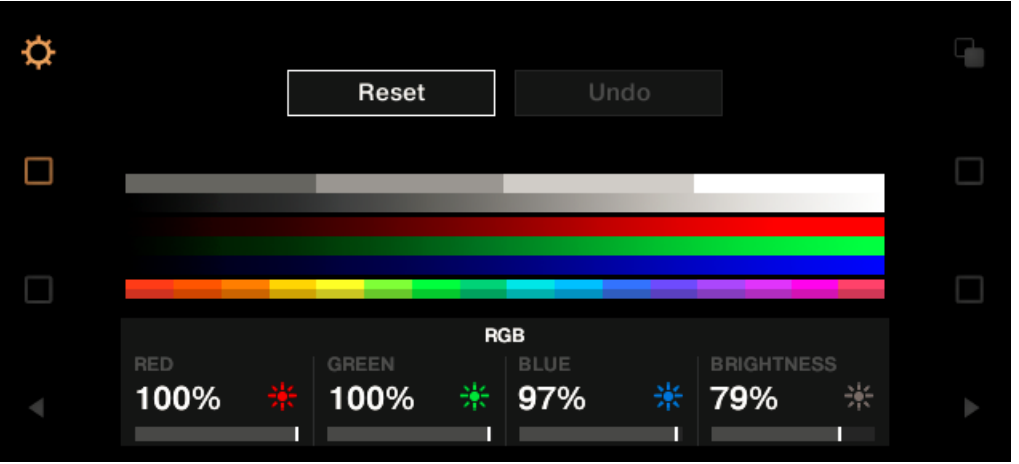

El ajuste del color (RGB).

- ► Para ajustar el nivel de rojo, verde y azul, bajo el visualizador, gire la perilla 1 de ejecución (RED), la 2 (GREEN) o la 3 (BLUE).
- $\rightarrow$  La intensidad del color quedará ajustada de manera consecuente.
- ► Para ajustar el brillo, gire la perilla 4.
- $\rightarrow$  El valor de BRIGHTNESS, arriba de la perilla, indica el porcentaje aplicado.

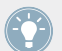

El brillo puede ajustarse también desde el Controller Editor, en File > Preferences > Controller. Véase ↑[23.2.2, Controller](#page-233-0) para más información.

Para **anular los ajustes** efectuados, haga lo siguiente:

► Gire BROWSE (a la derecha del visualizador) y seleccione Reset o Undo. Luego, presione el transductor para confirmar.

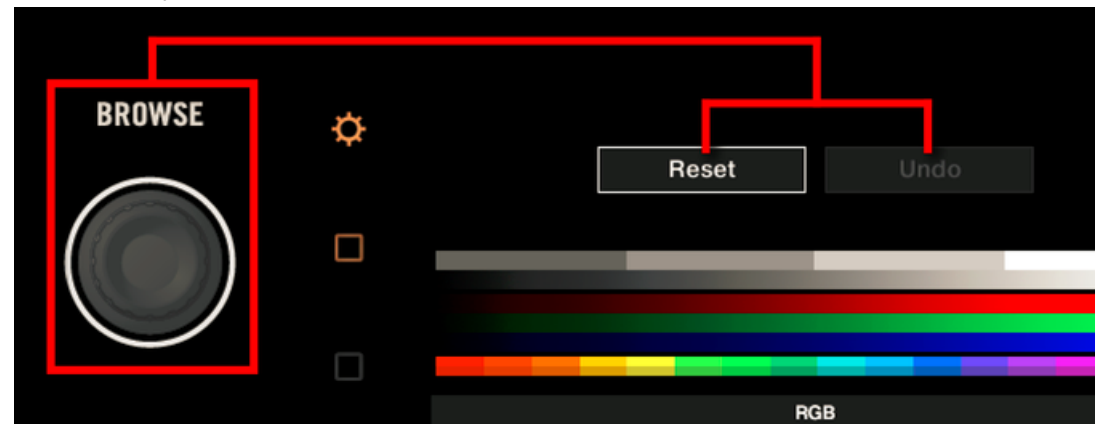

- La opción de Reset restablecerá la configuración del color a sus valores por defecto.
- La opción de Undo restablecerá la configuración del color a los valores previos.

Al finalizar con los ajustes de brillo y color, presione el botón de configuración para abandonar el modo de visualización de ajustes.

# <span id="page-164-0"></span>16 Empleo del TRAKTOR KONTROL S8

En este capítulo, vamos a concentrarnos en la operación del TRAKTOR KONTROL S8. Aprenderemos:

- El empleo de los controles básicos del controlador para recorrer el sistema de mapeos MI-DI.
- La lista de todos los elementos de control asignables del controlador.
- La información suministrada a través de los distintos indicadores luminosos.
- La manera de emplear los visualizadores del TRAKTOR KONTROL S8 en el modo MIDI.

Para aprovechar completamente la funcionalidad del controlador NI como un control remoto MIDI, sobre todo en lo concerniente al estado de algunos elementos de control y al comportamiento de los LED, será necesario informar al controlador NI el estado actual del parámetro en el destino MIDI. Esto puede hacerse configurando canales de información MIDI desde el destino MIDI hasta el controlador NI. De esta manera, el controlador estará siempre al tanto de los valores del parámetro en cuestión. Para más información sobre la manera de configurar estos canales de información MIDI, consulte la documentación de su programa/dispositivo de destino.

## 16.1 Controles básicos

Esta sección detalla los comandos del TRAKTOR KONTROL S8 empleados para llevar a cabo las tareas básicas: cambio entre el modo MIDI y el modo TRAKTOR, selección de plantillas, selección de cubiertas, selección de subjuegos (páginas) de asignaciones MIDI y selección de los distintos modos de visualización.

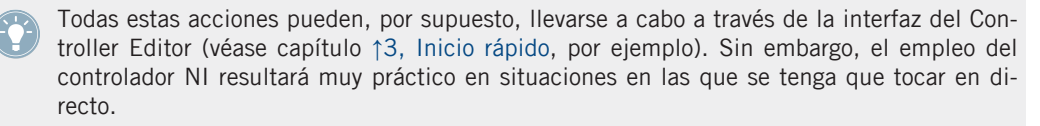

Controles básicos

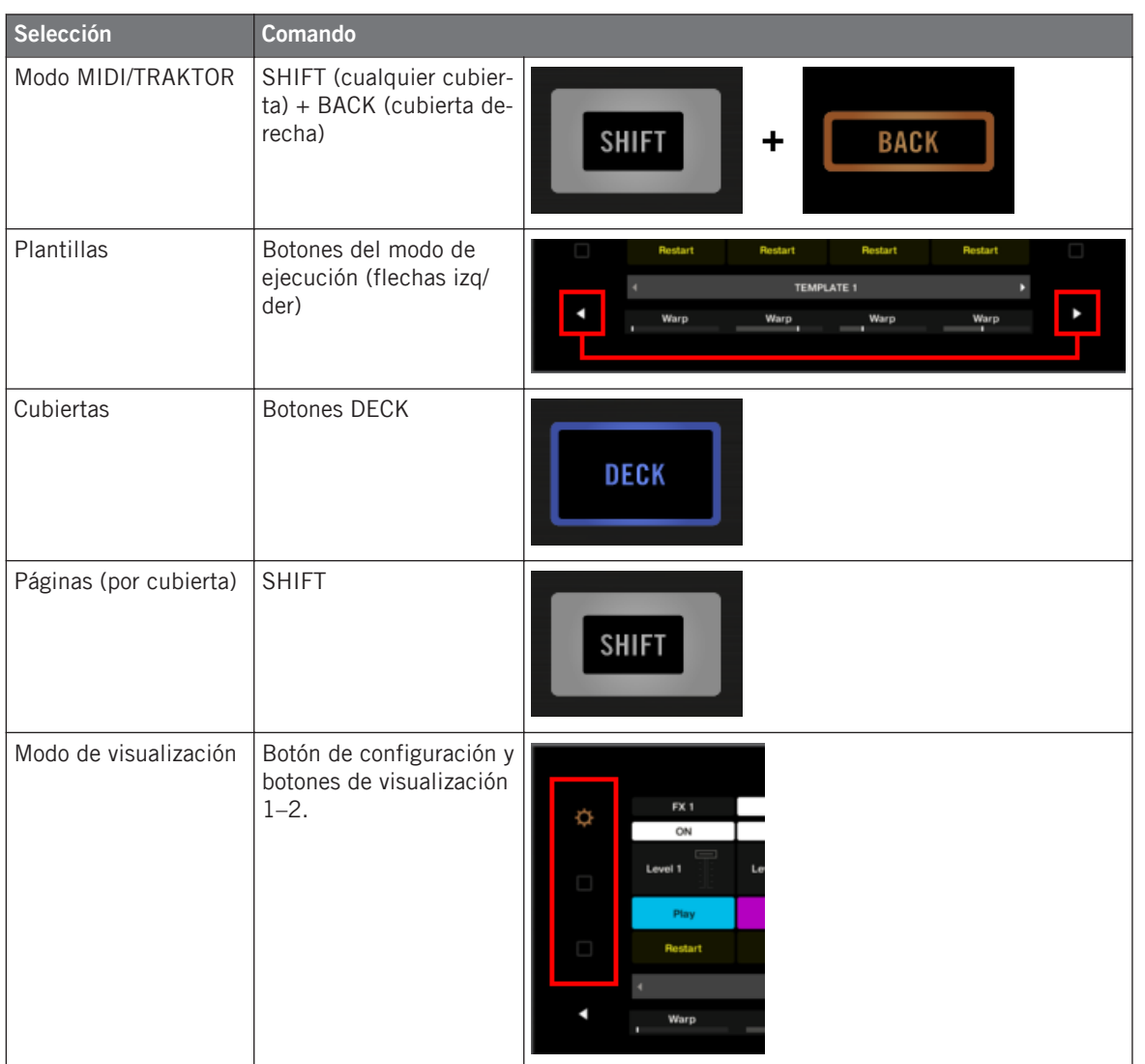

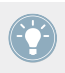

Para más detalles sobre plantillas y páginas véase ↑[4.3, El sistema de mapeo](#page-46-0).

Cuando el S8 está en el modo MIDI, los botones SHIFT aparecen encendidos (de manera plena o parcial).

### **Cambio de cubiertas y páginas**

En el modo MIDI, el S8 asume el esquema de 4 cubiertas de TRAKTOR. Es decir, las páginas se organizarán por cubierta, correspondiendo dos páginas por cada cubierta (cuyas denominaciones por defecto son "Basic" y "Shift"). Para cargar cualquiera de estas páginas, haga lo siguiente:

- 1. Seleccione la cubierta deseada empleando los botones de DECK. Al seleccionar la cubierta (A o B) el botón de DECK y los controles situados encima quedarán encendidos de color azul. Al pasar a la cubierta inferior (C o D), el botón de DECK y los controles relacionados quedarán encendidos de color blanco.
- 2. Pase a la página deseada empleando el botón de SHIFT de esa cubierta.

### **Cambiar de cubierta y de página: Gate vs. Toggle**

Los botones DECK y SHIFT presentan dos modos de operación:

- Modo Gate: la cubierta/página queda activada durante el tiempo que el botón se mantenga presionado.
- Modo Toggle: la cubierta/página queda activada hasta que el botón se presione otra vez.

El modo de operación deseado se selecciona en el Controller Editor. Para llevar esto a cabo:

- 1. Compruebe que TRAKTOR KONTROL S8 aparezca seleccionado en el menú de dispositivos.
- 2. En el panel de páginas (Pages) del Inspector, haga clic en el menú de Shift Mode y seleccione entre las opciones Gate y Toggle.

### **Ajustes del controlador**

Los ajustes del TRAKTOR KONTROL S8 pueden definirse en File > Preferences > Controller (véase ↑[23.2.2, Controller](#page-233-0)). También, se pueden llevar a cabo directamente en el controlador, empleando el modo de visualización de ajustes (véase ↑[16.4.2, Ajustar el brillo y el color\)](#page-177-0).

## 16.2 Elementos de control asignables

Al seleccionar el TRAKTOR KONTROL S8 en el menú de dispositivos de la barra de control de la aplicación, seleccione en el esquema (esquina superior izquierda) la parte del controlador que desea tener representada sobre el área del aparato:

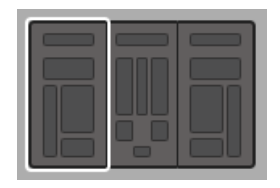

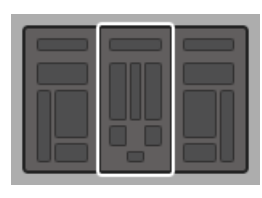

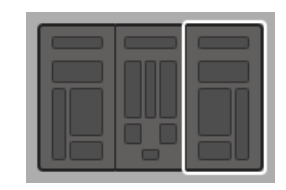

En el esquema, pulse un clic sobre la parte del controlador cuyos detalles desea ver representados en el área del aparato.

En el área del aparato, podrá observar el menú de páginas y su área asociada (marco naranja) (al trabajar con la cubierta izquierda o derecha), y el marco rojo de selección enmarcando el elemento de control seleccionado.

> Los nombres que se ven en el dispositivo hacen referencia a su función original en el programa TRAKTOR.

## 16.2.1 Elementos de control de las cubiertas

Las cubiertas derecha e izquierda del TRAKTOR KONTROL S8 presentan los mismos elementos de control. Aquí presentamos una lista de todos los elementos asignables en las cubiertas del S8.

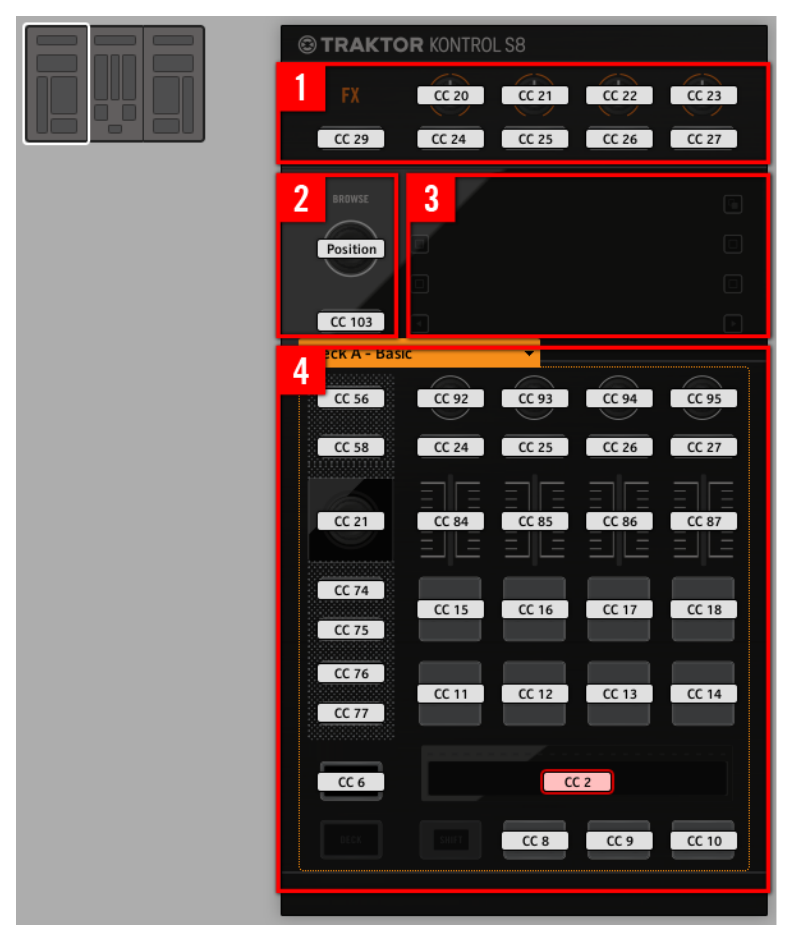

La cubierta izquierda del TRAKTOR KONTROL S8.

Las cubiertas del TRAKTOR KONTROL S8 presentan las siguientes áreas:

**(1) Área FX**: presenta cinco botones y cuatro perillas, todos ellos libremente asignables. Además, las cuatro perillas FX pueden ser giradas o simplemente tocadas, lo que da lugar a dos asignaciones posibles.

**(2) Transductor BROWSE y botón BACK**: estos elementos de control son de libre asignación. Además, la perilla de BROWSE puede ser girada, presionada o tocada, dando lugar a tres asignaciones posibles.

A pesar de quedar fuera del marco naranja, BROWSE y BACK aparecen incluidos en las páginas de asignaciones. Son elementos que pueden asignarse a distintos mensajes MIDI, igual que los elementos de control en (**4**).

**(3) Área de visualización**: no presenta elementos asignables a MIDI. El visualizador y los botoncitos relacionados informan sobre el estado de las asignaciones y permiten ajustar algunos aspectos del controlador. Véase ↑[16.4, Los visualizadores](#page-175-0) para más información.

**(4) Área de páginas**: el área de la página contiene todos los controles de la cubierta. Salvo DECK y SHIFT, el resto de los controles se puede asignar libremente. El área de la página está encabezada por el menú correspondiente. Además, muchos de estos elementos de control presentan varias funciones:

- La perilla de bucleo puede girarse, presionarse o tocarse, dando lugar a tres asignaciones posibles para este transductor.
- Las perillas de ejecución 1–4 (bajo los visualizadores) pueden girarse o tocarse, dando lugar a dos asignaciones diferentes.
- Los deslizantes de volumen 1–4 pueden deslizarse o tocarse, posibilitando dos asignaciones diferentes.
- La tira táctil detecta tanto el toque como la posición del dedo y, por lo tanto, puede recibir dos asignaciones diferentes.

#### **Asignación de parámetros para los elementos de control de las cubiertas**

La siguiente tabla muestra los apartados correspondientes a las asignaciones de cada tipo de elemento de control:

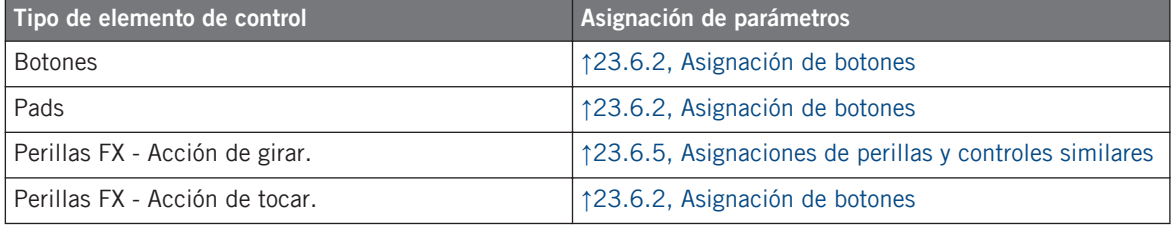

Elementos de control asignables

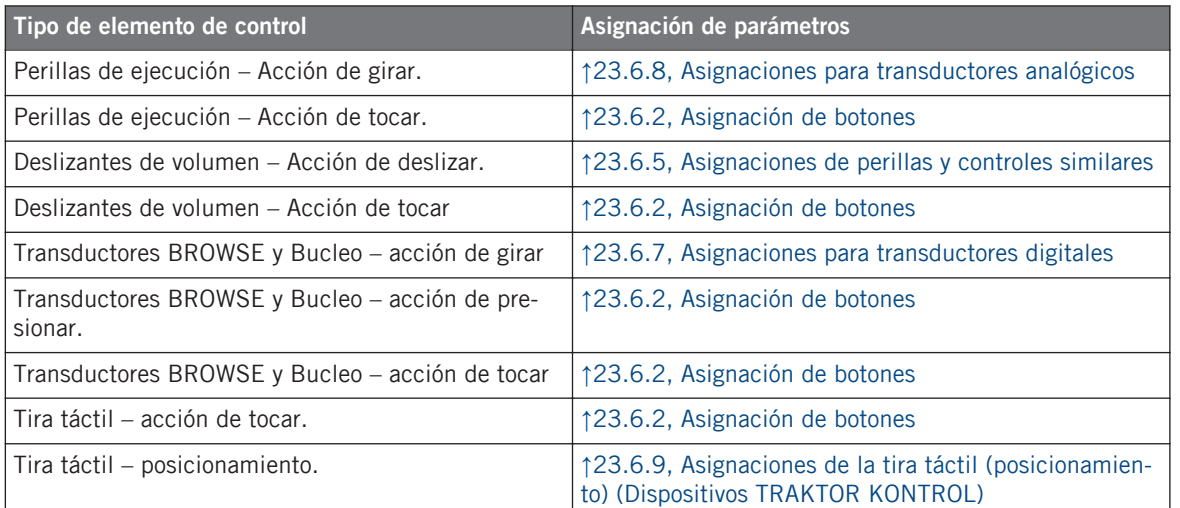

## 16.2.2 Elementos de control del mezclador

Aquí presentamos la lista de todos los elementos asignables del mezclador del S8.

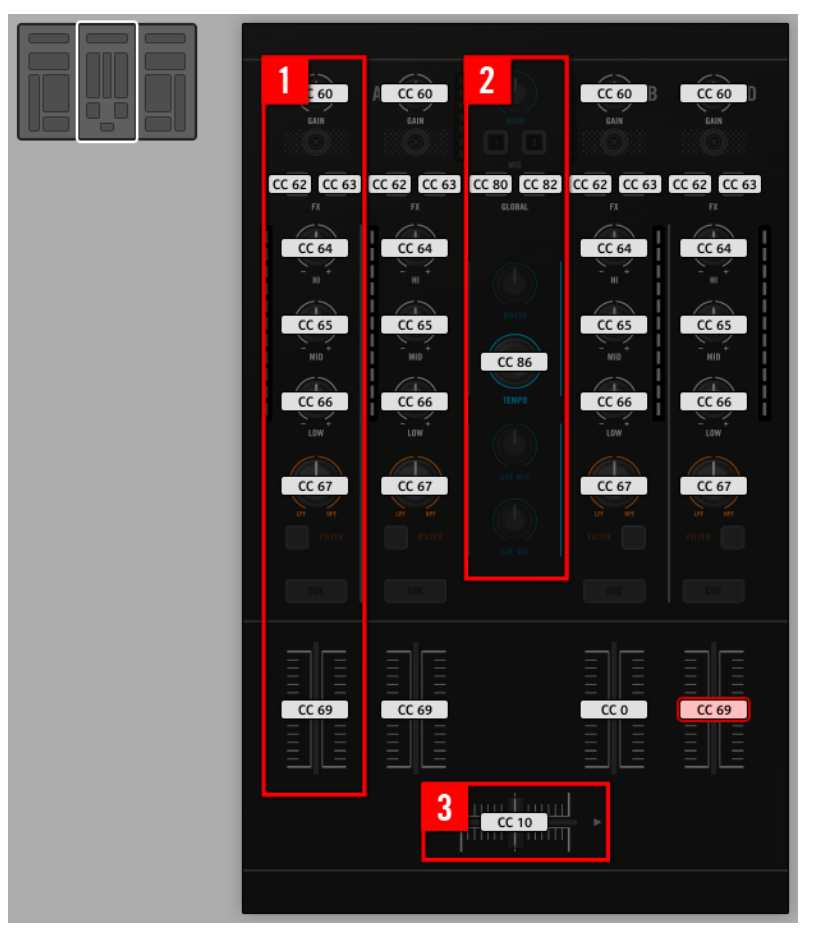

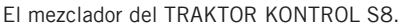

El mezclador de TRAKTOR KONTROL S8 presenta las siguientes áreas:

**(1) Área del canal**: todos los elementos de control de los cuatro canales son de libre asignación (salvo los botones TRAKTOR, FILTER y CUE).

**(2) Área general**: aquí solo es posible asignar libremente los botones de adhesión (S) y cuantificación (Q), y el transductor de TEMPO. La perilla de TEMPO, por su parte, admite giro y presión por lo que puede recibir dos asignaciones distintas.

<span id="page-172-0"></span>La mayoría de los elementos de control de esta área son controles de audio relacionados con la interfaz de audio del S8. Esta es la razón por la cual no forman parte del sistema de mapeo MIDI.

**(3) Crossfader**: es asignable libremente.

#### **Asignación de parámetros de los elementos de control del mezclador**

La siguiente tabla muestra los apartados correspondientes a la asignación de elementos de control del mezclador:

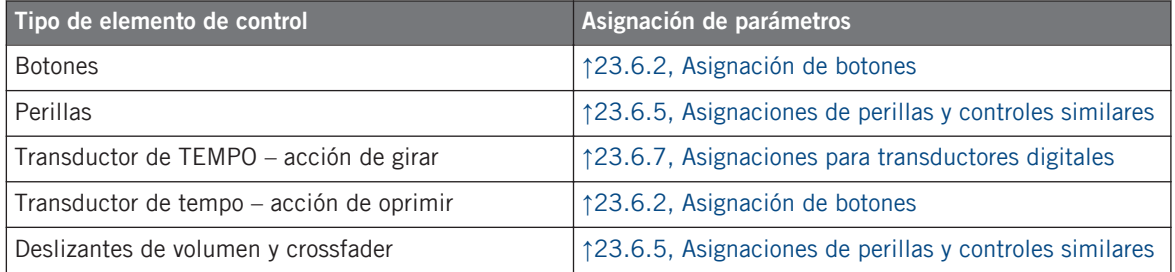

## 16.3 Información visual del controlador

La fluida comunicación bidireccional entre TRAKTOR KONTROL S8 y el servicio del aparato permite una actualización constante de todos los indicadores de estado del controlador.

TRAKTOR KONTROL S8 brinda distintos tipos de información visual:

- Todos los botones y pads están equipados con LED que informan, en todo momento, el estado de la asignación. Además, los 16 pads brindan LED con iluminación RGB.
- Los visualizadores muestran información adicional sobre las asignaciones. Esto se describe en ↑[16.4, Los visualizadores](#page-175-0).

### 16.3.1 Botones y pads

Los botones y pads están equipados con LED monocromos o polícromos. Básicamente, cada botón o pad del controlador presenta tres estados:

• No asignado

- Asignado en estado de apagado
- Asignado en estado encendido

#### **Botones de un solo color**

En todos los botones, los LED presentan tres estados: apagado, semiencendido o brillante.

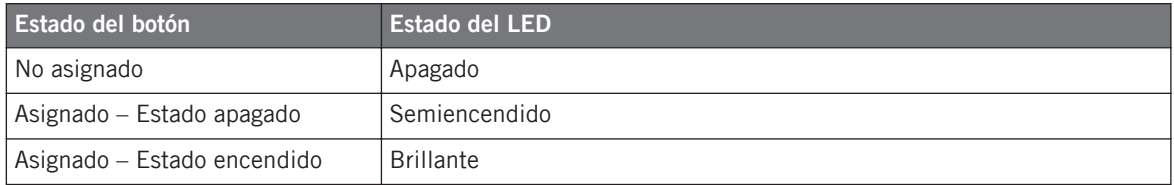

Para los botones que operan en modo incremental, el estado de apagado corresponde al valor cero y el estado de encendido corresponde a valores mayores que cero. Véase ↑[23.6.2,](#page-276-0) [Asignación de botones](#page-276-0) para más información sobre los distintos modos de los botones.

#### **Pads multicolor**

Los dieciséis pads del controlador están equipados con LED RGB. Esto aumenta grandemente la capacidad de supervisión de estos elementos de control. Los pads ofrecen tres modalidades de color:

- Modo individual: permite seleccionar el color que será empleado de manera brillante o atenuada para los estado de encendido y apagado, respectivamente.
- Modo dual: permite seleccionar un color para el estado de encendido y otro color para el de apagado. Ambos colores se emplean con su brillo completo.
- Modo HSB: este modo funciona solamente cuando el estado del pad se controla vía MIDI (véase abajo). El modo HSB permite definir, desde el destino MIDI, el color a emplear por el pad.

#### **Controlar el estado del botón/pad**

El estado de encendido/apagado de cada botón o pad puede controlarse de dos maneras: internamente, a través de las acciones sobre el botón, o remotamente, vía MIDI:

- En el modo Toggle, ambos controles están habilitados: tanto las acciones sobre el botón/ pad como los posibles mensajes MIDI entrantes son tomados en cuenta para actualizar el estado del botón/pad o del LED.
- En los modos Trigger, Gate e Increment, puede seleccionar el modo de control (interno o remoto vía MIDI) que desea emplear. Esto se lleva a cabo en el menú de LED On del panel de asignaciones (Assign) del Inspector.

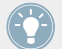

Para más información acerca de los modos del botón, el menú LED On y la información MIDI, véase ↑[23.6.2, Asignación de botones](#page-276-0).

#### **Botones y pads en los visualizadores**

Además de la información visual de los LED, los visualizadores, al trabajar en el modo de visualización de control, también pueden mostrar la información referida a la asignación de botones FX, botones de ejecución y pads

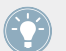

Para mas información sobre los visualizadores del TRAKTOR KONTROL S8, véase ↑[16.4,](#page-175-0) [Los visualizadores](#page-175-0).

## 16.3.2 Perillas de ejecución, deslizantes de volumen y transductor de bucleo

El TRAKTOR KONTROL S8 brinda también información sobre los siguientes elementos de control:

• En cada una de las cubiertas del S8, las asignaciones de la acción de girar de las cuatro perillas de ejecución (bajo el visualizador) y de la acción de deslizar de los cuatro deslizantes de volumen aparecen mostradas en el visualizador (modo de visualización de control).

Para mas información sobre los visualizadores del TRAKTOR KONTROL S8, véase ↑[16.4,](#page-175-0) [Los visualizadores](#page-175-0)

• El transductor de bucleo de cada cubierta (la perilla situada junto al deslizante de volumen) cuenta con un anillo luminoso que indica el estado correspondiente a la acción de presionar. El anillo luminoso funciona de manera similar a la iluminación de los botones (véase ↑[16.3.1, Botones y pads\)](#page-172-0). Salvo que aquí no hay un menú LED On para los modos

<span id="page-175-0"></span>Trigger, Gate e Increment. El anillo luminoso es un LED que registra siempre el ingreso de señales MIDI (para más información sobre los modos del botón y el menú LED On, véase ↑[23.6.2, Asignación de botones\)](#page-276-0).

## 16.4 Los visualizadores

Los visualizadores del TRAKTOR KONTROL S8 pueden mostrar la configuración MIDI de distintos elementos o permitir el ajuste de algunos aspectos del controlador. Todo dependerá del **modo de visualización** seleccionado.

- El **modo de visualización de control** es el modo predeterminado y muestra la asignación de los elementos de control de la cubierta.
- El **modo de visualización de los ajustes** permite ajustar la calibración del color de los visualizadores.

A continuación, pasaremos a describir cada uno de estos modos.

## 16.4.1 El modo de visualización de control

Por defecto, los visualizadores del S8 operan en el modo de visualización de control. Bajo este modo, los visualizadores muestran la información sobre el estado de la asignación de los distintos elementos de control de una cubierta.

Los visualizadores

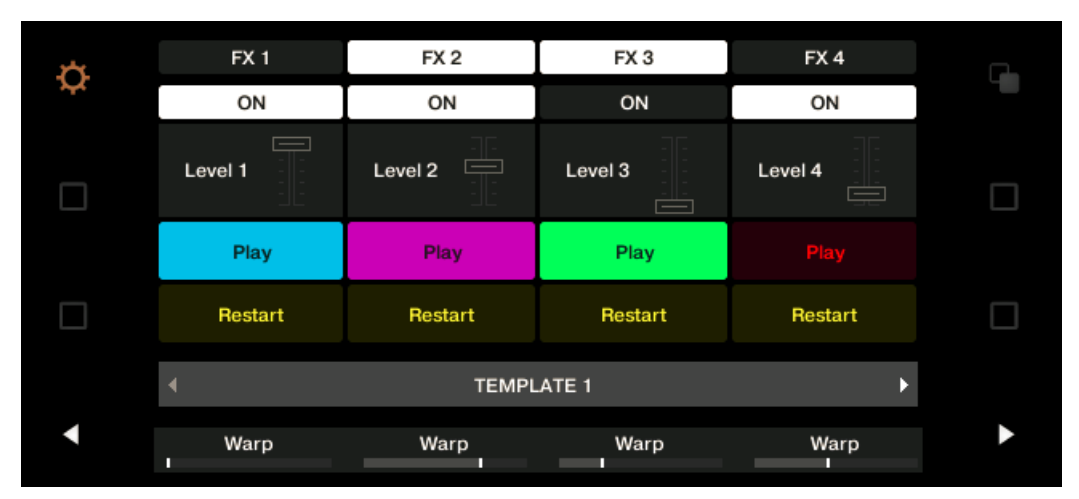

El visualizador de una cubierta en el modo de visualización de control.

El visualizador muestra el nombre del elemento de control que aparece definido en el campo de identificación.

Por defecto, el nombre definido en el campo de identificación es el mensaje MIDI enviado a dicho elemento de control, pero puede ser modificado según necesidad (como lo muestra la ilustración de arriba). Para más detalles, véanse ↑[23.4.1, Campos identificatorios](#page-247-0) y ↑[23.5.3, El panel de asignaciones](#page-267-0).

De arriba abajo, los visualizadores muestran la asignación y estado de los siguientes elementos de control:

- Primera fila: **botones FX 1–4** (arriba del visualizador). Los botones apagados (Off) se indican con un fondo negro. Los botones encendidos (On) aparecen resaltados.
- Segunda fila: **botones de ejecución 1–4** (bajo el visualizador). Los botones apagados se muestran con un fondo oscuro. Los botones encendidos aparecen resaltados.
- Tercera fila: **Deslizantes de volumen 1–4** (acción de deslizar). El valor vigente aparece representado por un pequeño control deslizante.
- Cuarta y quinta fila: **Pads 1–8**. El estado del pad aparece indicado de varias maneras, según la opción seleccionada en el menú de Color Mode del panel de asignaciones (Assign) del Inspector:
- <span id="page-177-0"></span>◦ En el modo de color individual o dual, el estado de encendido del pad emplea el color fijado por el parámetro de Color Value (modo individual) o el parámetro de Color On (modo dual). El estado de apagado emplea el mismo color pero en un tono más oscuro.
- En el modo HSB (solo disponible cuando el menú de LED On está en la opción de For MIDI Out), el estado del pad aparece indicado igual que los botones (fondo oscuro cuando está apagado y resaltado en blanco cuando está encendido).

Las opciones del menú de Color Mode se detallan en ↑[16.3.1, Botones y pads](#page-172-0).

- Sexta fila: esta fila muestra la **plantilla vigente**. Para pasar a la plantilla anterior o siguiente, utilice los botones de flecha que aparecen a ambos lados del visualizador (véase ↑[16.1, Controles básicos\)](#page-164-0).
- Séptima fila: **perillas de ejecución 1–4** justo bajo el visualizador (acción de girar). Una barra indica el valor de giro vigente en cada perilla. Tenga en cuenta que la barra puede representar el valor de cero en el extremo izquierdo o en su parte media, según la opción seleccionada en el menú de Display del panel de asignaciones (Assign) del Inspector. Véase ↑[23.6.8, Asignaciones para transductores analógicos.](#page-289-0)

## 16.4.2 Ajustar el brillo y el color

El modo de visualización de ajustes permite ajustar el brillo y color de las pantallas del S8.

► Para ingresar a este modo, presione el botón de configuración (la rueda dentada), en la parte superior izquierda del visualizador.

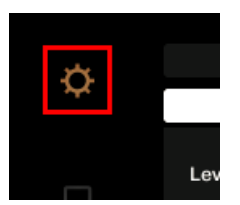

El botón de la configuración.

Los ajustes de color RGB permiten definir la intensidad del color y del brillo. El valor de los ajustes aparece mostrado en la parte inferior del visualizador:

Los visualizadores

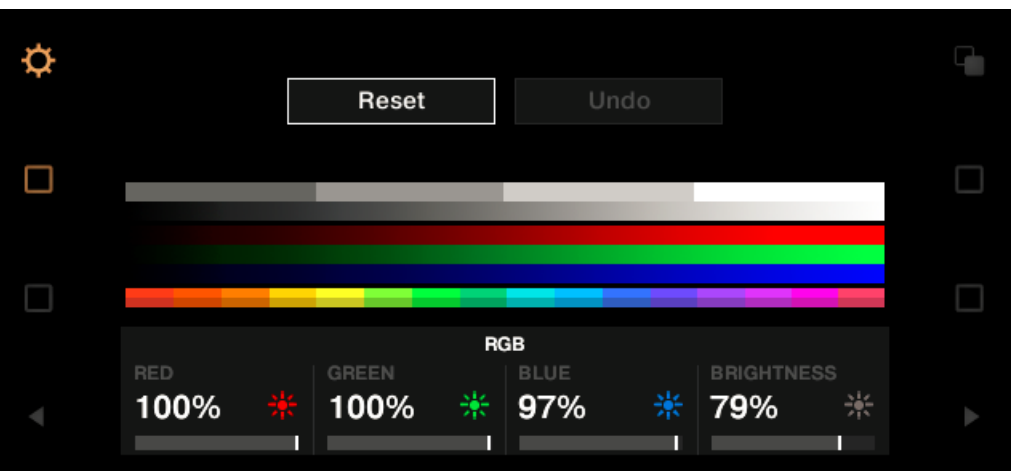

Los ajustes de color (RGB) (cubierta derecha).

- ► Para ajustar el rojo, azul o verde de un visualizador, gire la perilla 1 (RED), la 2 (GREEN) o la 3 (BLUE), bajo el visualizador.
- $\rightarrow$  El color quedará ajustado de manera consecuente.
- ► Para ajustar el brillo, gire la perilla 4 bajo el visualizador.
- → El valor de brillo se aplicará simultáneamente sobre ambos visualizadores. El valor de brillo (BRIGHTNESS), sobre la perilla 4, se actualizará de manera consecuente.

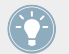

El brillo de los visualizadores puede ajustarse también desde el Controller Editor, en File > Preferences > Controller. Véase ↑[23.2.2, Controller](#page-233-0) para más información.

Para **anular los ajustes** efectuados, haga lo siguiente:

Gire BROWSE (a la derecha del visualizador) y seleccione Reset o Undo. Luego, presione el transductor para confirmar.

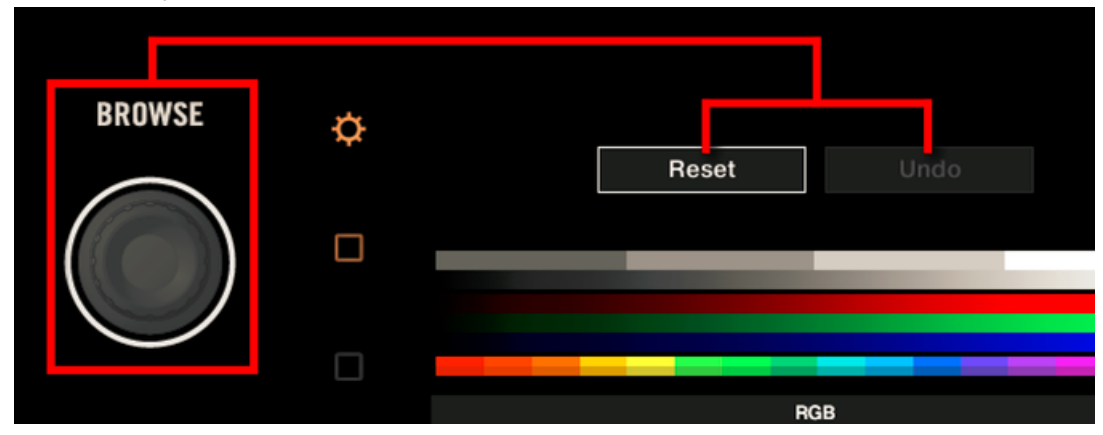

- La opción de Reset restablecerá la configuración del color a sus valores por defecto.
- La opción de Undo restablecerá la configuración del color a los valores previos.

Al finalizar con los ajustes de brillo y color, presione el botón de configuración para abandonar el modo de visualización de ajustes.

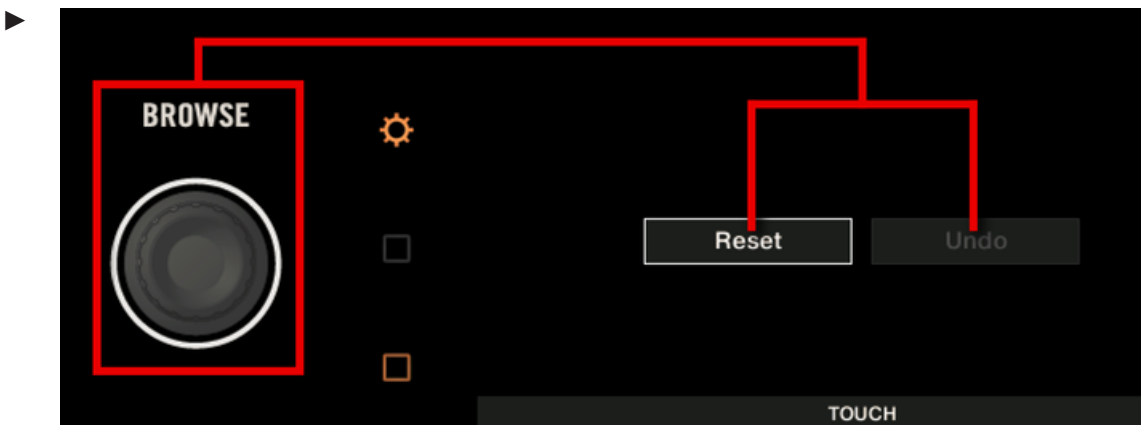

- La opción de Reset restablecerá la configuración del color a sus valores por defecto.
- La opción de Undo restablecerá la configuración del color a los valores previos.
Al finalizar con los ajustes de sensibilidad, presione el botón de configuración para abandonar el modo de visualización de ajustes.

# 17 Empleo del TRAKTOR KONTROL S4

En este capítulo, vamos a concentrarnos en la operación del TRAKTOR KONTROL S4. Aprenderemos:

- El empleo de los controles básicos del controlador para recorrer el sistema de mapeos MI-DI.
- La lista de todos los elementos de control asignables del controlador.
- La información suministrada a través de los distintos indicadores luminosos.

Para aprovechar completamente la funcionalidad del controlador NI como un control remoto MIDI, sobre todo en lo concerniente al estado de algunos elementos de control y al comportamiento de los LED, será necesario informar al controlador NI el estado actual del parámetro en el destino MIDI. Esto puede hacerse configurando canales de información MIDI desde el destino MIDI hasta el controlador NI. De esta manera, el controlador estará siempre al tanto de los valores del parámetro en cuestión. Para más información sobre la manera de configurar estos canales de información MIDI, consulte la documentación de su programa/dispositivo de destino.

# 17.1 Controles básicos

Esta sección detalla los comandos disponibles en el TRAKTOR KONTROL S4 para la realización de las tareas básicas: cambio entre el modo MIDI y el modo TRAKTOR, selección de cubiertas y la selección de juegos (plantillas) y subjuegos (páginas) de asignaciones MIDI.

> Todas estas acciones pueden, por supuesto, llevarse a cabo a través de la interfaz del Controller Editor (véase capítulo ↑[3, Inicio rápido,](#page-17-0) por ejemplo). Sin embargo, el empleo del controlador NI resultará muy práctico en situaciones en las que se tenga que tocar en directo.

Controles básicos

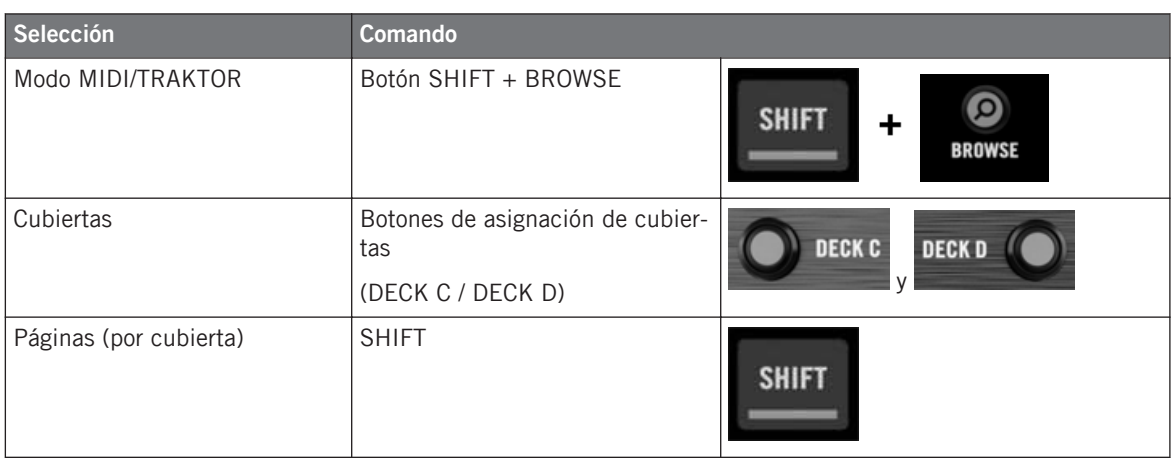

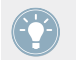

Para más información sobre las páginas, véase ↑[4.3, El sistema de mapeo](#page-46-0).

No es posible cambiar de plantilla desde el TRAKTOR KONTROL S4. Para hacerlo, deberá emplear la interfaz del Controller Editor (véase ↑[3.2, Cargar asignaciones MIDI](#page-20-0)).

Cuando el S4 está en modo MIDI, los dos visualizadores del bucleo mostrarán la palabra "ON" (para indicar que el modo MIDI está encendido).

#### **Cambio de cubiertas y páginas**

En el modo MIDI, el S4 asume el esquema de 4 cubiertas de TRAKTOR. Es decir, las páginas se organizarán por cubierta, correspondiendo dos páginas por cada cubierta (cuyas denominaciones por defecto son "Basic" y "Shift"). Para cargar cualquiera de estas páginas, haga lo siguiente:

- 1. Pase a la cubierta deseada con el botón de asignación de cubiertas (DECK C en la cubierta izquierda y DECK D en la derecha). Al pasar a la cubierta inferior (C, a la izquierda; D, a la derecha), el indicador DECK C (o DECK D) se encenderá, mientras que el indicador DECK A (o DECK B) quedará apagado. Esto es para recordarle la cubierta que está siendo empleada.
- 2. Pase a la página deseada empleando el botón de SHIFT de esa cubierta.

Por favor, tenga en cuenta que los botones DECK C y DECK D operan como conmutadores: al presionar el botón, el control de cubierta pasará a la cubierta alternativa y viceversa.

### **Cambiar de página: Gate vs. Toggle**

Los botones SHIFT presenta dos modos de operación:

- Modo Gate: la página se activa durante el tiempo que el botón se mantenga presionado.
- Modo Toggle: la página se activa hasta que el botón se presione otra vez.

El modo de operación de SHIFT se selecciona en el Controller Editor. Para llevar esto a cabo:

- 1. Compruebe que TRAKTOR KONTROL S4 aparezca seleccionado en el menú de dispositivos.
- 2. En el panel de páginas (Pages) del Inspector, haga clic en el menú de Shift Mode y seleccione entre las opciones Gate y Toggle.

### **Ajustes del controlador**

Para llevar a cabo los ajustes del TRAKTOR KONTROL S4, vava a File > Preferences > Controller. Véase ↑[23.2.2, Controller](#page-233-0) para más información.

## 17.2 Elementos de control asignables

Al seleccionar el TRAKTOR KONTROL S4 en el menú de dispositivos de la barra de control de la aplicación, seleccione en el esquema (esquina superior izquierda) la parte del controlador que desea tener representada sobre el área del aparato:

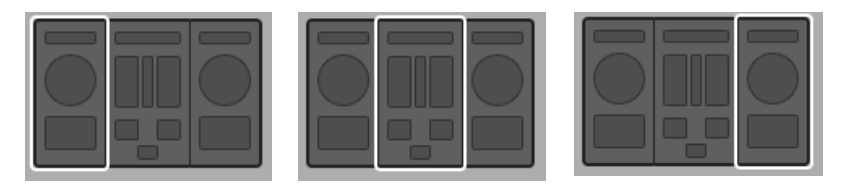

En el esquema, pulse un clic sobre la parte del controlador cuyos detalles desea ver representados en el área del aparato.

En el área del aparato, podrá observar el menú de páginas y el área asociada delimitada por el marco naranja (al trabajar con la cubierta izquierda o derecha), y el marco rojo de selección rodeando el elemento de control seleccionado.

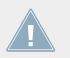

Los nombres que se ven en el dispositivo hacen referencia a su función original en el programa TRAKTOR.

### 17.2.1 Elementos de control de la cubierta izquierda

Aquí presentamos la lista de todos los elementos asignables de la cubierta izquierda del S4.

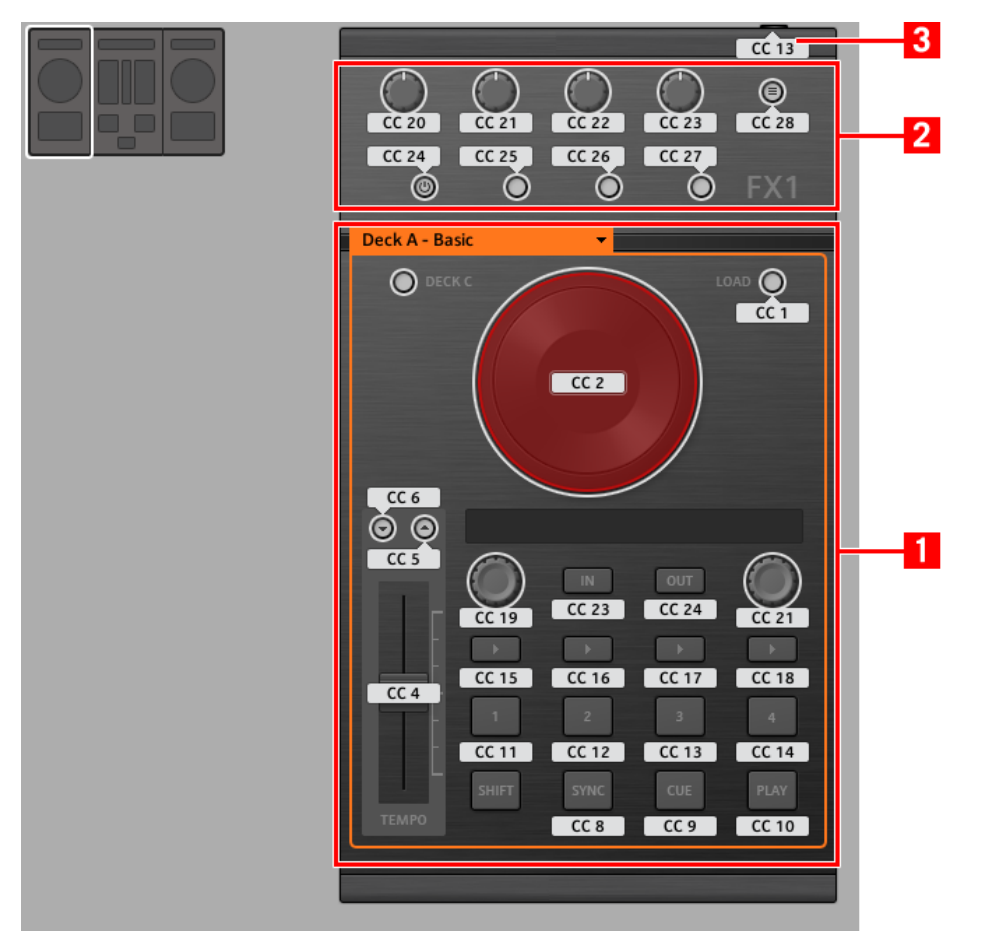

La cubierta izquierda del TRAKTOR KONTROL S4.

La cubierta izquierda del TRAKTOR KONTROL S4 presenta las siguientes áreas:

**(1) Área de páginas**: el área de la página contiene todos los controles de la cubierta. A excepción del botón de asignación de cubierta (DECK C) y del botón de SHIFT, todos estos elementos de control son libremente asignables: 17 botones, 2 transductores, 1 deslizante y 1 rueda de desplazamiento. El área de la página está encabezada por el menú correspondiente.

**(2) Área FX**: presenta cinco botones y cuatro perillas, todos ellos libremente asignables.

**(3) Entrada del pedal**: la entrada de pedal del S4 puede asignarse también a cualquier evento MIDI.

Hallará más detalles sobre la asignación de parámetros para los elementos de control en ↑[23.6, Parámetros de los mensajes MIDI](#page-272-0).

### 17.2.2 Elementos de control de la cubierta derecha

La cubierta derecha de TRAKTOR KONTROL S4 es muy similar a la cubierta izquierda descrita arriba. Presenta los mismos controles con las siguientes salvedades:

- No hay entrada de interruptor de pie.
- Hay dos perillas adicionales (CUE MIX y MIC VOL), ubicadas en el panel frontal del S4. Estas perillas son de libre asignación.

### 17.2.3 Elementos de control del mezclador

Aquí presentamos la lista de todos los elementos asignables del mezclador del S4.

Elementos de control asignables

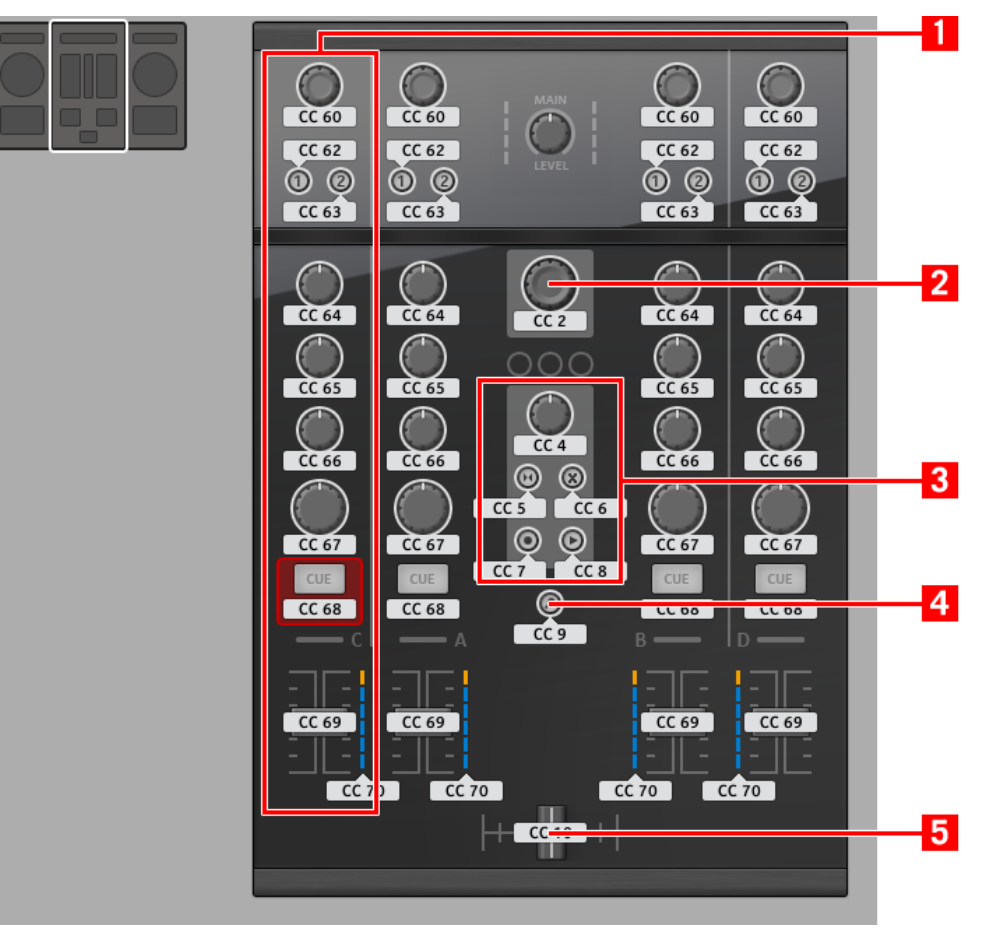

El mezclador del TRAKTOR KONTROL S4.

El mezclador de TRAKTOR KONTROL S4 presenta las siguientes áreas:

**(1) Área de los canales**: cada uno de las cuatro tiras de canal alberga 4 perillas, 3 botones, 1 transductor, 1 deslizante y 1 cadena de LED. Todos ellos se pueden asignarse libremente.

**(2) Transductor BROWSE**: la perilla BROWSE es de libre asignación.

**(3) Área de la grabadora de bucles**: la grabadora de bucles presenta 4 botones y 1 perilla. Los mismos pueden asignarse libremente.

**(4) Botón BROWSE**: el botón BROWSE se asigna libremente.

**(5) Crossfader**: es asignable libremente.

En el mezclador, la sección principal (con la perilla y medidores MAIN LEVEL), el visualizador maestro (con los indicadores de alerta, de USB y de auriculares; más los botones SNAP, MASTER y QUANT) y los indicadores de asignación de cubiertas están excluidos del esquema de mapeos MIDI. Es decir, no es posible asignar estos elementos de control a eventos MIDI.

### 17.2.4 Asignación de parámetros

La siguiente tabla muestra los apartados correspondientes a las asignaciones de cada tipo de elemento de control:

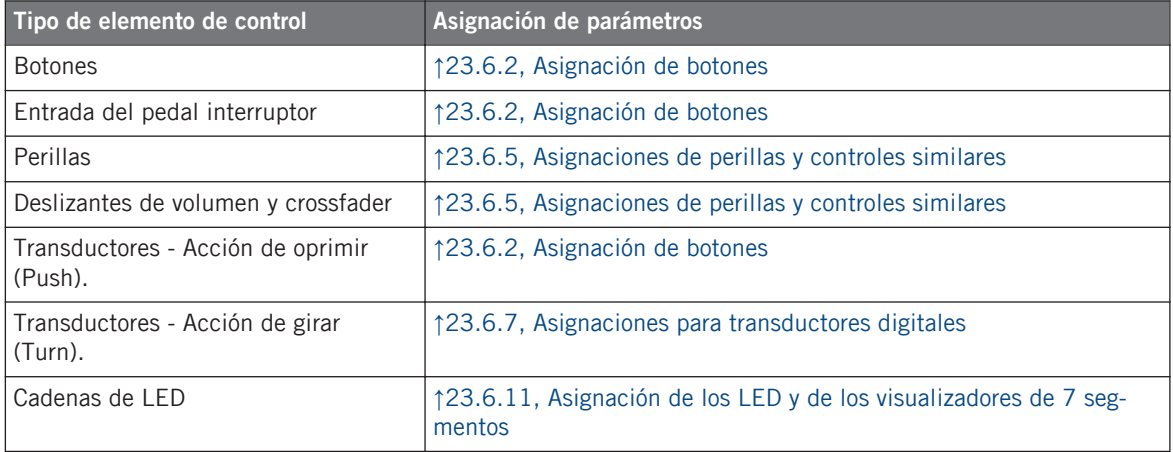

# 17.3 Información visual del controlador

La fluida comunicación bidireccional entre TRAKTOR KONTROL S4 y el servicio del aparato permite una actualización constante de todos los indicadores de estado del controlador.

### 17.3.1 Botones

En el TRAKTOR KONTROL S4, todos los botones presentan luces LED que informan sobre el estado de la asignación del botón. Los LED bajo cada elemento de control presentan tres estados: apagado, semiencendido y brillante. La iluminación que presenten dependerá del tipo de elemento de control y su estado actual.

La siguiente tabla indica los estados posibles de los LED:

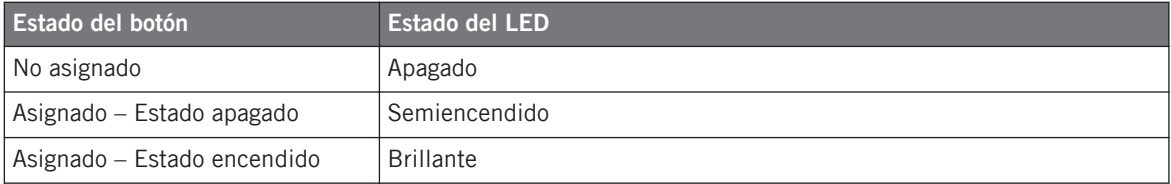

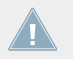

Para los botones que operan en modo incremental, el estado de apagado corresponde al valor cero y el estado de encendido corresponde a valores mayores que cero.

#### **Controlar el estado del botón**

El estado de cada botón puede controlarse de dos maneras: internamente, a través de las acciones sobre el botón; o remotamente, vía MIDI:

- En el modo de alternancia (Toggle), ambos controles están habilitados: tanto las acciones sobre el botón como los posibles mensajes MIDI entrantes son tomados en cuenta para actualizar el estado del botón.
- En los modos Trigger, Gate e Increment, puede escoger el modo de control a emplear mediante el menú LED On del panel de asignaciones (Assign) del Inspector.

Para más información acerca de los modos del botón, el menú LED On y la información MIDI, véase ↑[23.6.2, Asignación de botones](#page-276-0).

### **Ajustar el brillo de los LED**

El brillo de los LED puede ajustarse en *File > Preferences > Controller > Traktor Kontrol S4 >* LEDs (véase ↑[23.2, El cuadro de preferencias](#page-231-0) para más información sobre la ventana de preferencias).

### 17.3.2 Cadena de LED

El mezclador del S4 ofrece cuatro cadenas de LED asignables, con las que podrá obtener información visual adicional sobre el parámetro del destino. La información provista por estos LED dependerá de como haya sido configurada su asignación en la ficha de asignaciones (As-sign) del Inspector. Véase ↑[23.6.11, Asignación de los LED y de los visualizadores de 7 seg](#page-296-0)[mentos](#page-296-0) para más información sobre las asignaciones posibles.

# 18 Empleo del TRAKTOR KONTROL S4 MK2

En este capítulo, vamos a concentrarnos en la operación del TRAKTOR KONTROL S4 MK2. Aprenderemos:

- El empleo de los controles básicos del controlador para recorrer el sistema de mapeos MI-DI.
- La lista de todos los elementos de control asignables del controlador.
- La información suministrada a través de los distintos indicadores luminosos.

Para aprovechar completamente la funcionalidad del controlador NI como un control remoto MIDI, sobre todo en lo concerniente al estado de algunos elementos de control y al comportamiento de los LED, será necesario informar al controlador NI el estado actual del parámetro en el destino MIDI. Esto puede hacerse configurando canales de información MIDI desde el destino MIDI hasta el controlador NI. De esta manera, el controlador estará siempre al tanto de los valores del parámetro en cuestión. Para más información sobre la manera de configurar estos canales de información MIDI, consulte la documentación de su programa/dispositivo de destino.

# 18.1 Controles básicos

Esta sección detalla los comandos disponibles en el TRAKTOR KONTROL S4 MK2 para la realización de las tareas básicas: cambio entre el modo MIDI y el modo TRAKTOR, selección de cubiertas y la selección de juegos (plantillas) y subjuegos (páginas) de asignaciones MIDI.

> Todas estas acciones pueden, por supuesto, llevarse a cabo a través de la interfaz del Controller Editor (véase capítulo ↑[3, Inicio rápido,](#page-17-0) por ejemplo). Sin embargo, el empleo del controlador NI resultará muy práctico en situaciones en las que se tenga que tocar en directo.

Controles básicos

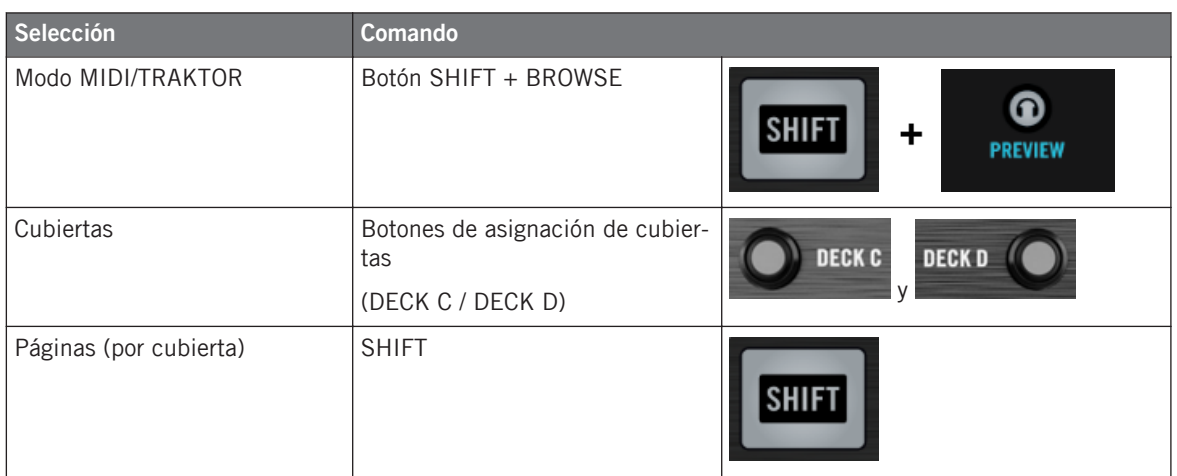

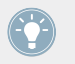

Para más información sobre las páginas, véase ↑[4.3, El sistema de mapeo](#page-46-0).

No es posible cambiar de plantilla desde el TRAKTOR KONTROL S4 MK2. Para hacerlo, deberá emplear la interfaz del Controller Editor (véase ↑[3.2, Cargar asignaciones MIDI\)](#page-20-0).

Cuando el S4 está en modo MIDI, los dos visualizadores del bucleo mostrarán la palabra "ON" (para indicar que el modo MIDI está encendido).

#### **Cambio de cubiertas y páginas**

En el modo MIDI, el S4 asume el esquema de 4 cubiertas de TRAKTOR. Es decir, las páginas se organizarán por cubierta, correspondiendo dos páginas por cada cubierta (cuyas denominaciones por defecto son "Basic" y "Shift"). Para cargar cualquiera de estas páginas, haga lo siguiente:

- 1. Pase a la cubierta deseada con el botón de asignación de cubiertas (DECK C en la cubierta izquierda y DECK D en la derecha). Al pasar a la cubierta inferior (C, a la izquierda; D, a la derecha), el indicador DECK C (o DECK D) se encenderá, mientras que el indicador DECK A (o DECK B) quedará apagado. Esto es para recordarle la cubierta que está siendo empleada.
- 2. Pase a la página deseada empleando el botón de SHIFT de esa cubierta.

Por favor, tenga en cuenta que los botones DECK C y DECK D operan como conmutadores: al presionar el botón, el control de cubierta pasará a la cubierta alternativa y viceversa.

#### **Cambiar de página: Gate vs. Toggle**

Los botones SHIFT presenta dos modos de operación:

- Modo Gate: la página se activa durante el tiempo que el botón se mantenga presionado.
- Modo Toggle: la página se activa hasta que el botón se presione otra vez.

El modo de operación de SHIFT se selecciona en el Controller Editor. Para llevar esto a cabo:

- 1. Compruebe que TRAKTOR KONTROL S4 MK2 aparezca seleccionado en el menú de dispositivos.
- 2. En el panel de páginas (Pages) del Inspector, haga clic en el menú de Shift Mode y seleccione entre las opciones Gate y Toggle.

### **Ajustes del controlador**

Para llevar a cabo los ajustes de TRAKTOR KONTROL S4 MK2, vaya a File > Preferences > Controller. Véase ↑[23.2.2, Controller](#page-233-0) para más información.

# 18.2 Elementos de control asignables

Al seleccionar el TRAKTOR KONTROL S4 MK2 en el menú de dispositivos de la barra de control de la aplicación, seleccione en el esquema la parte del aparato sobre la que desea trabaiar:

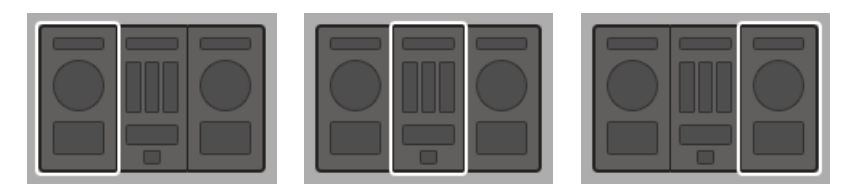

En el esquema, pulse un clic sobre la parte del controlador cuyos detalles desea ver representados en el área del aparato.

En el área del aparato, podrá observar el menú de páginas y el área asociada delimitada por el marco naranja (al trabajar con la cubierta izquierda o derecha), y el marco rojo de selección rodeando el elemento de control seleccionado.

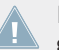

Los nombres que se ven en el dispositivo hacen referencia a su función original en el programa TRAKTOR.

### 18.2.1 Elementos de control de la cubierta izquierda

Aquí presentamos la lista de todos los elementos asignables de la cubierta izquierda del S4.

Elementos de control asignables

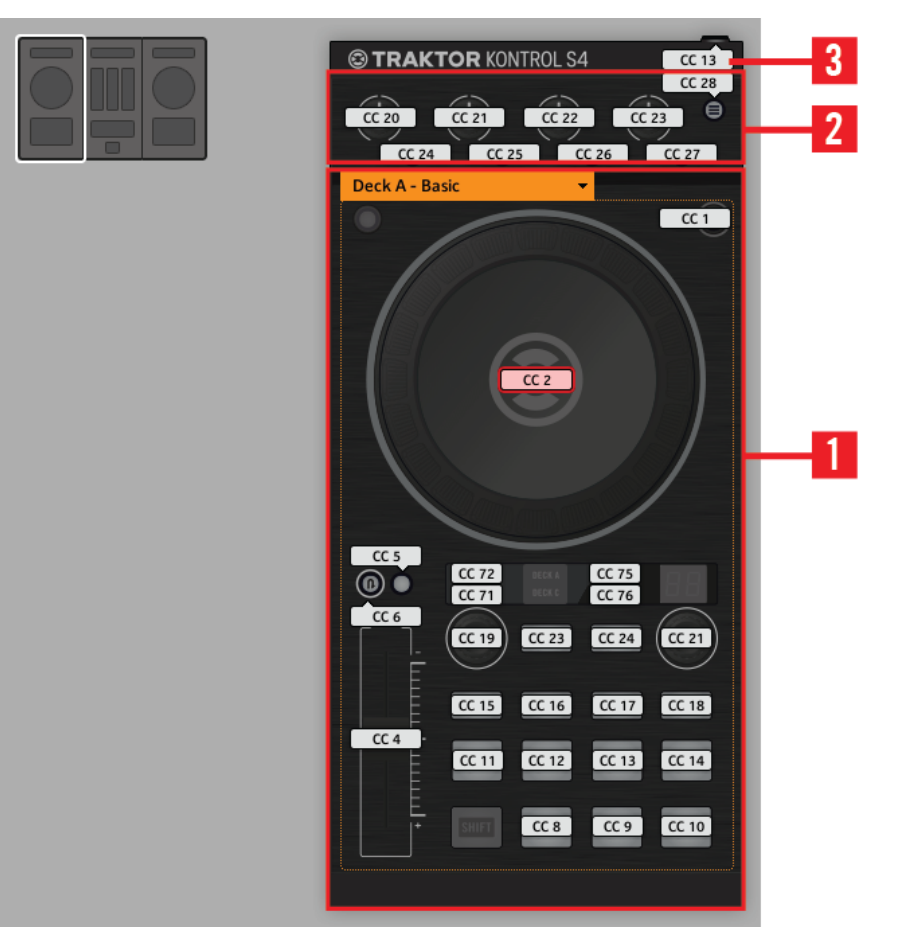

La cubierta izquierda del TRAKTOR KONTROL S4 MK2.

La cubierta izquierda de TRAKTOR KONTROL S4 MK2 presenta las siguientes áreas:

**(1) Área de páginas**: el área de la página contiene todos los controles de la cubierta. A excepción del botón de asignación de cubierta (DECK C) y del botón de SHIFT, todos estos elementos de control son libremente asignables: 17 botones, 2 transductores, 1 deslizante y 1 rueda de desplazamiento. El área de la página está encabezada por el menú correspondiente.

**(2) Área FX**: presenta cinco botones y cuatro perillas, todos ellos libremente asignables.

**(3) Entrada del pedal**: la entrada de pedal del S4 puede asignarse también a cualquier evento MIDI.

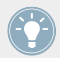

Hallará más detalles sobre la asignación de parámetros para los elementos de control en ↑[23.6, Parámetros de los mensajes MIDI](#page-272-0).

### 18.2.2 Elementos de control de la cubierta derecha

La cubierta derecha de TRAKTOR KONTROL S4 MK2 es muy similar a la cubierta izquierda descrita arriba. Presenta los mismos controles con las siguientes salvedades:

- No hay entrada de interruptor de pie.
- Hay dos perillas adicionales (CUE MIX y MIC VOL), ubicadas en el panel frontal del S4. Estas perillas son de libre asignación.

### 18.2.3 Elementos de control del mezclador

Aquí presentamos la lista de todos los elementos asignables del mezclador del S4.

#### **Empleo del TRAKTOR KONTROL S4 MK2**

Elementos de control asignables

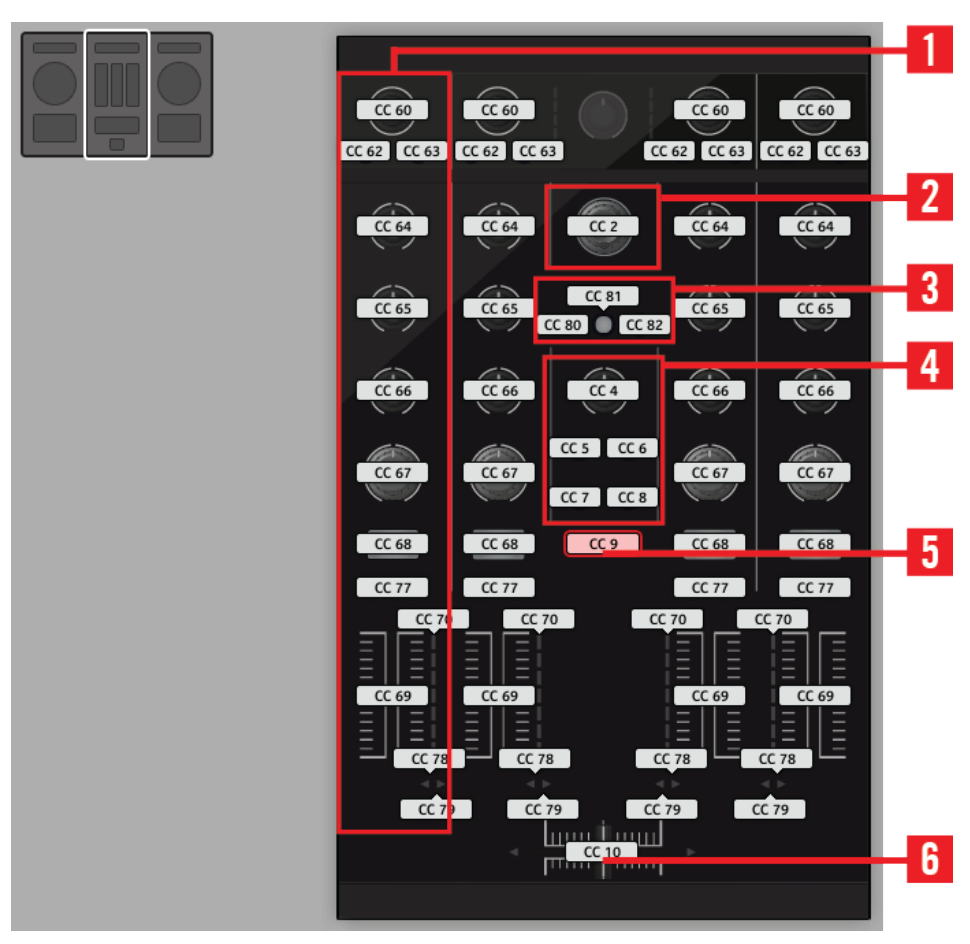

El mezclador del TRAKTOR KONTROL S4 MK2.

El mezclador de TRAKTOR KONTROL S4 MK2 presenta las siguientes áreas:

**(1) Área de los canales**: cada uno de las cuatro tiras de canal alberga 4 perillas, 3 botones, 1 transductor, 1 deslizante y 1 cadena de LED. Todos ellos se pueden asignarse libremente.

**(2) Transductor BROWSE**: la perilla BROWSE es de libre asignación.

**(3) Botones SNAP y QUANT**: los botones de la adhesión y la cuantificación rítmica son libremente asignables.

**(4) Área de la grabadora de bucles**: la grabadora de bucles presenta 4 botones y 1 perilla que pueden pueden asignarse libremente.

**(5) Botón de la pre-escucha**: el botón P es de libre asignación.

**(6) Crossfader**: se asigna libremente.

En el mezclador, la sección principal (con la perilla y medidores MAIN LEVEL), el visualizador maestro (con los indicadores de alerta, de USB y de auriculares; más los botones SNAP, MASTER y QUANT) y los indicadores de asignación de cubiertas están excluidos del esquema de mapeos MIDI. Es decir, no es posible asignar estos elementos de control a eventos MIDI.

### 18.2.4 Asignación de parámetros

La siguiente tabla muestra los apartados correspondientes a las asignaciones de cada tipo de elemento de control:

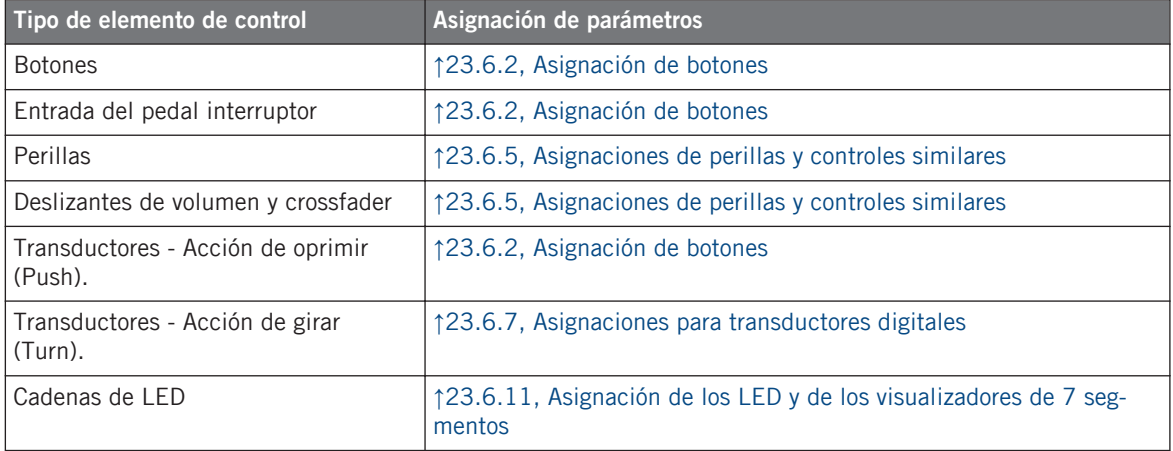

### 18.3 Información visual del controlador

La fluida comunicación bidireccional entre TRAKTOR KONTROL S4 MK2 y el servicio del aparato permite una actualización constante de todos los indicadores de estado del controlador.

### 18.3.1 Botones

En el TRAKTOR KONTROL S4 MK2, todos los botones están equipados con luces LED que informan sobre el estado de la asignación del botón. Los LED bajo cada elemento de control presentan tres estados: apagado, semiencendido y brillante. La iluminación que presenten dependerá del tipo de elemento de control y su estado actual.

La siguiente tabla indica los estados posibles de los LED:

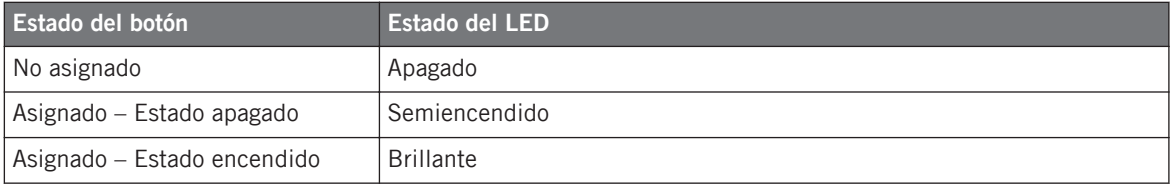

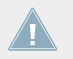

Para los botones que operan en modo incremental, el estado de apagado corresponde al valor cero y el estado de encendido corresponde a valores mayores que cero.

#### **Controlar el estado del botón**

El estado de cada botón puede controlarse de dos maneras: internamente, a través de las acciones sobre el botón; o remotamente, vía MIDI:

- En el modo de alternancia (Toggle), ambos controles están habilitados: tanto las acciones sobre el botón como los posibles mensajes MIDI entrantes son tomados en cuenta para actualizar el estado del botón.
- En los modos Trigger, Gate e Increment, puede escoger el modo de control a emplear mediante el menú LED On del panel de asignaciones (Assign) del Inspector.

Para más información acerca de los modos del botón, el menú LED On y la información MIDI, véase ↑[23.6.2, Asignación de botones](#page-276-0).

### **Ajustar el brillo de los LED**

El brillo de los LED puede ajustarse en File > Preferences > Controller > Traktor Kontrol S4  $MK2 > LEDs$  (véase ↑[23.2, El cuadro de preferencias](#page-231-0) para más información sobre la ventana de preferencias).

### 18.3.2 Cadena de LED

El mezclador del S4 ofrece cuatro cadenas de LED asignables, con las que podrá obtener información visual adicional sobre el parámetro del destino. La información provista por estos LED dependerá de como haya sido configurada su asignación en la ficha de asignaciones (As-sign) del Inspector. Véase ↑[23.6.11, Asignación de los LED y de los visualizadores de 7 seg](#page-296-0)[mentos](#page-296-0) para más información sobre las asignaciones posibles.

# 19 Empleo del TRAKTOR KONTROL S2

En este capítulo, vamos a concentrarnos en la operación del TRAKTOR KONTROL S2. Aprenderemos:

- El empleo de lo controles básicos del controlador para pasar al modo MIDI.
- La lista de todos los elementos de control asignables del controlador.
- La información suministrada a través de los distintos indicadores luminosos.

Para aprovechar completamente la funcionalidad del controlador NI como un control remoto MIDI, sobre todo en lo concerniente al estado de algunos elementos de control y al comportamiento de los LED, será necesario informar al controlador NI el estado actual del parámetro en el destino MIDI. Esto puede hacerse configurando canales de información MIDI desde el destino MIDI hasta el controlador NI. De esta manera, el controlador estará siempre al tanto de los valores del parámetro en cuestión. Para más información sobre la manera de configurar estos canales de información MIDI, consulte la documentación de su programa/dispositivo de destino.

# 19.1 Controles básicos

Ahora mostraremos la forma de pasar del modo MIDI al modo TRAKTOR y viceversa, empleando el TRAKTOR KONTROL S2.

Por supuesto, esto también puede llevarse a cabo desde la interfaz del Controller Editor (véase capítulo ↑[3, Inicio rápido\)](#page-17-0). Sin embargo, el empleo del controlador NI resultará más práctico en situaciones en las que se tenga que tocar en directo.

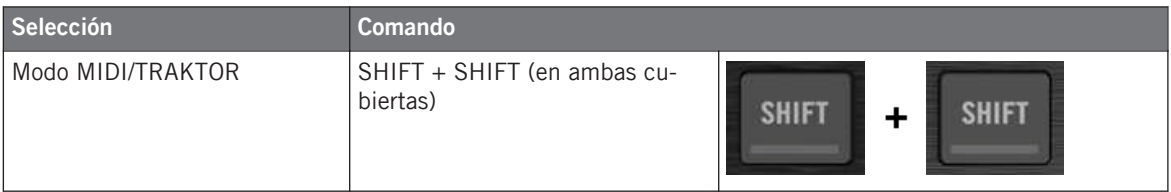

Cuando el S2 está en modo MIDI, ambos botones SHIFT aparecerán con su brillo semiencendido para indicar que el modo MIDI está activado.

No es posible cambiar de plantilla desde el TRAKTOR KONTROL S2. Para hacerlo, deberá emplear la interfaz del Controller Editor (véase ↑[3.2, Cargar asignaciones MIDI](#page-20-0)).

#### **Ajustes del controlador**

Para llevar a cabo los ajustes del TRAKTOR KONTROL S2, vava a File > Preferences > Controller. Véase ↑[23.2.2, Controller](#page-233-0) para más información.

### 19.2 Elementos de control asignables

Al seleccionar TRAKTOR KONTROL S2 en el menú de dispositivos de la barra de control de la aplicación, dependiendo de la parte del S2 seleccionada en el esquema del S2 (la imagen de la esquina superior izquierda), el área del aparato debería mostrar lo siguiente:

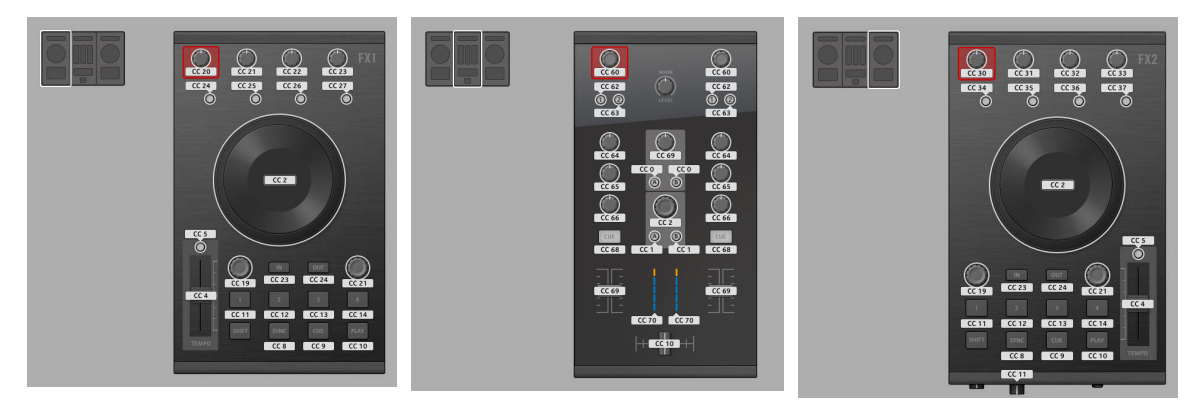

El área del aparato mostrando, respectivamente, la cubierta izquierda, el mezclador y la cubierta derecha del S2.

En el área del aparato, observará el marco rojo de selección sobre el elemento de control seleccionado.

Los nombres que se ven en el dispositivo hacen referencia a su función original en el programa TRAKTOR.

Casi todos los elementos de control de TRAKTOR KONTROL S2 pueden asignarse a un evento MIDI. Las excepciones son las siguientes:

- Los botones de SHIFT de las cubiertas izquierda y derecha cumplen una función especial: la de pasar al modo MIDI o al modo de TRAKTOR (véase arriba).
- En el mezclador, la perilla del volumen general (MAIN LEVEL) y los indicadores de alerta, USB y micrófono no están incluidos en el esquema de mapeos MIDI. Este es el caso también de la perilla CUE VOL y del botón MIC ENGAGE del panel frontal. Esto significa que no es posible asignar estos elementos de control a eventos MIDI.

#### **Asignación de parámetros**

La siguiente tabla muestra los apartados correspondientes a las asignaciones de cada tipo de elemento de control:

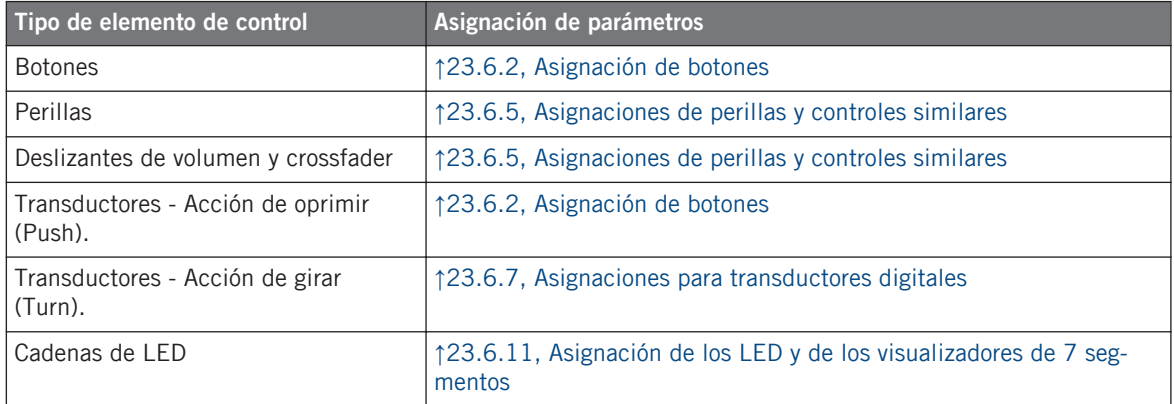

### 19.3 Información visual del controlador

La fluida comunicación bidireccional entre TRAKTOR KONTROL S2 y el servicio del aparato permite una actualización constante de todos los indicadores de estado del controlador.

### 19.3.1 Botones

En el TRAKTOR KONTROL S2, todos los botones presentan luces LED que informan sobre el estado de la asignación del botón. Los LED bajo cada elemento de control presentan tres estados: apagado, semiencendido y brillante. La iluminación que presenten dependerá del tipo de elemento de control y su estado actual.

La siguiente tabla indica los estados posibles de los LED:

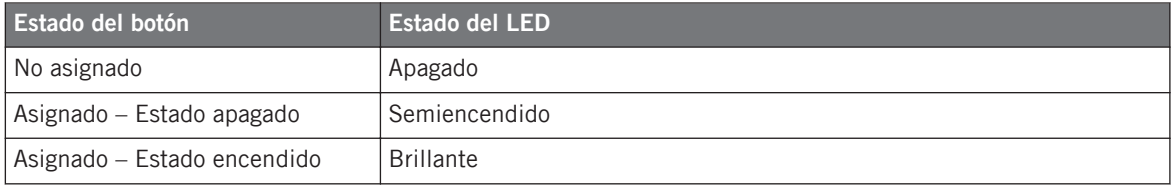

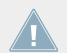

Para los botones que operan en modo incremental, el estado de apagado corresponde al valor cero y el estado de encendido corresponde a valores mayores que cero.

### **Controlar el estado del botón**

El estado de cada botón puede controlarse de dos maneras: internamente, a través de las acciones sobre el botón; o remotamente, vía MIDI:

- En el modo de alternancia (Toggle), ambos controles están habilitados: tanto las acciones sobre el botón como los posibles mensajes MIDI entrantes son tomados en cuenta para actualizar el estado del botón.
- En los modos Trigger, Gate e Increment, puede escoger el modo de control a emplear mediante el menú LED On del panel de asignaciones (Assign) del Inspector.

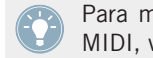

Para más información acerca de los modos del botón, el menú LED On y la información MIDI, véase ↑[23.6.2, Asignación de botones](#page-276-0).

### **Ajustar el brillo de los LED**

El brillo de los LED puede ajustarse en *File > Preferences > Controller > Traktor Kontrol S2 >* LEDs (véase ↑[23.2, El cuadro de preferencias](#page-231-0) para más información sobre la ventana de preferencias).

### 19.3.2 Cadena de LED

El mezclador del S2 ofrece dos cadenas de LED asignables, con las que podrá obtener información visual adicional sobre el parámetro del destino. La información provista por estos LED dependerá de como haya sido configurada su asignación en la ficha de asignaciones (Assign) del Inspector. Véase ↑[23.6.11, Asignación de los LED y de los visualizadores de 7 segmentos](#page-296-0) para más información sobre las asignaciones posibles.

# 20 Empleo del TRAKTOR KONTROL S2 MK2

En este capítulo, vamos a concentrarnos en la operación del TRAKTOR KONTROL S2 MK2. Aprenderemos:

- El empleo de lo controles básicos del controlador para pasar al modo MIDI.
- La lista de todos los elementos de control asignables del controlador.
- La información suministrada a través de los distintos indicadores luminosos.

Para aprovechar completamente la funcionalidad del controlador NI como un control remoto MIDI, sobre todo en lo concerniente al estado de algunos elementos de control y al comportamiento de los LED, será necesario informar al controlador NI el estado actual del parámetro en el destino MIDI. Esto puede hacerse configurando canales de información MIDI desde el destino MIDI hasta el controlador NI. De esta manera, el controlador estará siempre al tanto de los valores del parámetro en cuestión. Para más información sobre la manera de configurar estos canales de información MIDI, consulte la documentación de su programa/dispositivo de destino.

# 20.1 Controles básicos

Ahora mostraremos la forma de pasar del modo MIDI al modo TRAKTOR y viceversa, empleando el TRAKTOR KONTROL S2 MK2.

Por supuesto, esto también puede llevarse a cabo desde la interfaz del Controller Editor (véase capítulo ↑[3, Inicio rápido\)](#page-17-0). Sin embargo, el empleo del controlador NI resultará más práctico en situaciones en las que se tenga que tocar en directo.

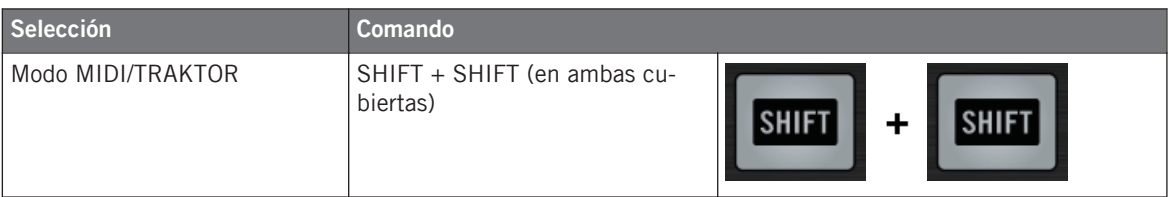

Cuando el S2 está en modo MIDI, ambos botones SHIFT aparecerán con su brillo semiencendido para indicar que el modo MIDI está activado.

No es posible cambiar de plantilla desde el TRAKTOR KONTROL S2 MK2. Para hacerlo, deberá emplear la interfaz del Controller Editor (véase ↑[3.2, Cargar asignaciones MIDI\)](#page-20-0).

#### **Ajustes del controlador**

Para llevar a cabo los ajustes de TRAKTOR KONTROL S2 MK2, vaya a File > Preferences > Controller. Véase ↑[23.2.2, Controller](#page-233-0) para más información.

### 20.2 Elementos de control asignables

Al seleccionar TRAKTOR KONTROL S2 MK2 en el menú de dispositivos de la barra de control de la aplicación, dependiendo de la parte seleccionada en el esquema del S2 MK2 (la imagen de la esquina superior izquierda), el área del aparato debería mostrar lo siguiente:

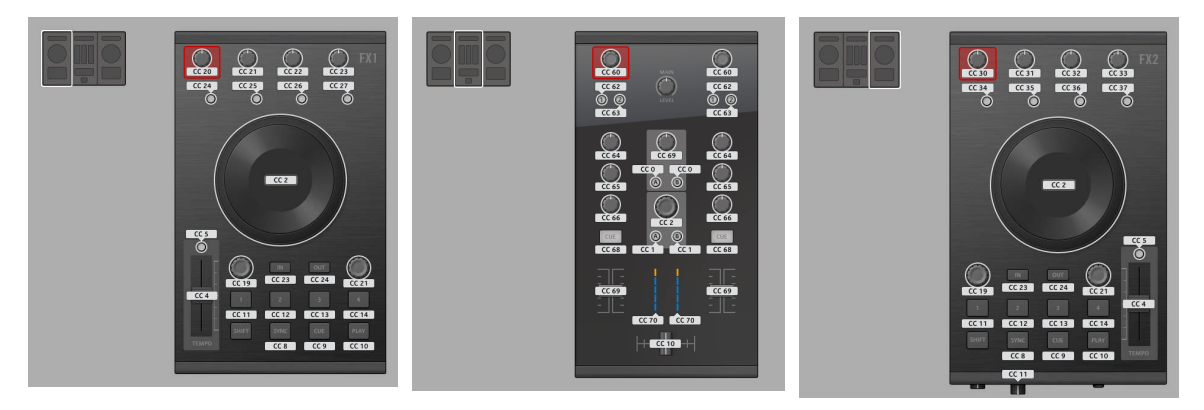

El área del aparato mostrando, respectivamente, la cubierta izquierda, el mezclador y la cubierta derecha del S2 MK2.

En el área del aparato, observará el marco rojo de selección sobre el elemento de control seleccionado.

Los nombres que se ven en el dispositivo hacen referencia a su función original en el programa TRAKTOR.

Casi todos los elementos de control de TRAKTOR KONTROL S2 MK2 pueden asignarse libremente a un evento MIDI. Las excepciones son las siguientes:

- Los botones de SHIFT de las cubiertas izquierda y derecha cumplen una función especial: la de pasar al modo MIDI o al modo de TRAKTOR (véase arriba).
- En el mezclador, la perilla del volumen general (MAIN LEVEL) y los indicadores de alerta, USB y micrófono no están incluidos en el esquema de mapeos MIDI. Este es el caso también de la perilla CUE VOL y del botón MIC ENGAGE del panel frontal. Esto significa que no es posible asignar estos elementos de control a eventos MIDI.

#### **Asignación de parámetros**

La siguiente tabla muestra los apartados correspondientes a las asignaciones de cada tipo de elemento de control:

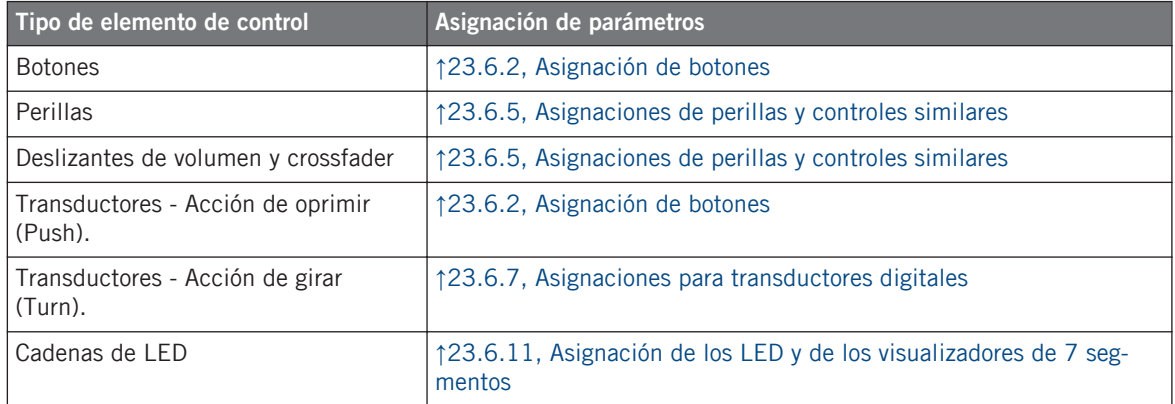

### 20.3 Información visual del controlador

La fluida comunicación bidireccional entre TRAKTOR KONTROL S2 MK2 y el servicio del aparato permite una actualización constante de todos los indicadores de estado del controlador.

### 20.3.1 Botones

En el TRAKTOR KONTROL S2 MK2, todos los botones están equipados con luces LED que informan sobre el estado de la asignación del botón. Los LED bajo cada elemento de control presentan tres estados: apagado, semiencendido y brillante. La iluminación que presenten dependerá del tipo de elemento de control y su estado actual.

La siguiente tabla indica los estados posibles de los LED:

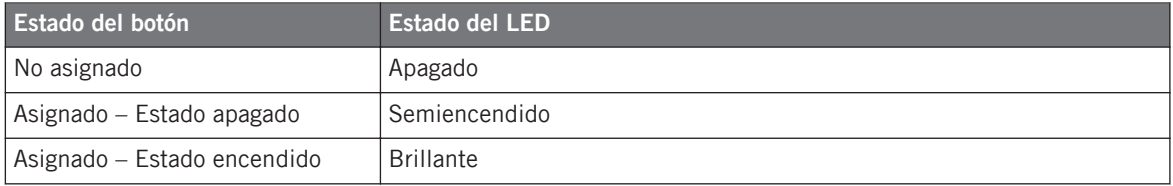

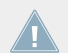

Para los botones que operan en modo incremental, el estado de apagado corresponde al valor cero y el estado de encendido corresponde a valores mayores que cero.

### **Controlar el estado del botón**

El estado de cada botón puede controlarse de dos maneras: internamente, a través de las acciones sobre el botón; o remotamente, vía MIDI:

- En el modo de alternancia (Toggle), ambos controles están habilitados: tanto las acciones sobre el botón como los posibles mensajes MIDI entrantes son tomados en cuenta para actualizar el estado del botón.
- En los modos Trigger, Gate e Increment, puede escoger el modo de control a emplear mediante el menú LED On del panel de asignaciones (Assign) del Inspector.

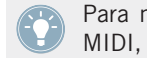

Para más información acerca de los modos del botón, el menú LED On y la información MIDI, véase ↑[23.6.2, Asignación de botones](#page-276-0).

### **Ajustar el brillo de los LED**

El brillo de los LED puede ajustarse en File > Preferences > Controller > Traktor Kontrol S2  $MK2 > LEDs$  (véase  $\uparrow$  [23.2, El cuadro de preferencias](#page-231-0) para más información sobre la ventana de preferencias).

### 20.3.2 Cadena de LED

El mezclador del S2 ofrece dos cadenas de LED asignables, con las que podrá obtener información visual adicional sobre el parámetro del destino. La información provista por estos LED dependerá de como haya sido configurada su asignación en la ficha de asignaciones (Assign) del Inspector. Véase ↑[23.6.11, Asignación de los LED y de los visualizadores de 7 segmentos](#page-296-0) para más información sobre las asignaciones posibles.

# 21 Empleo del teclado KOMPLETE KONTROL S-SERIES

En este capítulo nos ocuparemos de funcionamiento del teclado KOMPLETE KONTROL S-SE-RIES. Aprenderemos:

- El empleo de los controles básicos del teclado para recorrer el sistema de mapeos MIDI.
- La lista de todos los elementos de control asignables del controlador.
- La información suministrada, a través de visualizadores y luces, sobre el estado de las asignaciones.

Este capítulo describe las asignaciones MIDI de los teclados KOMPLETE KONTROL S25, S49 y S61 en su conjunto. Su única diferencia es la cantidad de teclas.

Para aprovechar completamente la funcionalidad del controlador NI como un control remoto MIDI, sobre todo en lo concerniente al estado de algunos elementos de control y al comportamiento de los LED, será necesario informar al controlador NI el estado actual del parámetro en el destino MIDI. Esto puede hacerse configurando canales de información MIDI desde el destino MIDI hasta el controlador NI. De esta manera, el controlador estará siempre al tanto de los valores del parámetro en cuestión. Para más información sobre la manera de configurar estos canales de información MIDI, consulte la documentación de su programa/dispositivo de destino.

# 21.1 Controles básicos

Esta sección detalla los comandos del teclado KOMPLETE KONTROL S-SERIES para tareas básicas como el cambio entre modo MIDI y el modo KOMPLETE KONTROL o la selección de juegos (plantillas) de asignaciones MIDI.

Controles básicos

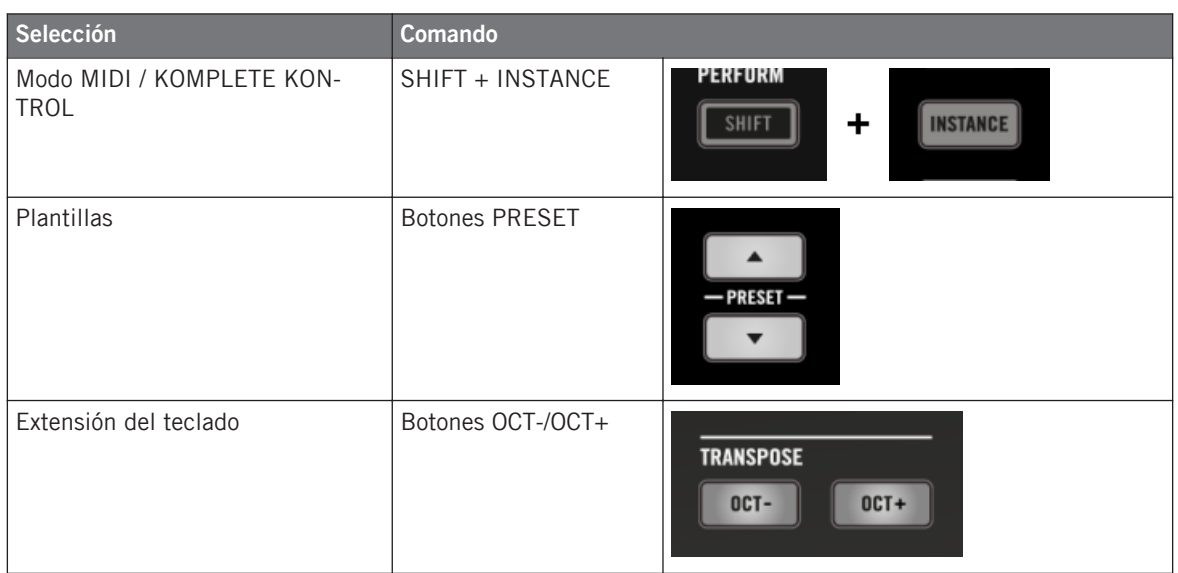

El nombre de la plantilla aparece mostrado en el visualizador situado más a la izquierda. Véase ↑[21.4.1, Información visual de los visualizadores](#page-218-0) para más información al respecto.

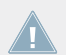

Para más información sobre las plantillas, véase ↑[4.3, El sistema de mapeo](#page-46-0).

Cuando el teclado KOMPLETE KONTROL S-SERIES está en modo MIDI, los botones de PRE-SET aparecen completamente encendidos.

#### **Sección de TRANSPORT: control de la EAD**

Tanto en modo MIDI como en modo KOMPLETE KONTROL, los botones de la sección de TRANSPORT del teclado KOMPLETE KONTROL S-SERIES permiten el envío de mensajes MCU para el control a distancia de las funciones de ejecución de su EAD.

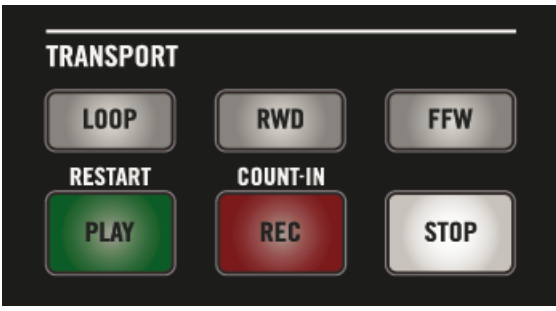

Los botones de la sección de TRANSPORT del teclado.

Dichos mensajes MCU son enviados a través de un puerto virtual del teclado, denominado "Komplete Kontrol DAW". Para que esto funcione, su EAD debe configurarse para que atienda mensajes de este puerto virtual. Consulte el manual de su EAD para los detalles respectivos.

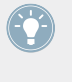

Las luces de estos botones son controlados por la EAD empleando los mismos mensajes MCU a través de una canal de realimentación. Véase ↑[21.4.4, Información visual de los](#page-220-0) [botones.](#page-220-0)

### 21.2 Elementos de control asignables

Al seleccionar el teclado KOMPLETE KONTROL S-SERIES en el menú de dispositivos de la barra de control de la aplicación, el área del aparato mostrará el siguiente aspecto:

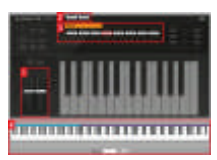

El área del aparato con el teclado KOMPLETE KONTROL S-SERIES.

En el área del aparato, observará el marco rojo de selección sobre el elemento de control seleccionado (Perilla 4, en la ilustración de arriba).

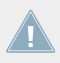

Los nombres que se ven en el dispositivo hacen referencia a su función original.

Los elementos de control de libre asignación del teclado KOMPLETE KONTROL S-SERIES son:

**(1) Tiras táctiles**: ambas tiras pueden asignarse a mensajes MIDI.

**(2) Entradas de Pedal e interruptor de pie**: tanto la entrada del pedal (EXPRESSION) como la del interruptor estéreo (SUSTAIN) (panel posterior del teclado) pueden asignarse a mensajes MIDI. Además, la entrada de SUSTAIN es estereofónica: es posible asignar mensajes a los canales izquierdo y derecho de manera independiente.

**(3) Perillas 1–8**: la acción de girar de las perillas 1–8 puede asignarse a mensajes MIDI. Por su parte, los visores de abajo muestran el nombre y valor de la asignación. Véase ↑[21.4.1, Infor](#page-218-0)[mación visual de los visualizadores](#page-218-0) para más detalles.

**(4) Área del teclado**: las teclas del teclado pueden también recibir asignaciones. El área del teclado permite definir distintas zonas con mensajes MIDI diferentes. El apartado ↑[21.3, Esta](#page-212-0)[blecer zonas de teclado](#page-212-0) brinda una descripción detallada al respecto. Además, las teclas pueden enviar mensajes MIDI de pospulsación (véase abajo).

#### **Asignación de parámetros**

La siguiente tabla muestra los apartados correspondientes a las asignaciones de cada tipo de elemento de control:

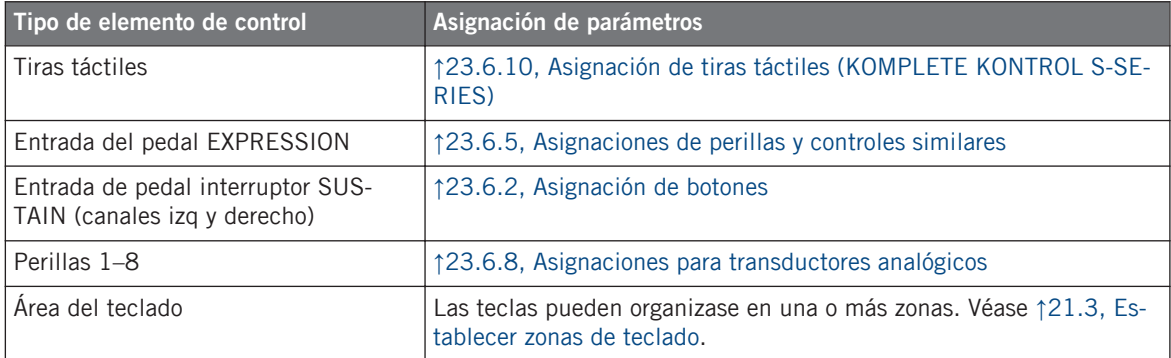

### **Pospulsación MIDI**

Además de recibir asignaciones MIDI; las teclas pueden enviar mensajes de pospulsación:

- <span id="page-212-0"></span>• Los mensajes de pospulsación se mandan de todos modos, aun con teclas sin asignar (véase ↑[21.3.2, Modificar las zonas de teclas\)](#page-214-0).
- Las teclas envían pospulsación monofónica, es decir, mensajes de pospulsación de canal. Se trata de un valor de presión aplicado a todas las teclas de ese canal.
- Si se ha establecido más de una zona de teclas, el valor de pospulsación es enviado al canal MIDI especificado para la primera zona (la situada más a la izquierda).

## 21.3 Establecer zonas de teclado

Naturalmente, las teclas del teclado KOMPLETE KONTROL S-SERIES pueden asignarse a mensajes MIDI de nota. El Controller Editor permite manejar dichas asignaciones a través de **zonas de teclas**. Una zona de teclas es un grupo teclas contiguas asignable a una serie específica de notas MIDI. Las zonas del teclado constituyen una herramienta flexible y práctica que permiten establecer mapeos muy elaborados:

- No es necesario asignar cada tecla por separado. Por el contrario, al asignar un grupo de teclas a una zona del teclado, todas las teclas comprendidas quedarán asignadas automáticamente.
- Cada zona de teclas puede contar con su propio canal MIDI, tono, velocidad y color. Estas propiedades se aplicarán a todas las teclas. También, es posible seleccionar varias zonas a la vez y establecer valores comunes de estas propiedades.
- La zonas de teclas abarcan el rango completo de notas MIDI. Se puede establecer desde 1 hasta 16 zonas. Las zonas no pueden superponerse (es decir que una tecla solo puede pertenecer a una zona determinada) y no puede haber intervalos entre ellas (es decir, cada tecla debe pertenecer a una zona). Al deshabilitar una zona, sus teclas no enviarán mensajes MIDI de nota (teclas muertas).

A continuación, pasaremos a describir estas características de manera más detallada.

### 21.3.1 Panorama general del área del teclado

Al final del área del aparato, el **área del teclado** permite definir y manejar las zonas de teclas:

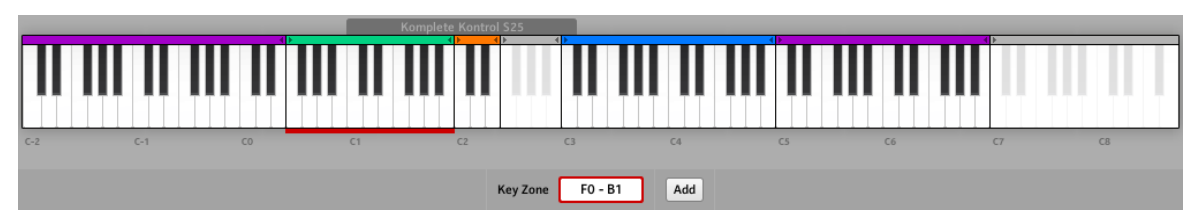

El área del teclado permite crear y modificar las zonas de teclas.

El área muestra una teclado de 128 teclas más algunos elementos adicionales:

• Cada zona aparece demarcada y con su propio color:

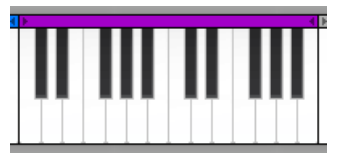

• La escala bajo el teclado indica el comienzo de cada octava:

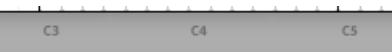

• Una barra gris sobre el teclado indica el rango de teclas ocupado:

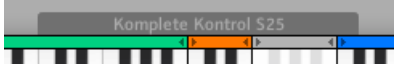

El aspecto de esta barra dependerá del teclado KOMPLETE KONTROL S-SERIES conectado. La barra gris no aparece visible cuando no hay un teclado conectado.

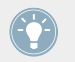

Para llegar a cualquiera de las teclas posibles del teclado, utilice los botones de OCT- y OCT+ para subir o bajar una octava el registro de notas ejecutadas por el teclado.

• La gruesa línea roja, bajo las teclas, muestra la zona seleccionada.

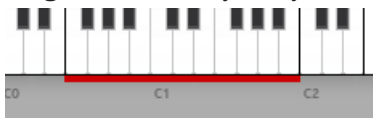

Esta línea roja recibe el nombre de **marco de selección**.

<span id="page-214-0"></span>• Bajo el teclado, el campo de Key Zone muestra el nombre de la zona de teclas seleccionada:

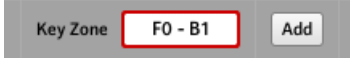

Por defecto, aparecen mostradas la primera y la última tecla de la zona (ver ilustración de arriba). Para cambiar el nombre, basta con cliquear el campo, escribir la nueva denominación y pulsar [Intro] en el teclado del ordenador. El campo de Key Zone mostrará puntos suspensivos (…) cuando haya varias zonas seleccionadas.

• Las zonas deshabilitadas (es decir, zonas no asignadas a ningún mensaje MIDI) aparecen agrisadas:

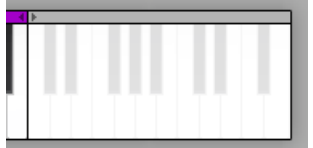

### 21.3.2 Modificar las zonas de teclas

Para modificar las zonas, el área del teclado ofrece distintas herramientas.

#### **Seleccionar zonas de teclas**

Al pasar el ratón por sobre el teclado, la zona de teclas bajo el cursor se pone de relieve para indicar que dicha zona quedará seleccionada al hacer clic.

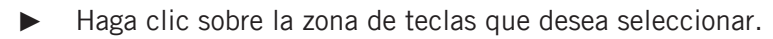

También, es posible seleccionar y modificar varias zonas a la vez. Para llevar esto a cabo, utilice los comandos usuales de su sistema operativo:

- Para seleccionar zonas no contiguas, presione [Ctrl] ([Cmd] en Mac OS X) en el teclado del ordenador y haga clic sobre las zonas deseadas.
- Para seleccionar zonas adyacentes, presione [Mayús] y haga clic en la primera y la última tecla de las zonas que desea seleccionar. Todas las zonas entremedio quedarán incluidas en la selección.

El marco rojo de selección aparecerá bajo la zona o zonas seleccionadas. Las modificaciones que realice se aplicarán conjuntamente a todas las teclas de la zona.

La asignación de propiedades para la zona seleccionada se lleva a cabo en el panel de asignaciones (Assign) del Inspector. Estos parámetros se describen en ↑[23.6.3, Asignación de](#page-282-0) [zonas del teclado](#page-282-0).

#### **Redimensionar zonas de teclas**

► Para cambiar el tamaño de una zona, haga clic en cualquiera de sus bordes y arrastre el ratón horizontalmente.

Al redimensionar una zona de teclas, tenga en cuenta lo siguiente:

- Al cliquear un borde, cancelará cualquier selección previa quedará cancelada.
- El límite inferior de la zona más a la izquierda y el límite superior de la zona más a la derecha son fijos y no pueden ser arrastrados.
- Dado que las zonas no pueden superponerse, al arrastrar el borde de un zona, la zonas vecina se adaptarán de manera consecuente para no perder el contacto.
- No es posible reducir el tamaño de una zona a menos de una tecla. Esto vale también para la zona vecina.

#### **Agregar y quitar zonas de teclas**

Es posible **agregar zonas nuevas** sobre la derecha del teclado:

Para poner una zona nueva a la derecha de las ya existentes, haga clic sobre el botón de añadir (Add), en la parte inferior del área del teclado:

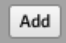

La zona de teclas de la derecha se reducirá a la mitad y las teclas sobrantes pasarán a formar parte de la zona nueva.

Si la zona de la derecha estuviera compuesta por una sola tecla, se correrá un lugar a la izquierda para dar lugar a una nueva zona de una tecla también.

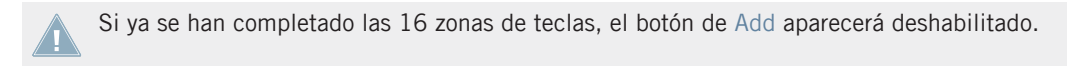

También, es posible **dividir en dos una zona de teclas**:
- ► Para dividir una zona de teclas, ponga el ratón sobre la tecla donde desea efectuar la división, haga clic con el botón secundario ([Ctrl]-clic en Mac OS X) y seleccione Split key zone en el menú contextual.
- $\rightarrow$  La zona va existente quedará reducida a la izquierda de la tecla de demarcación y la nueva zona creada ocupará el espació restante.

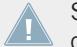

Si la zona consta de una sola tecla o si ya se han completado las 16 zonas de teclas, la opción de Split key zone no aparecerá disponible en el menú.

Inversamente, es posible también **eliminar una o varias zonas de teclas**:

- ► Para borrar una zona, haga clic con el botón secundario ([Ctrl]-clic en Mac OS X) y seleccione Delete key zone en el menú contextual.
- $\rightarrow$  Las teclas de la zona borrada pasarán a formar parte de la zona a su izquierda

Naturalmente, si la zona borrada es la del extremo izquierdo, las teclas respectivas pasarán a la zona próxima de la derecha.

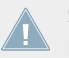

Si la zona consta de una sola tecla, la opción de *Delete key zone* no estará disponible en el menú contextual.

#### **Habilitar/deshabilitar una zona de teclas**

Al deshabilitar una zona, las asignaciones de las teclas respectivas quedarán suspendidas. Las teclas no podrán accionar el envío de ningún mensaje MIDI. Esta función puede resultar de utilidad para evitar accionar por error mensajes MIDI no deseados al tocar teclas de zonas vecinas o, simplemente, para tener un teclado nítido y bien organizado.

- ► Para deshabilitar una zona, haga clic con el botón secundario ([Ctrl]-clic en Mac OS X) y seleccione Disable key zone en el menú contextual.
- $\rightarrow$  La zona de teclas se pondrá de color gris y sus asignaciones quedarán suspendidas. En el panel de asignaciones (Assign) del Inspector, el menú de tipos de mensaje MIDI (Type) estará puesto en Off. Si la zona deshabilitada conservaba su nombre por defecto, pasará a denominarse Off.

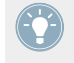

La guía de luces del teclado KOMPLETE KONTROL S-SERIES, mostrará apagados los LED de la teclas de la zona deshabilitada. Para más detalles sobre la información luminosa bajo el modo MIDI, véase ↑[21.4.2, Información visual de la guía de luces](#page-218-0).

Una zona deshabilitada puede reactivarse en cualquier momento:

- ► Para habilitar una zona, haga clic con el botón secundario ([Ctrl]-clic en Mac OS X) y seleccione Enable key zone en el menú contextual.
- $\rightarrow$  La zona quedará rehabilitada y sus asignaciones entrarán nuevamente en vigor.

#### **Ajustar las asignaciones MIDI de la zona seleccionada**

La asignación de propiedades para la zona seleccionada se lleva a cabo en el panel de asignaciones (Assign) del Inspector. Consulte el apartado ↑[23.6.3, Asignación de zonas del teclado](#page-282-0) para una descripción detallada al respecto.

# 21.4 Información visual del teclado

La fluida comunicación bidireccional entre el KOMPLETE KONTROL S-SERIES y el servicio del aparato permite una actualización constante de todos los indicadores de estado del teclado.

El teclado KOMPLETE KONTROL S-SERIES brinda información visual de distinto tipo.

- Los visualizadores muestran el nombre de la plantilla cargada, el nombre de las asignaciones y los valores de las Perillas 1–8 arriba situadas.
- La guía de luces (encima de las teclas) refleja en cada tecla el color de la zona a la que pertenece e indica la tecla que está siendo ejecutada.
- La tira táctil cuenta con cadenas de LED que informan el valor de la asignación.
- Los botones de la sección de TRANSPORT, aunque no son asignables a ningún mensaje MIDI, lo mantienen informado sobre la condición que guardan en la EAD.

A continuación, describiremos en detalle cada uno de estos casos.

# <span id="page-218-0"></span>21.4.1 Información visual de los visualizadores

Los nueve visualizadores del teclado brindan la siguiente información:

- **Visualizador 1** (extremo izquierdo): muestra el nombre de la plantilla cargada.
- **Visualizadores 2–9** (bajo las Perillas 1–8) muestran el nombre de la asignación de la perilla respectiva. Al tocar una perilla, el visualizador debajo muestra momentáneamente el valor de la asignación correspondiente. Además, una barrita a la cabeza de cada visualizador muestra el valor vigente en cada perilla. Si la perilla no se encuentra asignada, el visualizador aparecerá apagado.

Según las propiedades de la asignación de la perilla, el sentido de la barrita sobre el visualizador puede ser de izquierda a derecha (unipolar) o desde el centro a los costados (bipolar). Esta última opción puede resultar de utilidad para ciertos tipos de controles (p. ej., el balance estereofónico). Se trata solamente de una ayuda visual. El valor MIDI verdadero será siempre el rango establecido en la ficha de asignaciones (Assign) del Inspector. Consulte ↑[23.6.8, Asig](#page-289-0)[naciones para transductores analógicos](#page-289-0) para más información al respecto.

# 21.4.2 Información visual de la guía de luces

Encabezando las teclas del teclado KOMPLETE KONTROL S-SERIES, los LED de la guía de luces muestran de manera práctica e intuitiva el estado de las asignaciones de las teclas. Los LED muestran lo siguiente:

- Si la tecla está deshabilitada (es decir, la zona de teclas está deshabilitada), el LED aparecerá apagado.
- Si la tecla está habilitada (es decir, la zona de teclas está habilitada), el LED asumirá el color de la zona respectiva.
	- Cuando la tecla no está presionada, el LED aparece semiencendido.
	- Al presionar la tecla, el LED se encenderá completamente.

Tenga en cuenta que las asignaciones de las teclas cambiarán a medida que se desplace con los botones de OCT-/OCT+. La guía de luces acompaña estos cambios automáticamente para mantenerlo informado sobre las notas MIDI accionadas por las teclas.

# 21.4.3 Información visual de las tiras táctiles

Cada una de las tiras táctiles cuenta con dos cadenas de LED (blanca y azul) que muestran el valor vigente a manera de escala. Los LED mostrarán el valor de la asignación MIDI de distinta manera, según el modo de iluminación seleccionado. El modo de iluminación de la tira táctil se selecciona en el menú de modos (Mode) del panel de asignaciones (Assign) del Inspector.

#### **Modos Standard, Spring y Ball**

Los modos del menú de LED Mode, al final del panel de Assign permiten seleccionar la manera en que las luces representan un valor:

- *Dot*: el LED azul indica el valor vigente. Los LED blancos están deshabilitados.
- *Bar*: el LED azul indica el valor vigente. Por su parte, los LED blancos llenan el espacio entre el valor vigente (en azul) y el valor cero inicial.

La posición del cero dependerá del modo seleccionado.

- En el modo Spring, el cero ocupa la posición central de la escala de valores.
- En el modo Ball, el cero ocupa el extremo inferior de la escala de valores.
- El modo Standard, permite seleccionar la posición del cero con el menú de Display: la opción Unipolar ubica el cero en el extremo inferior de la escala. La opción Bipolar lo sitúa en el medio.

La posición del cero afecta solamente el valor MIDI mostrado. No afecta el valor MIDI propiamente dicho. Para el valor de modulación/CC1 de la tira, el rango queda definido por las opciones Range From y Range To del panel de asignaciones (Assign) del Inspector.

### **Modo escalonado (Stepped)**

En el modo escalonado, el rango de valores aparece dividido en secciones de igual tamaño. Sobre la tira táctil, los LED blancos establecen los bordes de cada sección. Los LED azules, por su parte, indican el valor vigente.

Los distintos modos de la tira táctil no solo afectan el comportamiento de los LED, determinan también el modo en que los valores MIDI son enviados. Consulte el apartado ↑[23.6.10, Asig](#page-293-0)[nación de tiras táctiles \(KOMPLETE KONTROL S-SERIES\)](#page-293-0) para más detalles al respecto.

# <span id="page-220-0"></span>21.4.4 Información visual de los botones

Los LED bajo cada botón pueden presentar dos estados: semiencendido para indicar el estado de apagado y brillante para indicar el estado de encendido.

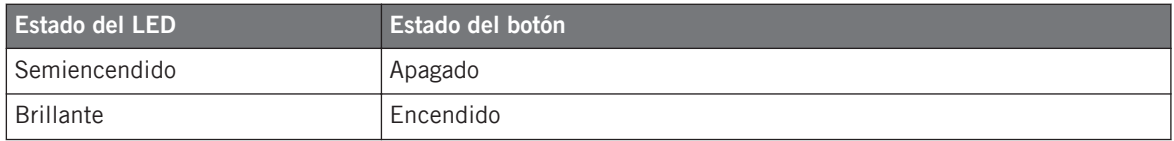

Los botones del teclado KOMPLETE KONTROL S-SERIES que presentan esta información visual son:

- **Botones de TRANSPOSE** (OCT- y OCT+): por defecto, los botones de OCT- y OCT+ aparecen desactivados (luz semiencendida) y el teclado solo controla las octavas situadas en la zona media. Sin embargo, cuando el registro de octavas controlado por el teclado se sitúa por encima del rango central de teclas, el botón de OCT+ aparecerá encendido. Si se sitúa por debajo, se encenderá el botón de OCT-. De esta manera, los botones de OCT- y OCT+ brindan una idea aproximada del registro de octavas controlado por las teclas.
- **Botones de PRESET**: en modo MIDI, los botones de PRESET (que permiten pasar de una plantilla a otra) aparecen siempre encendidos, es decir, plenamente iluminados.
- **Sección de TRANSPORT**: los LED de los botones de la sección de TRANSPORT están determinados por los mensajes MCU recibidos a través del puerto virtual de Komplete Kontrol en la EAD (el mismo puerto que utiliza el teclado para enviar a la EAD los comandos de la ejecución: véase ↑[21.1, Controles básicos](#page-208-0)). Estos mensajes de información son enviados a la EAD para actualizar el estado de los LED en el teclado. Para saber la manera de configurar la EAD para que pueda devolver mensajes MCU al teclado, consulte la documentación de su aplicación anfitriona.

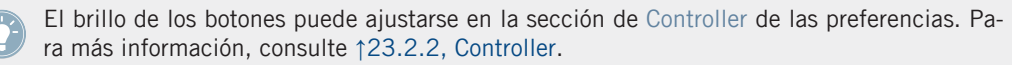

# 21.5 Empleo de dos o mas teclados KOMPLETE KONTROL S-SERIES

Se pueden emplear hasta cuatro teclados KOMPLETE KONTROL S-SERIES de manera simultánea. Esto permite extender el número de parámetros controlables. Para más información sobre el empleo de varios teclados, consulte el capítulo ↑[22, Empleo de dos o más unidades del](#page-224-0) [mismo tipo](#page-224-0).

# 21.6 Operación independiente

El teclado KOMPLETE KONTROL S-SERIES no solo puede trabajar en entornos de producción digital de música, también puede ser empleado de manera independiente como un teclado MI-DI.

#### **Importante: ¡actualizar el firmware del controlador!**

La operación independiente del teclado es una función nueva de la versión 1.8.0 del Controller Editor. Sin embargo, requiere que el firmware del teclado KOMPLETE KONTROL S-SERIES sea la versión 52 o alguna superior.

Si está trabajando con un teclado KOMPLETE KONTROL S-SERIES con una versión del firmware inferior a la 52, el Controller Editor emitirá un mensaje de advertencia de actualización:

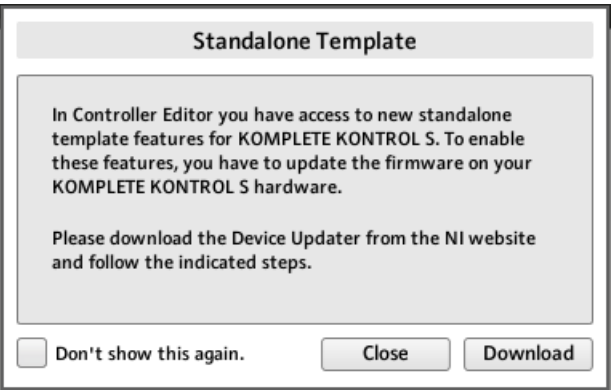

El mensaje de advertencia para actualizar el firmware del controlador.

Si al conectar el teclado, apareciera dicho mensaje de advertencia, lleve a cabo lo siguiente:

- 1. Pulse un clic en el botón de Download. El buscador de Internet abrirá automáticamente la página de Native Instruments con el enlace para la actualización del dispositivo.
- 2. Haga clic en el enlace para descargar el archivo con el actualizador.
- 3. Tras descargar el archivo, descomprima la carpeta.
- 4. Luego, utilice el Explorador (Windows) o el Finder (Mac OS X) para abrir la carpeta.
- 5. Según el sistema operativo empleado, pulse un clic en "DeviceUpdater.exe" (Windows) o en "DeviceUpdater" (Mac OS X).

La actualización del dispositivo empezará a llevarse a cabo.

6. Siga las instrucciones de pantalla para completar la actualización del firmware.

Por lo pronto, vamos a suponer que el firmware de su teclado KOMPLETE KONTROL S-SE-RIES es la versión 52 o una superior.

Si el ordenador no está conectado a Internet, haga clic en el botón de Close del mensaje de advertencia: el Controller Editor se podrá emplear pero la operación independiente del teclado KOMPLETE KONTROL S-SERIES no estará disponible. Podrá descargar la actualización más tarde, desde la siguiente página: [http://www.native-instruments.com/es/support/](http://www.native-instruments.com/en/support/downloads/) [downloads/.](http://www.native-instruments.com/en/support/downloads/) Allí, seleccione el enlace de Drivers and other files, vaya hasta la sección de KOMPLETE KONTROL y seleccione el actualizador correspondiente a su sistema operativo.

#### **Activar la operación independiente**

Para poder emplear el teclado KOMPLETE KONTROL S-SERIES de manera independiente, desconecte el cable USB del dispositivo. Tras unos breves instantes, se cargará la plantilla por defecto y el modo independiente quedará activado.

- De manera predeterminada, el teclado envía sus notas al puerto MIDI OUT de 5 pines a través del canal MIDI 1.
- Los datos MIDI se reciben a través del puerto MIDI IN.
- No es posible el cambio de plantillas.

#### **Cambiar el canal MIDI y los números de controlador**

Al pasar a la operación independiente, el teclado KOMPLETE KONTROL S-SERIES carga las asignaciones de la plantilla predeterminada del Controller Editor.

Las asignaciones de esta plantilla (**Template 1**) pueden modificarse en el panel de plantillas (Templates). Por lo tanto, para efectuar alguna modificación, tenga el teclado conectado al ordenador y haga lo siguiente:

- ► Pulse un clic con el botón secundario sobre Template 1.
- ► En el menú contextual que se abre, seleccione Set as Standalone Default.

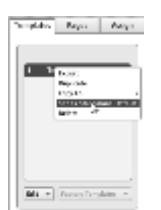

Estableciendo una nueva plantilla predeterminada para la operación independiente

- ► En el cuadro que se abre, confirme que desea sobrescribir la actual plantilla predeterminada.
- ► Desconecte el teclado del ordenador.
- $\rightarrow$  La nueva plantilla predeterminada será cargada para la operación independiente.

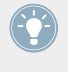

Es posible crear plantillas adicionales para lograr configuraciones distintas. Sin embargo, en el modo independiente, el teclado KOMPLETE KONTROL S-SERIES solo puede cargar una plantilla por vez.

# <span id="page-224-0"></span>22 Empleo de dos o más unidades del mismo tipo

El Controller Editor permite, en algunos controladores, la conexión de más de un dispositivo del mismo tipo en el mismo ordenador y usarlos simultáneamente para controlar distintos destinos MIDI. Resulta práctico para controlar vía MIDI las cubiertas virtuales de un programa de DJ o cualquier otra aplicación que requiera acceso inmediato a numerosos parámetros.

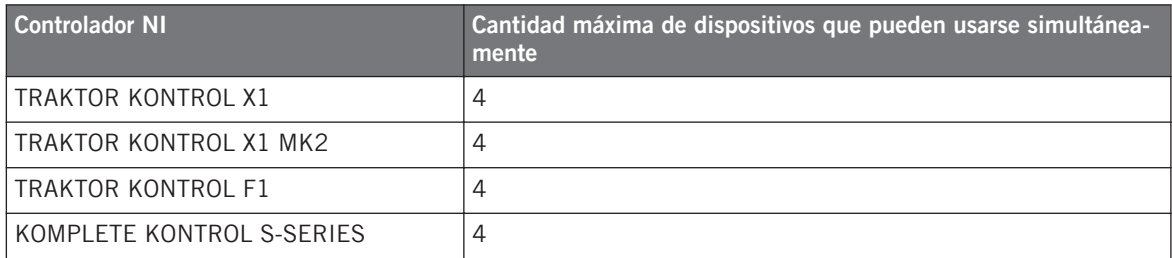

Los controladores NI que gozan de esta propiedad son los siguientes:

Al emplear el Controller Editor, podrá crear y manejar individualmente plantillas, páginas y asignaciones en cada una de las unidades. Para una mejor distinción de los distintos dispositivos es necesario denominarlos con alguna de las denominaciones ya predeterminadas (p. ej., Traktor Kontrol X1 - 1 ... Traktor Kontrol X1 - 4).

Por defecto, todos los dispositivos llevan el mismo nombre. Por lo tanto, salvo uno, deberá cambiar los nombres de los otros dispositivos en cuanto quiera emplear dos o más unidades simultáneamente.

A continuación, vamos a usar como ejemplo el controlador TRAKTOR KONTROL X1. Todas las explicaciones suministradas valen también para los otros controladores de la tabla de arriba.

# 22.1 Cambiar el nombre de las unidades

Vamos a suponer que solamente tenemos conectado al ordenador una única unidad TRAKTOR KONTROL X1. Vamos a cambiarle el nombre a esta unidad antes de conectar otra adicional. Para cambiar la denominación de la unidad conectada, proceda de la siguiente manera:

1. Abra el Controller Editor.

- 2. En el menú de archivos (File), seleccione Preferences.... La ventana de preferencias del programa se abrirá.
- 3. Haga clic en la ficha Controller, sobre la izquierda de la ficha Controller.
- 4. En esta ficha, compruebe que en el menú de controladores aparezca el nombre Traktor Kontrol X1 - 1. Si no es así, haga clic en el menú y seleccione Traktor Kontrol X1 - 1. La ficha Controller mostrará todas las configuraciones del TRAKTOR KONTROL X1 que está conectado:

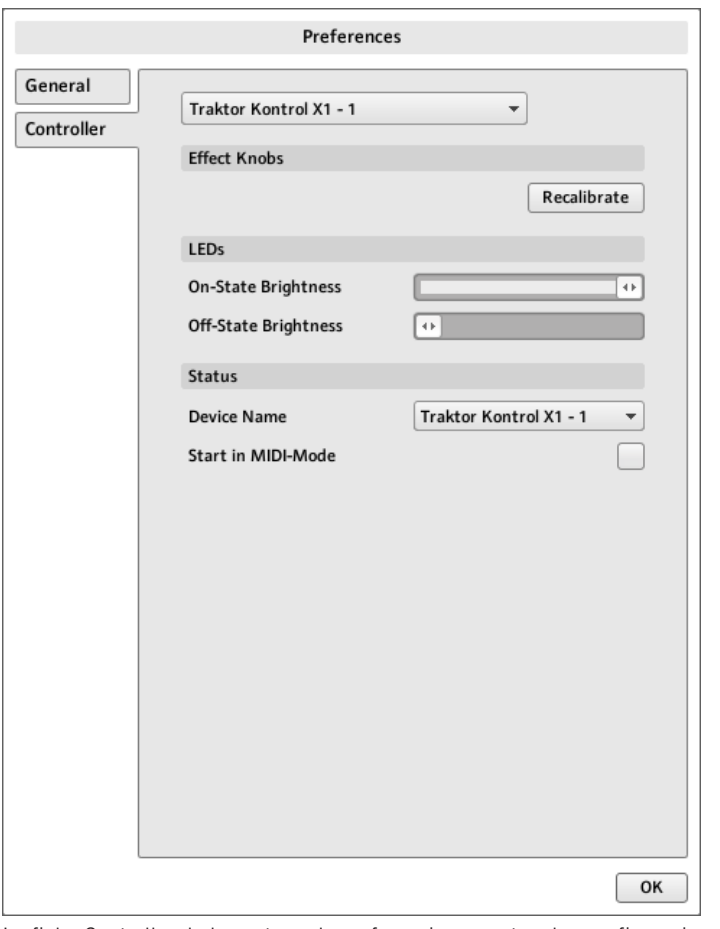

La ficha Controller de la ventana de preferencias muestras las configuraciones del TRAKTOR KONTROL X1 conectado.

Al final de la ficha, el menú **Device Name** muestra el nombre asignado de su TRAKTOR KON-TROL X1. Por defecto, aparece el nombre Traktor Kontrol X1 - 1.

- 1. Haga clic en el menú y seleccione otro nombre entre las opciones disponibles (por ejemplo, Traktor Kontrol X1 - 2). Al realizar el cambio de nombre, aparecerá un cuadro de advertencia sobre el cambio realizado:
- 2. Siga las instrucciones impartidas: desenchufe la unidad y vuelva a conectarla. El cuadro de advertencia desaparecerá.
- 3. Haga clic en el botón de OK para cerrar la ventana de preferencias.
- 4. Conecte el segundo TRAKTOR KONTROL X1 al ordenador.
- $\rightarrow$  Ahora, ya tenemos ambos dispositivos TRAKTOR KONTROL X1 conectados al ordenador. Páselos al modo MIDI de operación para emplearlos simultáneamente para el control MI-DI.

Como podrá apreciar, el segundo TRAKTOR KONTROL X1 aún conserva su nombre predeterminado. Lo que hicimos fue cambiar solamente el nombre del primer TRAKTOR KONTROL X1.

Para conectar otros dispositivos X1 al ordenador, repita los pasos arriba descritos (podrá emplear hasta cuatro dispositivos X1 simultáneamente.

# 22.2 Abrir plantillas y páginas de perillas de una unidad en particular

Para ver o modificar las plantillas, páginas y asignaciones de cualquiera de los dos TRAKTOR KONTROL X1, seleccione el nombre de la unidad en el menú de dispositivos de la barra de control de la aplicación.

Solución de conflictos entre dispositivos

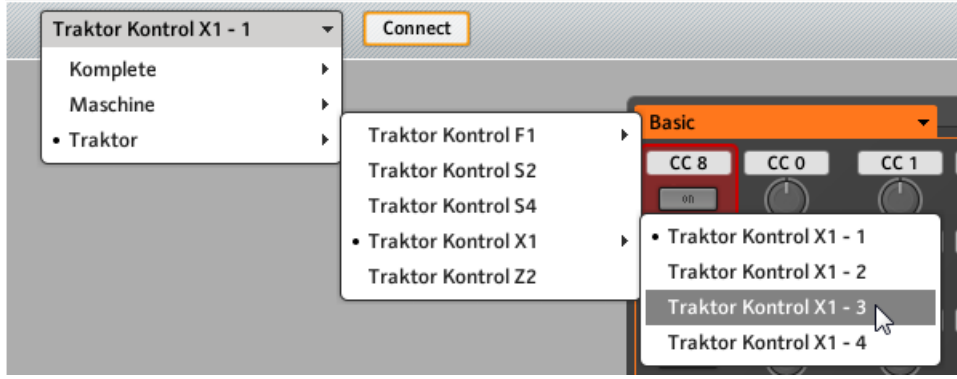

El menú de dispositivos.

Podrá cambiar el nombre de sus controladores a través del Controller Editor siempre y cuando las unidades correspondientes estén conectadas al ordenador. Si una de las unidades no estuviera conectada al ordenador, las configuraciones correspondientes de la ficha Controller aparecerán de color gris e inactivas.

# 22.3 Solución de conflictos entre dispositivos

Si llegara a conectar una unidad adicional de TRAKTOR KONTROL X1 con la misma denominación de alguna unidad ya conectada anteriormente, aparecerá una advertencia para ponerlo al tanto sobre el conflicto correspondiente.

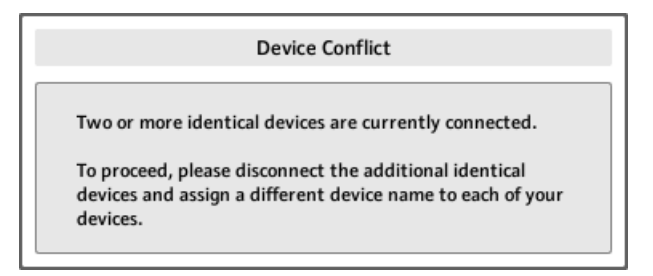

Este es el mensaje que aparece cuando dos TRAKTOR KONTROL X1 están conectados sin haberse efectuado previamente el correspondiente cambio de nombres.

Por favor, siga las instrucciones del mensaje: desconecte el dispositivo adicional, cambie el nombre de los dispositivos originales de la manera descrita más arriba y conecte otra vez la nueva unidad.

Al seleccionar un nombre que ya está siendo empleado por otro TRAKTOR KONTROL X1, el Controller Editor le pedirá intercambiar la denominación entre el dispositivo que desea renombrar y el dispositivo que lleva actualmente el nombre seleccionado. Si el nombre seleccionado estuviera asignado a una unidad no conectada o si el nombre no estuviera empleado por algún otro dispositivo, entonces el nombre seleccionado se asignará al controlador seleccionado. Si el nombre de un dispositivo está en uso; es decir, el dispositivo se halla conectado, el nombre aparecerá con un punto (•) para facilitar su identificación visual. Para cambiar la denominación de un controlador, repita las acciones arriba descritas.

# 23 Detalle

Este capítulo describe de manera sistemática todos los elementos que componen la interfaz de usuario del Controller Editor. El Controller Editor es la "torre de control" del sistema de control remoto del controlador NI. Guarda los enlaces entre las acciones del aparato (lo que usted hace en el controlador NI) y los eventos MIDI (lo que usted quiere que haga un aparato o programa con capacidad MIDI).

# 23.1 La barra de menús de la aplicación

La barra de menús del Controller Editor contiene tres menús: el menú de archivos (File), el menú de vistas (View) y el menú de ayuda (Help).

File View Help

Los tres menús de la barra de menús de la aplicación (en Windows).

### 23.1.1 El menú de archivos

El menú File permite manejar los archivos de configuración, realizar pequeños ajustes en el funcionamiento general de la aplicación y cerrar la aplicación. El menú contiene las siguientes entradas:

- **Open Configuration**: abre un cuadro que permite seleccionar el archivo de configuración que se desea cargar. El archivo de configuración contiene todos los juegos de datos empleados por el Controller Editor. Con respecto al controlador NI, estos juegos de datos contienen la lista de todas las plantillas, los datos de las plantillas de dicha lista y el índice de la plantilla que está seleccionada; en resumen, el archivo de configuración contiene todo lo que se puede guardar para su uso en el Controller Editor. Para cargar un archivo de configuración, en el menú de File seleccione la opción Open Configuration y vaya hasta el archivo de configuración que desea cargar; luego haga doble clic en él (o cliquee una vez y luego haga clic en Open).
- **Save Configuration…**: abre un cuadro que permite guardar con otro nombre el archivo de configuración empleado. En este cuadro, escriba el nombre del nuevo archivo de configuración y luego haga clic en en botón Save.

<span id="page-230-0"></span>También puede emplear el comando Save Configuration… como una función de resguardo: guarde el archivo de configuración en algún otro lado (una memoria USB, un disco duro, etc.) y podrá volver a cargarlo, después, cuando sea necesario.

No hay una opción de guarda (Save) en el menú de archivos (File). El Controller Editor recuerda de por sí la configuración existente y la volverá a desplegar la próxima vez que abra el programa. Tenga en cuenta que si carga otro archivo de configuración, borrará la configuración en curso.

- **Open Template...**: abre un cuadro que permite seleccionar y cargar un archivo de plantilla para el controlador NI. La plantilla será añadida a la lista de plantillas del Inspector. Véase ↑[23.5.1, Panel de las plantillas](#page-252-0) para más información sobre la lista de plantillas y el menú de edición.
- **Preferences**: abre la ventana de las preferencias del programa. Esta ventana permite especificar algunos parámetros generales del Controller Editor. Véase ↑[23.2, El cuadro de pre](#page-231-0)[ferencias](#page-231-0) para una descripción de los parámetros disponibles.
- **Exit**: cierra la aplicación del Controller Editor. Tenga en cuenta que todas las asignaciones permanecerán activas gracias al servicio de trasfondo que opera en segundo plano.

### 23.1.2 El menú de vistas

El menú de vistas (View) controla la vista de la interfaz del Controller Editor. Este menú ofrece dos opciones:

- **Toggle Labels**: muestra u oculta el nombre de las asignaciones en el área del aparato. Este comando tiene la misma función que la casilla de Show all labels de la esquina superior derecha del área del aparato.
- **Select Device**: es un submenú con la lista de todos los controladores NI activados como controles MIDI. Al seleccionar una entrada de este submenú, seleccionará el controlador NI sobre el que desea ver/modificar las asignaciones MIDI. El área del aparato y todas las plantillas, páginas y asignaciones se actualizarán de manera consecuente. También puede seleccionar el controlador NI a través del menú de dispositivos, ubicado a la izquierda, bajo la barra de menús de la aplicación (véase ↑[23.3.1, Menú de dispositivos\)](#page-244-0).

# <span id="page-231-0"></span>23.1.3 El menú de ayuda (Help)

El menú de ayuda (Help) le brinda información que lo ayudará a emplear correctamente el Controller Editor. El menú ofrece cinco entradas:

- **Open Manual…**: abre la versión PDF de este manual, ubicado en la carpeta de instalación del Controller Editor.
- **Open Template Documentation…**: abre los documentos PDF que explican el empleo de las plantillas predefinidas de fábrica para su uso en productos específicos de Native Instruments y de terceros.
- **Launch Service Center…**: abre el Centro de Servicio NI. El Centro de Servicio NI le ayuda a activar sus productos Native Instruments (cuando la misma es requerida) y luego brinda acceso a las distintas actualizaciones. Encontrará más información sobre el Centro de Servicio NI en la guía de inicio rápido (Quick Setup Guide) ubicada en la carpeta de instalación del Centro de Servicio.
- **Visit the Knowledge Base…**: abre el banco de conocimientos de la página de Internet de Native Instruments. Esta página brinda valiosa información acerca de los productos NI (entre ellos el Controller Editor).
- **Visit Native Instruments on the web**…: abre la página de Internet de Native Instruments.
- **About…**: abre una ventana informativa (la misma que surge al cliquear el logotipo de Native Instruments).

# 23.2 El cuadro de preferencias

La ventana de preferencias (Preferences) presenta parámetros para el Controller Editor y los distintos Controladores NI.

► Para abrir la ventana de preferencias, en el menú de archivos (File), de la barra de menús de la aplicación, seleccione la opción Preferences.

La ventana de preferencias presenta las fichas General y Controller:

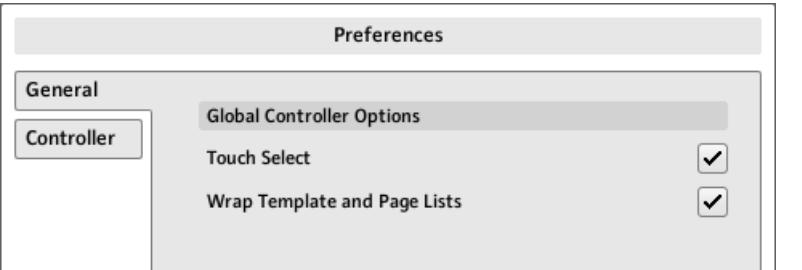

La ventana de preferencias con las fichas General y Controller (ficha general General abierta).

### 23.2.1 General

La ficha General ofrece dos opciones:

• **Touch Select**: esta opción permite seleccionar el elemento de control deseado directamente en el controlador NI; la selección de los elementos de control se volverá, así, mucho más intuitiva. Es una característica que sirve para asignar controles de manera rápida: no es necesario andar cliqueando repetidamente entre el área del aparato (donde se seleccionan los elementos de control) y el panel de asignaciones (Assign) del Inspector (donde se efectúa o modifica la asignación correspondiente). Por el contrario, en cuanto toque el control deseado, quedará automáticamente seleccionado en el Controller Editor (donde verá aparecer el marco rojo de selección sobre dicho control) y las asignaciones correspondientes se mostrarán en el panel de asignaciones del Inspector. De esta manera, podrá observar el panel de Assign sobre la pantalla del ordenador y efectuar todas las selecciones desde el dispositivo. Resulta una manera muy eficiente de trabajo cuando se tiene que lidiar con largas series de asignaciones. Además, esto le asegura estar trabajando efectivamente sobre el control que planea usar en una determinada tarea.

En los dispositivos que aparecen segmentados en el área del aparato (y dotados de una representación esquemática para seleccionar la parte deseada), la opción de Touch Select solo trabaja sobre la parte mostrada en el área del aparato.

En elementos de control con varias acciones (p. ej., pulsar y girar), la opción de Touch Select permite seleccionar en el panel de Assign la ficha correspondiente a la acción con la que se desea trabajar.

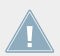

KOMPLETE KONTROL S-SERIES: la opción de Touch Select no tiene efecto sobre los teclados KOMPLETE KONTROL S-SERIES.

<span id="page-233-0"></span>• **Wrap Template and Page Lists**: cuando está activado y la selección se encuentra al principio o al final de la lista, la selección salta hasta el otro extremo de la lista de plantillas o páginas, al presionar los botones de desplazamiento del teclado del ordenador o el atajo correspondiente del controlador. En otras palabras, la lista queda unida por ambos extremos.

Familia de controladores MASCHINE: esto también sucede al emplear los atajos del controlador para la selección de plantillas y páginas. Tenga en cuenta, sin embargo que la opción Wrap Template and Page Lists no afecta la aparición de la lista en los correspondientes modos de visualización del controlador.

#### 23.2.2 Controller

La ficha de controladores (Controller) de la ventana de preferencias permite ajustar la configuración de los controladores NI.

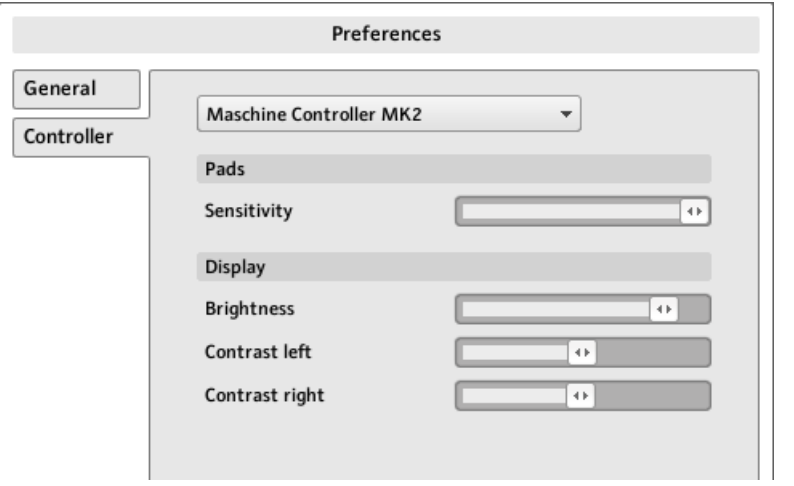

La ficha de controladores mostrando las configuraciones del controlador MASCHINE MK 2.

- 1. Haga clic en el menú de controladores, ubicado en la parte superior.
- 2. En la lista desplegable, seleccione el controlador NI cuyos parámetros desea ajustar.
- → Según la selección realizada, el resto de la página mostrará las configuraciones correspondientes a ese controlador.

#### **Ajustes de los controladores MASCHINE y MASCHINE MK2**

Los ajustes de los controladores MASCHINE y MASCHINE MK2 son los mismos que aparecen en los visualizadores del controlador cuando está puesto en el modo de visualización de ajustes. Dichas configuraciones, son las siguientes:

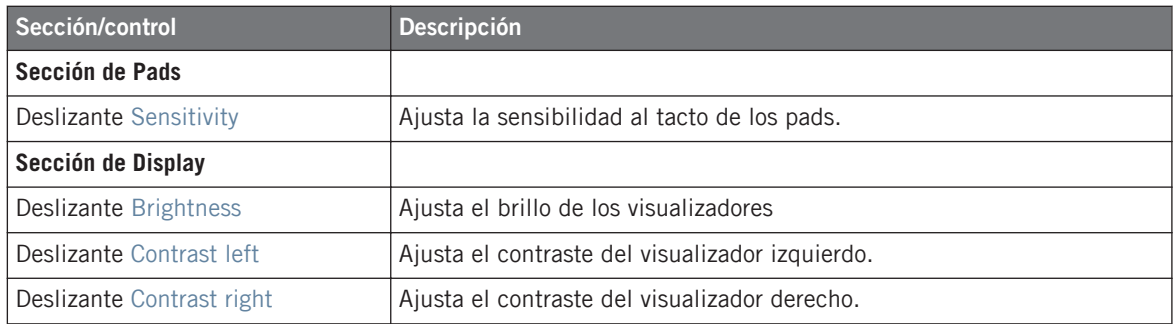

#### **Ajustes de los controladores MASCHINE MIKRO y MASCHINE MIKRO MK2**

Los ajustes de los controladores MASCHINE MIKRO y MASCHINE MIKRO MK2 son los mismos que aparecen en el visualizador cuando el controlador está puesto en el modo de visualización de los ajustes. Dichas configuraciones, son las siguientes:

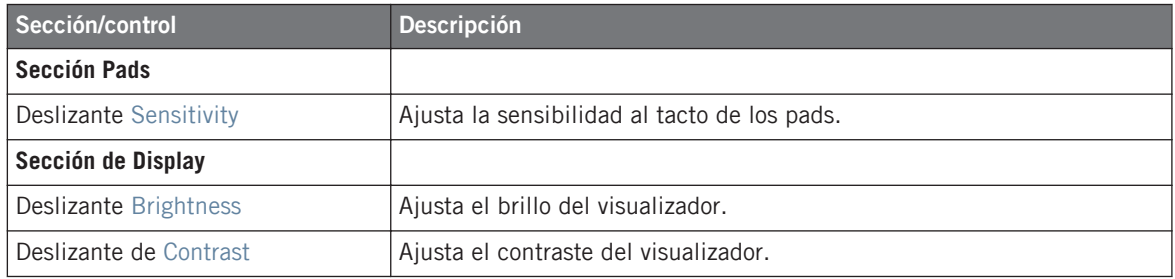

#### **Ajustes del controlador MASCHINE STUDIO**

En el controlador MASCHINE STUDIO, la ficha de Controller ofrece los siguientes ajustes:

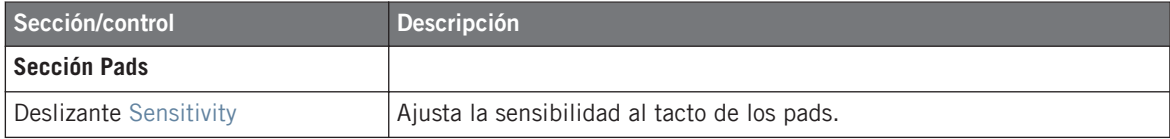

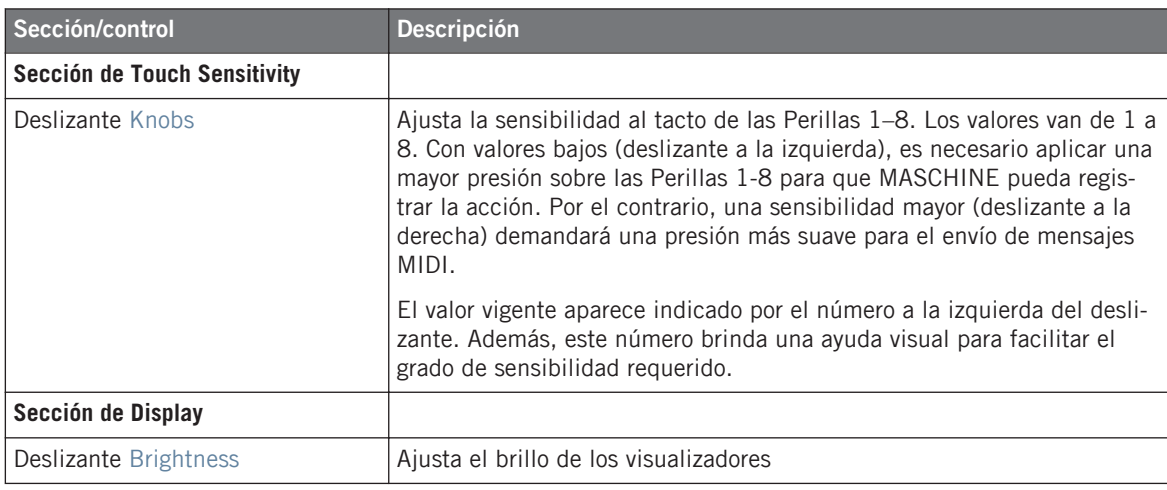

Todos estos ajustes pueden llevarse a cabo desde el controlador MASCHINE STUDIO: la sensibilidad de perillas y pads se ajusta con el modo de visualización de ajustes; y el brillo puede ajustarse empleando el modo de visualización de la calibración (véanse ↑[9.4.2, Mo](#page-115-0)[do de visualización de los ajustes](#page-115-0) y ↑[9.4.3, Modo de visualización de la calibración](#page-116-0), respectivamente).

Para ajustar la sensibilidad de las Perillas 1–8, utilice el valor mostrado a la izquierda del deslizante de la siguiente manera:

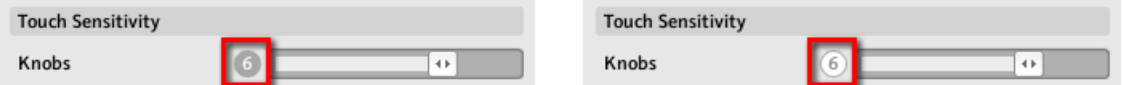

¡A la izquierda, la presión no está detectada. A la derecha, está detectada!

- 1. Al ajustar el valor de sensibilidad, toque cualquiera de las Perillas 1–8. Tan pronto como la presión sobre la perilla sea detectada, el número quedará resaltado de color rojo.
- 2. Aplique distintos tipos de presión sobre la perilla y reajuste el deslizante de manera consecuente hasta dar con el valor deseado.

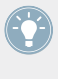

Por ejemplo, la sensibilidad podría ajustarse para evitar que toques suaves sobre las perillas no produzcan efectos indeseados. El ajuste ideal, por supuesto, ¡dependerá de sus dedos y su modo de trabajar!

### **Ajustes de TRAKTOR KONTROL X1 and X1 MK2 (1–4)**

La ficha Controller ofrece los ajustes siguientes para el TRAKTOR KONTROL X1:

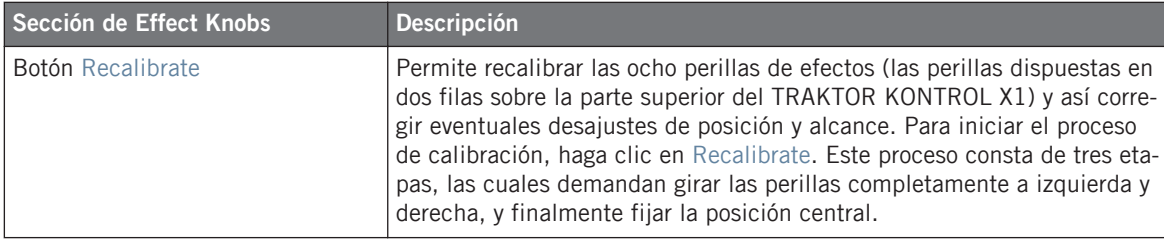

El dispositivo ya sale calibrado de fábrica. El procedimiento de calibración solo es necesario cuando note que algún control no determina correctamente los valores.

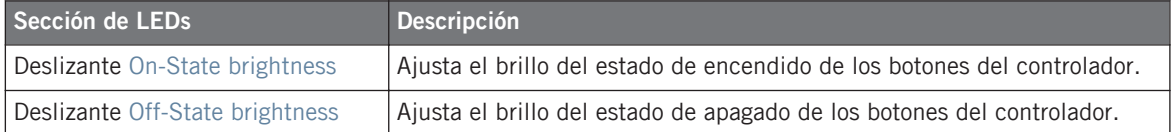

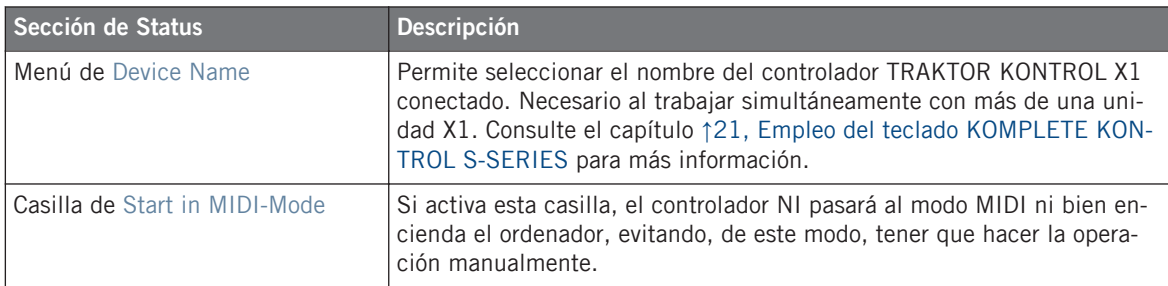

#### **Ajustes de TRAKTOR KONTROL F1 (1-4)**

La ficha Controller ofrece los ajustes siguientes para el TRAKTOR KONTROL F1:

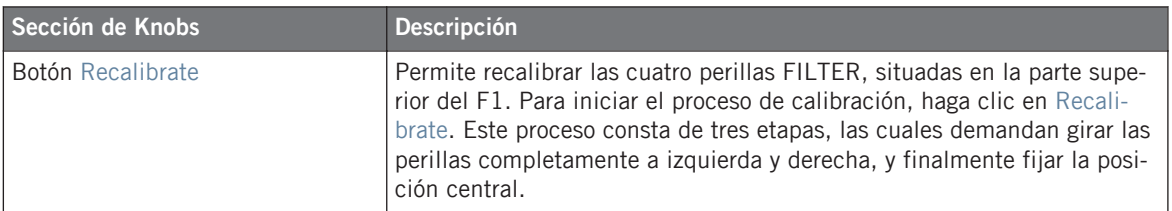

El dispositivo ya sale calibrado de fábrica. El procedimiento de calibración solo es necesario cuando note que algún control no determina correctamente los valores.

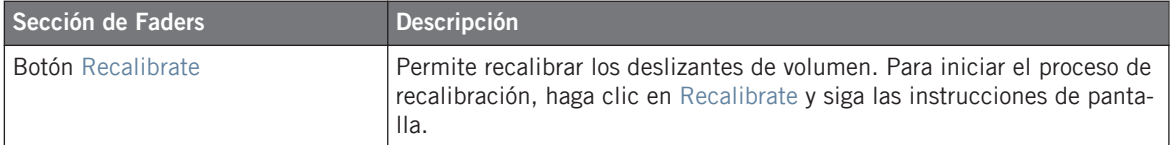

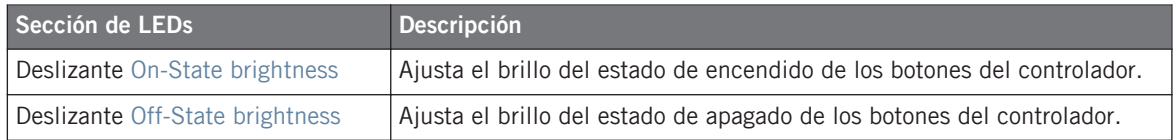

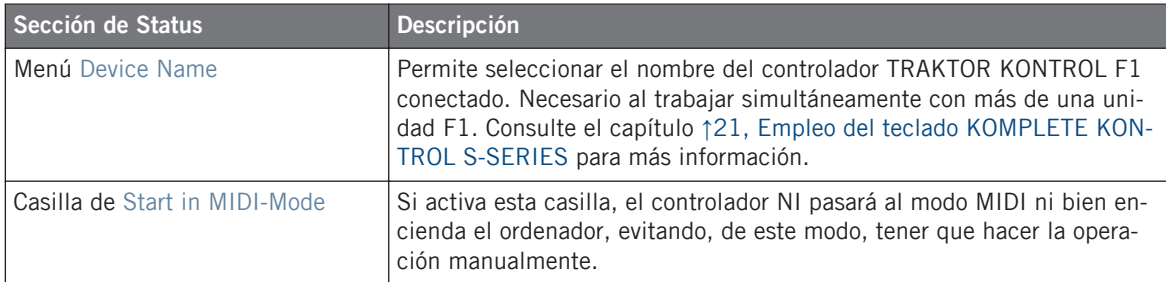

#### **Ajustes de TRAKTOR KONTROL S2, S2 MK2, S4, S4 MK2**

La ficha Controller ofrece los ajustes siguientes para TRAKTOR KONTROL S2 y S4:

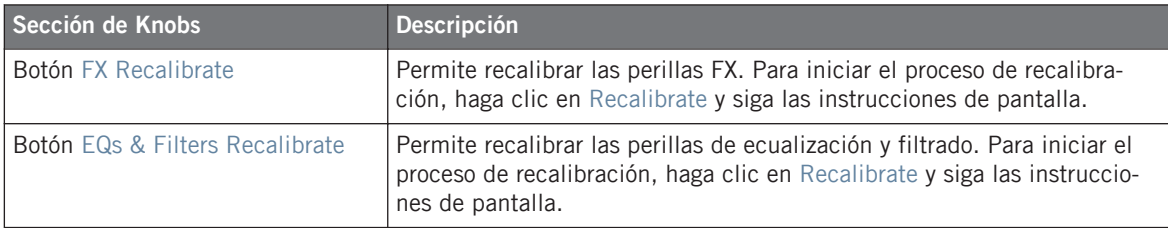

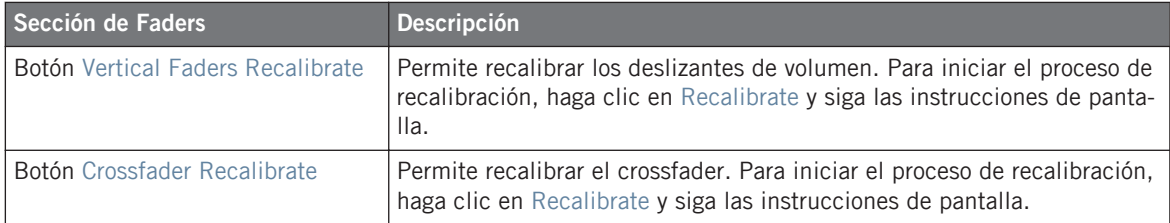

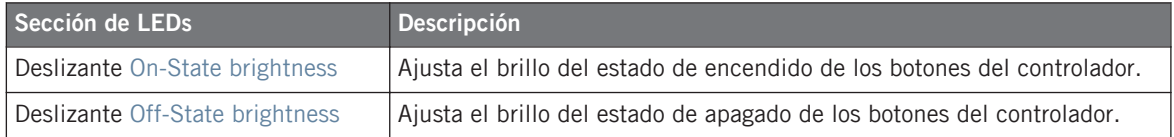

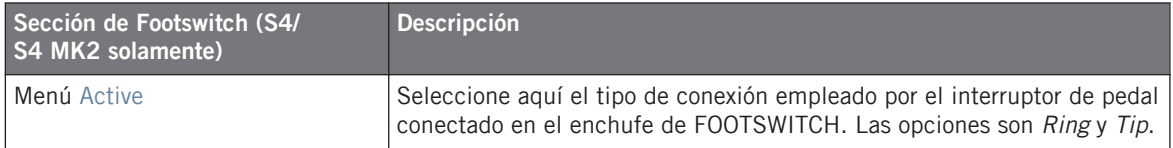

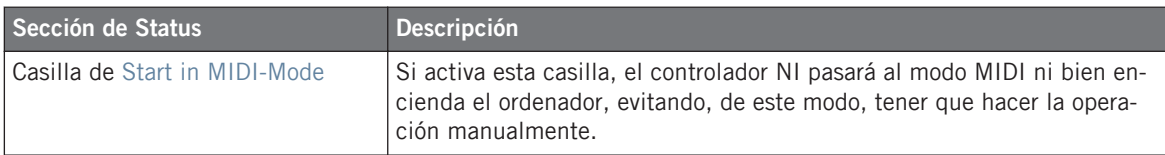

#### **Ajuste del TRAKTOR KONTROL S8**

La ficha Controller ofrece los ajustes siguientes para el TRAKTOR KONTROL S8:

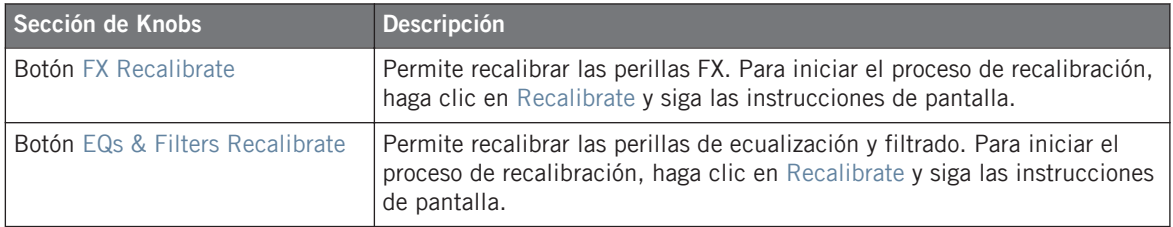

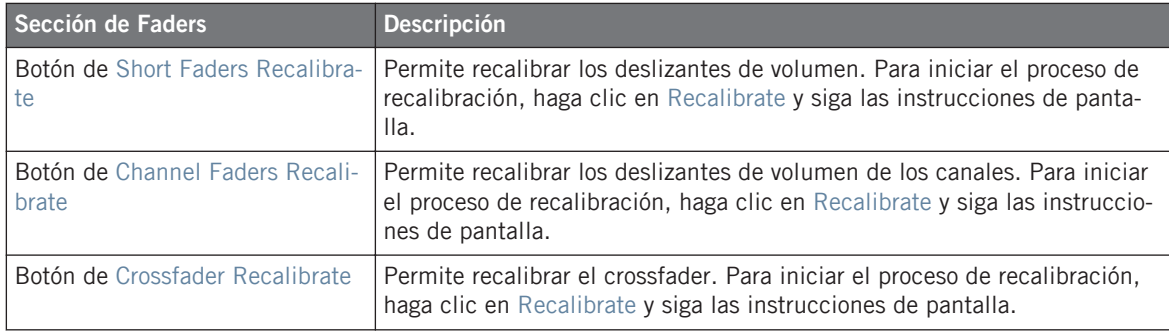

El dispositivo ya sale calibrado de fábrica. El procedimiento de calibración solo es necesario cuando note que algún control no determina correctamente los valores.

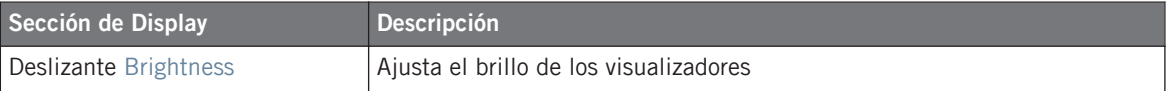

El brillo puede ajustarse directamente en el S8 ingresando al modo de visualización de ajustes. Consulte ↑[16.4.2, Ajustar el brillo y el color](#page-177-0) para más detalles.

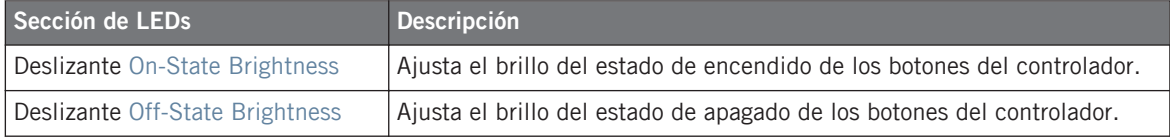

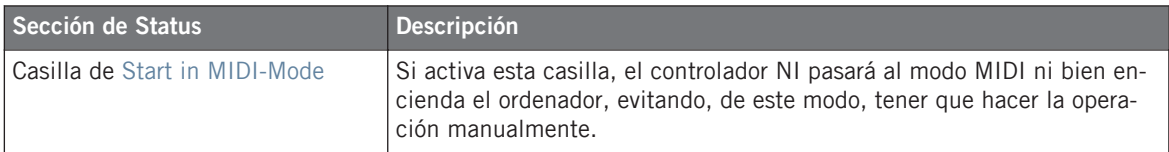

#### **Ajuste del TRAKTOR KONTROL S2**

La ficha de Controller ofrece los ajustes siguientes para el TRAKTOR KONTROL S2:

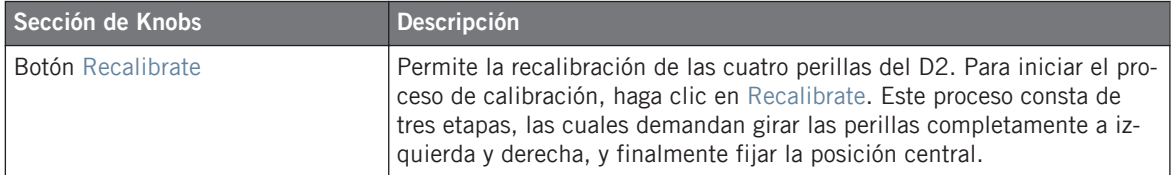

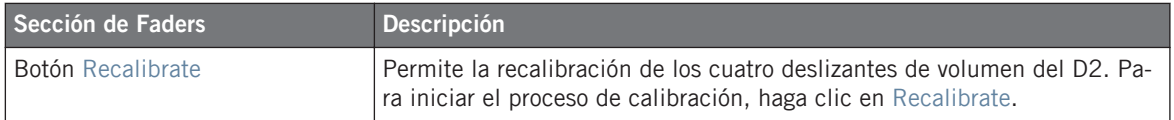

El dispositivo ya sale calibrado de fábrica. El procedimiento de calibración solo es necesario cuando note que alguno controles no establecen correctamente los valores.

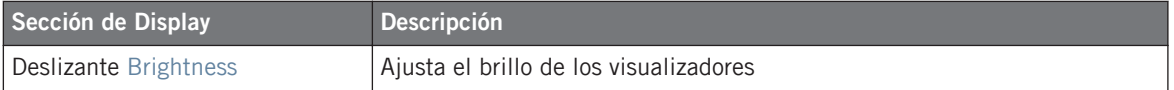

El brillo puede ajustarse directamente en el S2 ingresando al modo de visualización de ajustes. Consulte ↑[15.4.2, Ajustar el brillo y el color](#page-161-0) para más detalles.

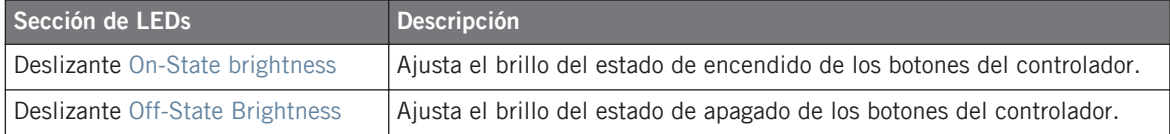

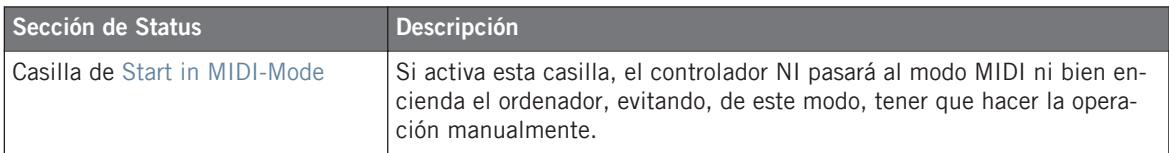

#### **Ajuste de TRAKTOR KONTROL Z1**

La ficha Controller ofrece los ajustes siguientes para el TRAKTOR KONTROL Z1:

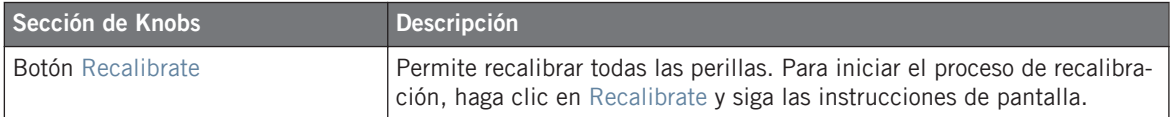

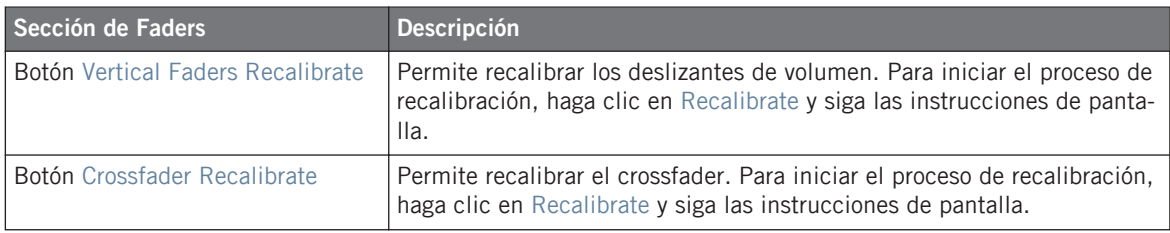

El dispositivo ya sale calibrado de fábrica. El procedimiento de calibración solo es necesario cuando note que alguno controles no establecen correctamente los valores.

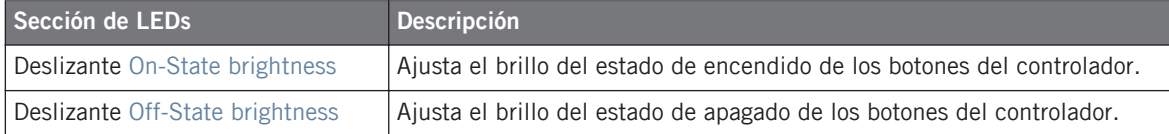

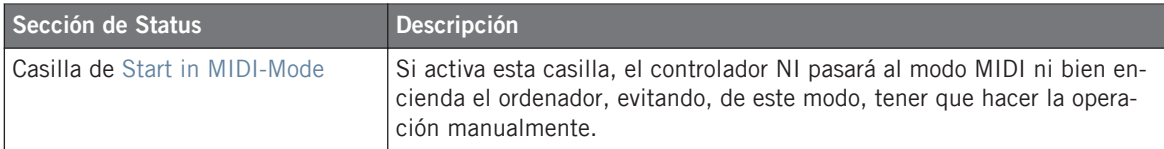

#### **Ajuste de TRAKTOR KONTROL Z2**

La ficha Controller ofrece los ajustes siguientes para el TRAKTOR KONTROL Z2:

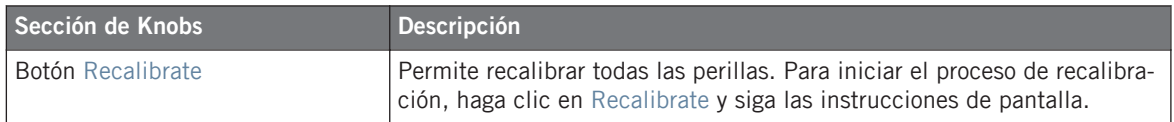

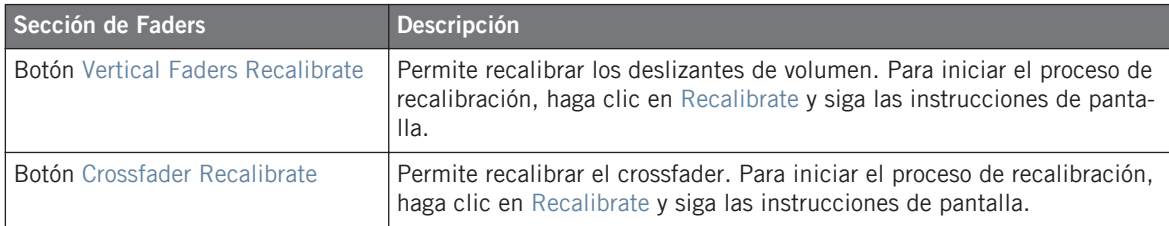

El dispositivo ya sale calibrado de fábrica. El procedimiento de calibración solo es necesa**to** rio cuando note que alguno controles no establecen correctamente los valores.

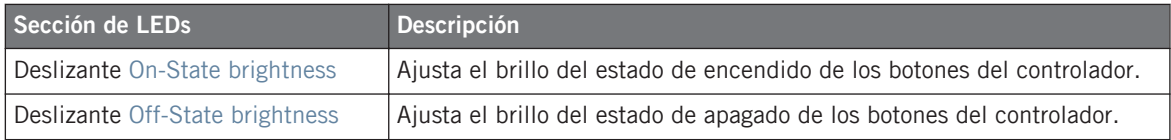

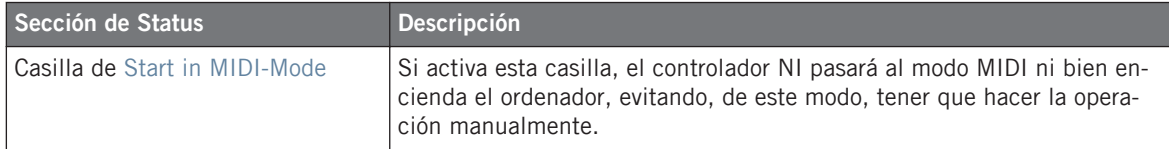

#### **Ajustes de los teclados KOMPLETE KONTROL S-SERIES (1–4)**

La ficha de Controller ofrece los siguientes ajustes para los teclados KOMPLETE KONTROL S-SERIES:

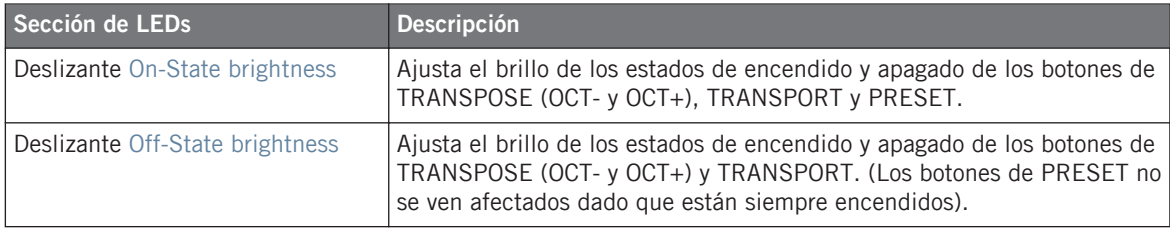

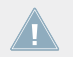

Para más información sobre las luces de estos botones, véase ↑[21.4.4, Información visual](#page-220-0) [de los botones.](#page-220-0)

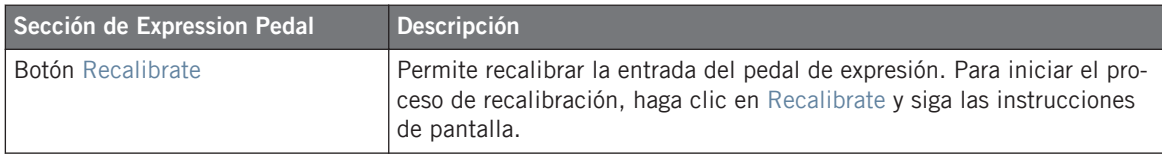

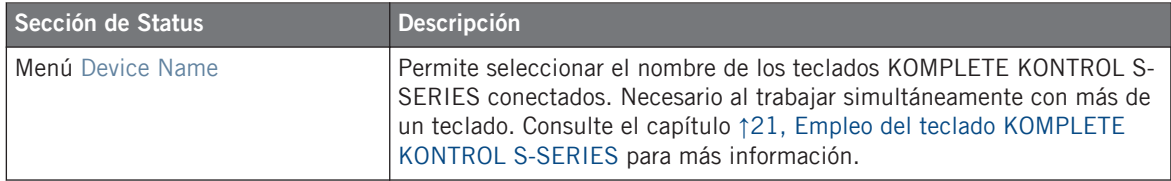

# 23.3 La barra de control de la aplicación

La barra de control de la aplicación contiene las características generales que determinan el funcionamiento del Controller Editor.

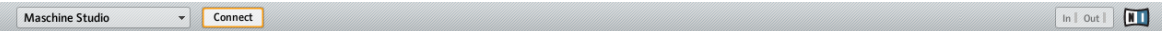

La barra de control de la aplicación presenta algunas características importantes del Controller Editor.

A continuación pasaremos a describir la barra en detalle.

# <span id="page-244-0"></span>23.3.1 Menú de dispositivos

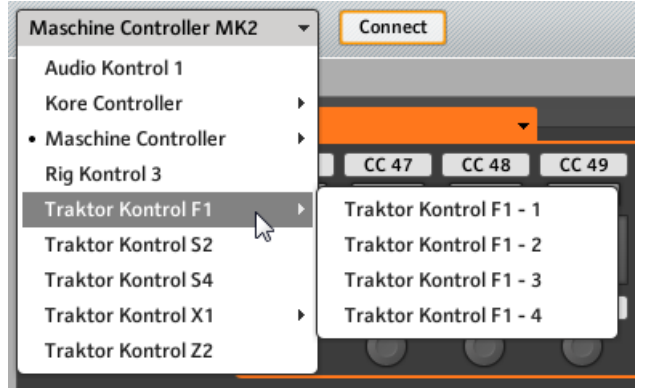

El menú de dispositivos.

El menú de dispositivos lo mantiene informado sobre las asignaciones del controlador NI. Además, permite cambiar de controlador NI para poder ver o modificar las asignaciones realizadas. Representa una alternativa al submenú de Select Device, del menú de vistas (View). Por otra parte, todos los controladores NI conectados aparecen marcados con un punto (•) para su mejor identificación.

Para pasar a otro controlador NI, haga lo siguiente:

- 1. Haga clic en el menú de dispositivos para abrir la lista de todos los controladores NI con capacidad MIDI.
- 2. En la lista, seleccione el controlador NI que desea emplear.

El área del aparato se actualizará de manera correspondiente y se traerán todas las plantillas, páginas y asignaciones pertenecientes a este controlador.

Todos los parámetros y configuraciones que aparecen en la interfaz del Control Editor corresponderán al controlador NI seleccionado en el menú de dispositivos, siendo la excepción el indicador de actividad MIDI y el Logo NI, ubicados a la derecha de la barra de control de la aplicación.

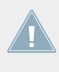

Vale la pena destacar que todos los controladores NI que estén operando en modo MIDI seguirán estando activos, sin importar cual fuera el controlador seleccionado en ese momento en el Controller Editor.

# 23.3.2 Botón de conexión

Connect

El botón de conexión.

Cuando el controlador está trabajando con su programa correspondiente (p. ej., TRAKTOR o MASCHINE), el botón de Connect permite la conexión MIDI del controlador. Este botón es el equivalente al empleado en el aparato para pasar al modo MIDI.

El controlador NI sólo puede conectarse con una aplicación a la vez:

• El controlador NI puede conectarse con su programa específico (p. ej., MASCHINE) o con alguna de sus diferentes instancias de plugin.

o

• Puede conectarse al servicio del aparato, aplicación que permite el control a distancia, desde el controlador NI, de todos los otros destinos MIDI (y cuyas asignaciones son definidas a través del Controller Editor).

Al iniciar el Controller Editor, el programa se conecta automáticamente con el controlador NI. La regla es: la última aplicación utilizada es la que se hace cargo del controlador NI.

Si el botón Connect está apagado (el botón no aparece iluminado), el controlador NI está conectado a una instancia de su programa específico (p. ej., el programa MASCHINE para el controlador MASCHINE).

- ► Para pasar al modo MIDI y conectar el controlador NI con el Controller Editor, haga clic en el botón Connect.
- $\rightarrow$  Fl botón de Connect se encenderá.

No es necesario tener abierto el Controller Editor para activar el modo MIDI del controlador. Esto puede hacerse desde el aparato mismo. Véase ↑[3.1, Poner el Controller Editor en](#page-18-0) [el modo MIDI](#page-18-0) para más información al respecto.

Los estados del botón de Connect son:

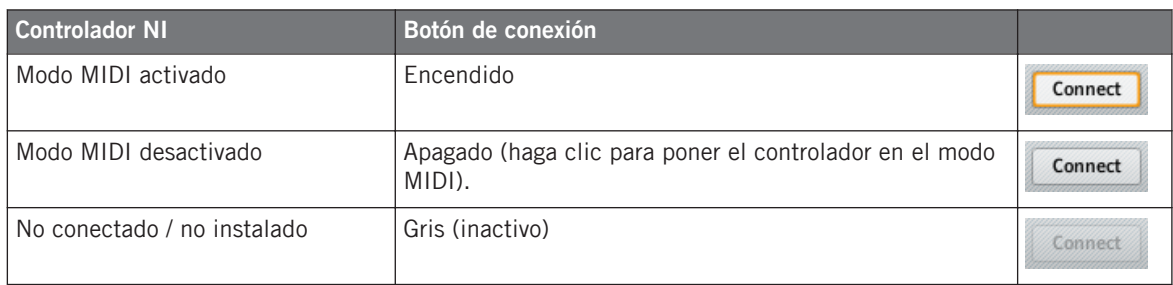

En resumen, el botón de Connect muestra siempre el estado en que se encuentra el controlador NI.

### 23.3.3 Indicador de la actividad MIDI

 $\ln |\text{Out}|$ 

El indicador de la actividad MIDI

El indicador de la actividad MIDI muestra los datos MIDI que entran (In) o salen (Out) del controlador (véase ↑[23.3.1, Menú de dispositivos](#page-244-0)). Sirve para comprobar que todo esté funcionando correctamente entre el Controller Editor, el dispositivo y otros programas que compongan su montaje musical; también y de manera más general, sirve para efectuar depuraciones de errores de MIDI.

En los controladores MASCHINE, MASCHINE MK2 y MASCHINE STUDIO puede emplear el modo de visualización de supervisión para ver el detalle de mensaje MIDI enviado. Véase ↑[5.4.6, Modo de visualización de la monitorización](#page-63-0) (MASCHINE), ↑[6.4.5, Modo de visuali](#page-77-0)[zación de la monitorización](#page-77-0) (MASCHINE MK2) o ↑[9.4.7, Modo de visualización de la moni](#page-122-0)[torización](#page-122-0) (MASCHINE STUDIO) para más información.

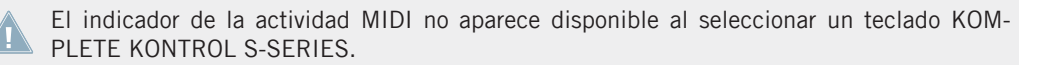

### 23.3.4 Logotipo de NI

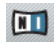

El logo NI.

Al cliquear en el logotipo NI, situado en el extremo derecho de la barra de control de la aplicación, se abrirá el cuadro de información sobre el programa.

Esta ventana proporciona información diversa sobre el Controller Editor, como ser el número de serie correspondiente y la lista de reconocimientos.

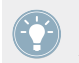

La ventana con la información sobre el programa puede abrirse también con la opción de About… del menú de ayuda (Help), en la barra de menús de la aplicación.

# 23.4 El área del aparato

El área del aparato muestra el controlador NI seleccionado en el menú de dispositivos. El área del aparato sirve a dos propósitos:

- Proporciona una representación gráfica del controlador NI.
- Permite seleccionar la página a cargar (cuando correspondiere) y el elemento de control sobre el que se quiere trabajar. Esto resulta útil, por ejemplo, cuando el controlador NI no está conectado al ordenador. De este modo, podría preparar sus asignaciones aunque no contara en ese momento con el dispositivo.

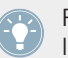

Pares de minibotones en el área del aparato: si al cliquear los minibotones, estos no se seleccionan; haga clic entonces sobre la leyenda respectiva.

Además de representar gráficamente el dispositivo NI, el área del aparato muestra también el nombre de los elementos de control, el marco de selección, el menú de páginas y el área correspondiente (excepto en TRAKTOR KONTROL S2 y KOMPLETE KONTROL S-SERIES). A continuación, describiremos cada uno de ellos.

# 23.4.1 Campos identificatorios

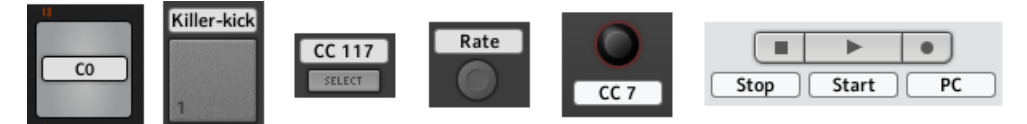

Los elementos de control aparecen con su campo identificatorio en el área del aparato.

Todo elemento de control del área del aparato que puede asignarse a un mensaje MIDI posee sobre sí un campo identificatorio. Este campo reproduce el mismo campo identificatorio ubicado en la parte superior del panel de asignaciones (Assign), del Inspector.

Si el elemento de control no recibió todavía ningún nombre, su campo identificatorio llevará por defecto el mensaje MIDI asignado.

Al igual que las otras propiedades de asignación, estos nombres se guardan junto con las páginas o plantillas respectivas.

Muchos de los elementos de control ya cuentan con un nombre en el área del aparato: este nombre solamente hace referencia a la función original que cumplen en su programa específico (MASCHINE y TRAKTOR).

#### **Mostrar/ocultar nombres**

En MASCHINE STUDIO, TRAKTOR KONTROL X1 MK2, S2 MK2, S4 MK2, S8 y Z1, la casilla de Show all labels, en la esquina superior derecha, permite mostrar u ocultar los campos identificatorios de los elementos de control no seleccionados. Es una función que permite trabajar de manera más despejada, al ocultar aquellas asignaciones sobre las que no se está trabajando.

Show all labels  $\sqrt{}$ 

La casilla de Show all labels.

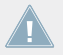

El nombre de los elementos de control seleccionados aparece siempre visible.

La casilla de Show all labels funciona igual que la opción de Toggle Labels del menú de vistas (View). (Véase ↑[23.1.2, El menú de vistas \)](#page-230-0). También pueden emplearse las teclas [Ctrl] + [L] ([Cmd] + [L] on Mac OS X) del teclado del ordenador.

# 23.4.2 Marco de selección

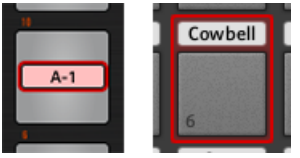

Un marco de selección pone en relieve el elemento de control seleccionado.

El marco de selección es un recuadro rojo que resalta el elemento de control seleccionado. Al seleccionar un elemento de control en el área del aparato (o desde el controlador NI teniendo la opción Touch Select activada), el marco de selección destacará el control seleccionado. Al mismo tiempo, el Inspector mostrará las propiedades de asignación de ese elemento en el panel de asignaciones (Assign).

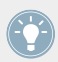

En el área del aparato, podrá seleccionar dos o más elementos de control del mismo tipo para su edición conjunta: simplemente, mantenga presionada la tecla [Mayús] del teclado del ordenador y haga clic en los elementos de control deseados. También puede cliquear y arrastrar el rectángulo de selección a través de varios elementos de control (solo los elementos de control del mismo tipo serán incluidos en la selección).

# 23.4.3 Área de la página y menú

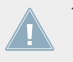

TRAKTOR KONTROL S2 y KOMPLETE KONTROL S-SERIES no presentan área ni menú de páginas.

### **Área de páginas**

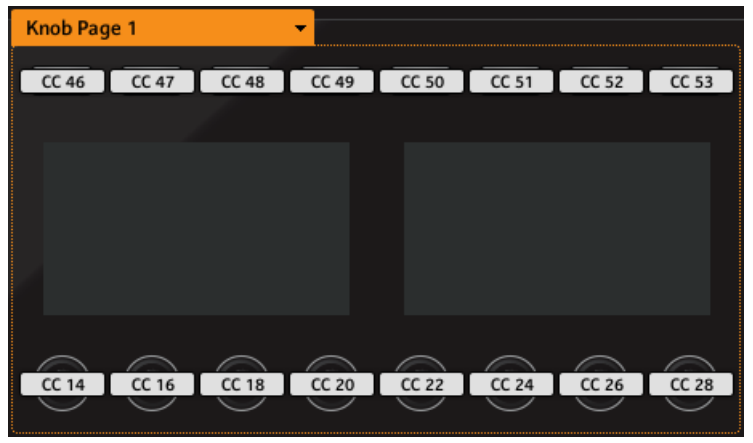

El área de la página contiene todos los elementos de control incluidos en una página (aquí, el área correspondiente a una página de perillas del Controlador MASCHINE STUDIO).

En el área del aparato,un marco de color encuadra los elementos de control que componen la página. El color de este marco dependerá del tipo de elemento de control encerrado:

- Controladores TRAKTOR y KOMPLETE KONTROL S-SERIES: un único marco naranja encierra el área de la **página**.
- Controladores MASCHINE: identifican las áreas de las páginas con marcos de diferente color:
	- Marco naranja: para las páginas de perillas (**Knob Pages**).
	- Marco azul: para las páginas de pads (**Pad Pages**).
	- Marco rojo (solo MASCHINE STUDIO): para las páginas de la perilla de volumen (**I/O and Level Pages**).
	- Marco violeta (solo MASCHINE STUDIO): para las páginas de la rueda (**Jog Wheel Pages**).

Recordatorio: los elementos de control agrupados en una área determinada pueden recibir varias asignaciones, las cuales se organizan en páginas distintas (cada página conteniendo la asignación de un elemento de control). Para una explicación general del sistema de mapeo del Controller Editor, véase ↑[4.3, El sistema de mapeo](#page-46-0))

# **Menú de páginas**

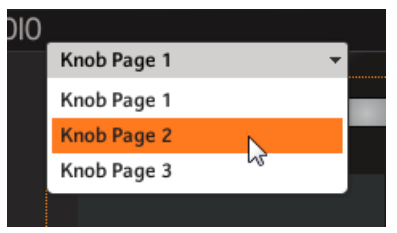

El menú de páginas permite seleccionar las páginas (aquí, menú de páginas de perillas del controlador MASCHINE STU-DIO).

Encabezando el área de la página, el menú de páginas muestra el nombre de la página seleccionada. Además, permite pasar a otro juego de asignaciones:

► Para seleccionar una página distinta, basta con cliquear el menú y seleccionar otra de la lista (que refleja la lista presente en el panel de páginas (Pages) del Inspector).

La página seleccionada se cargará automáticamente, reemplazando la página existente.

# 23.5 El Inspector

Localizado a la derecha del Controller Editor, el Inspector es el lugar indicado para la organización y edición de plantillas, páginas y asignaciones. Por esta razón, el Inspector permanece siempre visible.

Si no está seguro del significado de términos como "plantilla", "página", etc., no dude en releer la sección ↑[4.3, El sistema de mapeo](#page-46-0), donde hallará la explicación de estos conceptos básicos.

Como ya lo hemos mencionado, el circuito del mapeo está basado en una jerarquía de asignaciones. Volvamos a repasar esto, desde la perspectiva del Controller Editor:

- 1. En el menú de dispositivos de la barra de control de la aplicación, seleccione el controlador NI con el que desea trabajar. Si sólo cuenta con un controlador, el mismo se seleccionará automáticamente.
- 2. Seleccione una plantilla. La selección puede hacerse desde el panel de plantillas (Templates) del Inspector. Al cargar la plantilla, cargará también todas las páginas y asignaciones correspondientes.
3. Si el elemento de control que desea editar se encuentra dentro de una página, también deberá seleccionar la página. Esto puede llevarse a cabo desde el menú de páginas, en la ficha Pages del Inspector. Si el elemento de control se encontrara en algún otro lugar del controlador NI, puede saltear la lectura de este paso.

Si desea simplemente usar las asignaciones tal y como están, entonces ya está todo listo. Pero, si desea verificar las asignaciones o modificar algunas de ellas, siga los pasos siguientes:

- 1. Seleccione el elemento de control que desea editar. Para hacer esto, haga clic sobre el mismo en el área del aparato o tóquelo directamente sobre el controlador (si el botón Touch Select de la ficha General de las preferencias se encuentra activado).
- 2. Vaya al panel de asignaciones (Assign) del Inspector y ajuste las propiedades del elemento de control que acaba de seleccionar.

#### **Los paneles del Inspector**

El Inspector está compuesto por tres paneles, cada una de ellos referido a un nivel específico del sistema de mapeo:

- El panel de las plantillas (Templates) permite el manejo de las plantillas.
- El panel de las páginas (Pages) permite gestionar los distintos sistemas de paginación. Este panel no está presente en el TRAKTOR KONTROL S2. Al trabajar con los controladores MASCHINE, el panel de Pages también gestiona las páginas de pads.
- Finalmente, la ficha de asignaciones (Assign) permite ajustar de manera muy precisa todas las asignaciones MIDI del elemento de control seleccionado en el área del aparato.

A continuación, describiremos estos tres paneles detalladamente. Primero, nos ocuparemos de las plantillas, luego de las páginas y, por último describiremos en detalle el procedimiento de las asignaciones.

### 23.5.1 Panel de las plantillas

El panel de las plantillas (Templates) permite la **selección y manejo de las plantillas**. Las plantillas se emplean para albergar un juego completo de asignaciones y páginas; juego que puede destinarse para un uso específico: por ejemplo, para un instrumento concreto, para la configuración especial de una actuación en vivo, para una canción determinada, etc.

► Para abrir el panel de las plantillas, haga clic en la ficha de Templates, en la parte superior del Inspector.

#### **La lista de plantillas**

La lista de plantillas muestra las plantillas disponibles.

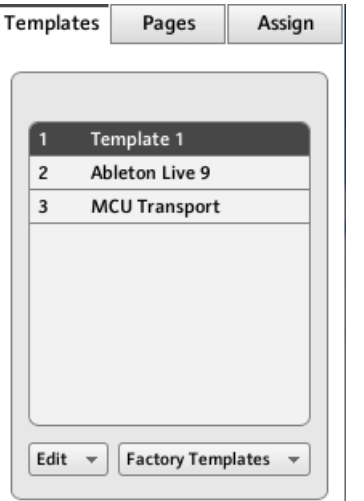

La lista de plantillas se encuentra en la parte superior del panel de Templates.

En esta lista, cada entrada representa una plantilla. El nombre de plantilla seleccionada aparecerá resaltado dentro de la lista.

- ► Para seleccionar otra plantilla, haga clic en la entrada respectiva.
- $\rightarrow$  La plantilla seleccionada se cargará automáticamente junto con las páginas y asignaciones correspondientes.

Cada entrada de la lista de plantillas consta de dos elementos: el número de plantilla y el nombre de la plantilla. El número de plantilla no se puede modificar, dado que define el lugar de la plantilla en la lista. El nombre de la plantilla, en cambio, puede ser modificado.

► Para cambiar el nombre de una plantilla, haga clic en el mismo y escriba encima uno nuevo; luego, presione [Intro] en el teclado del ordenador.

Para mayor comodidad, puede arrastrar para reordenar el orden de la lista. Cambiar el orden de las plantillas puede resultar útil si planea usarlas durante una función en vivo y desea disponer de ellas en un determinado orden.

Controladores MASCHINE y KOMPLETE KONTROL S-SERIES: las plantillas pueden seleccionarse directamente desde el controlador. Para más detalles, consulte los capítulos respectivos de este manual.

Si el número de plantillas es muy grande, a la derecha de la lista de plantillas aparecerá una barra de desplazamiento.

#### **Menú de edición**

Debajo de la lista de plantillas se encuentra el menú de edición (Edit) con importantes funciones de gestión. Haga clic en el menú y seleccione la opción deseada:

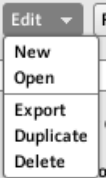

El menú de edición se encuentra bajo la lista de plantillas.

El menú presenta los comandos siguientes:

- **New**: crea una plantilla nueva. Esta plantilla se agregará al final de la lista. La lista puede albergar todas las plantillas que quiera.
- **Open**: abre un cuadro que permite localizar un archivo de plantilla alojado en el duro y cargarlo. Seleccione el archivo y luego haga clic en OK (o haga doble clic en el archivo de plantilla): la plantilla se agregará al final de la lista y se cargará automáticamente.
- **Export**: abre un cuadro que permite exportar al disco duro la plantilla seleccionada. Seleccione un destino escriba el nombre del archivo a ser exportado. Tenga en cuenta que el nombre del archivo tiene que ser diferente del nombre de la plantilla correspondiente en el Controller Editor. Hecho esto, haga clic en Save para exportar el archivo.
- **Duplicate**: duplica la plantilla seleccionada y la inserta en el renglón siguiente de la lista.

• **Delete**: elimina la plantilla seleccionada. Las entradas por debajo se moverán para ocupar el espacio vacío.

#### **Menú de plantillas de fábrica**

Junto a Edit, el menú de Factory Templates permite la selección de las plantillas de fábrica del Controller Editor. Para cargar una plantilla, haga clic en el menú y seleccione la plantilla deseada:

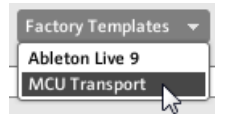

El menú de plantillas de fábrica bajo la lista de plantillas.

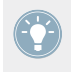

Las plantillas seleccionadas en Factory Templates serán cargadas en la lista de arriba. Si después de cargarla, modifica o elimina de la lista alguna de estas plantillas, la plantilla de fábrica propiamente dicha no sufrirá alteración alguna y podrá ser vuelta a cargar en cualquier momento.

Además, si desde la última vez que usó el Controller Editor hubiera nuevas plantillas disponibles, aparecerá un mensaje en la esquina superior derecha del menú para indicarle el número de plantillas nuevas:

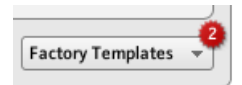

El menú contiene dos nuevas plantillas de fábrica.

#### **Propiedades de las plantillas**

No hay área de propiedades en TRAKTOR KONTROL X1/X1 MK2/F1/S2/S2 MK2/S8/Z1/Z2 y KOMPLETE KONTROL S-SERIES.

El área de propiedades de la plantilla contiene los ajustes de la plantilla seleccionada:

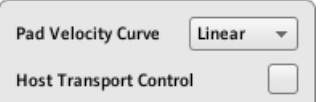

El panel de plantillas y el área de propiedades (controlador MASCHINE).

Dependiendo del controlador, las propiedades de plantilla presentarán hasta tres opciones: el menú de curvas de velocidad (Pad Velocity Curve), el menú de puertos MIDI (MIDI Port) y la casilla de control de la ejecución del anfitrión (Host Transport Control).

#### **Menú de curvas de velocidad ( solo controladores MASCHINE)**

El menú de Pad Velocity Curve permite seleccionar siete curvas de velocidad para los pads del controlador MASCHINE. Una curva de velocidad define la velocidad con la que debe ser interpretada la presión ejercida sobre los pads. En el menú de Pad Velocity Curve, podrá seleccionar entre tres curvas suaves (Soft), tres pronunciadas (Hard) y una curva lineal (linear). Las curvas suaves refuerzan los valores bajos de presión y amortiguan los altos (respuesta logarítmica), las curvas pronunciadas amortiguan los valore bajos y refuerzan los altos (respuesta exponencial). La curva lineal convierte proporcionalmente valores de presión en valores de velocidad.

#### **Menú de puertos MIDI**

En los controladores NI equipados con una salida MIDI, el menú de MIDI Port permite especificar los mensajes MIDI enviados al puerto MIDI interno (virtual) o al puerto MIDI externo (concreto) del controlador NI. El menú presenta dos opciones:

- **Internal**: los mensajes MIDI son direccionados a través de un puerto MIDI interno. De esta forma, pueden ser recibidos por las aplicaciones con capacidad MIDI que operan en su ordenador (siempre y cuando estas aplicaciones estén atendiendo este puerto MIDI (aspecto que se configura en las preferencias de dichas aplicaciones)).
- **External**: los mensajes MIDI son direccionados a través de la salida MIDI del controlador NI. De esta manera, la plantilla podrá identificar los otros dispositivos MIDI conectados al puerto de salida MIDI del controlador.

La familia de controladores MASCHINE y los teclados KOMPLETE KONTROL S-SERIES no cuentan con un menú MIDI Port. Todos estos controladores direccionan los mensajes MIDI a través del puerto MIDI interno.

#### **Control de la ejecución del anfitrión (solo familia de controladores MASCHINE)**

Esta es una característica especial que se emplea cuando el programa MASCHINE opera como plugin en un medio anfitrión. Permite separar los controles de todos los controladores MAS-CHINE, de manera que algunos controles cumplan las funciones habituales de MASCHINE y otros controlen el anfitrión. Los controles se dividen de la siguiente manera:

- Por un lado, los botones de PLAY, RESTART, Step, y ERASE de la sección TRANSPORT enviarán los mensajes MIDI definidos en la plantilla.
- Por el otro lado, el resto de los elementos de control de MASCHINE controlarán el plugin.

Esto permite controlar, vía MIDI, las funciones de ejecución del secuenciador y, a la vez, controlar el plugin de MASCHINE con el resto del controlador.

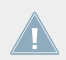

La opción de Host Transport Control funciona solamente cuando MASCHINE es operado como plugin de un anfitrión.

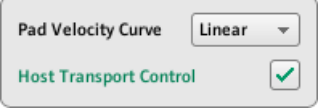

La casilla de control del anfitrión.

► Haga clic en la casilla de Host Transport Control para habilitar o deshabilitar dicha función en la plantilla seleccionada.

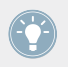

Tenga en cuenta que la opción de Host Transport Control es parte de las propiedades de plantilla y, por lo tanto, puede activarse o desactivarse individualmente en cada plantilla.

Cuando esta función está activada y el controlador tiene el foco en la instancia del plugin de MASCHINE del anfitrión, se produce lo siguiente:

- En el controlador, los botones de PLAY, RESTART, STEP y ERASE aparecerán semiencendidos para indicar que se encuentran bajo el modo MIDI.
- Los controles restantes del controlador MASCHINE mantendrán su función habitual, incluso los visualizadores.

<span id="page-258-0"></span>• En el Controller Editor, los botones afectados aparecen resaltados en el área del aparato:

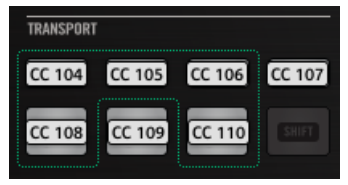

## 23.5.2 Panel de las páginas

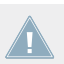

El panel de Pages no está disponible en TRAKTOR KONTROL S2.

El panel de páginas (Pages) permite seleccionar y manejar las páginas de perillas (**Knob Pages**), de pads (**Pad Pages**), de la E/S y volumen (**I/O and Level Pages**), y de la rueda de desplazamiento (**Jog Wheel Pages**).

Para abrir el panel de páginas, haga clic en Pages, en la parte superior del Inspector.

Recuerde que todas las operaciones realizadas en el panel de Pages tendrán efecto sobre las páginas que componen la plantilla seleccionada.

Una página es un juego de asignaciones para el elemento del área correspondiente en el área del aparato. Las páginas pueden emplearse, por ejemplo, para guardar las asignaciones de determinados parches de un instrumento, o las secciones específicas (filtros, efectos, etc.) de uno o de varios instrumentos. Véase ↑[4.3, El sistema de mapeo](#page-46-0) para más información

#### **Lista de páginas**

El panel de Pages es similar al panel de Templates. En la parte superior del panel, bajo Pages, aparece el listado de las páginas (denominado Knob Pages en los controladores MASCHINE). Esta lista muestra las páginas existentes en la plantilla seleccionada:

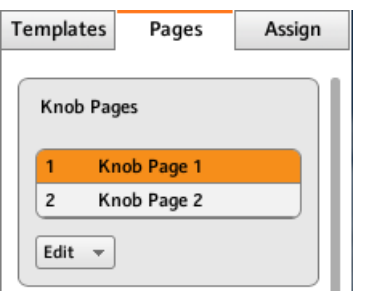

La lista de páginas de perillas, en la parte superior del panel de páginas.

En esta lista, cada entrada representa una página. La página cargada aparece resaltada dentro de la lista.

- Para seleccionar otra página, haga clic en la entrada respectiva.
- $\rightarrow$  La página seleccionada se cargará automáticamente junto con las asignaciones de sus elementos de control.

El menú de páginas presente en el área del aparato permite también la selección de páginas (véase ↑[23.4.3, Área de la página y menú\)](#page-249-0). Asimismo, algunos controladores permiten hacer esto desde el propio aparato.

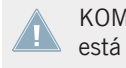

KOMPLETE KONTROL S-SERIES: la lista de páginas (Pages) solo ofrece una entrada que está siempre seleccionada. La opción de múltiples páginas estará disponible en una próxima actualización de KOMPLETE KONTROL.

Cada entrada de la lista ( sea Pages o Knob Pages) consta de un número y un nombre. El número no se puede modificar, dado que define el lugar de la página dentro de la lista. El nombre de la página, en cambio, es modificable.

► Para cambiar el nombre de una página, haga clic en el mismo y escriba encima uno nuevo; luego, presione [Intro] en el teclado del ordenador.

Al igual que en la lista de plantillas, es posible arrastrar las páginas para reordenarlas.

- ► Para mover una página, haga clic en la entrada correspondiente y arrástrela hasta la ubicación deseada.
- $\rightarrow$  La página pasará a ocupar dicha ubicación dentro de la lista.

Esto resulta útil, por ejemplo, para ordenar las distintas partes de una canción en páginas diferentes: al tenerlas ordenadas apropiadamente, es posible pasar de una página a otra con los botones de desplazamiento del controlador NI.

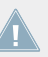

Las páginas pueden reordenarse solamente en los controladores que ofrecen un sistema de paginación ilimitado (controladores MASCHINE y TRAKTOR KONTROL Z1).

#### **Menú de edición (solo familia de controladores MASCHINE)**

Bajo la lista de páginas, se halla el menú de edición (Edit).

Haga clic en Edit para abrir el menú de edición y seleccionar la opción deseada:

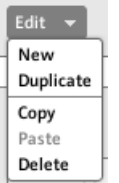

El menú de edición.

El menú presenta los comandos siguientes:

- **New**: crea una página nueva. Esta página se agregará al final de la lista. La lista puede albergar todas las páginas que quiera tener dentro de una plantilla.
- **Duplicate**: duplica la página seleccionada y la inserta en el renglón siguiente de la lista. Esta función resulta útil para generar varias páginas que sólo guarden diferencias mínimas entre sí.
- **Copy**: crea una copia en la memoria transitoria del ordenador. El copiado resulta útil para mudar una página a otra plantilla: tras seleccionar la pagina deseada, haga clic en Copy, pase a la otra plantilla, vuelva al panel de Pages, seleccione la página bajo la cual desea insertar la copia y, finalmente, use el comando Paste.
- **Paste**: inserta la página copiada bajo la página seleccionada en la lista. La página insertada se cargará automáticamente. Puede usar este comando junto con el de Copy para trasladar páginas de una plantilla a otra.
- **Delete**: elimina la página de pad seleccionada. Las entradas por debajo se moverán para ocupar el espacio vacío.

#### **Menú de Shift Mode (TRAKTOR KONTROL X1, X1 MK2, F1, Z1, Z2, S2 MK2, S4, S4 MK2 y S8)**

Justo bajo la lista de Pages, el menú de Shift Mode permite establecer el comportamiento del botón de SHIFT empleado para pasar de una página a otra. Las dos opciones disponibles son:

- Gate: la página se activa durante el tiempo que el botón se mantenga presionado.
- Toggle: la página queda activada hasta la próxima vez que vuelva a presionar el botón.

#### **Las páginas de pads (familia de controladores MASCHINE solamente)**

En los controladores MASCHINE, el panel de páginas (Pages) ofrece la opción de poder manejar también las páginas de pads.

Las páginas de pads son juegos completos de asignaciones para los dieciséis pads del controlador. Las páginas de pads pueden usarse, por ejemplo, para guardar las asignaciones de varios parches de uno o varios instrumentos.

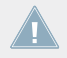

Consulte el apartado ↑[4.3.3, Páginas de pads \(familia de controladores MASCHINE\)](#page-47-0) para más información sobre las páginas de pads.

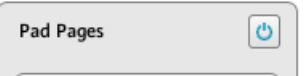

El botón de habilitación, a la derecha, permite habilitar o desactivar las páginas de pads.

En la parte superior derecha verá el **botón de habilitación de las páginas de pads**. Este botón permite activar o desactivar esta función en el controlador.

- ► Para activar las páginas de pads, haga clic en el botón.
- $\rightarrow$  El botón se enciende de color azul habilitando el área respectiva.
- ► Para desactivar las páginas de pads, vuelva a cliquear sobre el botón.
- $\rightarrow$  El botón se apaga cerrando el área respectiva.

Al describir el resto de esta área, vamos a suponer que el botón está encendido...

Bajo el botón de habilitación, verá la **lista de las páginas de pads**. Esta lista muestra todas las páginas de pads existentes en la plantilla seleccionada.

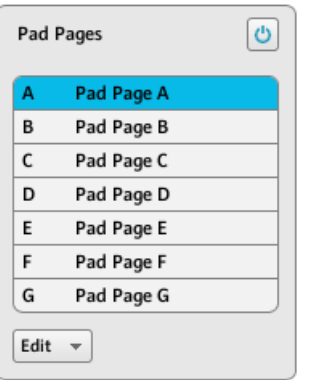

La lista de páginas de pads (Pad Pages).

En esta lista, cada entrada representa una página de pad. El nombre de la página seleccionada aparecerá resaltado dentro de la lista.

- Para seleccionar otra página, haga clic en la entrada respectiva.
- $\rightarrow$  La página de pads seleccionada se cargará automáticamente junto con las asignaciones de control de los dieciséis pads.

También puede seleccionar una página de pads con el menú ubicado en el borde superior del área de páginas de pads, o con con los botones de grupo (A - H) del área del aparato o del controlador MASCHINE (MK2). En el controlador MASCHINE MIKRO (MK2), puede presionar el botón de GROUP y uno de los pads 9-16.

Cada entrada de la lista de Pad Pages consta de dos elementos: la letra y el nombre de la página. La letra de cada página no puede modificarse, dado que define el lugar de la página en la lista. Es más, esta letra vincula la página de pads con el correspondiente botón del controlador:

- El botón de grupo correspondiente, en el área del aparato y en el controlador MASCHINE STUDIO, MASCHINE MK2 o MASCHINE.
- El correspondiente pad (9-16) en el área del aparato y en el controlador MASCHINE MIK-RO MK2 y MASCHINE MIKRO (empleado juntamente con el botón de GROUP).

El nombre de la página, en cambio, es modificable.

► Para cambiar el nombre de una página de pads, haga clic en el mismo y escriba encima uno nuevo; luego, presione [Intro] en el teclado del ordenador.

Al igual que las otras listas, las páginas de pads pueden reordenarse con arrastre.

- ► Para mover una página, haga clic en la entrada correspondiente y arrástrela hasta la ubicación deseada.
- $\rightarrow$  La página de pads pasará a ocupar dicha ubicación dentro de la lista.

Esto resulta útil, por ejemplo, para ordenar en páginas las distintas partes de una canción o secuencia de una actuación en vivo.

El número de páginas de pads está limitado a ocho. Notará además que el controlador refleja la cantidad de páginas de pads existentes: si algunos renglones de la lista están vacíos, los correspondientes botones de grupo (o pads) aparecerán desactivados.

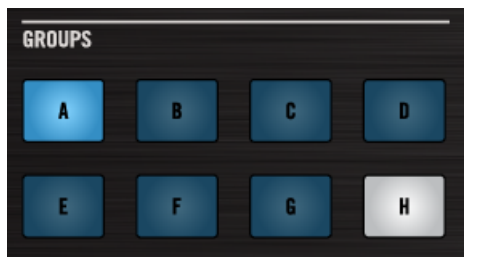

Las páginas de pads A-G están asignadas. La página A está cargada y no hay página H (controlador MASCHINE STUDIO).

### **Páginas de la E/S y volumen (MASCHINE STUDIO solamente)**

El panel de páginas (Pages) ofrece una sección adicional que permite manejar las páginas dedicadas a los controles de E/S y volumen del controlador MASCHINE STUDIO.

Las páginas de I/O and Level Pages contienen las distintas asignaciones de la perilla de volumen. Estas páginas pueden emplearse, por ejemplo, para controlar con la perilla el volumen de distintos canales.

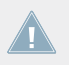

Consulte el apartado ↑[4.3.4, Páginas de E/S y Volumen \(MASCHINE STUDIO\)](#page-47-0) para más información sobre las páginas de E/S y volumen.

Cuando están activadas, los botones de entrada (IN1, IN2, IN3 e IN4) y los botones del medidor de volumen (MST, GRP, SND y CUE) sirven para seleccionar las distintas páginas. Los botones de entrada y del medidor pueden recibir también asignaciones solamente cuando esta sección se encuentra desactivada.

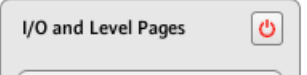

Para habilitar las páginas de E/S y volumen, pulse el botón de encendido situado a la derecha.

A la derecha de la sección, aparece el **botón de encendido de la E/S y volumen**. Este botón permite activar o desactivar esta función en el controlador.

- ► Para activar las páginas, haga clic en el botón.
- $\rightarrow$  El botón se encenderá de color rojo y las páginas correspondientes quedarán habilitadas.
- ► Para desactivar la sección, vuelva a cliquear el botón.
- $\rightarrow$  Al apagar el botón, el área se minimiza y queda de color gris.

Ahora, pasaremos a describir los componentes de esta área.

Bajo **I/O and Level Pages**, aparece la lista de páginas. Esta lista muestra todas las páginas de la plantilla seleccionada:

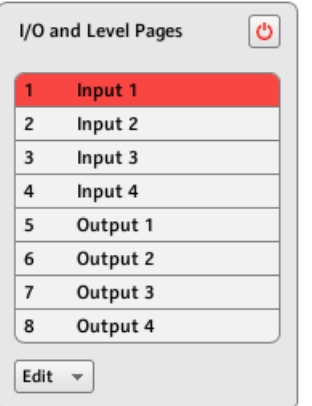

La lista de I/O and Level Pages.

En esta lista, cada entrada representa una página. El nombre de la página seleccionada aparece resaltado dentro de la lista.

- Para seleccionar otra página, haga clic en la entrada respectiva.
- $\rightarrow$  La página se cargará automáticamente junto con las asignaciones respectivas.

Cada entrada de la lista de I/O and Level Pages se compone de un número y un nombre. El número de página no se puede modificar, dado que define el orden de la página en la lista. Es más, este número vincula la página con el botón correspondiente del controlador:

- Botones de entrada (IN1, IN2, IN3, IN4).
- Botón del medidor de volumen (MST, GRP, SND, CUE).

El nombre de las páginas puede modificarse.

► Para cambiar el nombre de una página, haga clic en el mismo y escriba encima uno nuevo; luego, presione [Intro] en el teclado del ordenador.

Al igual que las otras listas, las páginas de E/S y volumen pueden reordenarse con arrastre.

- ► Para mover una página, haga clic en la entrada correspondiente y arrástrela hasta la ubicación deseada.
- $\rightarrow$  La página pasará a ocupar dicha ubicación dentro de la lista.

Esto resulta útil si planea una actuación en vivo y necesita tener ordenadas varias páginas para las distintas partes de la canción o la secuencia.

El número de páginas de E/S y volumen está limitado a ocho. El controlador, por su parte, refleja la cantidad de páginas existentes: si algunos renglones de la lista aparecen vacíos, los botones correspondientes (IN1, IN2, IN3, IN4 o MST, GRP, SND, CUE) aparecerán apagados.

#### **Páginas de la rueda de desplazamiento (MASCHINE STUDIO solamente)**

El panel de Pages ofrece una sección adicional que permite manejar las páginas dedicadas a la rueda de desplazamiento.

Estas páginas guardan las asignaciones de la rueda y su anillo. Pueden usarse, por ejemplo, para guardar las asignaciones de varios parches de uno o varios instrumentos.

Véase ↑[4.3.5, Páginas de la rueda de desplazamiento \(MASCHINE STUDIO\)](#page-48-0) para más información sobre las páginas de la rueda de desplazamiento.

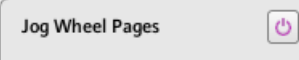

El botón de habilitación, a la derecha, permite habilitar o desactivar las páginas de la rueda.

En la parte superior derecha verá el **botón de habilitación de las páginas de la rueda**. Este botón permite activar o desactivar esta función en el controlador.

- Para activar las páginas, haga clic en el botón.
- $\rightarrow$  El botón se encenderá de color violeta abriendo la sección correspondiente.
- ► Para desactivar las páginas, vuelva a cliquear sobre el botón.
- $\rightarrow$  El botón se apagará cerrando la sección correspondiente del panel de Pages.

Al describir el resto de esta área, vamos a suponer que el botón está encendido...

Bajo el botón de encendido, aparece la **lista de páginas**. Esta lista muestra todas las páginas existentes en la plantilla seleccionada.

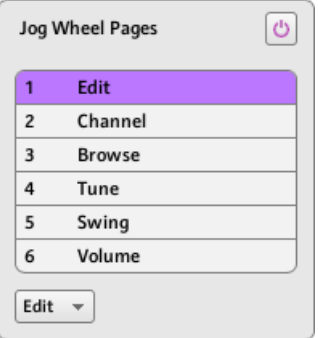

La lista de Jog Wheel Pages al final del panel de las páginas.

En esta lista, cada entrada representa una página. El nombre de la página seleccionada aparece resaltado dentro de la lista.

Para seleccionar otra página, haga clic en la entrada respectiva.

 $\rightarrow$  La página seleccionada se cargará automáticamente junto con sus asignaciones de control.

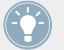

Las páginas pueden también seleccionarse con el menú respectivo presente en el área del aparato o, directamente, desde el controlador con los botones de FUNCTION.

• Cada entrada de la lista de Jog Wheel Pages cuenta con el nombre correspondiente.

Este nombre puede ser modificado:

► Para cambiar el nombre de una página, haga clic en el mismo y escriba encima uno nuevo; luego, presione [Intro] en el teclado del ordenador.

Al igual que las otras listas, las páginas de la rueda pueden reordenarse con arrastre:

- ► Para mover una página, haga clic en la entrada correspondiente y arrástrela hasta la ubicación deseada.
- $\rightarrow$  La página pasará a ocupar dicha ubicación dentro de la lista.

Esto resulta útil si planea una actuación en vivo y necesita tener ordenadas varias páginas para las distintas partes de la canción o la secuencia.

La rueda cuenta con un total de seis páginas.

### 23.5.3 El panel de asignaciones

El panel de asignaciones (Assign) permite definir las asignaciones MIDI de un elemento de control.

Para abrir el panel de las asignaciones, haga clic en Assign, en la parte superior del Inspector.

El panel permite modificar los atributos de las asignaciones del elemento de control seleccionado en el área del aparato (es decir, del elemento que presenta el marco de selección rojo).

Le recordamos que para seleccionar un elemento de control en particular tiene que hacer lo siguiente:

- 1. Seleccione una plantilla.
- 2. Seleccione una página si el elemento en cuestión se encuentra en un página.
- 3. Haga clic en el elemento de control en el área del aparato o tóquelo sobre el controlador NI (siempre que la opción de Touch Select esté activada).
- $\rightarrow$  El panel de Assign mostrará entonces las propiedades de la asignación de dicho elemento de control.

#### **El área de la descripción**

En la parte superior del panel de Assign, el área de la descripción muestra los atributos del elemento de control seleccionado. El contenido de esta sección dependerá del controlador y de la ubicación del elemento de control en el controlador.

• Si el elemento de control pertenece a una página, la primera línea muestra el número/letra de la página y el nombre (que aparece en la lista de páginas correspondiente, véase ↑[23.5.2, Panel de las páginas\)](#page-258-0).

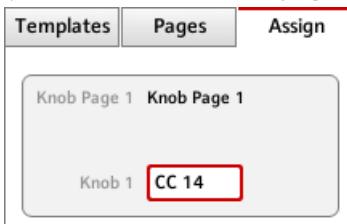

Resulta útil para ver rápidamente la página sobre cuyas asignaciones se está trabajando. Esta línea estará vacía para aquellos elementos de control que no estén incluidos en el área de ninguna página. No es un campo editable.

• MASCHINE STUDIO, MASCHINE MK2 y MASCHINE MIKRO MK2: si hay un pad seleccionado, la segunda línea permite seleccionar el color de toda la página.

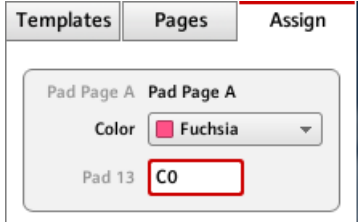

Haga clic en el menú de Color y seleccione un color de la paleta. En el controlador, el

color seleccionado quedará reflejado en el botón de grupo correspondiente (MASCHINE STUDIO y MASCHINE MK2) o por el botón GROUP cuando esa página de pads esté seleccionada (MASCHINE MIKRO MK2).

• MASCHINE STUDIO: si alguna de las Perillas o Botones 1–8 se encuentra seleccionado, la segunda línea permite habilitar la casilla de MCU Mode.

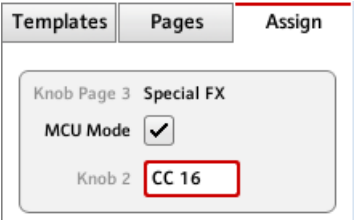

La casilla de MCU Mode permite poner los visualizadores de MASCHINE STUDIO en el modo MCU para, de esta manera, poder recibir la información de la Mackie de su EAD, y mantener, a la vez, las asignaciones originales de botones y perillas del área de perillas. El modo MCU se aplica sobre la página entera.

• La última (o única) línea muestra, a la izquierda, la descripción del elemento (es decir, el nombre que alude a su función original en el programa específico) y es un campo de información solamente. A la derecha, el **campo de identificación**, el cual muestra el nombre definido por el usuario.

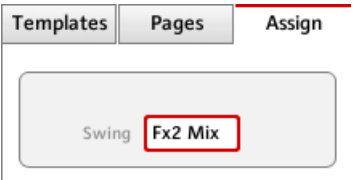

- ► Para modificar el nombre del campo identificatorio, haga doble clic en él, escriba otro nombre y luego pulse [Intro] en el teclado de su ordenador.
- → Tanto el campo identificatorio de Assign como el del área del aparato cambiarán de manera consecuente. El nombre de ciertos elementos de control, en algunos controladores NI, también aparecerá en el visualizador del controlador.

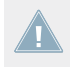

KOMPLETE KONTROL S-SERIES: el cambio de nombre de un campo identificatorio restablece la asignación a su valor predeterminado.

Si el elemento de control no recibió todavía ningún nombre, su campo identificatorio llevará por defecto el mensaje MIDI asignado.

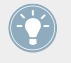

Para restablecer el nombre predeterminado de un campo, borre el nombre y pulse [Intro] en el teclado de su ordenador.

#### **El área de la definición**

Bajo el área de la descripción, el resto de las propiedades definen lo que tiene que ser enviado al accionar un control del controlador NI: esta sección recibe el nombre de área de la definición.

Las propiedades del área de la definición cambiarán según el tipo de control seleccionado: dado que un botón, una perilla y un pad no presentan las mismas propiedades físicas, tampoco serán capaces de generar los mismos tipos de eventos MIDI.

Además, algunos elementos de control de los controladores NI pueden **responder a acciones diferentes**:

- Familia de controladores MASCHINE: los pads pueden ser presionados (Press) o ser pulsados (Hit). Además:
	- En los controladores MASCHINE MIKRO, MASCHINE MK2, MASCHINE MIKRO MK2 y MASCHINE STUDIO, el transductor de control puede girarse (Turn) u oprimirse (Push).
	- En el controlador MASCHINE STUDIO, la rueda puede girarse o presionarse, y las perillas 1–8, bajo los visualizadores, pueden ser giradas o tocadas.
- TRAKTOR KONTROL X1: los transductores pueden girarse (Turn) u oprimirse (Push).
- TRAKTOR KONTROL X1 MK2: los transductores pueden girarse (Turn) u oprimirse (Push).
- TRAKTOR KONTROL F1: la perilla transductora puede girarse (Turn) o ser oprimida (Push).
- TRAKTOR KONTROL S2/S4: los transductores (LOOP MOVE y LOOP SIZE en la cubiertas, BROWSE en el mezclador) y las ruedas de desplazamiento pueden girarse (Turn) u oprimirse (Push).
- TRAKTOR KONTROL S2 MK2/S4 MK2: los transductores (LOOP MOVE y LOOP SIZE en la cubiertas, BROWSE en el mezclador) y las ruedas de desplazamiento pueden girarse (Turn) u oprimirse (Push).
- TRAKTOR KONTROL S8: los transductores (BROWSE y de bucleo) se pueden girar (Turn), oprimir (Push) o tocar (Touch). El transductor de TEMPO puede ser girado y oprimirse. Las perillas FX y las perillas de ejecución pueden ser giradas o tocadas. Los deslizantes de volumen pueden deslizarse (Slide) o tocarse (Touch). Las tiras táctiles detectan tanto la posición (Position) como el toque (Touch) del dedo.
- TRAKTOR KONTROL D2: los transductores (BROWSE y de bucleo) se pueden girar (Turn), oprimir (Push) o tocar (Touch). El transductor de TEMPO puede ser girarse y oprimirse. Las perillas FX y las perillas de ejecución pueden ser giradas o tocadas. Los deslizantes de volumen pueden deslizarse (Slide) o tocarse (Touch). La tira táctil detecta tanto la posición (Position) como el toque (Touch) del dedo.
- TRAKTOR KONTROL Z1: los transductores pueden girarse (Turn) u oprimirse (Push).
- TRAKTOR KONTROL Z2: los transductores (de bucleo automático y BROWSE) pueden girarse (Turn) como ser oprimidos (Push).
- KOMPLETE KONTROL S-SERIES: la entrada de SUSTAIN, para pedales, es estéreo ( es decir, puede recibir asignaciones para el canal izquierdo y derecho).

En todos estos elementos multifunción, las acciones posibles generan **dos o más mensajes MIDI**. De ahí, que el área de definición muestre para el tipo de acción (Action) las fichas correspondientes para definir el evento MIDI de dicha acción específica.

Para los elementos de control que solamente tienen una función, el área de definición no muestra ninguna ficha, sino las propiedades de asignación de MIDI para el elemento de control seleccionado.

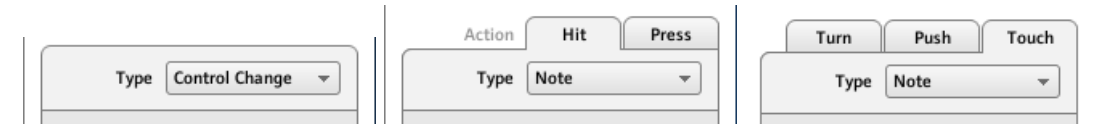

El aspecto de la parte superior del área de definición dependerá de si el elemento de control presenta una o más funciones.

<span id="page-272-0"></span>En la ilustración de arriba, a la izquierda aparece la asignación de un botón. En el medio, se muestran las fichas (Hit y Press) de un pad del controlador MASCHINE. Y, a la derecha, las tres fichas (Turn, Push y Touch) correspondientes a los transductores del TRAKTOR KONTROL X1 MK2.

El nombre de cada ficha indica la acción que accionará el mensaje MIDI especificado en la página.

En el próximo apartado, describiremos las configuraciones posibles para las asignación de mensajes MIDI.

# 23.6 Parámetros de los mensajes MIDI

A continuación, presentaremos la descripción de todos los parámetros posibles del área de la definición del panel de asignaciones (Assign) del Inspector. Esto vale para todos los elementos de control y todos los controladores NI.

Primero, daremos algunas pocas reglas generales, válidas para todos los elementos de control.

Luego, daremos el detalla de los mensajes MIDI para cada uno de los elementos de control.

#### 23.6.1 Mensajes MIDI - Menú de tipos

El área de la definición presenta, para todos los elementos de control, un menú de tipos de mensaje MIDI (**Type**).

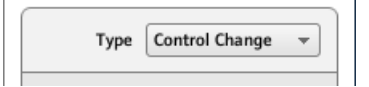

El menú de Type especifica la clase de mensaje MIDI que tiene que ser enviado cuando se realiza una acción sobre el control. Como ya se mencionó, según la índole del control, las opciones de este menú diferirán de manera consecuente (por ejemplo, enviar el comando "reproducir" desde una perilla no tendría demasiado sentido).

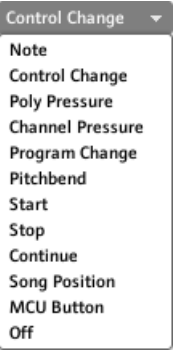

El menú de tipos permite seleccionar el tipo de mensaje MIDI.

► Para seleccionar un tipo de mensaje MIDI, haga clic en el menú de Type y seleccione una opción de la lista.

Todos los otros parámetros que se muestren en el área de la definición del panel de Assign dependerán de la índole del elemento de control y del tipo de mensaje MIDI seleccionado en el menú de Type.

Abajo, encontrará una lista detallando las clases de mensajes MIDI halladas en el menú de Type.

Tenga en cuenta que las opciones de Type dependerán del dispositivo y del elemento de control seleccionado. En los párrafos siguientes explicaremos las particularidades de cada elemento de control presentes en su controlador NI.

• **Note** (excepto KOMPLETE KONTROL S-SERIES): envía mensajes MIDI de nota activada/ desactivada. Este mensaje se envía a través de un canal MIDI específico que se determina con el parámetro de Channel (rango entre 1 y 16; predeterminado: 1). Este mensaje indica al receptor que tiene que ejecutar o detener la nota MIDI especificada en Note (rango desde C-2 hasta G8). El mensaje también define la velocidad de ejecución de la nota. Esta velocidad puede establecerse de diferentes maneras, según el tipo de elemento de control seleccionado (véase abajo).

KOMPLETE KONTROL S-SERIES: la opción de Note es ligeramente diferente, dado que define mensajes MIDI de nota para secciones enteras del teclado. Véase ↑[23.6.3, Asigna](#page-282-0)[ción de zonas del teclado](#page-282-0) para más información sobre esta clase de mensajes.

- **Note (Relative)**: envía mensajes MIDI de nota activada. Este clase de mensajes está pensada para situaciones específicas en las que alguna función del programa de destino tenga que ser accionada por un evento de nota entrante. Este podría servir, por ejemplo, para recorrer una lista en el programa de destino que solamente ofreciera un control para seleccionar el ítem "siguiente" o "anterior". Los mensajes de nota relativa pueden emplearse, por ejemplo, con la rueda de desplazamiento del TRAKTOR KONTROL S4 MK2 o con un transductor del TRAKTOR KONTROL X1, para recorrer una lista en el programa de destino. El mensaje se envía a través de un canal MIDI específico determinado en el campo de Channel (rango entre 1 y 16; predeterminado: 1). Dos campos adicionales de nota (Note) definen los números de nota MIDI accionados al girar en sentido antihorario y horario, respectivamente (ambos rangos van de 0 a 127; esto es de nota MIDI C-1 a G9).
- **Control Change**: envía un mensaje MIDI de cambio de control. Este mensaje se envía a través de un canal MIDI particular, especificado en el campo de Channel (rango entre 1 y 16; predeterminado: 1). Este mensaje indica al receptor que tiene que cambiar el valor de un controlador continuo determinado: por ejemplo, el efecto de profundidad de la aplicación musical. El número de controlador continuo (CC) se especifica en el campo de Number (rango entre 0 y 127). Los valores a ser enviados pueden establecerse de diferentes maneras, según el tipo de control seleccionado (véanse las próximas secciones).
- **Poly Pressure**: envía un mensaje MIDI de presión polifónica (también llamado post-pulsación polifónica). Este mensaje se envía a través de un canal MIDI específico que se determina el el campo de Channel (rango entre 1 y 16; predeterminado: 1). Este mensaje indica al receptor la presión con la que una nota MIDI debe ser pulsada. La nota MIDI se especifica en el campo de Note. Los valores de presión a ser enviados pueden establecerse de diferentes maneras, según el tipo de control seleccionado (véanse las próximas secciones).
- **Channel Pressure**: envía un mensaje MIDI de presión de canal (también llamado post-pulsación de canal). Este mensaje se envía a través de un canal MIDI específico determinado por el campo de Channel (rango entre 1 y 16; predeterminado: 1). Este mensaje indica la presión general con la que todas las notas del canal MIDI son pulsadas. Los valores de presión a ser enviados dependerán del tipo de control seleccionado (véanse las siguientes secciones).
- **Program Change**: envía un mensaje MIDI de cambio de programa. El mensaje se envía a través de un canal MIDI particular, especificado en el campo de Channel (rango entre 1 y 16; predeterminado: 1). Este mensaje indica al receptor de cambiar a otro programa (o parche, o preset ...). El número de programa a ser enviado dependerá del tipo de elemento de control seleccionado (véase más abajo).
- **Pitchbend**: envía un mensaje MIDI de inflexión de tono. El mensaje se envía a través de un canal MIDI específico, determinado por el campo de Channel (rango entre 1 y 16; predeterminado: 1). Este mensaje se usa para controlar la rueda de inflexión de tono (y todo lo que también responda a este mensaje en el receptor). Es un mensaje parecido al de cambio de programa, pero por razones tanto históricas como prácticas (en la mayoría de los teclados y controladores, la rueda de tono es un elemento de control específico), el mensaje de inflexión de tono cuenta con un mensaje MIDI propio.
- **Start**: envía un mensaje MIDI de inicio de canción. Como su nombre lo indica, este es un mensaje de inicio de la ejecución. Le dice a su secuenciador que debe dar inicio a la pieza o secuencia musical desde el comienzo. No hay parámetros para este mensaje.
- **Stop**: envía un mensaje MIDI de detención de la canción. Como su nombre lo indica, este es un mensaje para detener la ejecución. El mensaje indica al secuenciador que debe hacer una pausa en la reproducción de la canción. No hay otros parámetros para este mensaje.
- **Continue**: envía un mensaje MIDI de continuación de la canción. Como su nombre lo indica, este es un mensaje que se interpreta como el comando de "continuar". Indica al secuenciador que debe continuar la reproducción de la pieza o secuencia desde las posición vigente. No hay que especificar ningún otro parámetro.
- **Song Position**: envía un mensaje MIDI de posición de la canción. Este mensaje indica al secuenciador que debe posicionar la ejecución en un punto determinado de la pieza o secuencia musical. Tenga en cuenta que este mensaje no genera el inicio de la reproducción. El mensaje se implementa de manera tal de poder alternar entre dos posiciones de la canción o secuencia. La o las posiciones de la canción o secuencia pueden especificarse de varias maneras, según el tipo de elemento de control (véase más abajo). La posición de la canción se mide en pulsos MIDI.
- **MCU V-Pot**: emula una de las 8 perillas (V-Pot) del Mackie Control.
- **MCU Channel**: emula uno de los 8 faders de canal del Mackie Control.
- **MCU Master**: es la emulación del fader maestro del Mackie Control.
- <span id="page-276-0"></span>• **MCU Wheel**: emula la rueda del Mackie Control.
- **MCU Button**: emula los botones del Mackie Control.
- **Off**: desactiva la función MIDI del elemento de control. Seleccione esta entrada para deshabilitar el elemento de control o la acción.

### 23.6.2 Asignación de botones

Las asignaciones descritas aquí valen para los siguientes elementos de control:

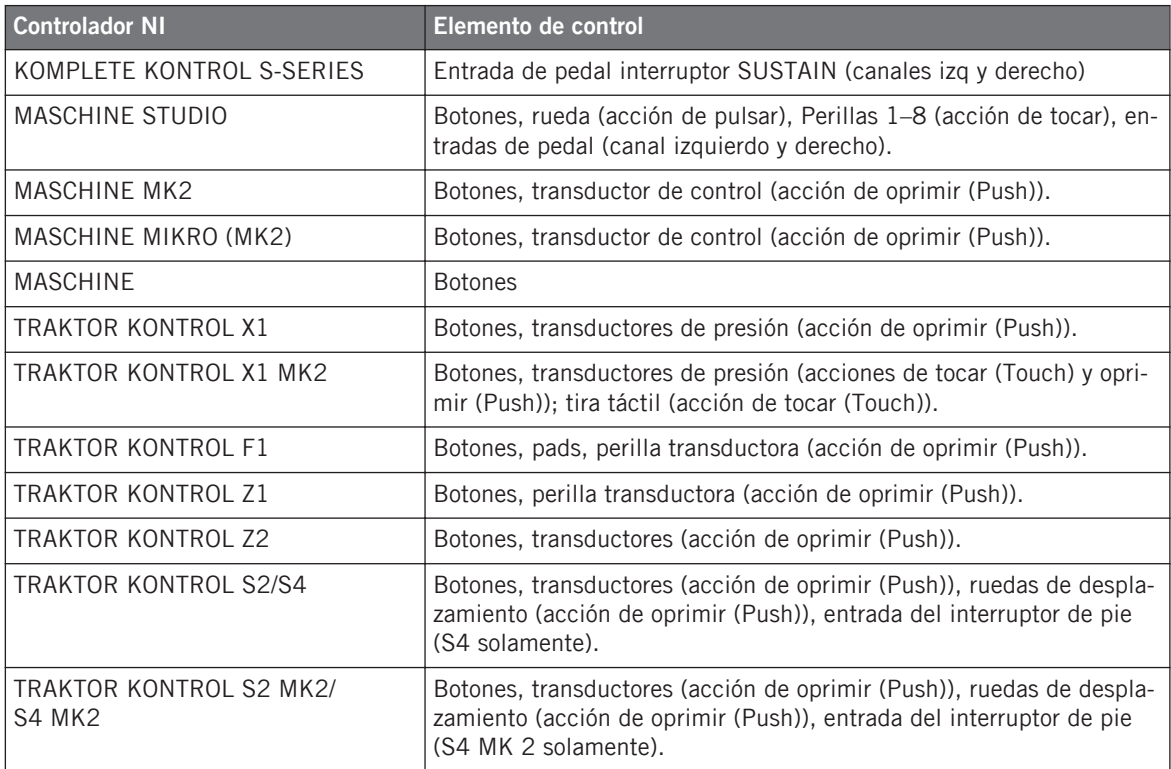

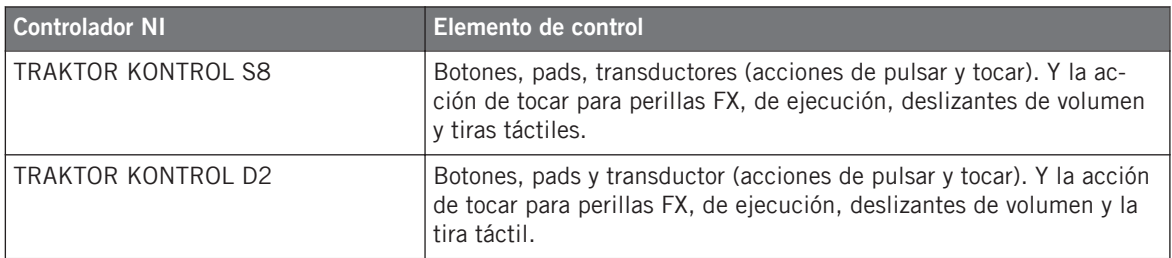

Para estos elementos de control, el menú de Type ofrece los siguientes tipos de mensaje: Note, Control Change (opción predeterminada), Poly Pressure, Channel Pressure, Program Change, Pitchbend, Start, Stop, Continue, Song Position, MCU Button y Off.

KOMPLETE KONTROL S-SERIES: para la entrada de SUSTAIN, las opciones de Pitchbend, Start, Stop, Continue, Song Position y MCU Button no están disponibles en el menú de tipos (Type). Estos comandos ya aparecen de hecho en la sección de TRANSPORT o a través de las tiras táctiles del teclado.

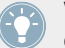

Véase ↑[23.6.1, Mensajes MIDI - Menú de tipos,](#page-272-0) para la descripción general de estas clases de mensajes MIDI.

#### **Menú de modos**

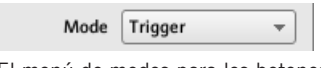

El menú de modos para los botones.

Para los elementos de control constituidos por un botón y para algunos de los tipos de mensaje MIDI disponibles para estos elementos de control, es posible seleccionar el modo en que los datos son enviados. Estas distintas modalidades de envío se seleccionan en el menú de Mode. Este menú presenta hasta cuatro opciones diferentes, dependiendo de la clase de mensaje seleccionado en Type. Las opciones son las siguientes:

• **Toggle**: en este modo, el elemento de control presenta dos estados: encendido y apagado. Al presionar una vez, se activa el encendido, al presionar otra vez se produce el apagado. Resulta útil, por ejemplo, para activar un efecto y desactivarlo en algún momento posterior. Normalmente, es el modo por defecto. Este modo presenta dos campos numéricos: Off Value define el valor del estado de apagado (de 0 a 127; predeterminado: 0), y On Value define el valor del estado de encendido (de 0 a 127; predeterminado 127). En los

mensajes de nota, dado que el estado de apagado ya viene predefinido (mensaje MIDI Note Off), un campo de valor (Value) permite definir la velocidad del mensaje MIDI de nota activada.

- **Gate**: en este modo, el elemento de control estará encendido durante el tiempo en que se lo mantenga pulsado. Tanto pronto como libere el control, pasará al estado de apagado. Se trata de un funcionamiento similar al de la tecla de un teclado: la nota suena cuando la tecla es presionada y se silencia cuando la tecla se libera. Al igual que el modo "Toggle", presenta dos campos numéricos: Off Value define el valor del estado de apagado (de 0 a 127; predeterminado: 0), y On Value define el valor del estado de encendido (de 0 a 127; predeterminado 127). En los mensajes de nota, dado que el estado de apagado ya está predefinido (mensaje MIDI Note Off), un campo de valor (Value) permite definir la velocidad del mensaje MIDI de nota activada.
- **Trigger**: en este modo, al pulsar un control se envía solamente un mensaje. No hay estados de encendido y apagado. Resulta útil, por ejemplo, para pasar a otro programa (preset, parche, etc.) o para accionar samples de percusión (o cualquier otro sonido controlado por una envolvente). En este modo, por lo tanto, solo hay que definir un campo numérico denominado Value, el cual establece el valor a ser enviado cuando el elemento de control es ejecutado. El rango va de 0 a 127 (predeterminado:127).

TRAKTOR KONTROL X1 MK2 y S8: el modo Trigger no está disponible para la acción de tocar (Touch) de la tira táctil.

• **Inc**: en el modo incremental, cada acción del elemento de control aumenta o disminuye el valor del parámetro. Los campos numéricos de Range From y To definen los valores mínimo y máximo del intervalo, con un rango de 0 a 127 (0 mínimo y 127 máximo de manera predeterminada). Debajo, hay otro campo numérico denominado Step, el cual define el incremento a añadir (o restar si es negativo) cada vez que se presiona un botón (va de -127 a 127; valor predeterminado: 1). Finalmente, la casilla de Wrap permite que el intervalo se vuelva cíclico: cuando el botón se activa, una vez que el parámetro alcanza uno de sus límites, pasará al otro extremo la vez siguiente que se pulse el elemento de control. Si la casilla de Wrap está desactivada, el mensaje se transmitirá con el valor máximo (o mínimo) del parámetro.

Si los valores de los campos de Range From y Range To son iguales, se pondrán de color rojo para indicar la presencia de un error al ingresar los valores.

TRAKTOR KONTROL X1 MK2 y S8: el modo incremental no está disponible para la acción de tocar (Touch) de la tira táctil.

#### **Menú de LED On**

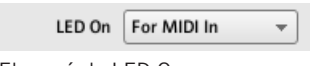

El menú de LED On.

Para todos los elementos de control provistos de LED y en los modos Trigger, Gate e Inc, el menú de LED On permite seleccionar el comportamiento lumínico del LED:

- For MIDI In (predeterminado): selecciona el **modo de realimentación MIDI**. Bajo este modo, el LED es controlado por el destino MIDI a través de un canal de realimentación MIDI. El destino MIDI envía al controlador un mensaje MIDI de retorno que define el estado del LED. Esto permite que el LED refleje siempre el estado vigente en que se halla el parámetro del destino, incluso si el parámetro fue cambiado por otros medios (por ejemplo, con el ratón o con un atajo de teclado en el programa de destino). Para que esta modalidad funcione, deberá definir en el destino el mensaje MIDI a ser enviado.
- For MIDI Out: selecciona el **modo de control interno**. En este modo, el comportamiento del LED dependerá exclusivamente de las acciones del botón.

Cuando el elemento de control está puesto en el modo Toggle, el menú de LED On no estará disponible porque los dos comportamientos está ya utilizados: el LED reacciona tanto a la manipulación del usuario como a los posibles mensaje MIDI de retorno.

#### **Menú de Action On**

Los modos Toggle, Trigger e Inc cuentan con un menú denominado Action On, al final del área de definición, que permite seleccionar cuándo debe ser enviado el mensaje.

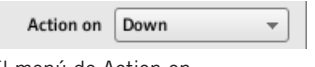

El menú de Action on.

Las dos opciones de Action On son:

- Down (predeterminado): el mensaje se envía cuando el botón está abajo (es decir, al pulsar el botón).
- Up: el mensaje se envía cuando el botón está arriba (es decir, al soltar el botón).

Para la acción de tocar (Touch) de los controladores, las opciones Down y Up se denominan Touch y Release, respectivamente.

Cuando el elemento de control está puesto en el modo Gate, este menú no se encuentra disponible. El mismo no tendría sentido ya que los estados de abajo y arriba ya definen los valores de encendido y apagado a ser enviados.

#### **Control del color**

Los parámetros descritos aquí valen solo para los siguientes elementos de control:

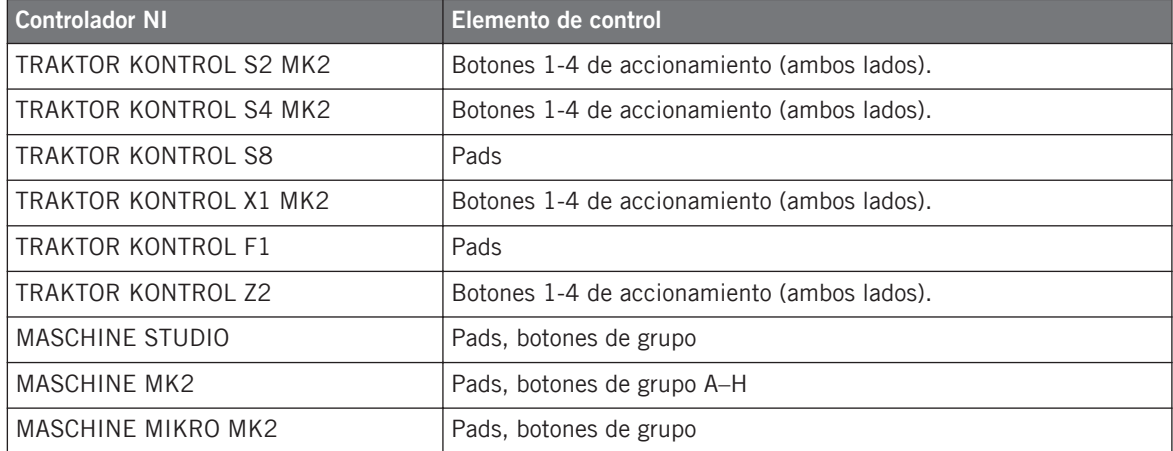

Para estos elementos de control, es posible definir el color a emplearse para los estados de encendido y apagado. Esta operación se lleva a cabo a través de los menús localizados al fina del área de definición.

El menú de Color Mode permite seleccionar tres modalidades de color:

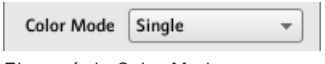

El menú de Color Mode.

Estas tres modalidades son:

• Single(individual): permite seleccionar el color que será empleado de manera brillante o atenuada para los estados de encendido y apagado, respectivamente. El menú de Color Value, abajo, permite seleccionar el color a partir de una paleta de diecisiete colores.

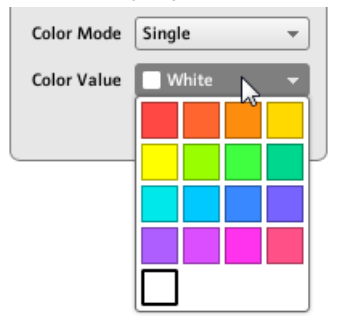

• Dual: permite seleccionar un color para el estado de encendido y otro color para el de apagado. Ambos colores se emplearán con su brillo completo. Los menús de Color On y Color Off permiten la selección del color.

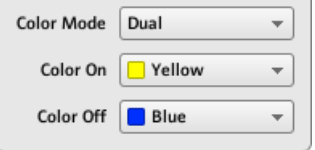

• HSB (tono, brillo y saturación): este modo solo aparece disponible cuando el estado de accionamiento del pad se controla vía MIDI. En otras palabras, cuando el pad funciona bajo el modo de alternancia (Toggle) o cuando la opción For MIDI In aparece seleccionada en el menú LED On (véase arriba). El modo HSB permite definir, desde el destino MI-DI, el color a emplear por el pad. Por lo tanto, este modo no dispone de un selector de colores en la ficha de Assign.

Cuando el pad está en modo HSB, los niveles de tonalidad, brillo y saturación son enviados al controlador vía MIDI empleando el mensaje CC o de nota asignado al pad. El canal MIDI empleado para transmitir estos mensajes determinará su propósito. Por ejemplo, si un pad está asignado al mensaje MIDI CC 9, podría:

- Enviar el mensaje CC 9, valor 127 al canal 3 para poner el brillo del pad al máximo.
- Enviar el mensaje CC 9, valor 16 al canal 1 para poner el pad de color amarillo.

<span id="page-282-0"></span>En TRAKTOR KONTROL F1 y TRAKTOR KONTROL X1 MK2, la tabla siguiente enumera los canales MIDI empleados para definir el color de los pads en los cuatro dispositivos F1 o X1 MK2 empleados simultáneamente:

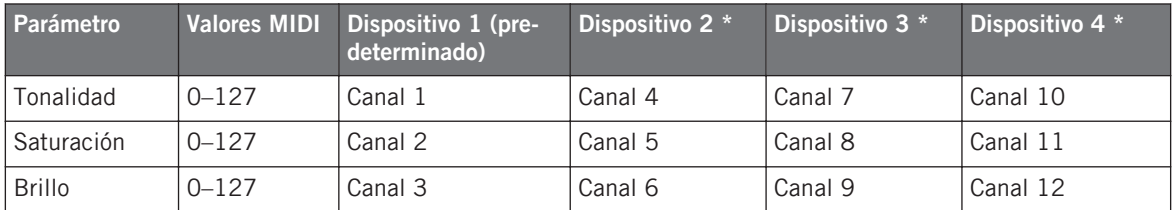

\*Estos canales serán empleados cuando dos o más unidades del mismo tipo estén conectadas al ordenador. Por ejemplo, si se hallan conectadas dos unidades TRAKTOR KONTROL F1, la unidad denominada "Traktor Kontrol F1 - 2" recibirá los parámetros de HSB a través de los canales 4–6.

Para más información sobre el empleo simultáneo de dos o más unidades del mismo tipo, consulte por favor el capítulo ↑[22, Empleo de dos o más unidades del mismo tipo.](#page-224-0)

Los controladores TRAKTOR KONTROL Z2, S2 MK2, S4 MK2, S8, MASCHINE MK2, MAS-CHINE MIKRO MK2 y MASCHINE STUDIO solo emplean los canales 1–3 de la tabla de arriba.

Por favor, tenga en cuenta que la actualización de los colores de los elementos de control vía modo HSB, a una tasa muy alta, puede sobrecargar el bus MIDI y provocar una momentánea falta de respuesta del controlador. Esta limitación se debe a la índole misma de la arquitectura MIDI. Si esto llegara a pasar, disminuya la cantidad de mensajes HSB enviados por el controlador.

### 23.6.3 Asignación de zonas del teclado

Las asignaciones descritas en este apartado se aplican a las zonas de teclas definidas en los teclados KOMPLETE KONTROL S-SERIES. Para más información sobre las zonas de teclas, consulte por favor el apartado ↑[21.3, Establecer zonas de teclado.](#page-212-0)

El menú de tipos (Type) ofrece las siguientes opciones de asignación para las zonas de teclas: Note y Off.

• **Note**: envía mensajes de nota MIDI activada/desactivada. El mensaje se envía a través de un canal MIDI específico, determinado por el campo de Channel (rango entre 1 y 16; predeterminado: 1). El mensaje ordena al destino de ejecutar o detener la nota correspon-

diente a la tecla que se presiona o suelta (ajustada por el valor de Transpose). La velocidad de la ejecución de la nota dependerá de la fuerza con que se pulse la tecla y de la curva de velocidad seleccionada en el menú de velocidades (Velocity). El menú de Velocity brinda las opciones siguientes:

- Soft 3, Soft 2, Soft 1: estas tres curvas amplifican la velocidad de la ejecución. Soft 3 es el valor más extremo, aun el toque más suave producirá un efecto audible.
- Linear (predeterminado): la velocidad con que se ejecute el teclado será transmitida de manera lineal (tal como es) al destino.
- Hard 1, Hard 2, Hard 3: estas tres curvas moderan la velocidad con la que se ejecuta el teclado. Hard 3 es el valor más extremo, requiere pulsar las teclas con bastante fuerza para poder escuchar las notas correspondientes.
- Fixed to Max: sea cual fuere la fuerza con que se pulsen las teclas, las notas resultantes tendrán la velocidad máxima (127).
- **Off**: deshabilita la asignación MIDI. Esta opción es equivalente a deshabilitar la zona de teclas con el menú contextual del área del teclado (véase ↑[21.3.2, Modificar las zonas de](#page-214-0) [teclas](#page-214-0) para más información).

#### **Control del color**

Los mensajes de nota (Note) cuentan, además de los parámetros descritos en ↑[23.6.1, Mensa](#page-272-0)[jes MIDI - Menú de tipos](#page-272-0), con un menú de colores (Color) para seleccionar el color a emplear en la guía de luces (los LED encima de las teclas) de la zona de teclas seleccionada:

Al cliquear el menú de Color, se abrirá un selector de colores:

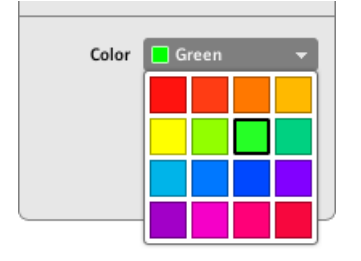

→ El color seleccionado aparecerá reflejado en el área del aparato. La guía de luces de la zona del teclado, por su parte, asumirán también dicho color.

<span id="page-284-0"></span>

Para ver el cambio de color reflejado en la guía de luces del teclado, tal vez sea necesario pasar a la zona de teclas correspondiente con los botones de OCT- y OCT+.

Para más información sobre las zonas de teclas, consulte el apartado ↑[21.3, Establecer zonas](#page-212-0) [de teclado.](#page-212-0)

### 23.6.4 Asignaciones de pads - Acción "Hit"

Las asignaciones descritas aquí son válidas para los pads de toda la familia de controladores MASCHINE (MASCHINE, MASCHINE MK2, MASCHINE MIKRO, MASCHINE MIKRO MK2, MASCHINE STUDIO). La acción de pulsar (Hit) el pad es muy similar a la de operar un botón (véase ↑[23.6.2, Asignación de botones,](#page-276-0) arriba).

Las únicas diferencias entre pulsar un pad y presionar un botón son las siguientes:

• La opción de Pitchbend no está disponible en el menú de tipos (Type).

Sin embargo, es posible controlar la inflexión de tono con la acción de Press del mismo pad. Esto permite crear un control de la afinación muy intuitivo: al golpear un pad accionará una nota MIDI que puede afinarse variando la presión ejercida sobre el pad.

• No hay un menú de Action On.

Adicionalmente, los pads de los controladores MASCHINE MK2 y MASCHINE MIKRO MK2 están equipados con LED multicolor. El color de los estados de cada pad puede ser definido por el usuario. Consulte ↑[23.6.2, Asignación de botones](#page-276-0) para más información al respecto.

### 23.6.5 Asignaciones de perillas y controles similares

Estos elementos de control se caracterizan por tener un rango de alcance limitado.

Las asignaciones descritas aquí valen para los siguientes elementos de control:

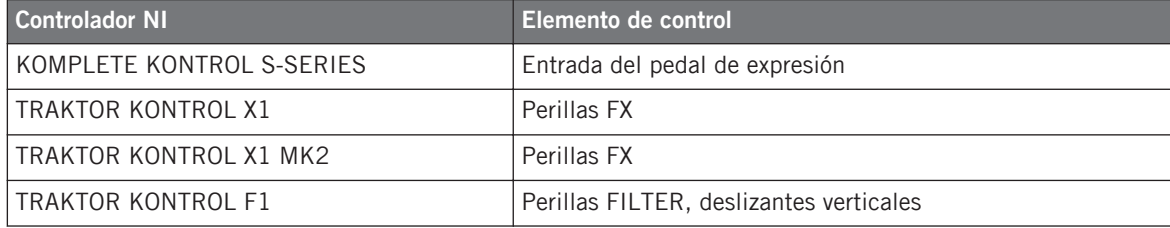

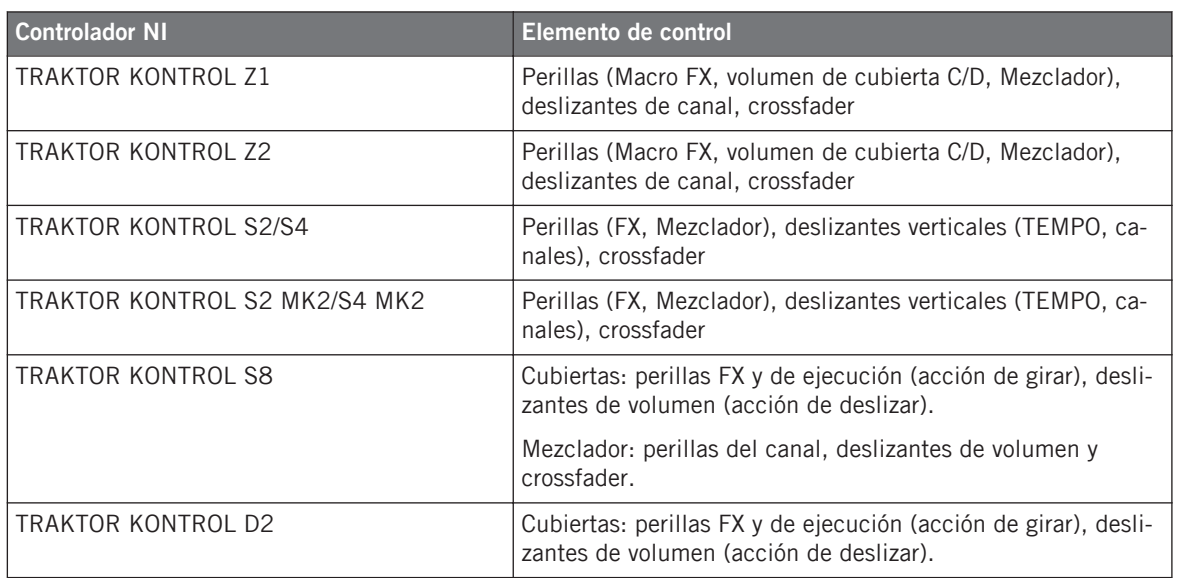

Para estos elementos de control, el menú de Type ofrece los siguientes tipos de mensaje: Control Change (predeterminado), Poly Pressure, Channel Pressure, Program Change, Pitchbend, MCU Channel, MCU Master y Off.

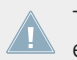

Teclados KOMPLETE KONTROL S-SERIES: las opciones MCU Channel y MCU Master no están disponibles para la entrada de EXPRESSION.

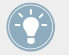

Véase ↑[23.6.1, Mensajes MIDI - Menú de tipos,](#page-272-0) para la descripción general de estas clases de mensajes MIDI.

Para las opciones de Control Change, Poly Pressure, Channel Pressure, Program Change y Pitchbend, los campos numéricos denominados Range From y To definen los valores mínimo y máximo del intervalo. Ambos campos numéricos van de 0 a 127 (predeterminado: 0 mínimo y 127 máximo), excepto Pitchbend cuyo rango va -1.00 % a 1.00 %.

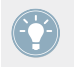

Si los valores de los campos de Range From y Range To son iguales, se pondrán de color rojo para indicar la presencia de un error al ingresar los valores.

### 23.6.6 Asignaciones de pads - Acción "Press"

Las asignaciones descritas aquí son válidas para los pads de toda la familia de controladores MASCHINE (MASCHINE, MASCHINE MK2, MASCHINE MIKRO, MASCHINE MIKRO MK2). La acción de presionar un pad (es decir, mantener una presión continua sobre el pad) es bastante similar a la de presionar una perilla (véase ↑[23.6.5, Asignaciones de perillas y controles simi](#page-284-0)[lares,](#page-284-0) arriba).

El menú de tipos (Type) ofrece las opciones siguientes: Note, Control Change, Poly Pressure (predeterminada), Channel Pressure, Pitchbend (¡muy útil para modificar la afinación de sonidos mediante presión!) y Off.

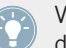

Véase ↑[23.6.1, Mensajes MIDI - Menú de tipos,](#page-272-0) para la descripción general de estas clases de mensajes MIDI.

Los mensajes de Control Change, Poly Pressure, Channel Pressure y Pitchbend brindan los mismos parámetros para las perillas: dos campos numéricos, denominados Range From y To, establecen los valores mínimo y máximo del intervalo. Ambos campos numéricos van de 0 a 127 (predeterminado: 0 mínimo y 127 máximo), excepto Pitchbend cuyo rango va -1.00 % a 1.00 %.

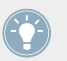

Si los valores de los campos de Range From y Range To son iguales, se pondrán de color rojo para indicar la presencia de un error al ingresar los valores.

Los mensajes de nota, en cambio, presentan los parámetros siguientes:

- **Value**: establece la velocidad de la nota a ser ejecutada.
- **Threshold Off** y **On**: define el límite de presión por sobre (o debajo) el cual se enviará el mensaje de nota activada (Note On). El valor de Threshold Off deberá ser siempre inferior al de Threshold On (¿alguna vez consideró detener una nota antes de tocarla?). Ambos parámetros van de 0% a 100% (porcentaje de la máxima presión ejercida).

Como podrá apreciar, los ajustes para la acción de presión de un pad son muy similares a los de las perillas. La diferencia consiste en:

- Se añade el tipo de mensaje Note y, por eso, se necesitan los estados On y Off de Threshold.
- Program Change no está disponible porque no sería controlable.

# 23.6.7 Asignaciones para transductores digitales

Con la palabra "transductor" queremos decir un elemento de control giratorio y continuo caracterizado por un rango infinito.

Las asignaciones descritas aquí valen para los siguientes elementos de control:

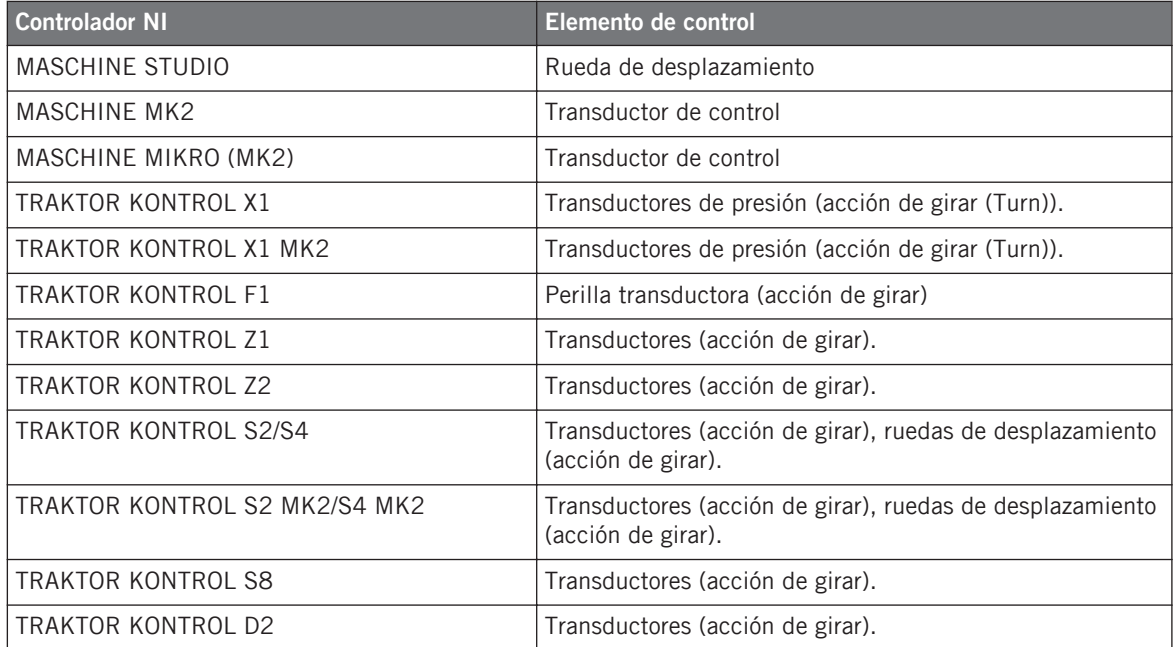

Para estos elementos de control, el menú Type ofrece los siguientes tipos de mensaje: Note (Relative), Control Change (predeterminado), Poly Pressure, Channel Pressure, Program Change, Song Position, MCU Wheel y Off.

Véase ↑[23.6.1, Mensajes MIDI - Menú de tipos,](#page-272-0) para la descripción general de estas clases de mensajes MIDI.

Todos estos tipos, salvo Note (Relative), Control Change y MCU Wheel, presentan los siguientes parámetros:
• Los campos numéricos denominados Range From y To definen los valores mínimo y máximo del intervalo. Ambos campos numéricos van de 0 a 127 (predeterminado: 0 mínimo y 127 máximo).

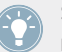

Si los valores de los campos de Range From y Range To son iguales, se pondrán de color rojo para indicar la presencia de un error al ingresar los valores.

- Un campo numérico, denominado Step, que define el incremento que se añade (o sustrae cuando es negativo) por cada paso del elemento de control (va de -128 a 127, siendo 1 el valor predeterminado).
- La casilla Wrap permite repetir cíclicamente el intervalo: si este botón está activado, cuando el parámetro llega hasta uno de sus límites, saltará hasta el límite opuesto con el próximo movimiento del transductor. Si la casilla de Wrap está desactivada, el mensaje se transmitirá con el valor máximo (o mínimo) del parámetro.
- Ruedas de desplazamiento del S2/S4: un campo numérico, denominado Tick, permite reducir la sensibilidad de transmisión para compensar el alto número de conteos por revolución específico de dicho control. Este parámetro va de 20 a 1000.

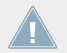

En las ruedas de desplazamiento del S2/S4, el parámetro Step va solamente de -32 a 31.

### **Control Change**

Los mensajes de cambio de control (Control Change) cuentan con un menú de modos (Mode) que permite seleccionar tres modos de operación:

- **Absolute**: bajo este modo, el elemento de control envía valores absolutos. Sus parámetros son los mismos descritos más arriba: dos campos que establecen el alcance (Range From y To), un campo que establece la magnitud del incremento (Step) y una casilla Wrap.
- **Relative**: en este modo, el mensaje enviado se interpreta de manera +1/-1 (es decir,  $1/127$  pero interpretado como  $+1/-1$  por el programa de destino). Esto permite que el elemento de control establezca el nuevo valor del mensaje de cambio de control (Control Change) de manera relativa al valor vigente en ese momento. Solo hay un parámetro, denominado Step, el cual define el incremento a emplear. Incremente el valor de Step para accionar saltos más grandes en el valor del parámetro de destino. Si selecciona un valor negativo de Step, el control será invertido.

<span id="page-289-0"></span>• **Relative (Offset)**: este modo es similar al anterior, con la diferencia de que aquí los valores enviados para los mensajes de "+1" y "-1" son, en realidad, "65" y "63", respectivamente. En otras palabras, están centrados alrededor de 64 en vez de 0. Esto resultará muy apropiado en algunas implementaciones particulares de programa. Al igual que en el modo relativo, el parámetro de Step define el incremento a emplear.

El modo apropiado a emplear dependerá mayormente de los requerimientos del destino.

### **Note (Relative)**

Los mensajes de nota relativa (Note (Relative), presentan dos parámetros (Note) que definen los números de nota MIDI que se accionan cuando el control se gira de manera antihorario y horaria, respectivamente (ambos rangos van de nota MIDI C-2 a G8). Véase ↑[23.6.1, Mensajes](#page-272-0) [MIDI - Menú de tipos](#page-272-0) para más información sobre este tipo de mensajes.

## 23.6.8 Asignaciones para transductores analógicos

A diferencia de los transductores digitales descritos más arriba, los transductores analógicos emiten valores analógicos. Los tipos de mensaje MIDI disponibles son, por lo tanto, ligeramente diferentes.

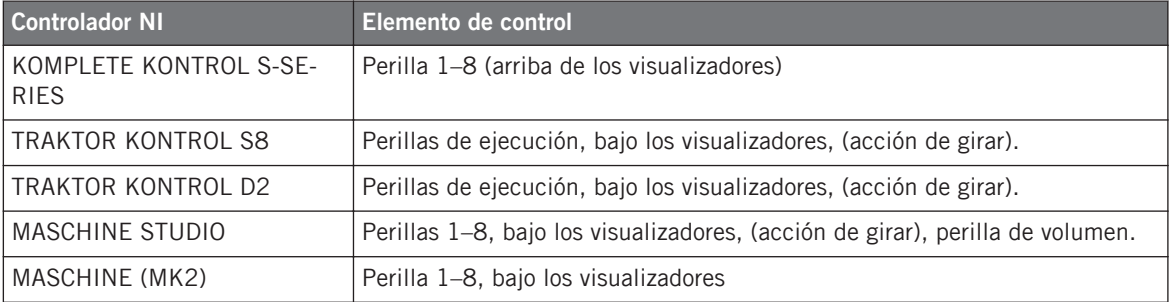

Las asignaciones descritas aquí valen para los siguientes elementos de control:

Para estos elementos de control, el menú de Type ofrece las clases de mensajes siguientes: Control Change (predeterminado), Poly Pressure, Channel Pressure, Program Change, Pitchbend, MCU V-Pot, MCU Channel, MCU Master y Off.

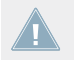

KOMPLETE KONTROL S-SERIES: las opciones de Pitchbend, MCU V-Pot, MCU Channel y MCU Master no están disponibles en las Perillas 1–8.

Véase ↑[23.6.1, Mensajes MIDI - Menú de tipos,](#page-272-0) para la descripción general de estas clases de mensajes MIDI.

Todos los tipos de mensaje, salvo Control Change, presentan los parámetros siguientes:

• Los campos numéricos denominados Range From y To definen los valores mínimo y máximo del intervalo. Ambos campos numéricos van de 0 a 127 (predeterminado: 0 mínimo y 127 máximo), excepto Pitchbend cuyo rango va -1.00 % a 1.00 %.

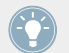

Si los valores de los campos de Range From y Range To son iguales, se pondrán de color rojo para indicar la presencia de un error al ingresar los valores.

• Un campo numérico denominado Resolution define el ángulo físico requerido por el transductor para alcanzar ambos límites del intervalo (definidos en Range From y To). Su escala angular va de 30 a 3600 grados (valor predeterminado: 360 grados, es decir una vuelta completa). Si selecciona por ejemplo 3600 grados, deberá girar la perilla diez veces completas para poder llegar desde el valor mínimo hasta el valor máximo definido en Range.

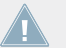

KOMPLETE KONTROL S-SERIES: el parámetro de Resolution no está disponible en las Pe- $\triangle$  rillas 1–8.

#### **Cambio de control**

Los mensajes de cambio de control (Control Change) cuentan con un menú de modos (Mode) que permite seleccionar tres modos de operación:

- **Absolute**: bajo este modo, el elemento de control envía valores absolutos. Los parámetros Range From, To y Resolution son los mismos que los de los otros tipos de mensaje (véase arriba).
- **Relative**: en este modo, el mensaje enviado se interpreta de manera +1/-1 (es decir,  $1/127$  pero interpretado como  $+1/-1$  por el programa de destino). Esto permite que el elemento de control establezca el nuevo valor del mensaje de cambio de control (Control Change) de manera relativa al valor vigente. Los dos parámetros son:
	- Step: define el incremento a emplear. Incremente el valor de Step para accionar saltos más grandes en el valor del parámetro de destino. Si selecciona un valor negativo de Step, el control será invertido.
- <span id="page-291-0"></span>◦ Resolution: ajusta la sensibilidad del elemento del control a las acciones del usuario. Con valores elevados de Resolution, apenas un pequeño movimiento sobre el elemento de control bastará para accionar el menaje. Valores bajos de Resolution demandarán una manipulación más expresa para accionar el mensaje.
- **Relative (Offset)**: este modo es similar al anterior, con la diferencia de que aquí los valores enviados para los mensajes de "+1" y "-1" son, en realidad, "65" y "63", respectivamente. En otras palabras, están centrados alrededor de 64 en vez de 0. Esto resultará muy apropiado en algunas implementaciones particulares del programa. Como en el modo relativo, un parámetro de graduación (Step) define el incremento a aplicar y un parámetro de definición (Resolution) ajusta la sensibilidad del elemento de control.

KOMPLETE KONTROL S-SERIES: el parámetro de Resolution no está disponible en las Perillas 1–8.

El modo apropiado a emplear dependerá mayormente de los requerimientos del destino. Consulte, por favor, la documentación del destino para establecer el modo más apropiado.

#### **Menú de Display (controladores MASCHINE y KOMPLETE KONTROL S-SERIES)**

En los mensajes de Control Change (modo absoluto), Poly Pressure, Channel Pressure y Pitchbend; las perillas muestran un menú denominado Display, que permite establecer la manera en que el parámetro se representa sobre el visualizador. La opción Bipolar coloca el valor de cero en la mitad del intervalo y la opción Unipolar, al principio. La opción seleccionada dependerá de lo que se intente controlar con esta asignación.

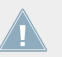

El mensaje de cambio de programa (Program Change) no ofrece este parámetro porque es siempre unipolar.

# 23.6.9 Asignaciones de la tira táctil (posicionamiento) (Dispositivos TRAKTOR KONTROL)

Las asignaciones descritas en este capítulo se aplican a la acción de posicionamiento (Position) de la tira táctil de TRAKTOR KONTROL X1 MK2, TRAKTOR KONTROL S8 y TRAK-TOR KONTROL D2. Las tiras táctiles de KOMPLETE KONTROL S-SERIES se describen en ↑[23.6.10, Asignación de tiras táctiles \(KOMPLETE KONTROL S-SERIES\)](#page-293-0).

La tira táctil (acción de posicionamiento (Position) del TRAKTOR KONTROL X1 MK2, S8 y D2 presenta un funcionamiento similar al de los transductores analógicos descritos en ↑[23.6.8,](#page-289-0) [Asignaciones para transductores analógicos.](#page-289-0) Las únicas diferencias son:

- El menú de Type cuenta con una opción adicional: Note (Relative). En esta clase de mensaje, el menú de Note permite definir las notas MIDI accionadas al arrastrar el dedo de izquierda a derecha o de derecha a izquierda, respectivamente. El rango de notas seleccionable va de C-2 a G8. Véase ↑[23.6.1, Mensajes MIDI - Menú de tipos](#page-272-0) para más información al respecto.
- En todos los tipos de mensaje (salvo MCU), es posible definir el comportamiento de los LED de la tira táctil con los menús de LED ON y LED Mode.

## **Menú de LED On**

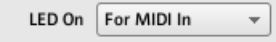

El menú de LED On.

El menú de LED ON permite seleccionar dos tipos de iluminación:

- For MIDI In (predeterminado): selecciona el **modo de realimentación MIDI**. Bajo este modo, la cadena de LED es controlada por el destino MIDI a través de un canal de realimentación MIDI. El destino MIDI envía al controlador un mensaje MIDI de retorno que define el estado del LED. Esto permite que los LED reflejen siempre el estado vigente en que se halla el parámetro del destino, incluso cuando el parámetro fue cambiado por otros medios (por ejemplo, con el ratón o con un atajo de teclado en el programa de destino). Para que esta modalidad funcione, deberá definir en el destino el mensaje MIDI a ser enviado.
- For MIDI Out: selecciona el **modo de control interno**. En este modo, el comportamiento de la cadena de LED dependerá exclusivamente de las acciones sobre la tira táctil.

# **Menú LED Mode**

El menú de LED Mode permite ajustar las luces según el mensaje MIDI entrante, independientemente de su origen (establecido en el menú de LED ON arriba descrito). Las opciones son:

- <span id="page-293-0"></span>• Orange Dot: el valor vigente se representa solamente a través de un LED naranja. Al recibir un valor MIDI de 0, se encenderá el primer LED de la izquierda. Por el contrario, un valor de 127 activará el último LED de la derecha. Un valor MIDI de 64 encenderá el LED situado en el centro. El resto de las luces responderá también según esta escala numérica.
- Blue Dot: igual que el modo anterior, salvo que se emplea el color azul en vez de el naranja.
- *Orange Bar*: en este modo, el valor vigente se representa por una cadena de LED naranjas que se inicia desde la izquierda llenando el espació hasta el valor vigente. Por ejemplo, un valor de MIDI de 127 encenderá todos los LED. Un valor MIDI de 64 encendería los primeros 11 LED (a partir de la izquierda), creando un cadena encendida hasta la mitad. Un valor MIDI de 1 solo encenderá el primer LED de la izquierda y con un valor MIDI de 0, todos los LED permanecerán apagados.
- Blue Bar: igual que el modo anterior, salvo que se emplea el color azul en vez de el naranja.
- Orange Pan: similar al modo de las barras descrito arriba, pero, inversamente, aquí las luces se encienden desde el centro hacia los extremos. Por ejemplo, con un valor MIDI de 64, solo el LED central se encenderá de color naranja. Un valor MIDI de 0 encendería los 11 LED de la izquierda, a partir del LED central. De manera similar, una valor MIDI de 127 encenderá los 11 LED de la derecha, a partir del LED central.
- Blue Pan: igual que el modo anterior, salvo que se emplea el color azul en vez de el naranja.

## 23.6.10 Asignación de tiras táctiles (KOMPLETE KONTROL S-SERIES)

Las asignaciones descritas en este apartado se aplican a las tiras táctiles de los teclados KOM-PLETE KONTROL S-SERIES.

Las asignaciones descritas en este apartado se aplican a las tiras táctiles de los teclados KOMPLETE KONTROL S-SERIES. La tira táctil de los controladores TRAKTOR KONTROL X1 MK2, TRAKTOR KONTROL S8 y TRAKTOR KONTROL D2 presentan parámetros distintos que se explican en los apartados ↑[23.6.2, Asignación de botones](#page-276-0) (acción de tocar) y ↑[23.6.9, Asignaciones de la tira táctil \(posicionamiento\) \(Dispositivos TRAKTOR KON-](#page-291-0)[TROL\)](#page-291-0) (acción de posicionamiento).

Para estos elementos de control, el menú de tipos (Type) ofrece las siguientes opciones: Control Change, Pitchbend y Off.

Véase ↑[23.6.1, Mensajes MIDI - Menú de tipos,](#page-272-0) para la descripción general de estas clases de mensajes MIDI.

Los mensajes de Control Change y Pitchbend presentan los campos Range From y To, que permiten definir los valores mínimo y máximo, respectivamente. Para Control Change, los dos campos numéricos van de 0 a 127 (predeterminado: 0 mínimo y 127 máximo). En Pitchbend, los dos campos numéricos van -1.00 a 1.00.

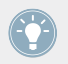

Si los valores de los campos de Range From y Range To son iguales, se pondrán de color rojo para indicar la presencia de un error al ingresar los valores.

#### **Menú de modos**

El posible seleccionar el modo de reacción de las tiras y el tipo de mensajes que envían. Esto se lleva a cabo con el menú de modos (Mode) del panel de asignaciones (Assign).

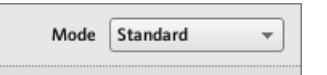

El menú de modos de las tiras táctiles.

El menú de Mode ofrece cuatro opciones:

- **Standard**: es el modo predeterminado de la tira táctil derecha del teclado KOMPLE-TE KONTROL S-SERIES y se corresponde con la función habitual de un control de modulación. La tira táctil convierte la posición del dedo a los valores especificados en los campos de Range From y To. Al posar el dedo sobre la tira, el valor queda automáticamente determinado según la posición registrada. Los menús de Display y LED Mode permiten definir el modo en que los LED representan estos valores (véase ↑[21.4.3, Información vi](#page-219-0)[sual de las tiras táctiles](#page-219-0) para más detalles).
- **Spring**: es el modo predeterminado de la tira táctil izquierda del teclado KOMPLETE KON-TROL S-SERIES y se corresponde con la función habitual de un control de inflexión de tono. Este modo simula un resorte que retiene el valor MIDI vigente cuando es desplazado de su posición predeterminada (en el medio de la tira). Al poner el dedo en algún lugar de la tira, el valor salta automáticamente hasta dicha posición y se queda allí mientras el dedo se mantenga sobre la tira. Al sacar el dedo, el valor retornará a la posición predetermi-

nada. La velocidad de este retorno puede ajustarse con el deslizante de Strength: siguiendo la analogía del resorte, cuanto mayor sea el valor de Strength, más rápidamente retornará el valor MIDI a su posición predeterminada.

• **Ball**: este modo simula una bola (el valor MIDI vigente) que cae hacia la posición del dedo. Al posar el dedo sobre la tira, la bola se desplazará en dirección al dedo desde su posición inicial. Al llegar hasta la posición del dedo, se detendrá. Si antes levanta el dedo, la bola sostendrá su impulso y continuará su recorrido más allá del dedo. Cuanto más tiempo se mantenga el dedo sobre la tira, más rápido será su desplazamiento.

También, es posible "lanzar" la bola, arrastrando el dedo desde la posición de la bola (el LED azul) hacia cualquier dirección para, luego, levantarlo. Cuanto más rápido arrastre, mayor será la velocidad de la bola.

El movimiento de la bola puede ajustarse con los parámetros siguientes:

- Friction: ajuste con este deslizante la "fricción" del desplazamiento de la bola (al levantar el dedo). A mayor fricción, mayor oposición al movimiento de la bola. Cuando el deslizante está completamente a la izquierda, la bola no se detendrá nunca. Completamente a la derecha, la bola se detendrá instantáneamente.
- Gravity: ajusta la atracción hacia la posición del dedo. Cuanto mayor sea el valor de Gravity, más rápido se moverá la bola. Este parámetro no afecta el movimiento de la bola al arrojarla con el dedo (ver arriba).
- Walls: este menú permite ajustar el comportamiento de la bola cuando llega al límite del rango de valores. Cuando Walls está con la opción de On, la bola rebota al llegar al limite y continúa su movimiento en la dirección opuesta. Cuando Walls está desactivado (opción de Off), la pelota salta hacia el otro extremo y continúa en la misma dirección.
- **Stepped**: este modo divide la tira en segmentos iguales. Los segmentos así creados se asignan a un valor MIDI determinado: al tocar ese segmento, se enviará el valor MIDI asociado. La cantidad de segmentos se define en el campo de Steps. La tira puede dividirse en 2, 3, 4 o 5 pasos. El segmento más bajo corresponderá siempre a la nota MIDI menor; inversamente, el segmento más alto representará el valor más alto. El rango de valores se define en los campos de Range From y Range To. Los valores intermedios de la escala se reparten de manera equitativa entre el resto de los segmentos.

Por ejemplo, si Range From y Range To van de 0 a 127, y Steps está puesto en 4; los valores MIDI posibles serán 0, 42, 84 y 127.

## **Controles LED e información visual**

La cadena de LED junto a la tira táctil refleja visualmente cada uno de las funciones arriba descritas. Según el modo seleccionado, los LED podrán ajustarse con los menús de Display y LED Mode. Estos menús se describen en ↑[21.4.3, Información visual de las tiras táctiles](#page-219-0).

# 23.6.11 Asignación de los LED y de los visualizadores de 7 segmentos

Las asignaciones descritas aquí valen para los siguientes elementos de control:

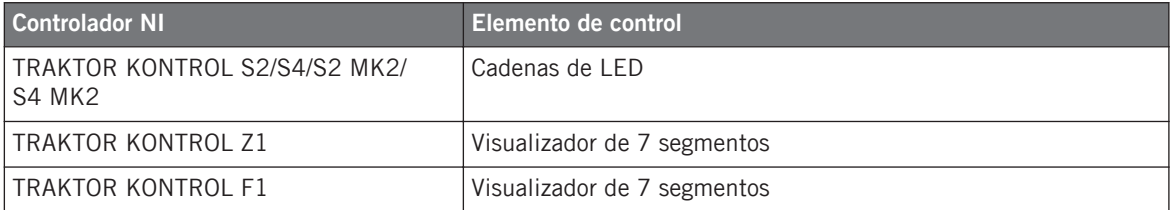

Los LED y los visualizadores de 7 segmentos son un tanto particulares. No envían ningún tipo de mensaje MIDI pero se emplean como fuente de información MIDI: el panel de asignaciones (Assign) permite definir el mensaje MIDI con el que estas luces reaccionarán.

Para estos elementos de control, el menú de tipos de mensaje (Type) ofrece las siguientes opciones: Note, Control Change y Off.

- El mensaje de nota emplea el campo numérico de Note para seleccionar la nota MIDI deseada.
- El mensaje de cambio de control utiliza el campo denominado Number para seleccionar el número de cambio de control deseado. El elemento de control mostrará el valor de dicho cambio de control.